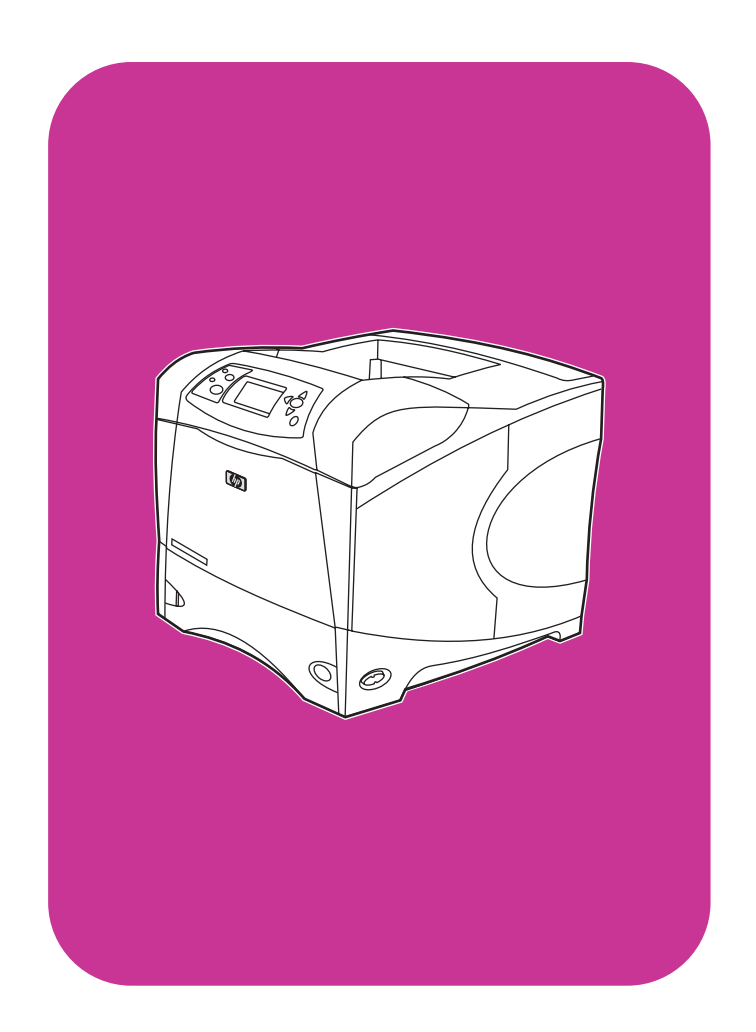

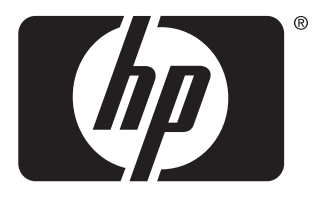

invent

# שימוש

**hp** LaserJet 4200 4200n 4200tn 4200dtn 4200dtns 4200dtnsl

**hp** LaserJet 4300 4300n 4300tn 4300dtn 4300dtns 4300dtnsl

שימוש

# HP LaserJet 4200/4300 series מדפסות

#### מידע לגבי זכויות יוצרים

#### © Copyright Hewlett-Packard Company 2002

#### כל הזכויות שמורות .

חל איסור על שכפול, עיבוד או תרגום ללא קבלת היתר מראש בכתב, אלא כפי שמתיר זאת החוק לעניין זכויות יוצרים או מסמך זה .

#### ניתן בזה רישיון למשתמש במדפסת

Packard-Hewlett המשויכת למדריך זה א( ) להפיק עותקים ממדריך זה לשימוש אישי, פנימי או ארגוני, בכפוף להגבלה שלא למכור, לשווק או להפיץ בכל דרך אחרת את העותקים האמורים; וכן (ב) לפרסם עותק אלקטרוני של מדריך זה בשרת רשת, ובלבד שהגישה לעותק האלקטרוני תוגבל למשתמשים אישיים ופנימיים במדפסת Packard-Hewlett המשויכת למדריך זה.

Edition 3, 12/2002

#### אחריות

המידע הכלול במסמך זה נתון לשינויים ללא הודעה .מוקדמת

חברת Packard-Hewlett מתנערת מכל אחריות בנוגע למידע זה. חברת HEWLETT-PACKARD מסירה מפורשות כל אחריות משתמעת לגבי סחירות או התאמה למטרה מסוימת כלשהי.

חברת Packard-Hewlett לא תהיה אחראית לכל נזק כביכול – ישיר, עקיף, מקרי, תוצאתי או אחר – הקשור להספקה של מידע זה או לשימוש בו.

#### סימני מסחר רשומים

Adobe ו- PostScript הם סימני מסחר של חברת . Adobe Systems Incorporated

CorelDRAW הוא סימן מסחר של Corel .Corel Corporation Limited או Corporation

STAR ENERGY והלוגו של Star Energy הם סימני מסחר רשומים בארה"ב של הסוכנות לשמירה על איכות הסביבה (EPA בארה) ב" .

HP-UX בגרסה 10.20 או מתקדמת יותר, ו-HP-UX בגרסה 11.00 או מתקדמת יותר, לכל מחשבי HP .Open Group UNIX ,הם מוצרי

> סימני הם MS-DOS-ו Windows ,Microsoft מסחר רשומים של Microsoft Corporation.

TrueType הוא סימן מסחר בארצות- הברית של .Apple Computer, Inc.

UNIX הוא סימן מסחר רשום של Group Open.

# תוכן העניינים

#### אודות התיעוד

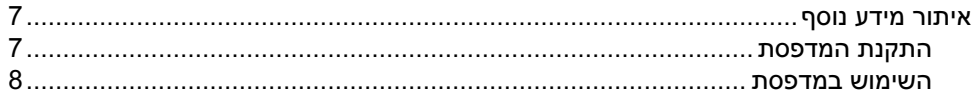

# 1 יסודות השימוש במדפסת

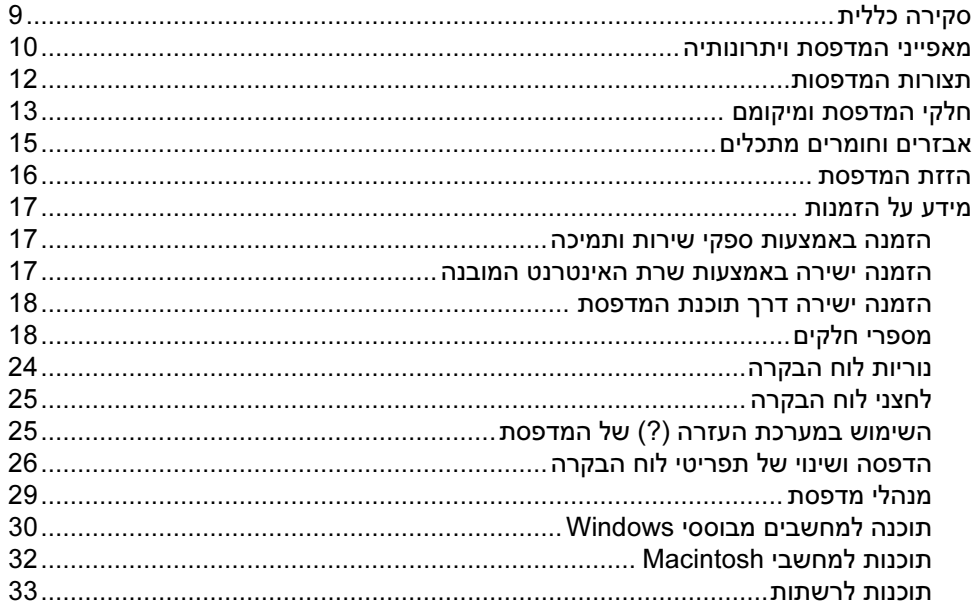

# 2 משימות הדפסה

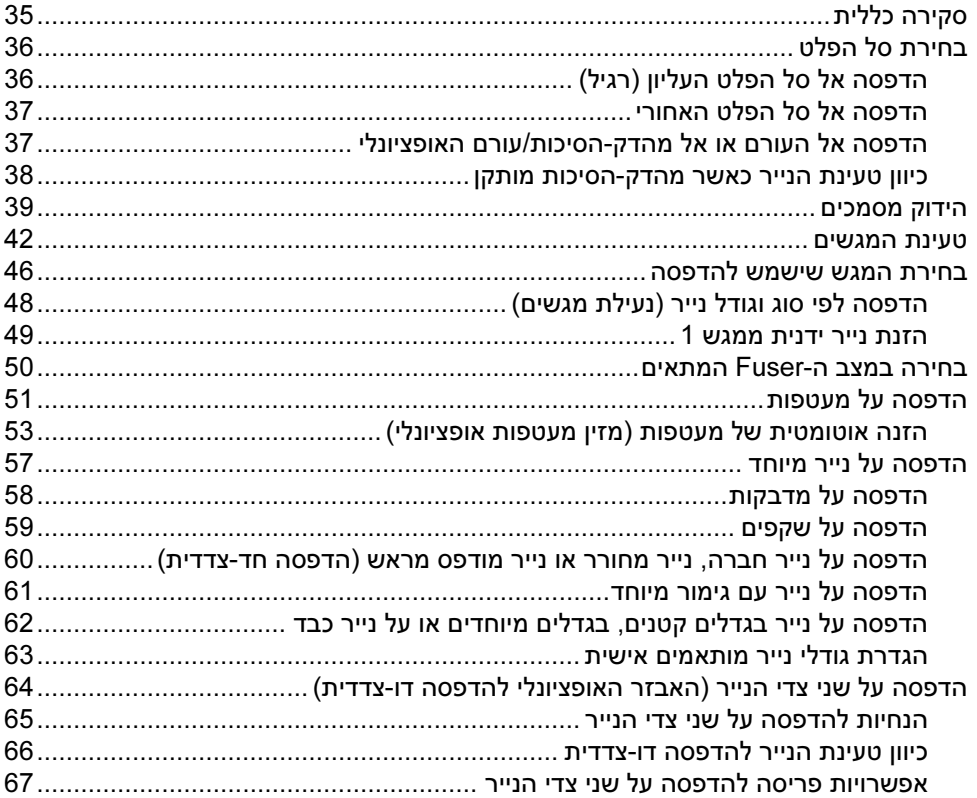

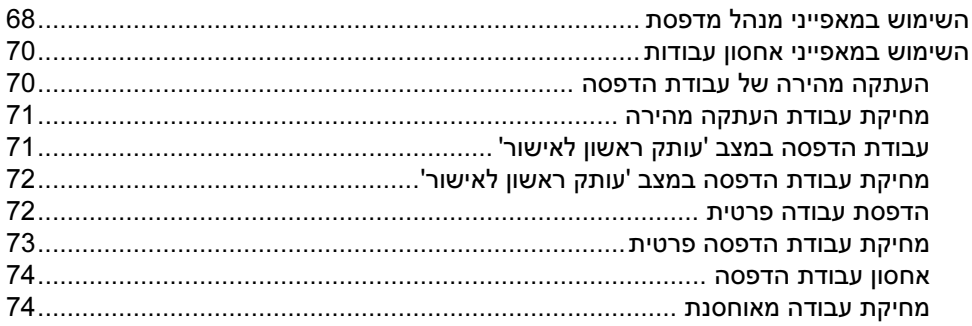

# 3 ניהול המדפסת ותחזוקתה

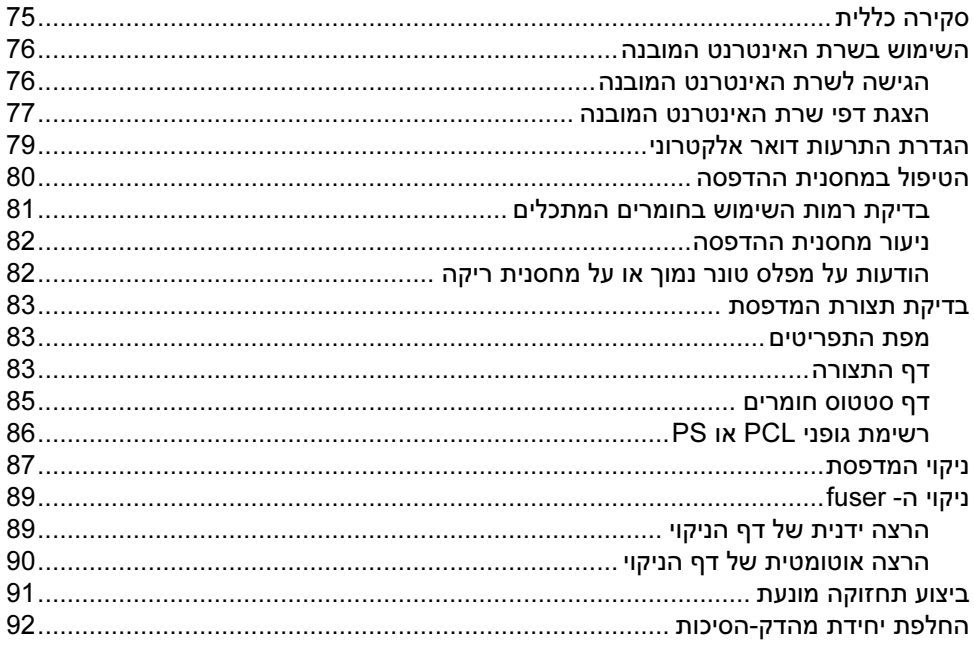

# 4 פתרון בעיות

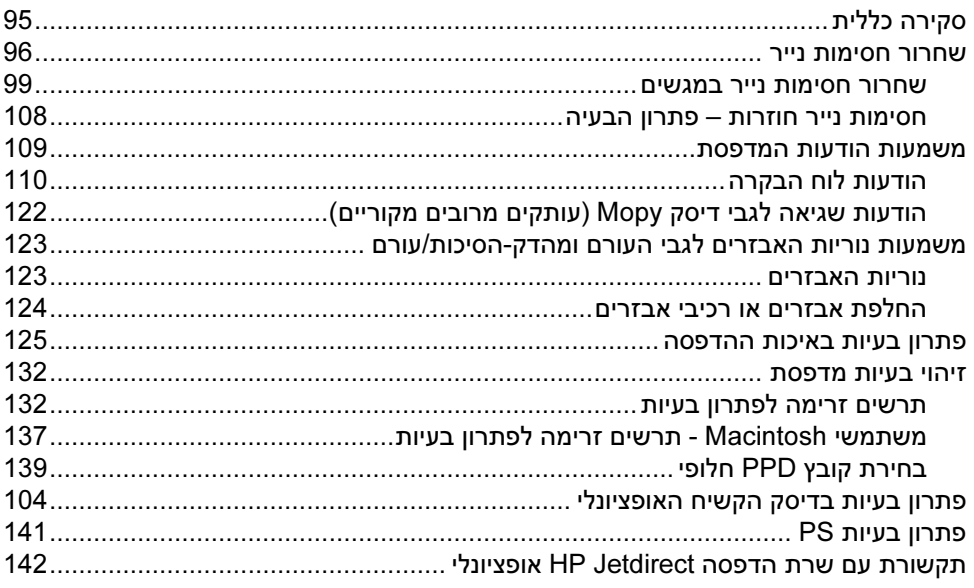

# 5 שירות ותמיכה

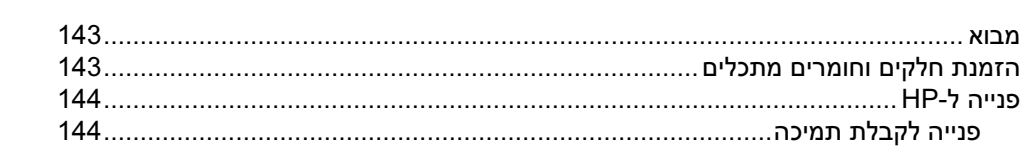

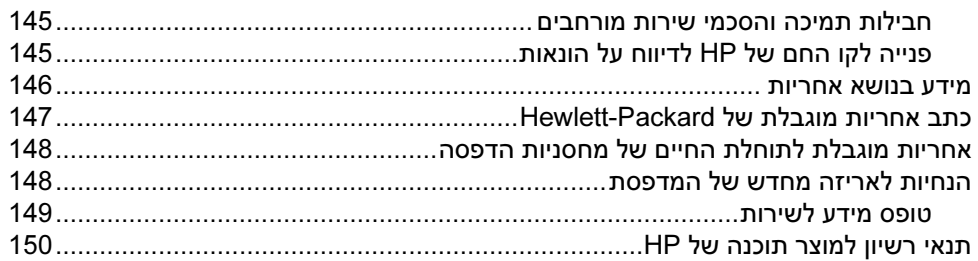

# נספח א תפריט<mark>י לו</mark>ח הבקרה

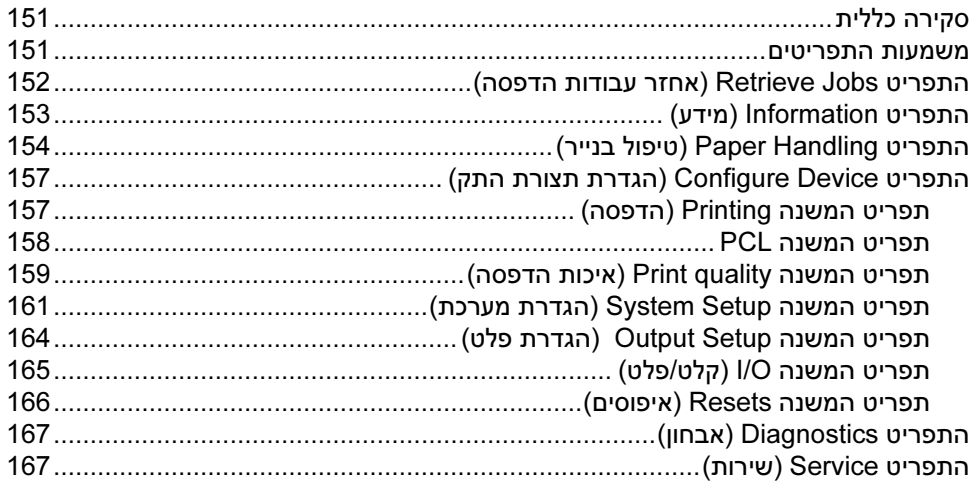

# נספח ב זיכרון המדפסת והרחבתו

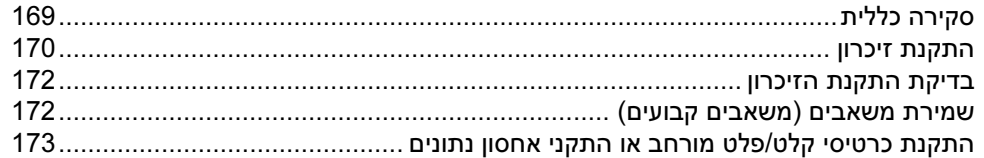

# נספח ג פקודות מדפסת

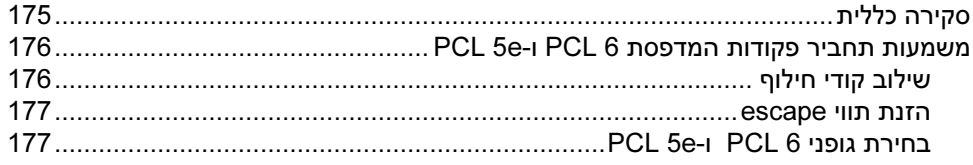

## נספח ד מפרט

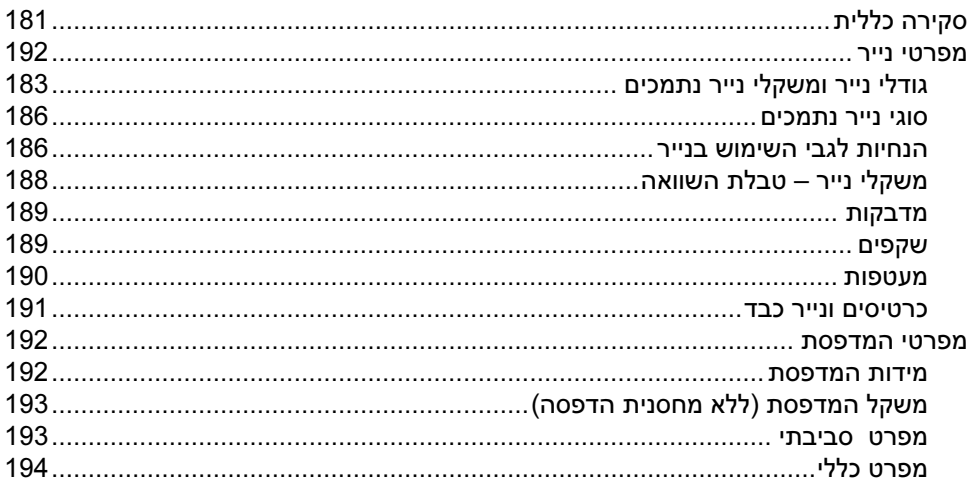

# נספח ה מידע על עמידה בתקנות

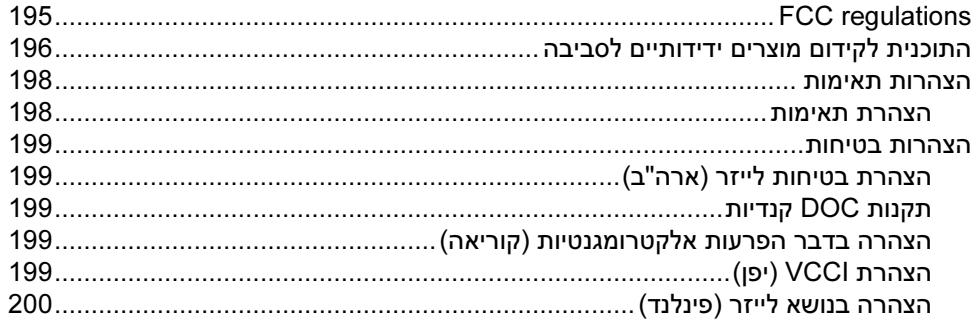

# אינדקס

# אודות התיעוד

# איתור מידע נוסף

<span id="page-8-0"></span>חומר הדרכה למדפסת זו זמין במספר מקומות. למידע נוסף או גרסה מעודכנת של מדריך למשתמש זה, בקר באתר .http://www.hp.com/support/lj4300 או http://www.hp.com/support/lj4200 שכתובתו

# התקנת המדפסת

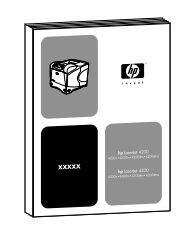

#### המדריך להפעלה ראשונה

המדריך להפעלה ראשונה (התחלה) שצורף למדפסת זו מכיל מידע לגבי התקנת המדפסת. תוכל להדפיס עותק חדש של המדריך מאחד מהאתרים הבאים : או http://www.hp.com/support/lj4200 .http://www.hp.com/support/lj4300

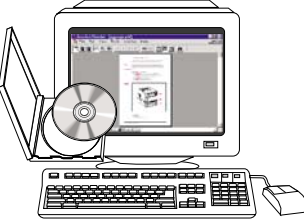

#### HP Jetdirect Print Server Administrator's Guide המדריך( למנהל שרת הדפסה Jetdirect HP (

המדריך למנהל מכיל מידע לגבי הגדרת התצורה של שרת ההדפסה (רשת) HP Jetdirect ולגבי איתור תקלות בפעולתו. תוכל להדפיס עותק של המדריך .מהתקליטור שצורף למדפסת

#### השימוש במדפסת

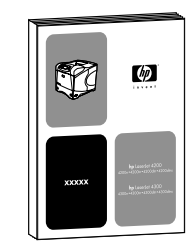

#### מדריך למשתמש

<span id="page-9-0"></span>מדריך זה (שימוש), שבו אתה קורא כעת, מכיל מידע לגבי השימוש במדפסת ואיתור תקלות בפעולתה. המדריך מכיל גם מידע בנוגע לתמיכה, אחריות ועמידה בתקנות. לעיון ברשימת הנושאים שבהם דן המדריך, פנה לתוכן העניינים.

# ŋ

#### עזרה מקוונת

העזרה המקוונת מכילה מידע אודות אפשרויות המדפסת הזמינות מתוך מנהלי המדפסת. הגישה לעזרה המקוונת אפשרית מתוך מנהל המדפסת.

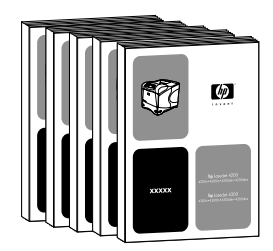

#### מדריכי אבזרים

מדריכים אלה (התקנה) מכילים הוראות לגבי ההתקנה של אבזרים או מחסניות הדפסה והשימוש בהם. מדריכים אלה מצורפים לאבזרים.

# <span id="page-10-0"></span>1 יסודות השימוש במדפסת

# סקירה כללית

 אנו מודים לך על שרכשת מדפסת 4200 LaserJet HP או 4300 LaserJet HP אם טרם קראת את המדריך . להפעלה ראשונה ('*התחלה*') המצורף למדפסת, עיין בו כעת, שכן הוא מכיל הוראות התקנה.

עתה, כאשר המדפסת הותקנה והיא מוכנה לפעולה, הקדש מספר דקות להכרתה. פרק זה מציג את הנושאים הבאים:

- "מאפייני המדפסת ויתרונותיה", בעמוד 10
	- "תצורות המדפסות" , בעמוד 12
	- "חלקי המדפסת ומיקומם", בעמוד 13
	- "אבזרים וחומרים מתכלים", בעמוד 15
		- "הזזת המדפסת" , בעמוד 16
		- "מידע על הזמנות" , בעמוד 17
		- "פריסת לוח הבקרה" בעמוד , 24
			- "נוריות האבזרים", בעמוד 24
			- "תוכנות המדפסת" , בעמוד 28

# מאפייני המדפסת ויתרונותיה

<span id="page-11-0"></span>הטבלה הבאה מתארת את מאפייני המדפסות series 4200 LaserJet HP ו-series 4300 LaserJet HP. פריטים המסומנים בכחול מציינים הבדלים בין שני דגמי המדפסות.

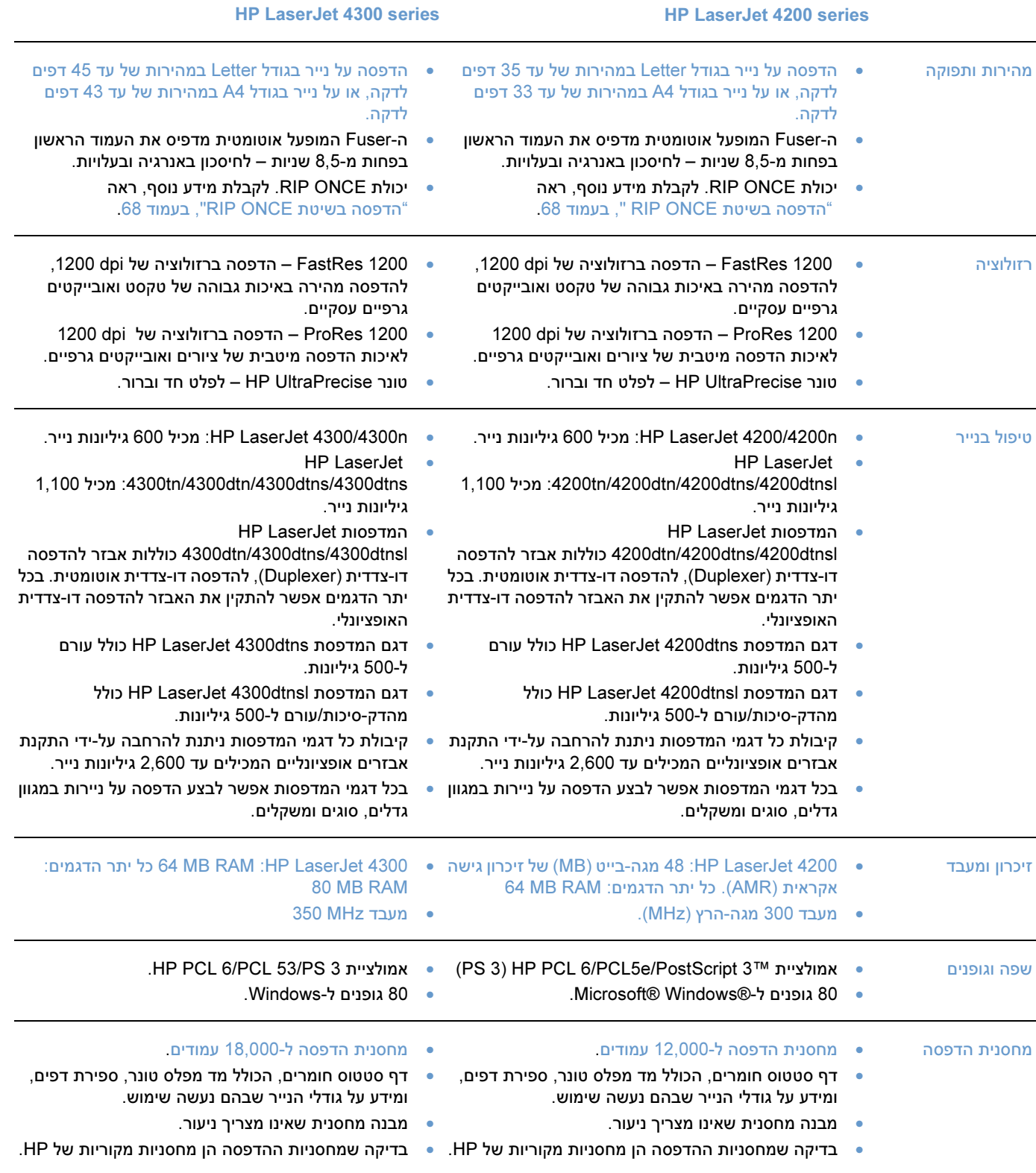

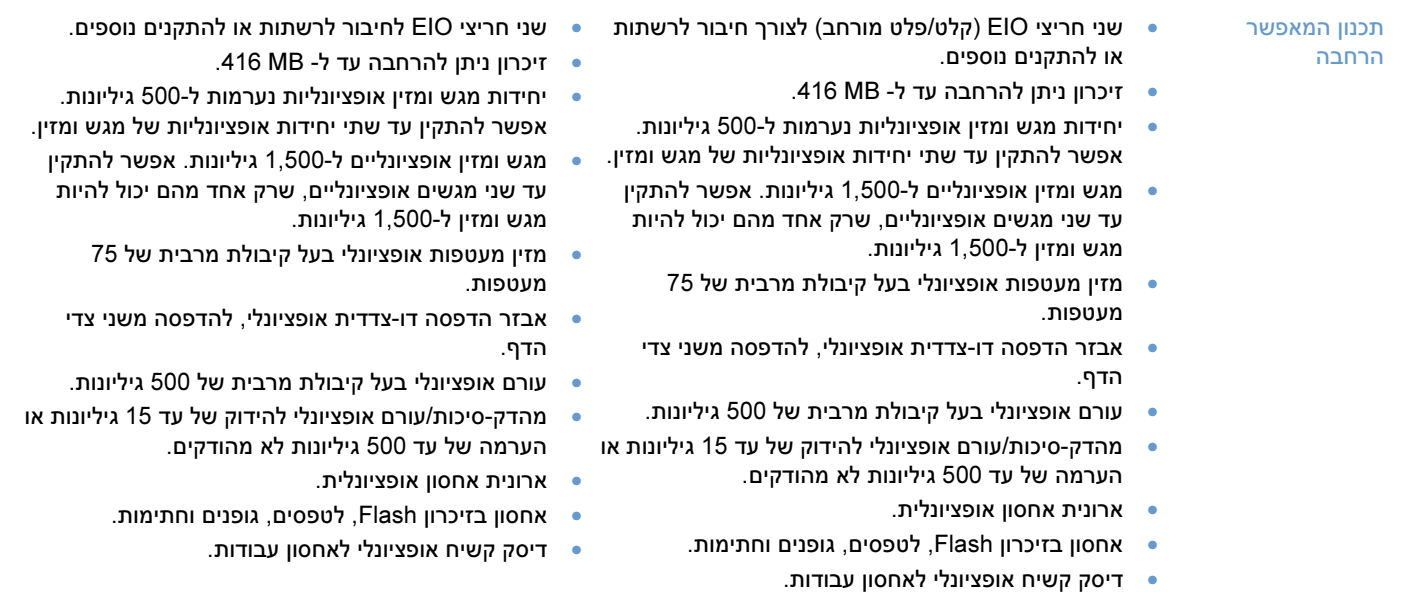

# תצורות המדפסות

<span id="page-13-0"></span>למדפסות series 4200 LaserJet HP ו4300- LaserJet HP שישה דגמים כל אחת: הדגמים הבסיסיים ,tnn, dtns ו-dtns. הטבלה הבאה מתארת את מאפייני כל אחד מהדגמים של כל סדרת מדפסות.

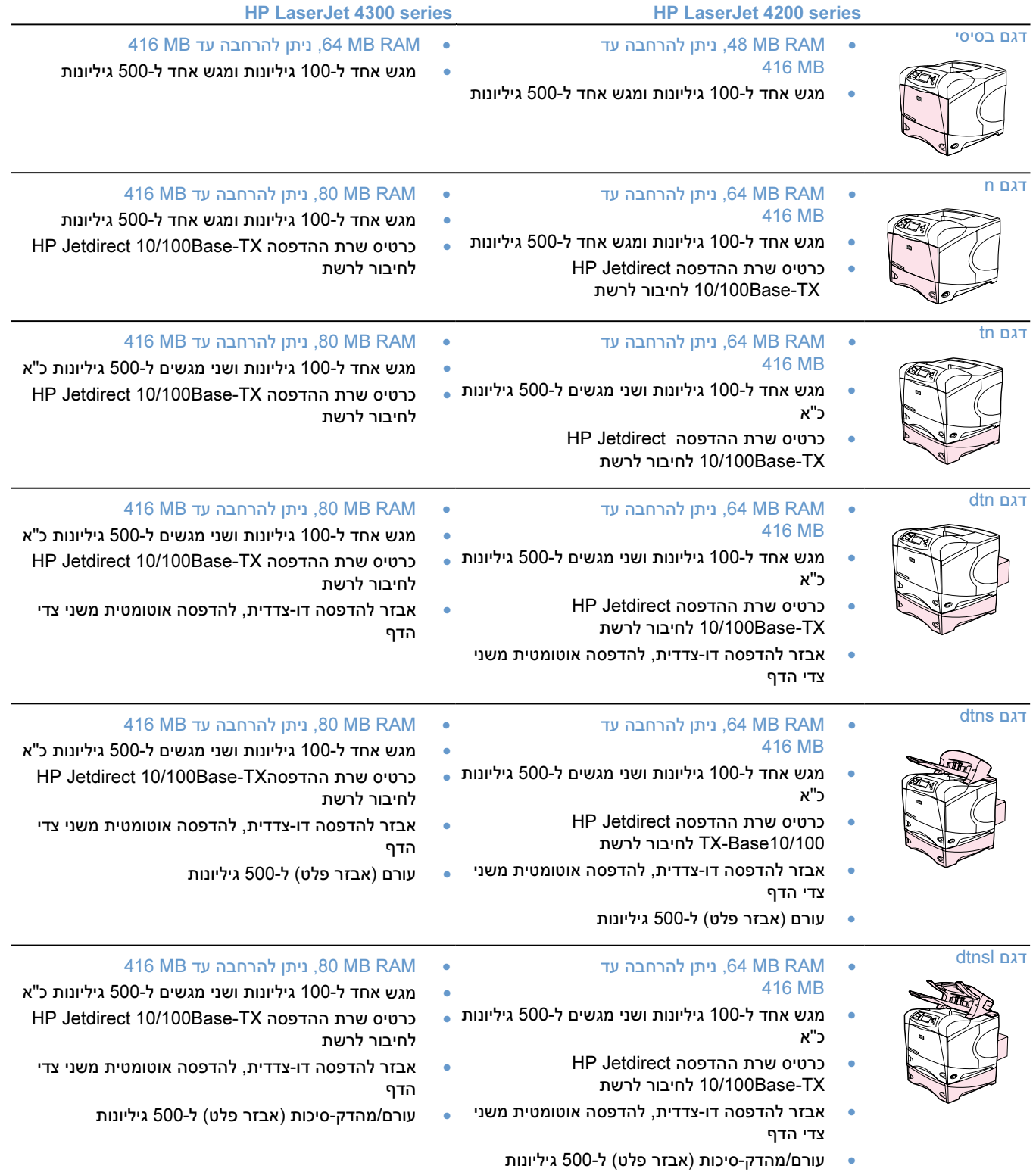

# חלקי המדפסת ומיקומם

<span id="page-14-0"></span>פרק זה מתאר את המאפיינים הבסיסיים של המדפסת. האבזרים הנכללים בדגמים מסוימים, כגון מהדק-הסיכות/עורם הנכלל בדגם HP LaserJet 4200dtnsl אינם מוצגים. לקבלת מידע נוסף על אבזרים אופציונליים, ראה <sup>"</sup>אבזרים וחומרים מתכלים" בעמוד 15.

#### מבט קדמי, מגש 1 פתוח

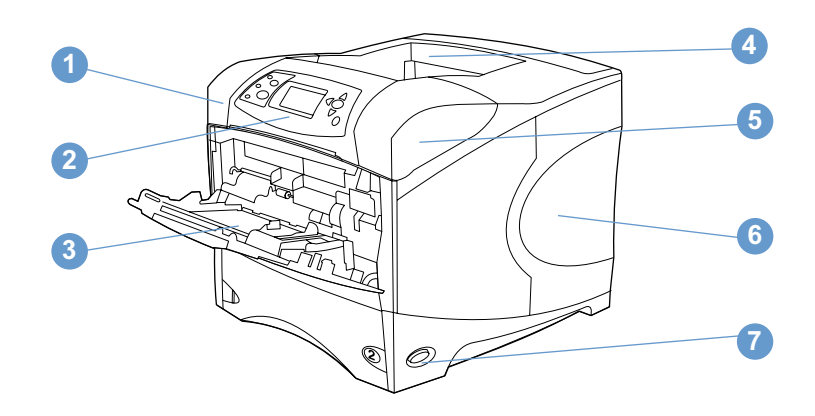

- 1 מכסה עליון (מחסנית הדפסה מתחתיו)
	- 2 לוח הבקרה
	- 3 מגש 1 (100 גיליונות)
		- 4 סל פלט עליון (רגיל)
- 5 המספר הסידורי ומספר הדגם (מתחת למכסה העליון)
	- 6 חריצים להרחבת הזיכרון
		- 7 מתג הפעלה

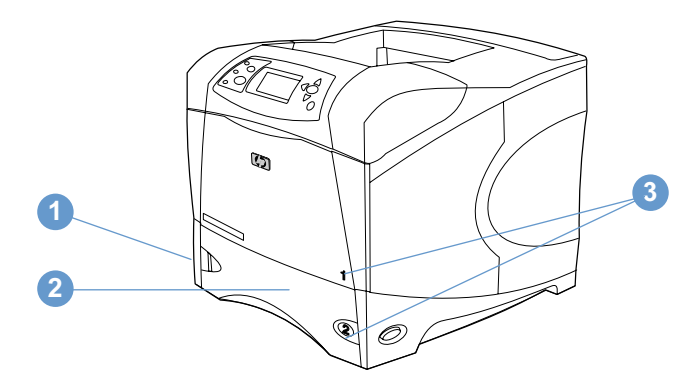

- 1 מחוון מפלס הנייר
- 2 מגש 2 (500 גיליונות)
	- 3 מספרי מגשים

#### מבט מאחור

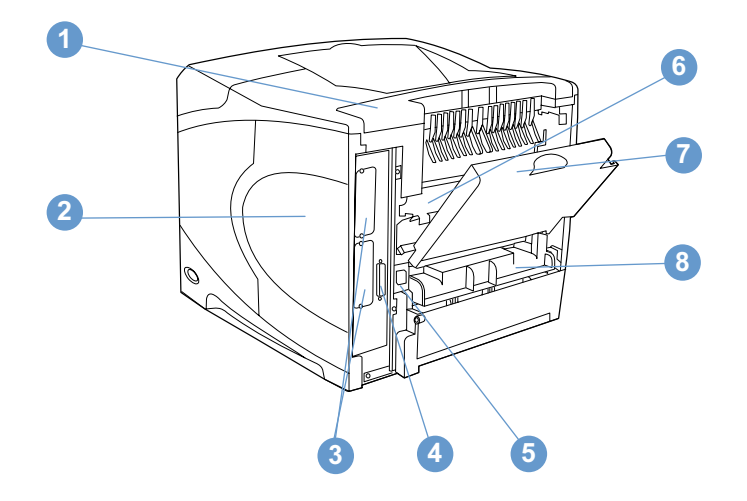

- 1 מכסה אבזר
- 1 דלת גישה לזיכרון (אפשרות להתקנה של יותר מכרטיס DIMM אחד)
	- 3 חריצי EIO
	- 4 יציאת מישק מקבילי
		- 5 מחבר חשמל
	- 6 Fuser( ) ניתן להסרה לצורך שחרור חסימות נייר
		- 7 סל פלט אחורי (מסלול נייר ישר)
- 8 מכסה האבזר להדפסה דו-צדדית (אינו מותקן כאשר האבזר להדפסה דו-צדדית מותקן)

# אבזרים וחומרים מתכלים

<span id="page-16-0"></span>באפשרותך להרחיב את יכולות המדפסת באמצעות אבזרים וחומרים מתכלים אופציונליים, כמפורט להלן ראה . "מידע על הזמנות" בעמוד .17

הערה  $\,$ רדי להבטיח רמת ביצועים מיטבית, השתמש באבזרים ובחומרים מתכלים שתוכננו במיוחד עבור המדפסת.

המדפסת תומכת בשני כרטיסי EIO. אחד מחריצי הכרטיסים כבר נמצא בשימוש בדגמי המדפסות HP LaserJet שרת כרטיס בחריץ מותקן אלה מדפסות בדגמי .4300n/tn/dtn/dtns/dtnsl - ו 4200n/tn/dtn/dtns/dtnsl .HP Jetdirect 10/100Base-TX ההדפסה

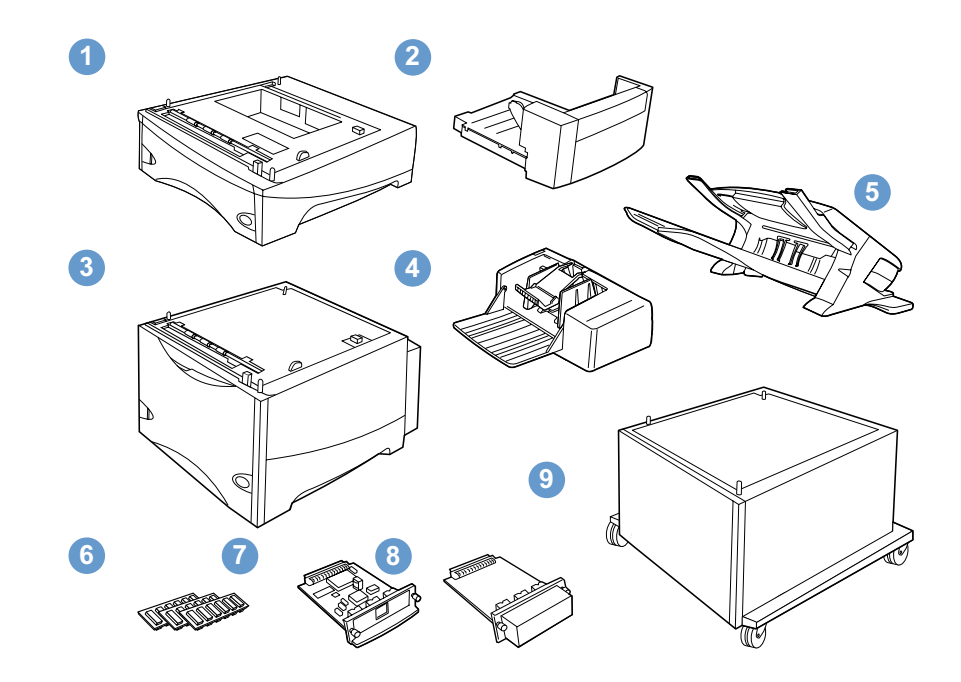

- 1 מגש ומזין ל500- גיליונות\*
- 2 אבזר להדפסה דו-צדדית (Duplexer), להדפסה משני צדי הדף
	- 3 מגש ומזין ל1,500- גיליונות\*
		- 4 מזין מעטפות
		- 5 עורם או מהדק-סיכות/עורם
- 6 כרטיס זיכרון DIMM, כרטיס DIMM flash, או כרטיס DIMM גופנים
	- 7 שרת ההדפסה Jetdirect HP) כרטיס EIO (
		- 8 אבזר דיסק קשיח (כרטיס EIO (
			- 9 ארונית אחסון למדפסת

\* קיבולת הנייר של מדפסת 4200 LaserJet HP או 4300 LaserJet HP ניתנת להרחבה עד לקיבולת מרבית של 2,600 גיליונות. לשם כך, יש להתקין יחידה אופציונלית אחת של מגש ומזין ל500- גיליונות ויחידה אופציונלית אחת של מגש ומזין ל1,500- גיליונות. המדפסת תומכת בהתקנת 1) מגש ומזין אופציונלי ל500- גיליונות ומגש ומזין אופציונלי ל1,500- גיליונות, 2) מגש ומזין אופציונלי ל500- גיליונות, 3) מגש ומזין אופציונלי ל1,500- גיליונות, או 4) שתי יחידות אופציונליות של מגש ומזין ל500- גיליונות.

# הזזת המדפסת

<span id="page-17-0"></span>המדפסת כבדה ונדרשים שני אנשים כדי להרימה. להרמת המדפסת, אחוז בידיות שבצדיה אם תחתית המדפסת . מחוברת לאבזר אופציונלי (כגון מגש ומזין ל500- גיליונות, מגש ומזין ל1,500- גיליונות ,)או ארונית אחסון, יש לפתוח את תפסי האבזר לפני הזזת המדפסת.

אזהרה! למניעת פציעה גופנית או נזק למדפסת, נתק את המדפסת מהאבזרים האופציונליים המותקנים בה (לדוגמה, מגש ומזין אופציונלי או מהדק-סיכות/עורם) לפני הרמתה.

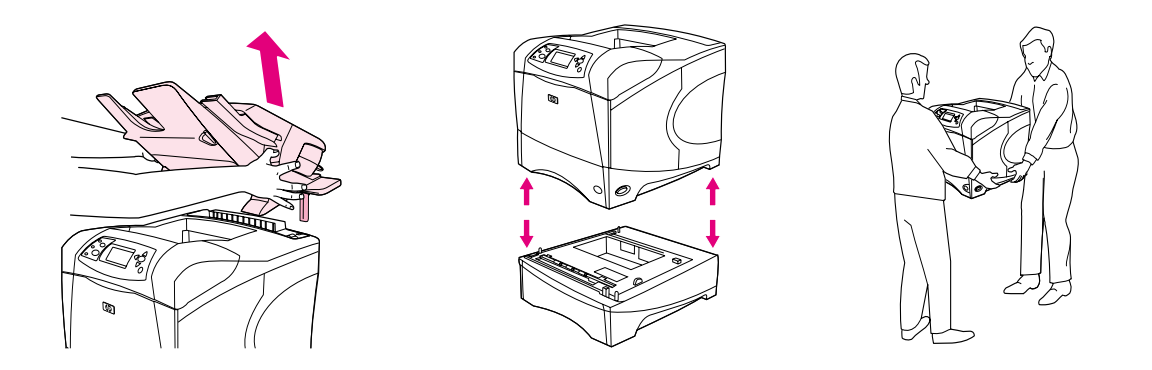

#### חיבור וניתוק של אבזרים אופציונליים

לשיפור היציבות של יחידות המגש-מזין האופציונליות וארונית האחסון ולמניעת התהפכותם, אפשר לחבר אותם בנעילה לתחתית המדפסת .

לחיבור האבזרים, אתר את הידית בצדו השמאלי העליון של המגש האופציונלי וסובב אותה לאחור, למצב נעילה.

לניתוק האבזרים, סובב את הידית קדימה, למצב פתיחה.

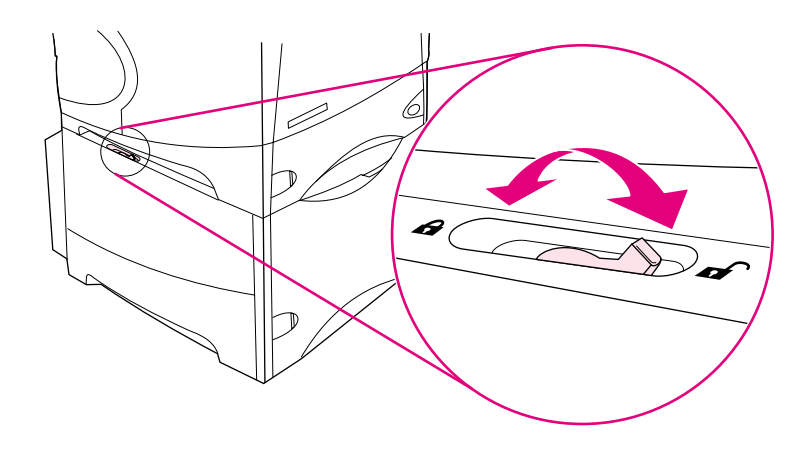

# מידע על הזמנות

<span id="page-18-0"></span>פרק זה מכיל מידע על אופן הזמנת אבזרים ועל מספרי החלקים שלהם. השתמש אך ורק באבזרים ובחומרים מתכלים שתוכננו במיוחד למדפסת זו. הפרק "מספרי חלקים" בעמוד 18, בנוי לפי סוגי האבזרים הבאים:

- טיפול בנייר
- זיכרון, גופנים והתקני אחסון נתונים
	- כבלים ומישקים
		- תיעוד
		- תחזוקה
	- חומרי הדפסה מתכלים

#### הזמנה באמצעות ספקי שירות ותמיכה

להזמנת חלק או אבזר, פנה לספק תמיכה או שירות מורשה מטעם HP.) ראה הזמנת חלקים וחומרים מתכלים" " בעמוד .143)

## הזמנה ישירה באמצעות שרת האינטרנט המובנה

להזמנת חומרים מתכלים להדפסה באמצעות שרת האינטרנט המובנה, פעל בהתאם להוראות הבאות. (לקבלת הסבר לגבי מאפיין זה, ראה "הגישה לשרת האינטרנט המובנה" בעמוד .76)

#### כדי להזמין ישירות, באמצעות שרת האינטרנט המובנה, פעל בהתאם להוראות הבאות:

- 1 \_ בדפדפן האינטרנט, הזן את כתובת ה-IP של דף הבית של המדפסת, המופיעה בדף EIO Jetdirect. (ראה "דף התצורה" בעמוד 83.) פעולה זו תעביר אותך לדף הסטטוס של המכשיר.
- 2 בכרטיסייה Information, לחץ על Order Supplies במקטע Other Links. פעולה זו מספקת כתובת URL שממנה תוכל להזמיו חומרים מתכלים.
	- 3 אם תידרש לספק סיסמה, הזן אותה (הסיסמה תסופק על-ידי מנהל הרשת).
		- 4 בכתובת זו תמצא מידע הכולל מק"טים ומידע על המדפסת.
	- 5 בחר את מספרי החלקים הרצויים ופעל בהתאם להוראות המופיעות על המסך.

# הזמנה ישירה דרך תוכנת המדפסת

<span id="page-19-0"></span>תוכנת המדפסת מאפשרת הזמנת חומרים מתכלים ואבזרים באופן ישיר, באמצעות המחשב. השימוש במאפיין זה :אפשרי בתנאי שמתקיימים שלושת התנאים הבאים

- התוכנה Alerts and Status Printer מותקנת במדפסת. (להתקנת תוכנה זו, השתמש באפשרות ההתקנה [בהתאמה אישית Custom[. (
	- המדפסת מחוברת למחשב באמצעות כבל מקבילי, חיבור IP/TCP או רשת.
		- קיימת גישה לאינטרנט.

#### כדי להזמין ישירות, באמצעות תוכנת המדפסת, פעל בהתאם להוראות הבאות:

- 1 באזור הסטטוס של שורת המשימות של Windows (ליד השעון), לחץ על סמל ה**מדפסת**. בעקבות פעולה זו .ייפתח חלון הסטטוס
	- 2 \_ בצד השמאלי של חלון הסטטוס, לחץ על סמל ה**מדפסת** שאת הסטטוס שלה ברצונך לברר.
- 3 במקטע Status Device, גלול עד לאפשרות Supplies ולחץ על הקישור Details Supplies) פרטי חומרים מתכלים).
- לחץ על Order Supplies. בעקבות פעולה זו ייפתח דפדפן המספק כתובת URL שממנה תוכל להזמין חומרים  $\,$ מתכלים.
	- 5 בחר בחומרים המתכלים שברצונך להזמין.

# מספרי חלקים

#### טיפול בנייר

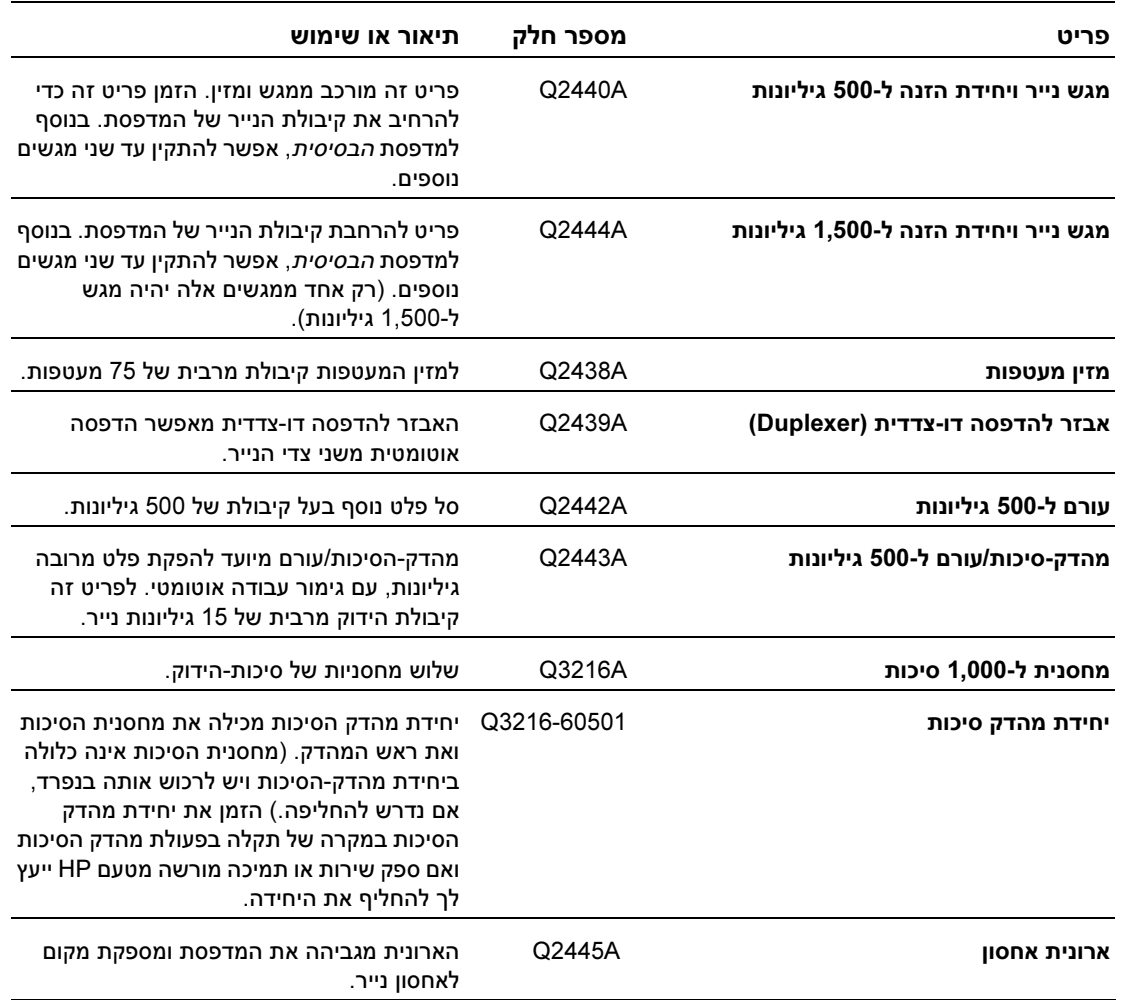

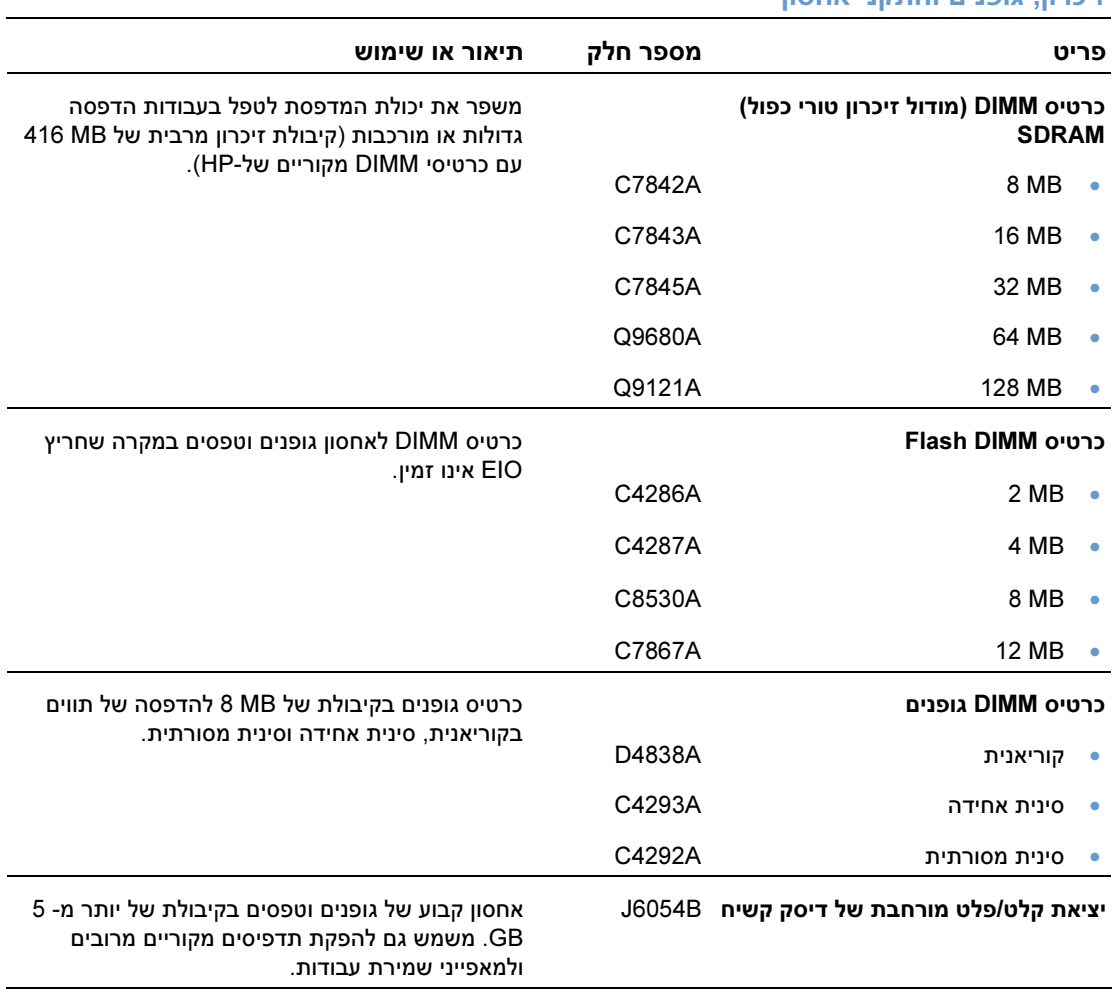

# זיכרון, גופנים והתקני אחסון

# כבלים ומישקים

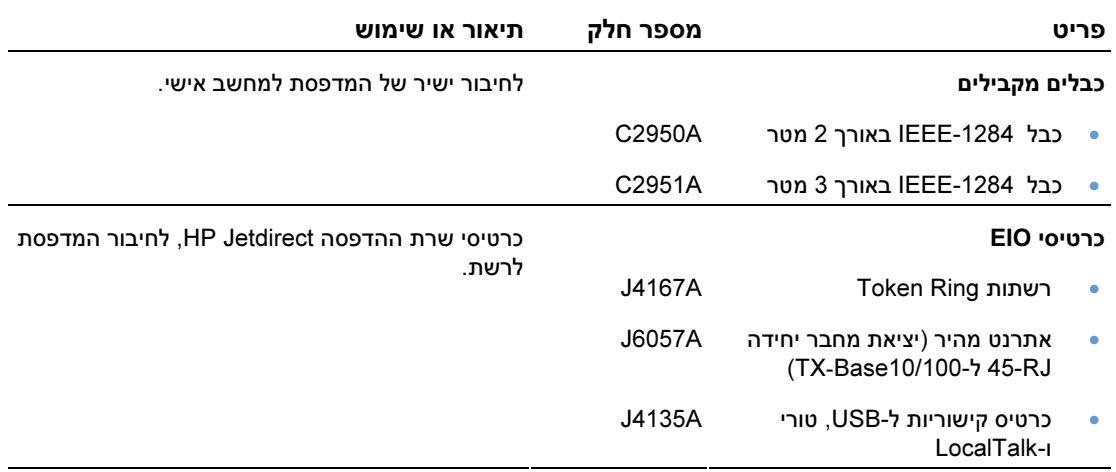

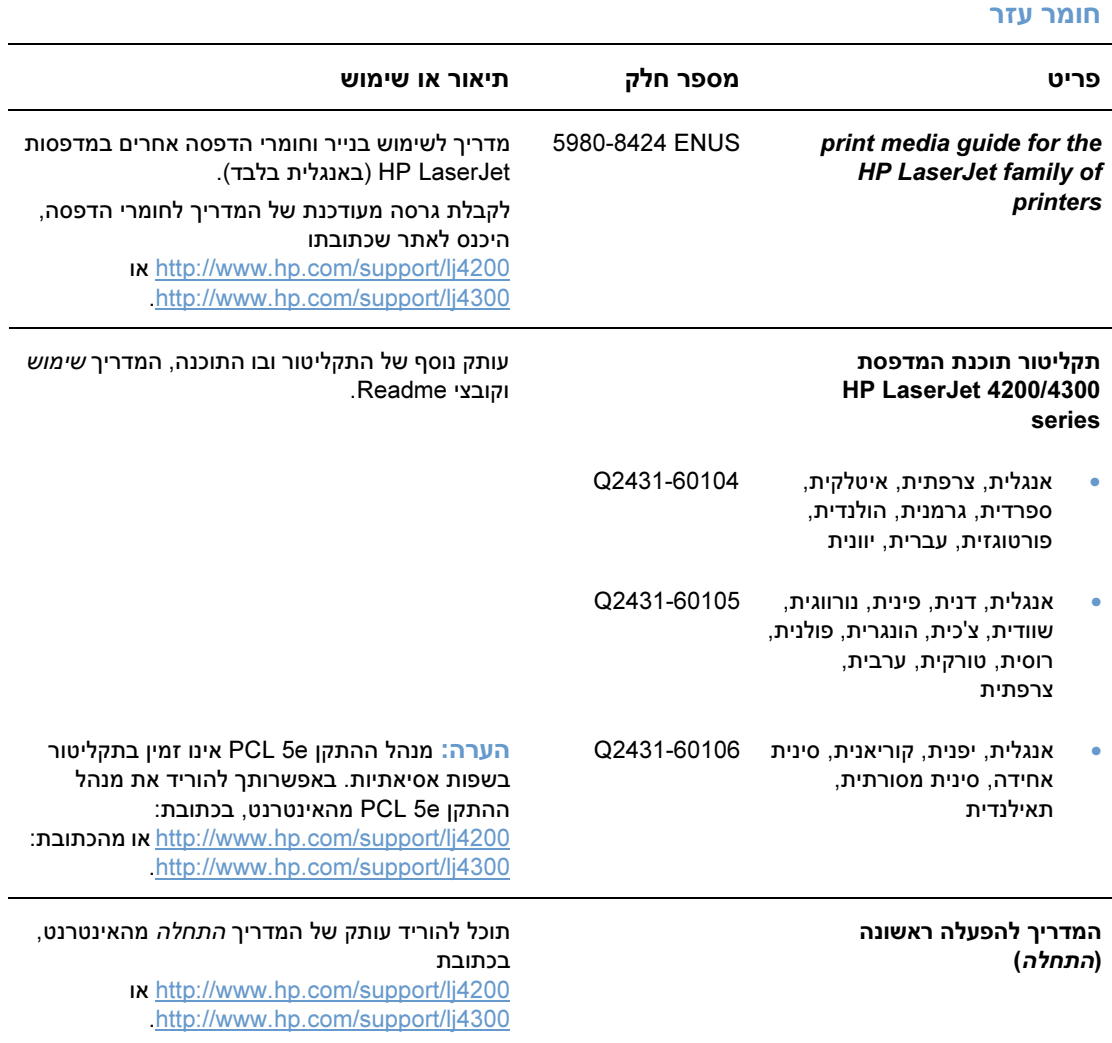

הערה: תוכל להוריד פריטים אלה ללא תשלום גם מהאתר שכתובתו: http://www.hp.com. בשדה שכותרתו Select your country/region (בחר את המדינה/האזור שלך), בחלק העליון, בחר במדינה/אזור שלך ולחץ על הלחצן Support (תמיכה).

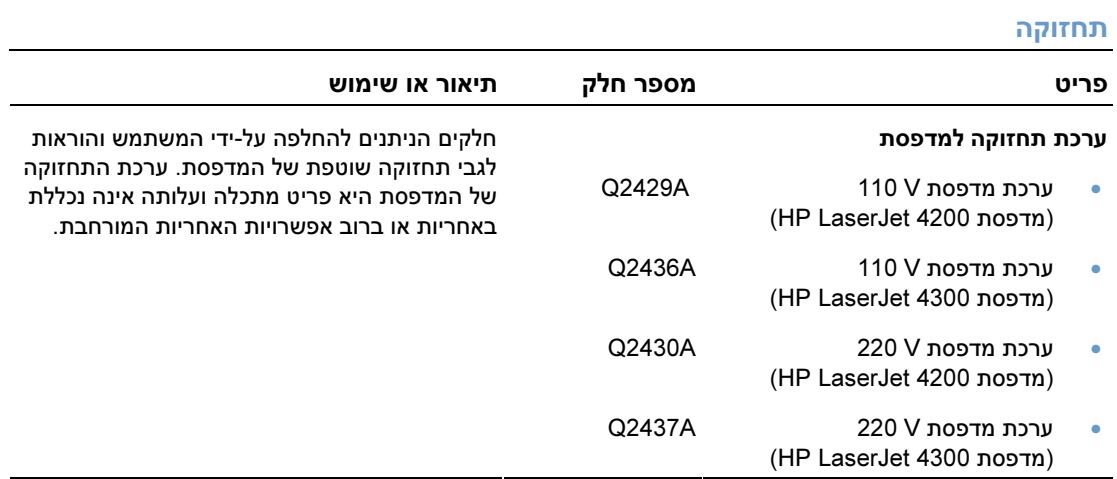

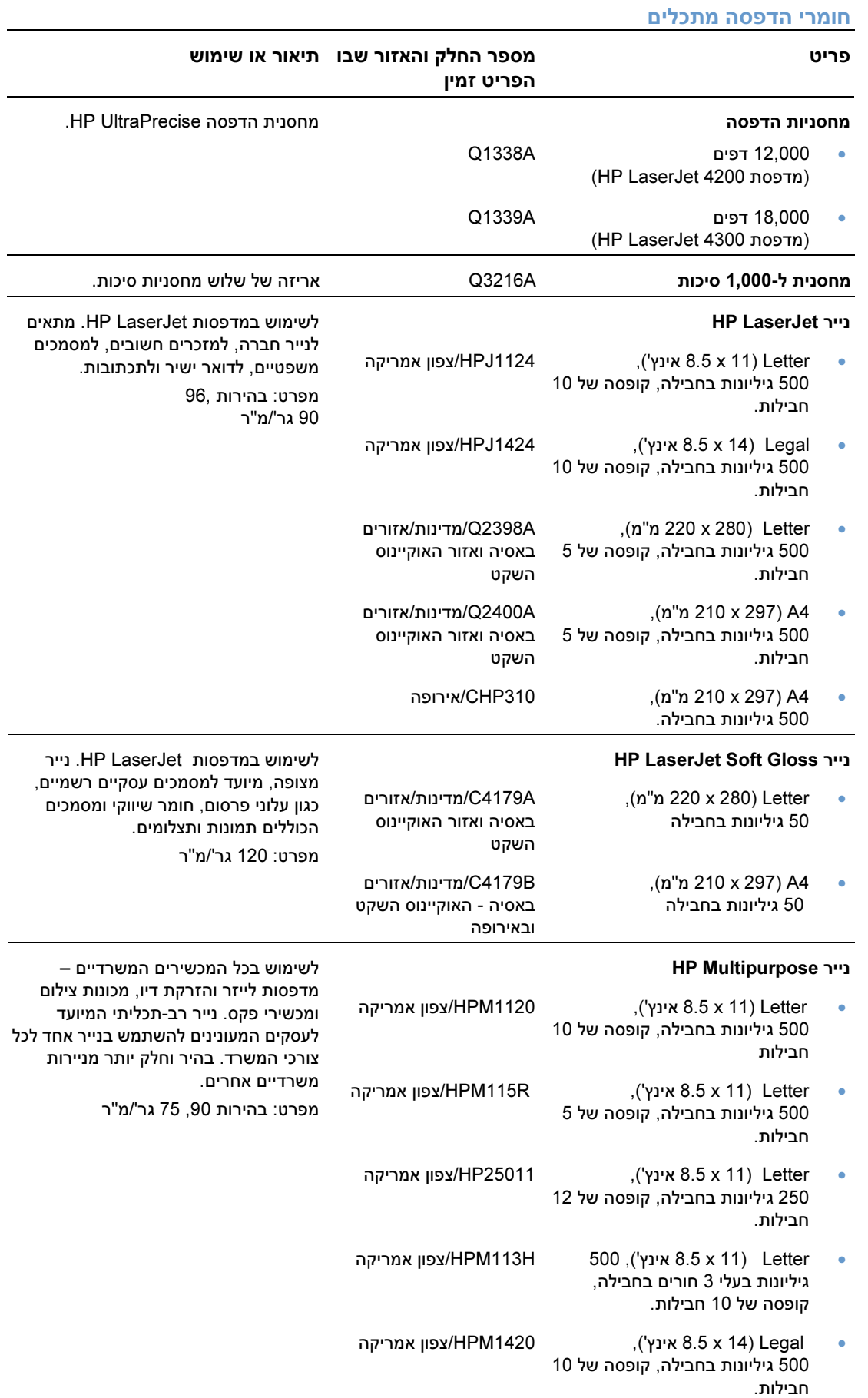

#### חומרי הדפסה מתכלים

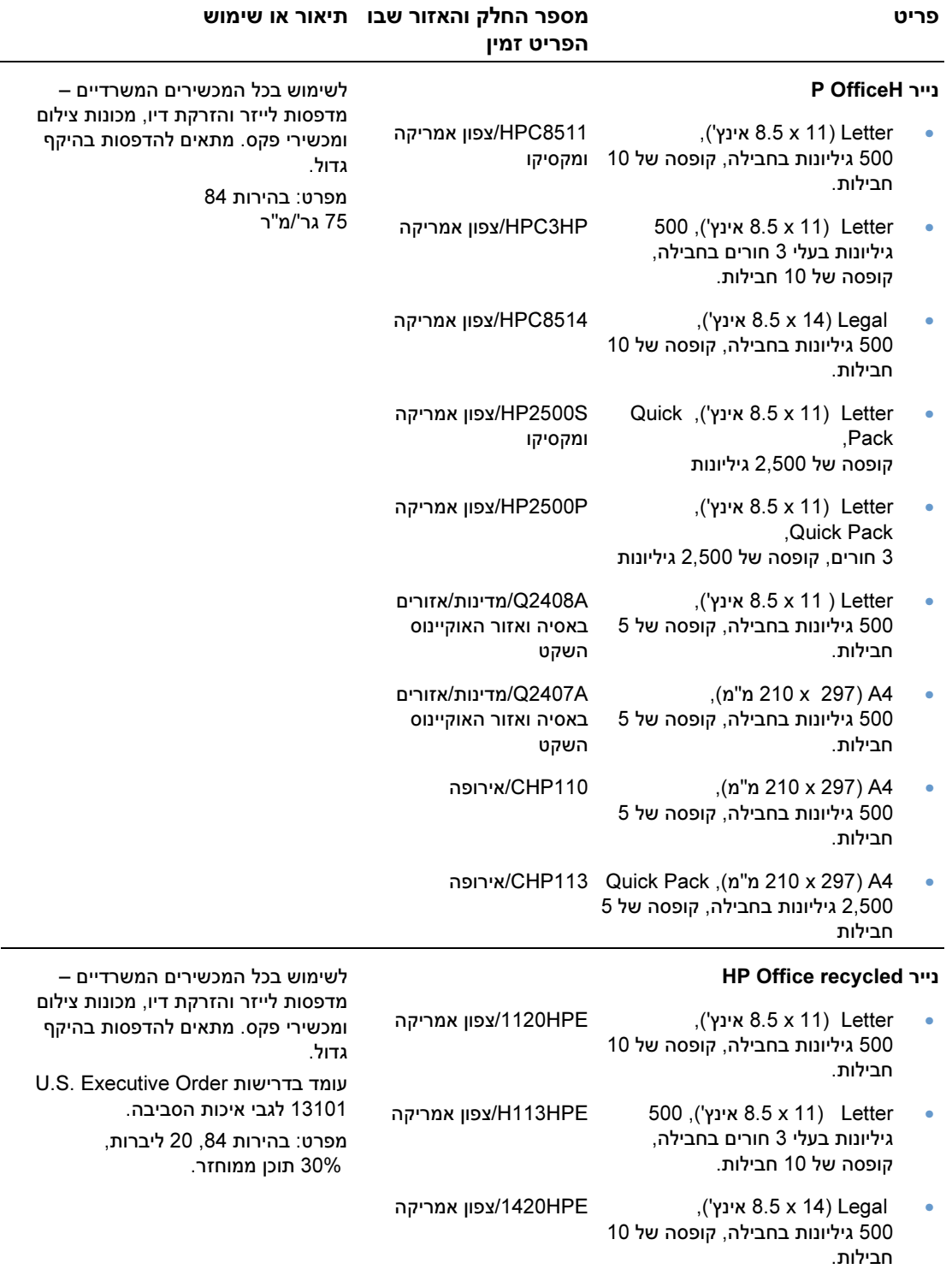

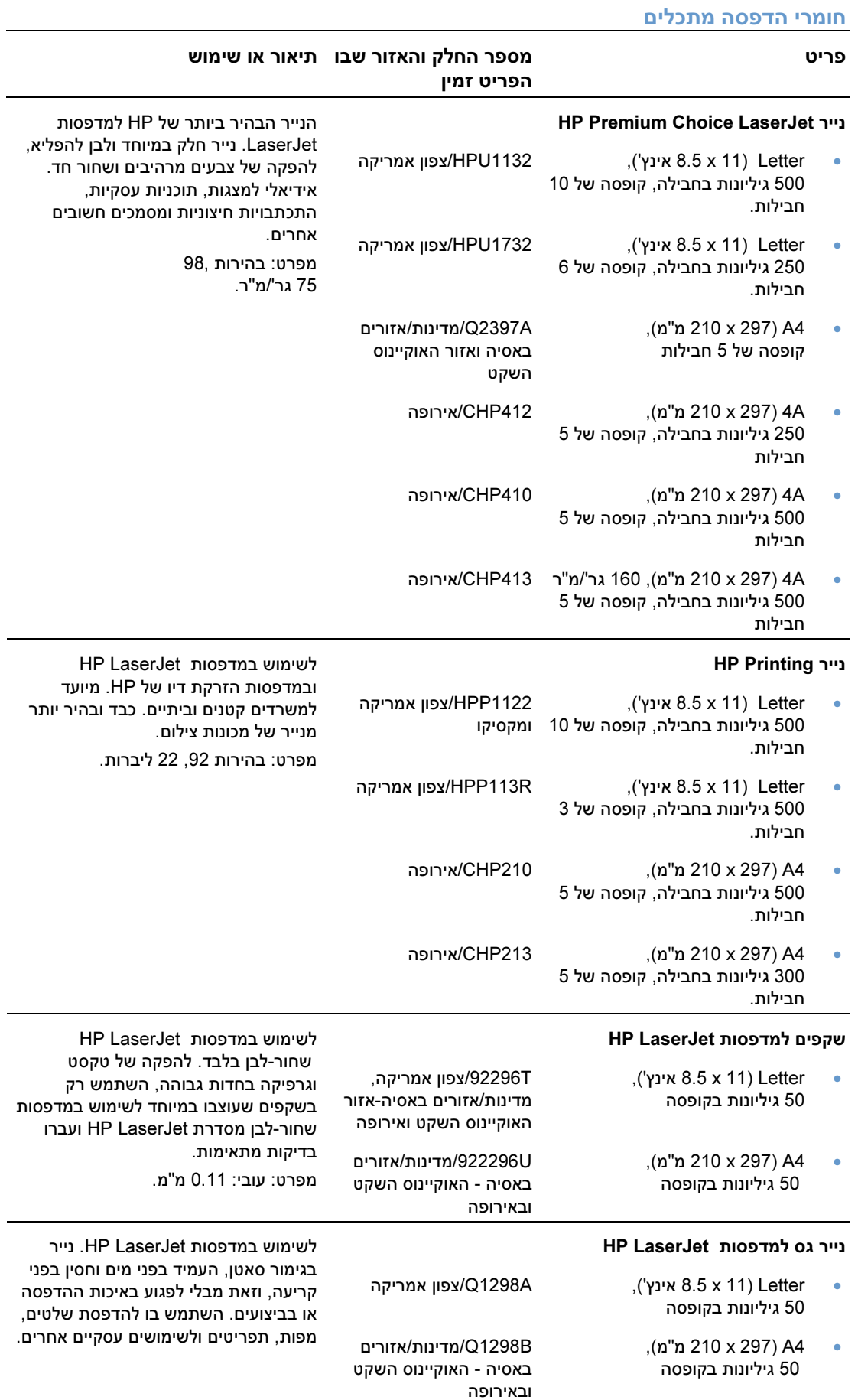

# פריסת לוח הבקרה

<span id="page-25-0"></span>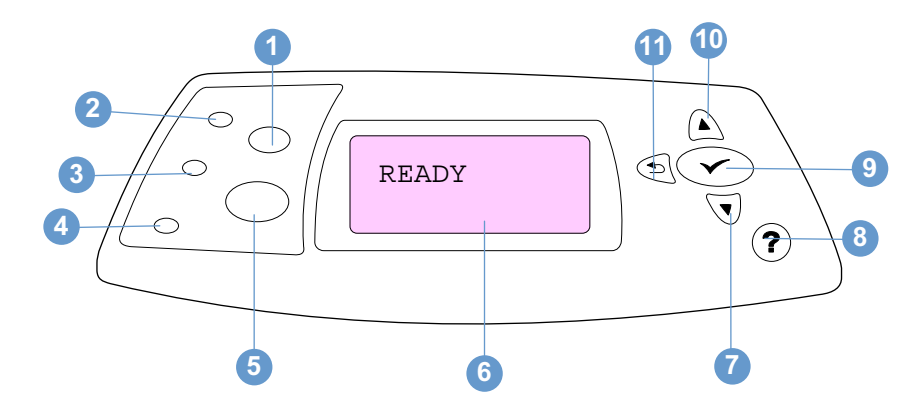

- 1 הלחצן ביטול משימה
	- 2 הנורית 'מוכן'
	- 3 הנורית 'נתונים'
	- 4 הנורית 'שים לב'
- 5 הלחצן השהה/חדש הפעלה
	- 6 צג לוח הבקרה
	- 7 הלחצן חץ מטה
		- 8 הלחצן עזרה
	- 9 הלחצן בחירה
	- 10 הלחצן חץ מעלה
	- 11 הלחצן חץ 'הקודם'

# נוריות לוח הבקרה

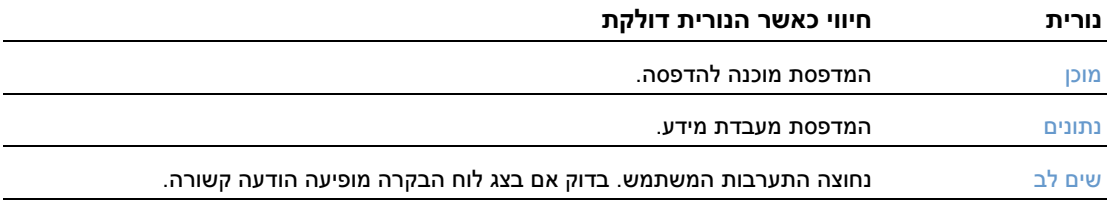

# לחצני לוח הבקרה

<span id="page-26-0"></span>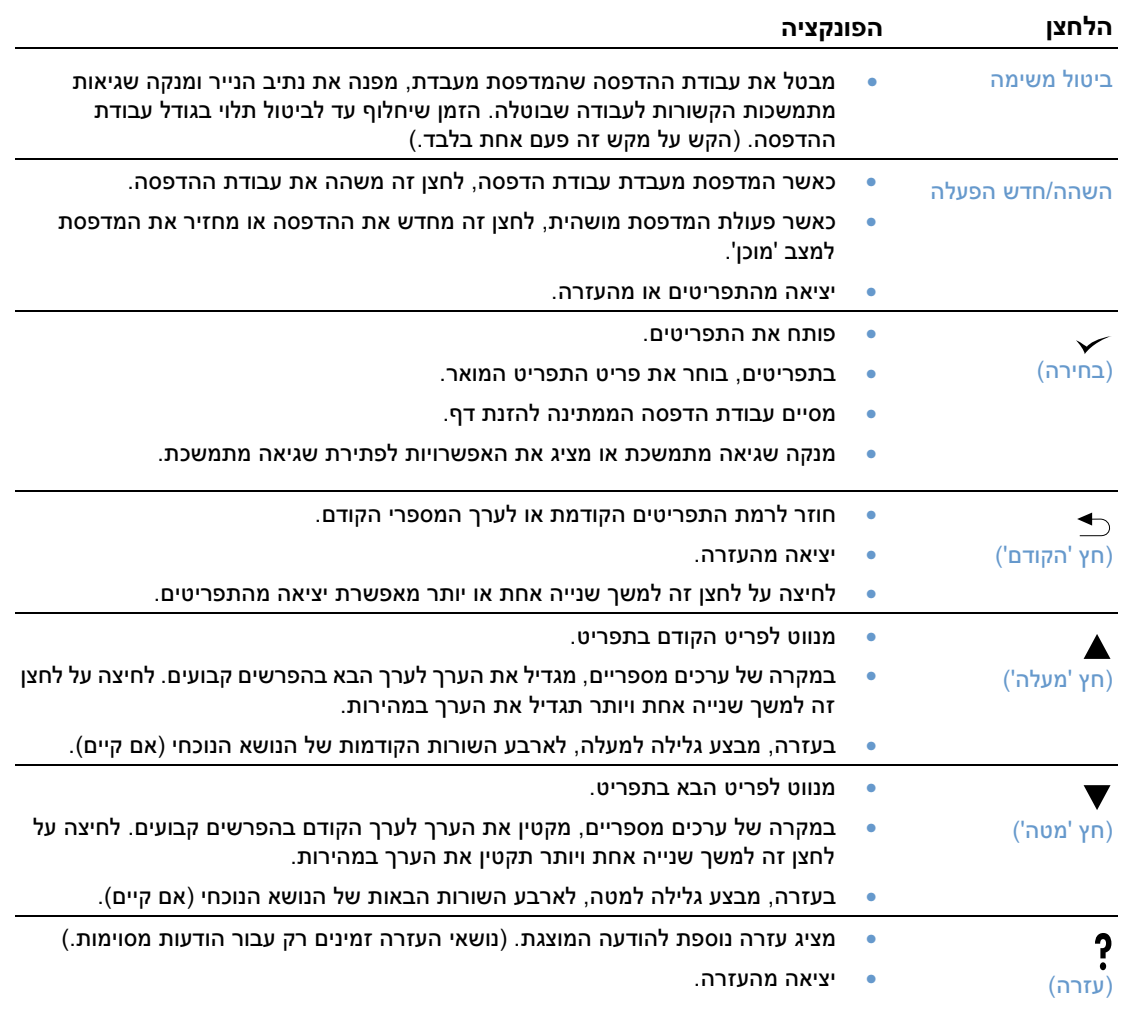

# (השימוש במערכת העזרה ) של המדפסת

למדפסת זו מערכת עזרה, הזמינה בלוח הבקרה. מערכת זו מספקת הוראות לפתרון רוב תקלות המדפסת. נושאי עזרה מסוימים כוללים אנימציות המופיעות בצג לוח הבקרה של המדפסת ומתארות כיצד יש לפתור את הבעיה.

להצגת עזרה להודעה מסוימת (אם העזרה זמינה), הקש על עזרה (**?**). אם נושא העזרה ארוך מארבע שורות, הקש על חץ מעלה ( $\blacktriangle$ ) או חץ מטה  $(\blacktriangledown)$  כדי לבצע גלילה ולהציג את הנושא כולו.

ליציאה ממערכת העזרה, לחץ שוב על עזרה (**?**).

# הדפסה ושינוי של תפריטי לוח הבקרה

<span id="page-27-0"></span>כדי לראות את ההגדרות הנוכחיות של התפריטים והפריטים הזמינים בלוח הבקרה, הדפס מפת תפריטים של לוח הבקרה. מומלץ לשמור את מפת התפריטים בקרבת המדפסת, לצורך עיון.

לעיון ברשימה מלאה של פריטי לוח הבקרה וערכיהם האפשריים, ראה "תפריטי לוח הבקרה", בעמוד 151. אפשרויות תפריט מסוימות מופיעות רק כאשר המגש או האבזר המשויך להן מותקן. לדוגמה, התפריט EIO מופיע רק אם מותקן כרטיס EIO.

#### הדפסת מפת תפריטי לוח הבקרה

- 1 הקש על בחירה ( ܐ) לפתיחת התפריטים.
- לעבור לתפריט INFORMATION היעזר במקש חץ מעלה ( $\blacktriangledown$ ) או חץ מטה ( ) והקש על  $2$  $\Gamma(\blacktriangleright)$ .
- היעזר במקש חץ מעלה (  $\blacktriangleright$  ) או חץ מטה ( $\blacktriangledown$  ) כדי לעבור לאפשרות PRINT MENU MAP היעזר במקש חץ מעלה (  $\blacktriangle$  $(\checkmark)$ .

#### שינוי הגדרה מסוימת של לוח הבקרה

- 1 הקש על <u>בחירה</u> ( ܐ) לפתיחת התפריטים.
- היעזר במקש חץ מעלה (  $\blacklozenge$ ) או חץ מטה ( $\blacktriangledown$ ) כדי לעבור לתפריט הרצוי, והקש על בחירה ( $\blacktriangledown$ ).
- תפריטים מסוימים כוללים מספר תפריטי משנה. היעזר במקש חץ מעלה ( $\blacktriangle$  ) או חץ מטה ( $\blacktriangledown$  ) כדי לעבור  $3$  $\left( \boldsymbol{\checkmark} \right)$ לפריט תפריט המשנה הרצוי והקש על בחירה  $\boldsymbol{\checkmark}$
- היעזר במקש חץ מעלה ( $\blacktriangle$  ) או חץ מטה ( $\blacktriangledown$  ) כדי לעבור להגדרה, והקש על בחירה ( $\blacktriangledown$ ). הגדרות מסוימות משתנות במהירות בהקשה ארוכה על חץ מעלה (▲) או חץ מטה (▼). הכוכבית (\*) המופיעה לצד הבחירה בצג .מציינת שזו ברירת המחדל החדשה
	- 5 הקש על השהה/חדש הפעלה כדי לצאת מהתפריט.

הערה  $\kappa$ הגדרות במנהל המדפסת וביישום דורסות את הגדרות לוח הבקרה. (הגדרות יישום דורסות את הגדרות מנהל המדפסת).

אם אין באפשרותך לפתוח תפריט או פריט כלשהו, ייתכן כי אפשרות זו אינה זמינה לגבי המדפסת או שהאפשרות המקושרת ברמה גבוהה יותר לא אופשרה. אם פונקציה מסוימת ננעלה, פנה למנהל הרשת. (ההודעה ACCESS LOCKED MENUS LOCKED מופיעה בצג לוח הבקרה של המדפסת.)

# נוריות האבזרים

L.

היעזר בטבלה הבאה כדי לפרש את נוריות הסטטוס בעורם האופציונלי ל500- / גיליונות או במהדק הסיכות עורם -ל 500 גיליונות.

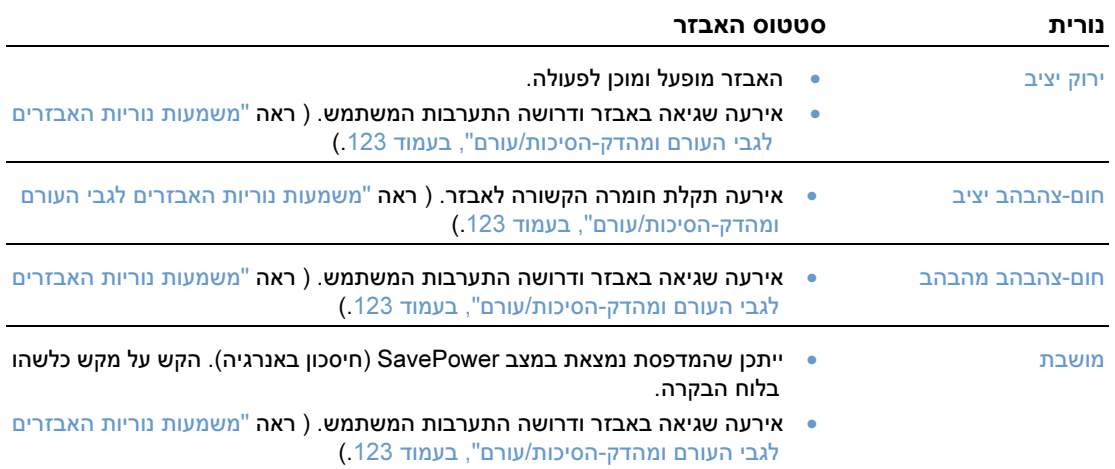

# תוכנות המדפסת

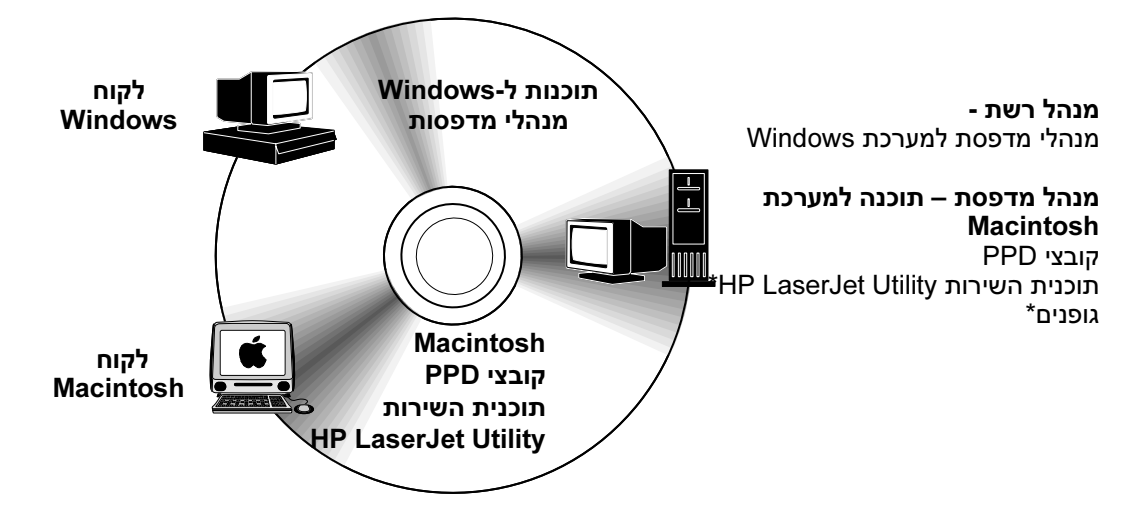

\* אין תמיכה בשפות צ'כית, יפנית, קוריאנית, רוסית, סינית אחידה, סינית מסורתית, או טורקית.

תקליטור המדפסת מכיל רכיבי תוכנה ומנהלי מדפסת למשתמשי קצה ולמנהלי רשת. יש להתקין את מנהלי המדפסת . הכלולים בתקליטור כדי לנצל את כל מאפייני המדפסת מומלץ להשתמש בתוכניות הנוספות, אך הן אינן הכרחיות לצורך ההפעלה , לקבלת מידע נוסף. עיין בקובץ ה-Readme.

התקליטור כולל תוכנות שנועדו למשתמשי קצה ולמנהלי רשתות הפועלים בסביבות העבודה הבאות:

- Microsoft Windows 95, Windows 98, Windows Millennium Edition (Me)
	- Microsoft Windows NT 4.0 •
	- Windows XP-ו Windows 2000 •
	- OS Mac Apple גרסה 8.6 עד xx,9. 10.1 או מאוחרת יותר

מנהלי התקן נוספים כוללים מנהלי מדפסת AutoCAD ™-ל x9. Windows ו4.0- NT Windows.

לקבלת מנהלי המדפסת החדישים ביותר לכל מערכות ההפעלה הנתמכות זמינים בכתובת: ,לאינטרנט גישה לך אין אם .http://www.hp.com/support/lj4300 או http://www.hp.com/support/lj4200 עיין בעלון התמיכה שצורף למדפסת. .העלון כולל מידע לגבי השגת התוכנות העדכניות ביותר

# מנהלי מדפסת

<span id="page-30-0"></span>מנהלי המדפסת מאפשרים גישה למאפייני המדפסת ותקשורת בין המחשב למדפסת (באמצעות שפת מדפסת). לקבלת מידע על תוכנות נוספות הכלולות בתקליטור ועל השפות הנתמכות, עיין בקובץ Readme . הכלול בתקליטור

#### מנהלי המדפסת הבאים כלולים במדפסת. מנהלי ההתקנים החדישים ביותר זמינים בכתובת

 של לתצורה בהתאם .http://www.hp.com/support/lj4300 או http://www.hp.com/support/lj4200 האינטרנט מחשבים הפועלים בסביבת Windows, תוכנית ההתקנה של תוכנת המדפסת תבדוק באופן אוטומטי את הגישה לאינטרנט במחשב, לצורך הורדת מנהלי ההתקנים החדישים ביותר.

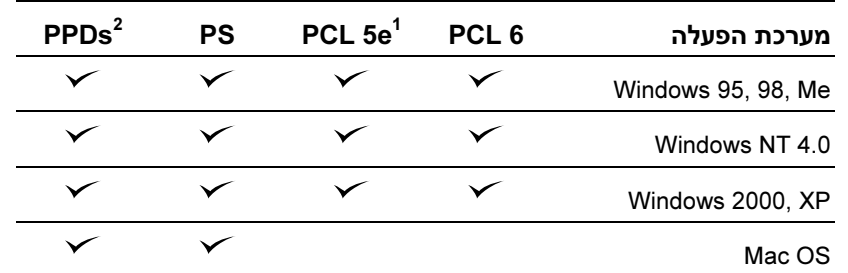

1. לא כלול בתקליטור בשפות אסיאתיות.

. קובציPostScript printer description .2

באפשרותך להוריד מהאינטרנט מנהלי מדפסת ל-Model Scripts ו-Linux, או לבקש אותם מספק שירות או תמיכה מורשה של HP עיין בדף התמיכה שצורף לאריזת המדפסת. ( .)

אפשר לרכוש את מנהלי המדפסת של /2OS . IBM מחברת מנהלי מדפסת אלה כלולים ב/2-OS. הם אינם זמינים בשפות הבאות: יפנית, קוריאנית, סינית אחידה וסינית מסורתית.

הערה אם מנהל המדפסת המבוקש אינו כלול בתקליטור או אינו נזכר במדריך זה, ברר אם יש לו תמיכה במדפסת על-ידי --בדיקה בתוכנת ההתקנה או בקובץ ה Readme של המדפסת. אם התמיכה אינה זמינה, פנה ליצרן או למפיץ של .התוכנית שבה אתה משתמש ובקש מנהל מדפסת

# תוכנה למחשבים מבוססי Windows

התקליטור מכיל מנהלי מדפסת ותוכניות אחרות למחשבי Windows.

#### מנהלי רשתות

<span id="page-31-0"></span>אם המדפסת מחוברת לרשת באמצעות כרטיס HP Jetdirect EIO, יש להגדיר את המדפסת לאותה רשת לפני ההדפסה לעבודה ברשתות . Microsoft ו-NetWare Novell באפשרותך להשתמש בתוכנת ההתקנה של – המדפסת. למידע על אפשרויות אחרות, עיין במדריך HP Jetdirect Print Server Administrator's Guide (מצורף למדפסות המכילות שרת הדפסה Jetdirect HP(.

בחר באפשרות Installer Customized Create בתוכנית העזר Utility Customization כדי ליצור תוכנית התקנה עם התוכנה הרצויה עבור משתמשי הקצה. באפשרותך להגדיר את תצורת תוכנית ההתקנה כך שתבצע הוראות ללא התערבות המשתמש ותתקין הגדרות מנהל מדפסת מוגדרות מראש לכל מנהלי המדפסת PCL ולמנהל המדפסת PS במערכות ההפעלה 2000 Windows ו - . XP Windows ) בחר ב -Installer Silent, ולאחר מכן בתוכנית Copy Printer Drivers Only (. האפשרות Yes, allow me to configure the drivers באפשרות העזר Customization Utility מאפשרת גם ליצור סדרת דיסקים של מנהלי התקן למדפסת, הניתנים להתקנה באמצעות **אשף הוספת מדפסת** של Microsoft Windows.

#### בחר את מנהל המדפסת המתאים לצרכיך

בחר מנהל מדפסת בהתאם לאופן השימוש שלך במדפסת. מאפיינים מסוימים של המדפסת זמינים רק במנהלי מדפסת 6 LPC . למידע על זמינות המאפיינים, עיין במערכת העזרה של המדפסת.

- השתמש במנהל המדפסת 6 PCL . כדי להפיק את המרב ממאפייני המדפסת לצורכי הדפסה משרדיים, מומלץ להשתמש במנהל המדפסת 6 PCL, .שכן הוא מספק איכות הדפסה וביצועים מיטביים
- השתמש במנהל המדפסת e5 PCL יות בהדפסת מסמכים באמצעות מנהל המדפסת במקרה של בע 6 PCL או במקרה שכרטיס הגופנים הדרוש לתמיכה אינו זמיןDIMM .
- השתמש במנהל מדפסת PS אם אתה נוהג להדפיס מתוכניות מוכוונות ,PostScript כגון RAdobe או RCorel.
	- המדפסת מבצעת מעבר אוטומטי בין שפת המדפסת PS ל .PCL-

# גישה למנהל המדפסת של Windows

להגדרת תצורת מנהל המדפסת, פתח אותו באחת מהדרכים הבאות:

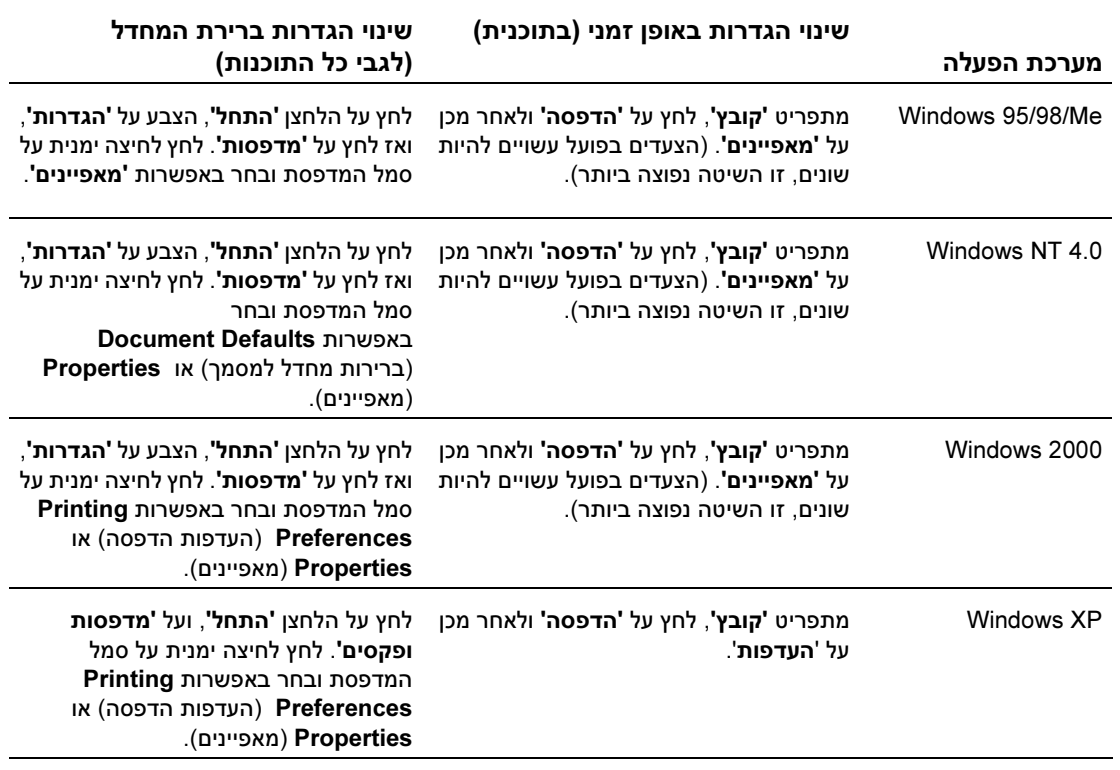

הערה הגדרות יישום דורסות את הגדרות מנהל . (הגדרות במנהל המדפסת וביישום דורסות את הגדרות לוח הבקרה המדפסת).

## מערכת העזרה של מנהל המדפסת

לכל מנהל מדפסת מסכי עזרה הניתנים להפעלה בלחיצה על לחצן **העזרה**, המקש F1 במקלדת, או סימן השאלה בפינה הימנית העליונה של מנהל המדפסת בהתאם למערכת ההפעלה של ( Windows שבשימוש) . מסכי עזרה אלה .מספקים מידע מפורט על מנהל המדפסת הרלוונטי. מערכת העזרה של המדפסת שונה ממערכת העזרה של היישום

# תוכנות למחשבי Macintosh

<span id="page-33-0"></span>HPתוכנית ההתקנה של PPD מספקת קובצי ואת תוכנית העזר Utility LaserJet HP לשימוש במחשבי Macintosh. אפשר להשתמש בשרת האינטרנט המובנה במחשבי Macintosh . אם המדפסת מחוברת לרשת , לקבלת מידע נוסף ראה "תוכנות לרשתות" , בעמוד .33

# PPD קובצי

קובצי PPD, 8בשילוב עם מנהל המדפסת LaserWriter Apple למערכת 8 OS עד xx9. OS ו-Converter PS למערכת OS X גרסה 10.1 או מתקדמת יותר מאפשרים גישה למאפייני המדפסת ותקשורת בין המחשב למדפסת. -התקליטור מכיל תוכנית התקנה לקובצי ה PPD ותוכנות אחרות. השתמש במנהל המדפסת PS המתאים הכלול .במערכת ההפעלה

# קובצי PDE

 ,OS X למערכת Apple LaserWriter המדפסת מנהל עם בשילוב ,)Printer Dialog Extensions) PDE קובצי מאפשרים גישה למאפייני המדפסת ותקשורת בין המחשב למדפסת. התקליטור מכיל תוכנית התקנה לקובצי ה-PDE ,PPD ותוכנות אחרות. השתמש במנהל המדפסת Apple LaserWriter הכלול במערכת ההפעלה.

# aserJet UtilityHP L העזר תוכנית

תוכנית העזר HP LaserJet Utility מאפשרת שליטה במאפיינים שאינם זמינים במנהל ההתקן. הודות למסכים המאוירים, הבחירה במאפייני מדפסת באמצעות מחשב Macintosh קלה מתמיד. השתמש בתוכנית העזר Utility LaserJet HP : לביצוע הפעולות הבאות

- התאמה אישית של הודעות לוח הבקרה
- , מתן שם למדפסת הקצאתה לתחום ברשת, הורדת קבצים וגופנים ושינוי רוב הגדרות המדפסת
	- קביעת סיסמה למדפסת
- נעילת פונקציות בלוח הבקרה של המדפסת, באמצעות המחשב, למניעת גישה בלתי-מורשית (ראה תוכנת **-**העזרה למדפסת)
	- קביעת תצורת המדפסת והגדרתה להדפסת IP

 הערה בשלב זה אין תמיכה לתוכנית העזר Utility LaserJet HP במערכות X OS, .Classicאך היא נתמכת בסביבת הערה התוכנית Utility LaserJet HP אינה נתמכת בשפות צ'כית, קוריאנית, יפנית, רוסית, סינית אחידה, , סינית מסורתית .או טורקית

# תוכנות לרשתות

<span id="page-34-0"></span>לתוכנת תוכנת המדפסת מספקת קישור Jetadmin Web HP, לניהול המדפסת לקבלת רשימה של תוכנות . HP להתקנה והגדרת תצורה של רשתות, עיין במדריך למנהלי שרת ההדפסה Server Print Jetdirect HP Guide s'Administrator) המדריך מצורף למדפסות הכוללות את שרת ההדפסה Jetdirect HP(.

## HP Web Jetadmin התוכנה

6.5 Jetadmin Web HP היא תוכנה מבוססת אינטרנט, המשמשת להתקנה מרחוק של ציוד היקפי המקושר ברשת, לבקרה עליו ולאיתור תקלות בו. מישק הדפדפן האינטואיטיבי של התוכנה מפשט את הניהול הבו-זמני של מספר פלטפורמות במגוון רחב של התקנים, לרבות מדפסות HP ומדפסות שאינן HP. הניהול הוא פרואקטיבי, והוא מאפשר למנהלי רשת לפתור בעיות במדפסת לפני שהמשתמשים נתקלים בהן. הורד תוכנת ניהול משופרת זו ללא תשלום, בכתובת http://www.hp.com/go/webjetadmin לקבלת תוספים לתוכנה HP Web Jetadmin, לחץ על ins-plug תוספים ( ) ולאחר מכן על applications) יישומים).

הגישה לתוכנה Jetadmin Web HP המותקנת בשרת מארח אפשרית לכל לקוח דרך דפדפן אינטרנט נתמך, על-ידי . HP Web Jetadmin למארח דפדוף

הגישה לתוכנה המותקנת בשרת מארח אפשרית לכל לקוח דרך דפדפן אינטרנט נתמך (כגון Internet Microsoft x4. Explorer או x4. Navigator Netscape או גרסאות מתקדמות יותר) על-ידי דפדוף למארח .HP Web Jetadmin

התוכנה HP Web Jetadmin כוללת את המאפיינים הבאים:

- ניהול פרואקטיבי של התקנים בעלי מאפיינים כגון יידוע בדואר אלקטרוני, סטטוס חומרים מתכלים והתראות ניתנות להגדרה.
	- התקנה והגדרה מרחוק של התקנים
		- ביצוע אבחון של התקנים מרחוק
- התוסף Manager Resource מנהל זיכרון כונן דיסק זיכרון , flash וזיכרון RAM, וכן טפסים וגופנים המאוחסנים בכוננים הקשיחים של מדפסות רשת
- מנהל הורדת קושחה משולב מאפשר שדרוגי הגדרה בצובר לשרתי הדפסה ומדפסות נבחרות Jetdirect HP להגדרות התקן מרובות
	- הגדרת תצורה של מספר התקנים בו-זמנית
	- מישק מבוסס אינטרנט מוכוון משימות (ללא צורך בתוכנת לקוח)
		- איתור אוטומטי של התקנים ברשת
		- אפשרות ליצירת פרופילים ותצוגות בהתאמה אישית
	- ארגון ציוד היקפי בקבוצות באמצעות מפות משרד וירטואלי, לניווט קל יותר
		- ניהול של התקנים מיושנים שאינם כוללים שרת אינטרנט מובנה של HP
			- (תמיכה בפרוטוקולים מרובים IP/TCP ו-IPX (
		- ותמיכת מדפסות אוניברסלית לניהול מדפסות סטנדרטיות תואמות IBM
	- שרת אינטרנט משולב להפעלת התוכנה Jetadmin Web HP ) ללא שרת אינטרנט ייעודי התוכנה והיא ,Linux או Windows NT 4.0/2000 Professional ההפעלה במערכות פועלת HP Web Jetadmin )דמאחסנת מידע במאגר נתונים מרכזי אח
		- שילוב פשוט עם פתרונות ניהול ארגוניים כגון ROpenView® ,) UniCenter (,Associates Computer -ו RTivoli
- הצגת כל ההתקנים ברשת
- הגדרת התצורה של כל ההתקנים השייכים לקבוצת התקנים מסוימת
	- יצירת נתיבי מדפסת
- Update Intelligent מאפשר למנהלי רשתות LAN קלות להוסיף רכיבים ב , לרבות שפות חדשות, תמיכה להתקנים ותוספי יישומים, מבלי להתקין מחדש את התוכנה HP Web Jetadmin
- מעקב וניצול משופרים של נכסים מאפשרים שדות ניתנים לייצוא, כגון יכולות מדפסת וספירת דפים עם הגדרת תאריך
	- זמין ב20- שפות, להתאמה למוצרי Jetdirect HP
		- מגוון רמות של אבטחה  $\bullet$

# תוכנית ההתקנה למדפסת Jetdirect HP למערכות UNIX

תוכנית ההתקנה Installer Printer Jetdirect HP למערכות UNIX היא תוכנית פשוטה להתקנת מדפסות ברשתות UX-HP ו-Solaris. אפשר להוריד את התוכנית באתר האינטרנט שכתובתו .http://www.hp.com/support/net\_printing
# משימות הדפסה

# סקירה כללית

#### פרק זה מציג משימות הדפסה בסיסיות, כגון:

- " בחירת סל הפלט", בעמוד 36
	- "הידוק מסמכים" , בעמוד 39
	- "טעינת מגשים" , בעמוד 42
- "בחירת המגש שישמש להדפסה" , בעמוד 46
- -בחירה במצב ה" Fuser " המתאים , בעמוד 50
	- " הדפסה על מעטפות", בעמוד 51
- "הדפסה על נייר מיוחד", בעמוד 57 (להדפסה על נייר כגון נייר חברה ושקפים)
- " (הדפסה על שני צדי הנייר" האבזר האופציונלי להדפסה דו-צדדית), בעמוד 64

#### כמו כן, פרק זה מציג משימות הדפסה מתקדמות, כגון:

- " איסוף ( )"mopying בעמוד , ,68 להדפסה של עותקי מקור מרובים
	- " בשיטת הדפסה "ONCE RIP , בעמוד 68
- " שמירת נתוני הגדרת המדפסת הגדרות מהירות( )", בעמוד ,68 לסוגים שונים של עבודות הדפסה
	- $68$  "התאמה לגודל העמוד" בעמוד  $\,$ 
		- " הדפסת חוברות", בעמוד 68
		- " הדפסת סימן מים", בעמוד 69
	- הדפסת העמוד הראשון על נייר שונה" " בעמוד 69
	- " הדפסת עמודים מרובים על גיליון נייר יחיד (עמודים לגיליון בעמוד )" 69
		- " השימוש במאפייני אחסון עבודות" בעמוד 70

# בחירת סל הפלט

למדפסת מיקומי הפלט הבאים: סל הפלט העליון (רגיל), סל הפלט האחורי והעורם או מהדק-הסיכות/עורם האופציונלי .

# הדפסה אל סל הפלט העליון (רגיל)

סל הפלט העליון אוסף את הדפים כשצדם המודפס מופנה כלפי מטה, בסדר הנכון יש להשתמש בסל הפלט העליון . לרוב משימות ההדפסה, .לרבות הדפסה על שקפים לפני השימוש בסל הפלט העליון, הקפד לסגור את סל הפלט האחורי. למניעת חסימות נייר, אין לפתוח או לסגור את סל הפלט בזמן הדפסה.

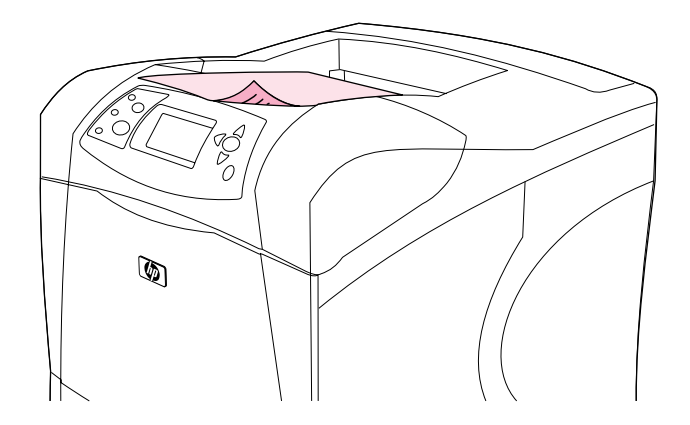

#### הדפסה אל סל הפלט האחורי

המדפסת מדפיסה תמיד לסל הפלט האחורי, אם הוא פתוח. נייר המודפס לסל זה יוצא כשהצד המודפס מופנה כלפי מעלה והדף האחרון למעלה (סדר הפוך ).

1בהדפסה ממגש לסל הפלט האחורי, הנייר עובר במסלול הישר ביותר פתיחת סל הפלט אחורי עשויה לשפר את . הריצועים בהדפסה על הפריטים הבאים:

- מעטפות
- מדבקות
- דפים קטנים בגודל מותאם אישית
	- גלויות
- נייר שמשקלו גדול מ-120 גר'/מ"ר

כדי לפתוח את סל הפלט האחורי, אחוז בידית שבראשו . משוך את הסל כלפי מטה, והחלק את המאריך החוצה.

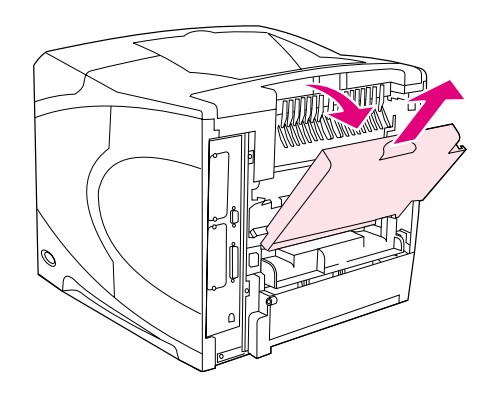

פתיחת סל האחורי הפלט משביתה את האבזר האופציונלי להדפסה דו-צדדית (אם הותקן) ואת סל הפלט העליון. למניעת חסימות נייר, אין לפתוח או לסגור את סל הפלט בזמן הדפסה .

#### הדפסה אל העורם או אל מהדק-הסיכות/עורם האופציונלי

לעורם או למהדק-הסיכות/עורם האופציונלי קיבולת מרבית של 500 גיליונות נייר (נייר במשקל 20 ליברות). העורם מותאם לניירות בגודל סטנדרטי ובגדלים מיוחדים. מהדק-הסיכות/עורם מותאם לניירות בגודל סטנדרטי ובגדלים מיוחדים, אך גודלי הנייר הניתן להידוק הם Legale ,Ltter ו4-A בלבד /הסיכות-אין לשלוח אל מהדק . עורם חומרים .אחרים, כגון מדבקות או מעטפות

כאשר מהדק-סיכות עורם מותקן/ , המדפסת מסובבת את התדפיס ב- 180° באופן אוטומטי, לגבי נייר בכל הגדלים, בין .אם העבודה מיועדת להידוק ובין אם לאו סוגי נייר המחייבים הדפסה בכיוון מסוים (כגון נייר חברה או נייר מחורר) עשויים לחייב טעינה בכיוון שונה . ראה "כיוון טעינת הנייר כאשר מהדק "הסיכות מותקן- בעמוד , .38

כדי להדפיס לעורם האופציונלי או למהדק-הסיכות/עורם האופציונלי, בחר את האפשרות בתוכנית, במנהל המדפסת או בלוח הבקרה של המדפסת. (לפני השימוש בעורם האופציונלי או במהדק-הסיכות/עורם האופציונלי, ודא שמנהל המדפסת מוגדר בהתאם. יש להגדיר אפשרות זו פעם אחת בלבד. לקבלת פרטים נוספים, עיין במערכת העזרה המקוונת של מנהל המדפסת.)

לקבלת מידע נוסף על סוגי נייר נתמכים, ראה "גודלי נייר ומשקלי נייר נתמכים" בעמוד 183. למידע נוסף על הידוק, ראה "הידוק מסמכים" בעמוד .39

#### -כיוון טעינת הנייר כאשר מהדק הסיכות מותקן

-כאשר במדפסת מותקן מהדק סיכות/עורם אופציונלי, -מדפסת מסובבת את התדפיס בה 180° באופן אוטומטי, לגבי נייר בכל הגדלים, גם אם העבודה אינה מיועדת להידוק . בהדפסה על נייר המחייב טעינה בכיוון מסוים (כגון נייר חברה, נייר מודפס מראש, נייר מחורר ונייר בעל סימני מים), הקפד לטעון את הנייר במגש בכיוון הנכון. כיוון הטעינה הנכון של .נייר במגשים מפורט להלן

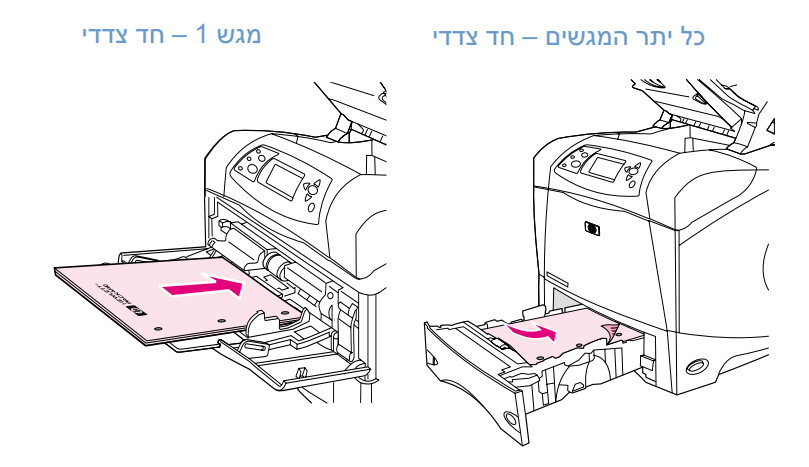

להדפסה על צד אחד של הדף והידוק ממגש 1 , הנח את הנייר כך שצדו הקדמי (המיועד להדפסה) מופנה כלפי מעלה וקצהו העליון מופנה כלפיך . להדפסה על צד אחד של הדף והידוק מכל מגש אחר, הנח את הנייר כך שצדו הקדמי (המיועד להדפסה) מופנה כלפי מטה וקצהו העליון מופנה כלפי המדפסת.

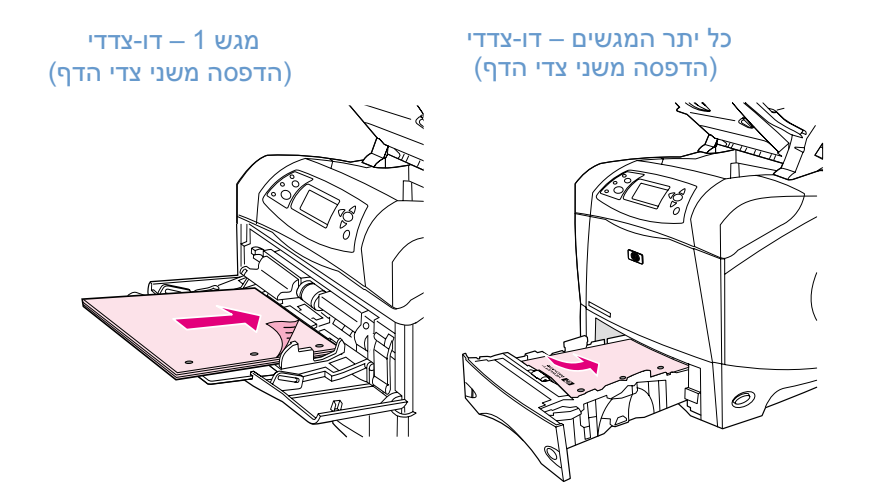

להדפסה דו-צדדית והידוק ממגש 1 , הנח את הנייר כך שצדו הקדמי ( המיועד להדפסה) מופנה כלפי מ טה וקצהו העליון מופנה כלפי המדפסת. להדפסה דו-צדדית והידוק מכל מגש אחר, הנח את הנייר כך שצדו הקדמי (המיועד להדפסה) מופנה כלפי מעלה וקצהו העליון מופנה כלפיך.

#### הידוק מסמכים

מהדק-הסיכות/עורם האופציונלי יכול להדק עד גיליונות נייר 15 (במשקל 20 ליברות). מהדק-הסיכות יכול להדק נייר .Legal או Letter, A4 בגודל

- משקל הנייר יכול לנוע בין 60 ל-120 גר'/מ"ר. כאשר משתמשים בחומרי הדפסה כבדים יותר, הכמות המרבית להידוק עשויה להיות פחות מ15- גיליונות.
- כאשר העבודה הנשלחת להידוק מכילה גיליון אחד בלבד, או יותר מ- גיליונו15 ת, המדפסת תדפיס אל סל המהדק, אך לא תבצע את פעולת ההידוק.
	- מהדק-הסיכות תומך בנייר בלבד. אין להדק סוגים אחרים של חומר הדפסה, כגון שקפים או מדבקות.

לקראת הידוק מסמך, .בחר באפשרות ההידוק בתוכנה לרוב, ניתן לבחור במהדק הסיכות באמצעות התוכנית או מנהל המדפסת, אם כי ייתכן שאפשרויות מסוימות יהיו זמינות רק במנהל המדפסת . אופן הבחירה תלוי בתוכנה או במנהל המדפסת.

אם מהדק הסיכות אינו ניתן לבחירה בתוכנית או במנהל המדפסת, בחר אותו בלוח הבקרה של המדפסת. (ייתכן שיהיה צורך לשנות את הגדרות מנהל המדפסת כך שיזהה את מהדק-הסיכות/עורם האופציונלי. יש להגדיר אפשרות זו פעם אחת בלבד. לקבלת פרטים נוספים, עיין במערכת העזרה המקוונת של מנהל המדפסת.)

מהדק-הסיכות יקבל עבודות הדפסה גם אם אזלו בו הסיכות, אך הדפים לא יהודקו זה לזה. אם אזלו סיכות ההידוק, .אפשר להשבית את אפשרות ההידוק במנהל המדפסת

#### -בחירת מהדק הסיכות מתוך התוכנה (Windows (

- 1 מתפריט File, לחץ על Print ולאחר מכן על Properties.
- 2 החר במהדק-הסיכות בהתאם למנהל המדפסת שבשימוש:
- :PCL בכרטיסייה Finishing, בחר באפשרות Staple.
- : PS בכרטיסייה Advanced פתח את המקטע , Options Document פתח את, המקטע Printer Features ובחר באפשרות Destinations Output/Options Stapling, ולאחר מכן סמן את האפשרות . One Staple Angled/Stapler

#### -בחירה במהדק הסיכות מתוך התוכנה (Mac (

- 1 בתפריט File לחץ על Print, ולאחר מכן בחר באפשרות Finishing מאפשרויות ההדפסה .
	- 2 בתיבת הדו-שיח Output Destination, בחר באפשרות Stapler
		- 3 בתיבת הדו-שיח Stapler, בחר את סגנון המהדק.

#### בחירת מהדק הסיכות דרך לוח הבקרה

- 1 הקש על <u>בחירה</u> ( ܐ) לפתיחת התפריטים.
- היעזר במקש חץ מעלה (  $\blacktriangledown$ ) או חץ מטה  $\blacktriangledown$ ) כדי לעבור לתפריט  $\mathbb F$ EVICE היעזר במקש חץ מעלה  $\blacksquare$ התקן), והקש על בחירה  $(\checkmark)$ .
- 3 היעזר במקש חץ מעלה ( ) או חץ מטה ( כדי לעבור לתפריט ) SETUP OUTPUT( ) קביעת הגדרות פלט , והקש על בחירה ( ).
	- היעזר במקש חץ מעלה (  $\blacktriangledown$ ) או חץ מטה (  $\blacktriangledown$  ) כדי לעבור לתפריט  $\,$  4 (מהדק-סיכות/עורם), והקש על בחירה ( **∕** ).
	- $(\checkmark)$  היעזר במקש חץ מעלה ( $(\checkmark)$ ) או חץ מטה ( $\checkmark$ ) כדי לעבור לאפשרות ONE (אחד), והקש על בחירה  $\cdot$

הערה .<br>הערה ההתודה במהדק-הסיכות מתוך לוח הבקרה של המדפסת משנה את הגדרת ברירת המחדל להידוק. ישנה אפשרות .שכל עבודות ההדפסה יהודקו

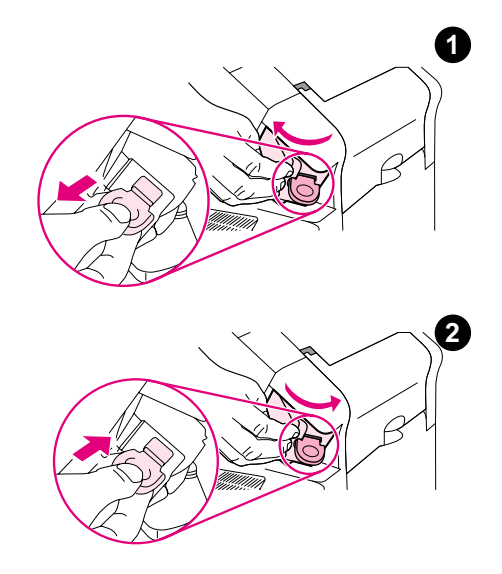

#### טעינת סיכות במהדק

טען סיכות אם בצג לוח הבקרה של המדפסת מופיעה ההודעה LOW STAPLER ON STAPLES ON מספר הסיכות במהדק קטן [כאשר במהדק נותרו פחות מ-70 סיכות) או ההודעה STAPLES OF OUT STAPLER) אזלו הסיכות במהדק [כאשר מהדק-הסיכות ריק]). אם אזלו הסיכות במהדק, המדפסת תמשיך לשלוח עבודות הדפסה למהדק-הסיכות/עורם, אך העבודות לא יהודקו.

# טעינת סיכות

- 1 בצדו הימני של מהדק-הסיכות/עורם, סובב את יחידת מהדק-הסיכות כלפי חזית המדפסת עד לפתיחתה בנקישה. אחוז בידית הכחולה של מחסנית הסיכות ומשוך אותה החוצה מתוך יחידת מהדק-הסיכות.
	- 2 הכנס את מחסנית הסיכות החדשה ליחידת מהדק-הסיכות וסובב את היחידה לכיוון גב המדפסת, עד שתינעל במקומה.

#### טעינת המגשים

פרק זה מתאר את אופן הטעינה של חומרי הדפסה במגשי המדפסת הסטנדרטיים והאופציונליים.

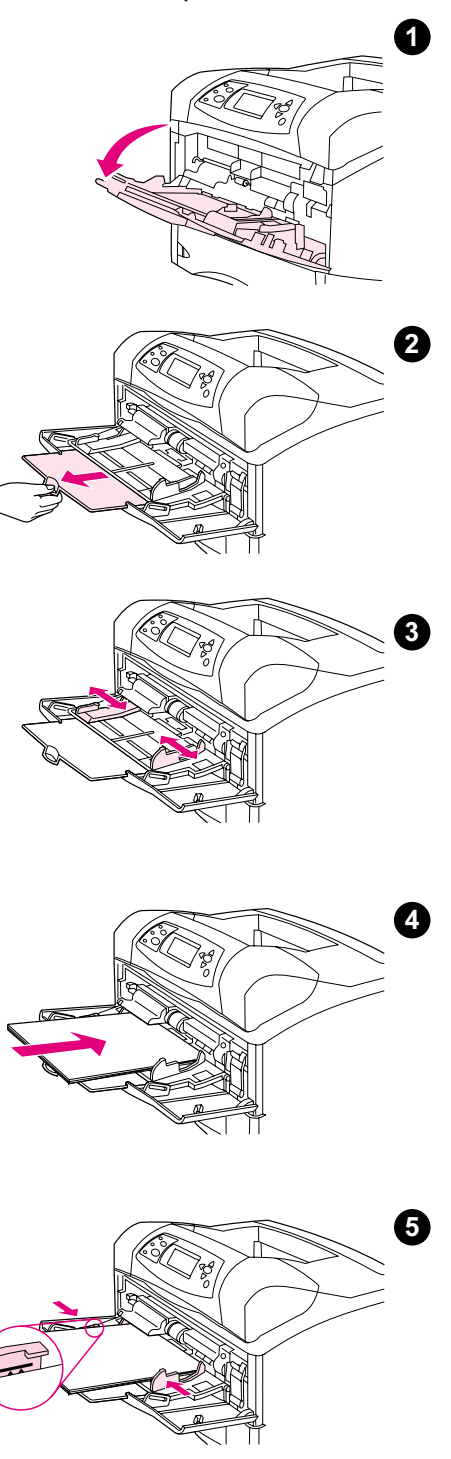

## 1טעינת מגש

מגש 1 הוא מגש רב-תכליתי, המחזיק עד 100 גיליונות נייר, 10 מעטפות, או 20 כרטיסיות אינדקס. כברירת מחדל, המדפסת מושכת נייר ממגש 1 תחילה, אם הוטענו בו חומרי הדפסה. לשינוי הגדרת ברירת מחדל זו, ראה "התאמה אישית של "1פעולת מגש , בעמוד .47

מגש 1 מספק דרך נוחה להדפיס מעטפות, שקפים, נייר בגודל מותאם אישית, או חומרי הדפסה אחרים מבלי שיהיה צורך לרוקן את המגשים האחרים. ניתן גם להשתמש בו פשוט כמגש נוסף. לבירור לגבי גודלי נייר נתמכים, ראה "גודלי נייר "ומשקלי נייר נתמכים בעמוד .183

אם במדפסת מותקן מהדק-סיכות/עורם אופציונלי, המדפסת מסובבת את התדפיס -ב °180 באופן אוטומטי, לגבי נייר בכל הגדלים, גם אם העבודה אינה מיועדת להידוק. בהדפסה על נייר המחייב טעינה בכיוון מסוים (כגון נייר חברה, נייר מודפס מראש, נייר מחורר ונייר בעל סימני מים), הקפד לטעון את הנייר במגש בכיוון הנכון. (ר**אה** "כיוון טעינת הנייר כאשר מהדק-הסיכות מותקן", בעמוד 38.)

#### הערה

בשימוש במגש 1, מהירות ההדפסה של המדפסת עשויה להיות איטית יותר.

#### אזהרה

למניעת חסימות נייר, אין למלא את המגשים בזמן הדפסה.

אל תנסה להפריד את הדפים זה מזה בדפדוף מהיר. הדפדוף עלול לגרום להזנה לקויה.

#### לטעינת חומרי הדפסה במגש 1: לטעינת חומרי הדפסה במגש 1:

- 1 פתח את מגש 1.
- 2 .משוך את מאריך המגש כלפי חוץ
- 3 .כוונן את הגובלים הצדיים לרוחב המתאים
- 4 טען נייר במגש. ודא שהנייר מונח מתחת ללשוניות ושגובה הערמה אינו עולה על סימני הגובה המרבי.

#### הערה

הנח את הנייר כך שהצד המיועד להדפסה מופנה כלפי מעלה, והקצה העליון הקצר , יותר, מופנה לכיוון המדפסת. לקבלת מידע על טעינת נייר מיוחד, ראה "הדפסה על נייר מיוחד", בעמוד .57

5 כוונן את הגובלים הצדיים כך שייגעו קלות בערמת הנייר, אך לא יכופפו את הנייר.

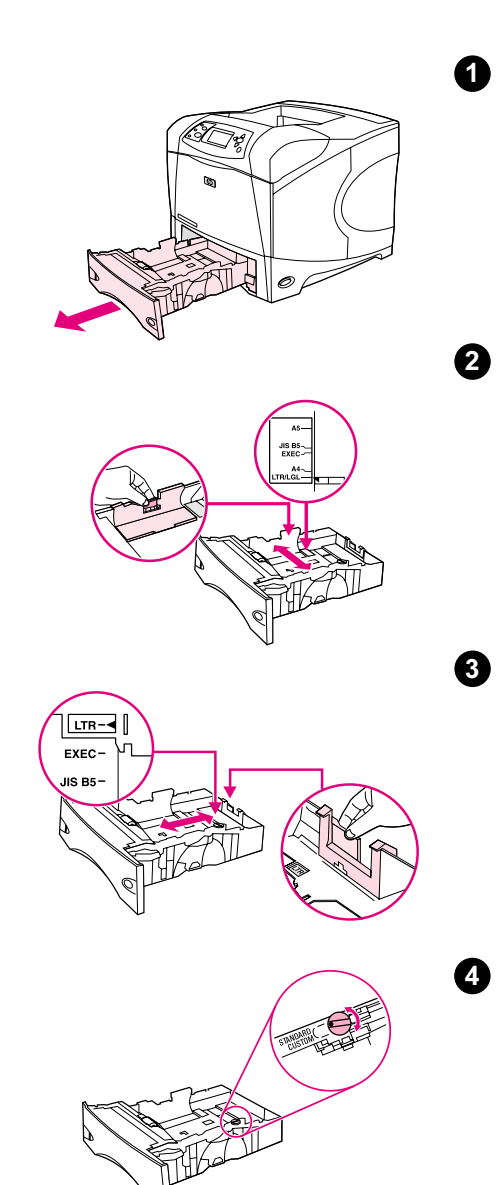

#### 2טעינת מגש או מגש אופציונלי ל500- גיליונות

המגש ל500- ( גיליונות מתכוונן בהתאם לשישה גודלי נייר סטנדרטיים Letter, 4A, Legal, 55 ו- 5B IS B5 ו- JIS B5, וכן למספר רב של גדלים מיוחדים. (ראה "גודלי נייר ומשקלי נייר נתמכים" בעמוד 183 המדפסת מזהה גדלים סטנדרטיים .) כאשר גובלי המגש מכווננים לגודל סטנדרטי וכאשר ידית הנייר מצביעה על הכיתוב Standard סטנדרטי( ).

אם במדפסת מותקן מהדק-סיכות/עורם אופציונלי, המדפסת מסובבת את התדפיס -ב 180° באופן אוטומטי, לגבי נייר בכל הגדלים, גם אם העבודה אינה מיועדת להידוק. בהדפסה על נייר המחייב טעינה בכיוון מסוים (כגון נייר חברה, נייר מודפס מראש, נייר מחורר ונייר בעל סימני מים), הקפד לטעון את הנייר במגש בכיוון הנכון. (**ראה** "כיוון טעינת הנייר כאשר מהדק-הסיכות מותקן", בעמוד 38.**)** 

#### אזהרה

למניעת חסימות נייר, אין למלא את המגשים בזמן הדפסה.

# לטעינת מגש 2 או מגש אופציונלי ל-500 גיליונות, בצע את<br>הפעולות הבאות: הפעולות הבאות:

- 1 .הוצא את המגש מהמדפסת
- 2 לחץ על ידית השחרור שעל גבי הגובל השמאלי והזז את הגובלים הצדיים .בהתאם לגודל הדף המתאים
- 3 לחץ על ידית השחרור שעל גבי גובל הנייר האחורי והזז אותו בהתאם לגודל הדף המתאים.
- 4 בצדו הימני של המגש, הפנה את הידית לכיתוב Standard (סטנדרטי) לצורך EXEC ,(Legal) LGL ,A4 ,(Letter)LTR בגודל נייר על הדפסה (Executive(, 5A או 5B JIS. להדפסה על גודלי נייר מיוחדים, הפנה את הידית לכיתוב Custom) התאמה אישית).

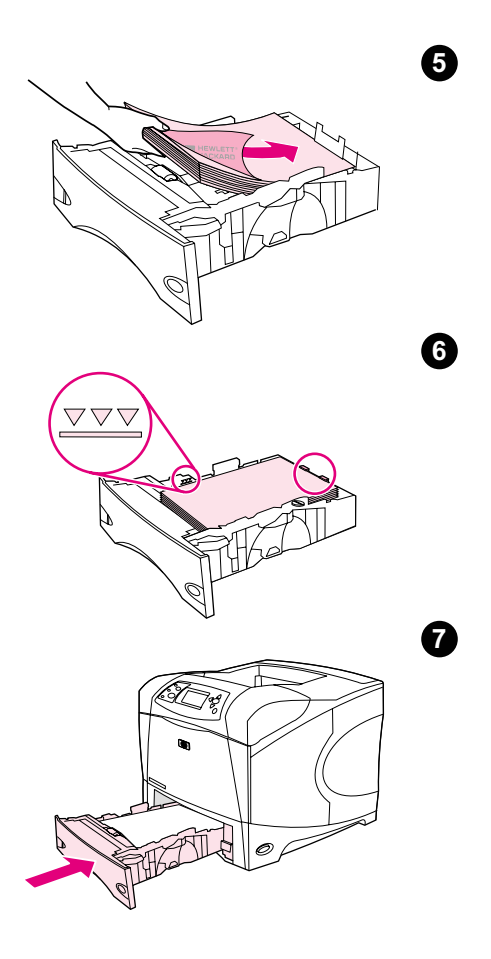

5 טען נייר כאשר הצד המיועד להדפסה מופנה כלפי מטה, והקצה העליון בכיוון צדו הקדמי של המגש.

#### אזהרה

אל תפריד את הדפים זה מזה על-ידי דפדוף מהיר. הדפדוף עלול לגרום להזנה לקויה.

- 6 ודא שהנייר מונח שטוח במגש בכל ארבע הפינות, וכי הערמה מונחת מתחת לסימני הגובה המרבי.
	- 7 .החלק את המגש בחזרה לתוך המדפסת

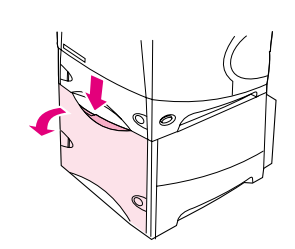

2

6

4

5

6

1

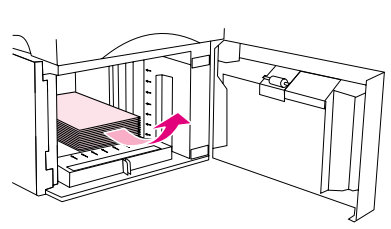

#### טעינת מגש אופציונלי ל1,500- גיליונות

המגש האופציונלי ל1,500- גיליונות מתכוונן להדפסה על נייר בגודל 4A ,Letter -ו Legal. אם גובלי המגש מכווננים כראוי, המדפסת מזהה אוטומטית את גודל הנייר שהוטען במגש.

אם במדפסת מותקן מהדק-סיכות/עורם אופציונלי, המדפסת מסובבת את התדפיס -ב 180° באופן אוטומטי, לגבי נייר בכל הגדלים, גם אם העבודה אינה מיועדת להידוק. בהדפסה על נייר המחייב טעינה בכיוון מסוים (כגון נייר חברה, נייר מודפס מראש, נייר מחורר ונייר בעל סימני מים), הקפד לטעון את הנייר במגש בכיוון הנכון. (ראה "כיוון טעינת הנייר כאשר מהדק-הסיכות מותקן", בעמוד 38.)

#### אזהרה

למניעת חסימות נייר, אין למלא את המגשים בזמן הדפסה.

# לטעינות אופציוני לוטע<sub>ל</sub> אופציונלי בצע ההפעולות.<br>הראותי

- 1 פתח את דלת המגש ל1,500- גיליונות.
- 2 אם יש נייר במגש, הוצא אותו. אם יש נייר במגש, אין אפשרות לכוונן את הגובלים (כמפורט בשלב הבא).
	- 3 לחץ על הגובלים שבחלקו הקדמי של המגש והזז אותם בהתאם לגודל הנייר המתאים.
- 4 טען נייר כאשר הצד המיועד להדפסה מופנה כלפי מטה, והקצה העליון בכיוון צדו הקדמי של המגש.

#### אזהרה

אל תפריד את הדפים זה מזה על-ידי דפדוף מהיר. הדפדוף עלול לגרום להזנה לקויה.

- 5 ודא שגובה ערמת הנייר אינו עולה על סימני הגובה המרבי שעל הגובלים, ושצדה הקדמי של הערמה מיושר ביחס לחצים.
	- 6 .סגור את דלת המגש

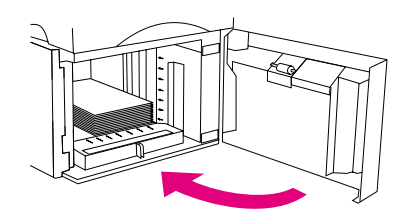

#### בחירת המגש שישמש להדפסה

באפשרותך לקבוע כיצד תמשוך המדפסת ניירות מהמגשים.

#### הבנת סדר המגשים הבנת סדר המגשים

כאשר המדפסת מקבלת עבודת הדפסה, היא בוחרת במגש באמצעות התאמה של הסוג והגודל של הנייר המבוקש לסוג ולגודל של הנייר שהוטען במגשים . באמצעות תהליך בחירה אוטומטית' ', המדפסת מחפשת בכל המגשים הזמינים נייר המתאים לבקשה, החל במגש התחתון וכלה במגש העליון (מגש 1). המדפסת מתחילה להדפיס מיד עם מציאת נייר מסוג/גודל מתאים.

הערה תהליך 'הבחירה האוטומטית' מתרחש בתנאי שהמשתמש לא הגדיר מגש מסוים לעבודת ההדפסה . אם הוגדר מגש מסוים, המדפסת תמשוך נייר מהמגש המבוקש.

- אם הוטען נייר במגש והגדרות 1 מגש בתפריט 1 Handling Paper) טיפול בנייר) נקבעו כך : 1 TRAY TYPE=ANY (סוג במגש T=1 כל סוג) ו-SIZE=ANY 1 SIZE=2NY (גודל במגש T=1 גודל), המדפסת תמיד תמשוך נייר ממגש 1 תחילה. למידע נוסף, ראה "התאמה אישית של פעולת מגש 1", בעמוד 47.
- אם החיפוש נכשל, תופיע בלוח הבקרה הודעה המבקשת לטעון את הנייר בגודל המתאים ומהסוג המתאים . אפשר לטעון נייר מסוג/גודל זה, או לדרוס את הבקשה על-ידי בחירת סוג/גודל שונה בלוח הבקרה.
	- אם אוזל נייר במגש תוך כדי ההדפסה, המדפסת תעבור אוטומטית לכל מגש המכיל את אותו סוג/גודל נייר.

תהליך הבחירה האוטומטית משתנה במידה מסוימת אם מתבצעת התאמה אישית של פעולת מגש 1 (כמוסבר בפרק "התאמה אישית של פעולת מגש "1 , בעמוד 47) או במקרה שמגש 1 מוגדר להזנה ידנית (כמוסבר בפרק "הזנת נייר ידנית ממגש 1", בעמוד 49).

#### 1התאמה אישית של פעולת מגש

אפשר להגדיר את המדפסת להדפסה ממגש 1 כל עוד יש בו נייר, או להדפסה רק ממגש 1 אם סוג הנייר הטעון נדרש מפורשות. (ראה "התפריט Paper Handling |טיפול בנייר], בעמוד 154.)

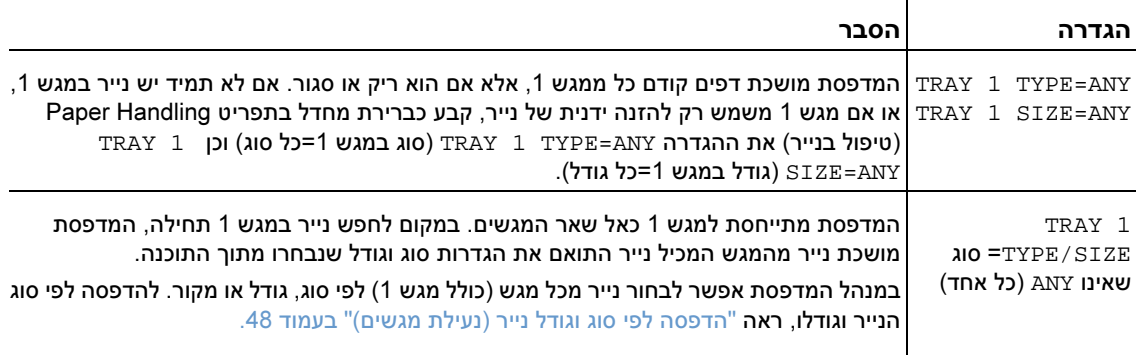

אפשר גם לקבוע אם המדפסת תציג הודעה שבה תישאל אם המדפסת יכולה למשוך נייר ממגש 1 במקרה שהיא אינה מוצאת את הסוג והגודל שביקשת במגש אחר. באפשרותך לקבוע כי המדפסת תציג לך שאלה לפני משיכת נייר ממגש 1 תמיד, או רק במקרה שמגש 1 ריק. בחר בהגדרה TRAY USE REQUESTED (השתמש במגש המבוקש) בתפריט המשנה Setup System) הגדרת מערכת) בתפריט Device Configure) הגדר תצורת התקן ). ראה "השימוש במגש הנבחר", בעמוד .161

## הדפסה לפי סוג וגודל נייר (נעילת מגשים)

בהדפסה לפי סוג הנייר וגודלו אפשר להבטיח שההדפסה תבוצע תמיד על הנייר הרצוי אפשר להגדיר את המגשים . לפי הסוג כגון נייר חלק או נייר חברה( ) והגודל (כגון Letter או 4A (של הנייר שהוטען בהם.

אם תגדיר את המגשים באופן זה ולאחר מכן תבחר סוג מסוים וגודל מסוים במנהל המדפסת, המדפסת תבחר באופן אוטומטי את המגש שבו הוטען נייר מאותו סוג ובאותו גודל; לא תידרש עוד לבחור מגש מסוים (בחירה לפי *מקור*). הגדרת תצורת המדפסת באופן זה שימושית במיוחד כאשר המדפסת משותפת למספר משתתפים וכאשר יותר מאדם .אחד טוען או מוציא נייר לעתים קרובות

לדגמי מדפסות ישנים יותר מאפיין אשר "נועל" מגשים, למניעת הדפסה על נייר לא מתאים. הדפסה לפי סוג הנייר וגודלו מבטלת את הצורך בנעילת מגשים. לקבלת מידע נוסף על סוג וגודל, ראה "גודלי נייר ומשקלי נייר נתמכים" בעמוד 195 וכן "סוגי נייר נתמכים" בעמוד 186.

הערה להדפסה לפי סוג וגודל ממגש 2 , מהמגשים האופציונליים או ממזין המעטפות האופציונלי, ייתכן שתצטרך לרוקן את מגש ולסגור 1 אותו, או לבחור בכל ערך שאינו ANY) כל אחד) בהגדרה TYPE 1 TRAY) סוג במגש 1 ) ובהגדרה TRAY 1 SIZE (גודל במגש 1), בתפריט Paper Handling (טיפול בנייר) בלוח הבקרה של המדפסת. לקבלת מידע נוסף, ראה "התאמה אישית של פעולת מגש 1" בעמוד 47.

הגדרות בתוכנית או במנהל המדפסת דורסות את הגדרות לוח הבקרה. (הגדרות תוכנית בדרך כלל דורסות את הגדרות מנהל המדפסת.)

#### להדפסה לפי סוג הנייר וגודלו, בצע את הפעולות הבאות:

- 1 הקפד לטעון את הנייר במגשים כראוי. (עיין בסעיפים הדנים בטעינת נייר. קרא תחילה את הסעיף "טעינת" מגשים" בעמוד .42)
- 2 \_ בלוח הבקרה של המדפסת, פתח את התפריט Paper Handling (טיפול בנייר). בחר את סוג הנייר לכל מגש. אם אינך יודע בוודאות מהו סוג הנייר שאתה טוען (כגון נייר Bond ( או ממוחזר , בדוק את התווית שעל גבי האריזה.
	- 3 .בחר את הגדרות גודל הנייר בלוח הבקרה
- מגש 1: קבע את גודל הנייר בתפריט Handling Paper) טיפול בנייר) אם ההגדרה במדפסת היא TRAY כל סוג שאינו ANY אם הוטען נייר מיוחד, הגדר גם את גודל הנייר ( 2) במגש 1) כל סוג שאינו  $\pm$  20 כל סוג שאינו (כל אחד המיוחד בתפריט Paper Handling. (לקבלת מידע נוסף, ראה "הנחיות להדפסה על נייר בגודל מותאם אישית" בעמוד .62)
- י מגש 2 והמגשים האופציונליים ל-500 גיליונות: המדפסת מזהה גודלי נייר רגילים באופן אוטומטי אם הנייר  $\cdot$ הוטען במגש כנדרש ואם הגובלים כווננו כראוי. (לקבלת מידע על התאמות מגשים, ראה "טעינת מגש 2 או מגש אופציונלי ל-500 גיליונות" בעמוד 43.**) אם הוטען נייר בגודל מיוחד, הפנה את הידית במגש לכיתוב** Custom) מותאם אישית) והגדר את גודל הנייר המיוחד בתפריט Handling Paper לקבלת מידע נוסף( . , ראה הנחיות להדפסה על נייר בגודל מותאם" אישית" בעמוד .62)
- -מגש נייר אופציונלי ל גיליונות1,500 : המדפסת מזהה גודלי נייר רגילים באופן אוטומטי אם הנייר הוטען במגש כנדרש ואם הגובלים כווננו כראוי. (לקבלת מידע על התאמות מגשים, ראה "טעינת מגש אופציונלי ל-1,500 גיליונות" בעמוד 45.) נייר בגודל מיוחד אינו נתמך.
	- מזין מעטפות אופציונלי: הגדר את גודל הנייר בתפריט Paper Handling.
		- 4 .בחר את סוג הנייר הרצוי ואת גודלו בתוכנית או במנהל המדפסת

הערה במדפסות בסביבת רשת, אפשר להגדיר את סוג הנייר ואת גודלו גם בתוכנה Jetadmin Web HP.

#### הזנת נייר ידנית ממגש 1

הזנה ידנית היא שיטת נוספת להדפסה על נייר מיוחד ממגש .1 קביעת הערך ON) מופעל) בהגדרה MANUAL FEED (הזנה ידנית) במנהל המדפסת או בלוח הבקרה של המדפסת מפסיקה את פעולת המדפסת לאחר כל שליחת (בודה ובכך מאפשרת למשתמש לטעון נייר מיוחד או חומר הדפסה אחר במגש 1 (ראה "הזנה ידנית" בעמוד 158.) לחץ על השהה/חדש הפעלה כדי להמשיך בהדפסה.

אם יש נייר במגש 1 בזמן משלוח עבודת ההדפסה והגדרות ברירת המחדל בלוח הבקרה לגבי פעולת מגש 1 הן ANY=TYPE 1 TRAY) סוג מגש =1 כל אחד) וכן ANY=SIZE 1 TRAY= 1גודל מגש ( כל אחד), המדפסת לא תעצור ולא תמתין לטעינת נייר. כדי לגרום למדפסת להמתין, קבע את ההגדרה TYPE 1 TYPE 1 (סוג במגש 1) ואת ההגדרה SIZE 1 TRAY גודל במגש ( 1) -לערך שונה מ ANY ) כל אחד) בתפריט Handling Paper) טיפול בנייר).

אם בחרת בהגדרה MANUAL FEED=ON (הזנה ידנית=מופעלת) בלוח הבקרה, הגדרה זו תדרוס את הגדרות מנהל המדפסת, וכל עבודות ההדפסה שיישלחו למדפסת ידרשו נייר מוזן ידנית במגש ,1 אלא אם נבחר מגש ספציפי ממנהל המדפסת. אם משתמשים במנגנון זה באופן מזדמן בלבד, רצוי לקבוע את ההגדרה MANUAL FEED=OFF (הזנה ידנית=מושבתת) בלוח הבקרה ולבחור את אופציית ההזנה הידנית מתוך מנהל המדפסת באופן פרטני לכל עבודה.

הערה אם הגדרת <sup>ה</sup>- TYPE <sup>ו</sup>- SIZE היא ANY וההגדרה PROMPT FEED MANUAL הנחיה ( להזנה נקבעת) ידנית -כ LOADED UNLESS ) אלא אם כן נייר הוטען ) – הנייר יימשך ממגש 1 מבלי שתופיע הנחיה למשתמש. אם ההגדרה PROMPT FEED MANUAL נקבעת -כ ALWAYS) תמיד) – המדפסת תנחה אותך לטעון נייר גם אם הגדרת מגש 1 היא ANY=TYPE) סוג=כל אחד) -ו ANY=SIZE) כל אחד). (ראה "הנחיה להזנה " ידנית בעמוד .161)

# בחירה במצב ה-Fuser המתאים

המדפסת מתאימה את מצב ה-Fuser באופן אוטומטי, על פי סוג הנייר שלגביו הוגדר המגש. לדוגמה, נייר כבד (כגון כרטיסים) עשוי להצריך הגדרת מצב Fuser גבוהה יותר (כגון 2 HIGH) כדי שהטונר יידבק טוב יותר לדף. לעומת זאת, שקפים מצריכים הגדרת מצב Fuser נמוכה יותר (כגון LOW (למניעת, נזק ברירת. למדפסת המחדל למצב גס (ברירת המחדל היא 1 HIGH] גבוה 1 ]). הגדרת ברירת המחדל בדרך כלל מספקת את הטובים הביצועים ביותר-ה-Fuser היא NORMAL (רגיל) לגבי כל סוגי חומרי ההדפסה, למעט שקפים (ברירת המחדל היא LOW [נמוך]) ונייר לגבי רוב חומרי ההדפסה.

-אפשר לשנות את מצב ה Fuser רק כאשר המגש שבשימוש הוגדר מבחינת סוג הנייר ( . ראה הדפסה לפי סוג וגודל " נייר נעילת מגשים[ ]" בעמוד .48 ) לאחר שהוגדר סוג הנייר למגש, אפשר לשנות את מצב ה-Fuser המתאים לסוג זה מתוך תפריט המשנה Quality Print) איכות הדפסה בלוח הבקרה של המדפסת) ( . ראה "תפריט המשנה Print Quality "[ ] איכות הדפסה בעמוד 159 .)

הערה בחירה במצב Fuser גבוה יותר (כגון 1 HIGH או 2 HIGH (תשפר את הידבקות מידת הטונר לנייר, אך היא עלולה לגרום לבעיות, כגון כיפוף יתר של הדף.

-כאשר הגדרת מצב ה Fuser היא 1 HIGH או 2 HIGH, .מהירות המדפסת עשויה להיות איטית יותר

לשחזור הגדרות ברירת המחדל של מצב ה-Fuser, פתח את התפריט Configure Device (הגדר תצורת התקן) בלוח הבקרה של . המדפסת בתפריט המשנה (Quality Print איכות הדפסה), בחר אפשרותב MODES FUSER (מצבי Fuser ולאחר) מכן בחר באפשרות MODES RESTORE) T שחזר מצבים ).

# הדפסה על מעטפות

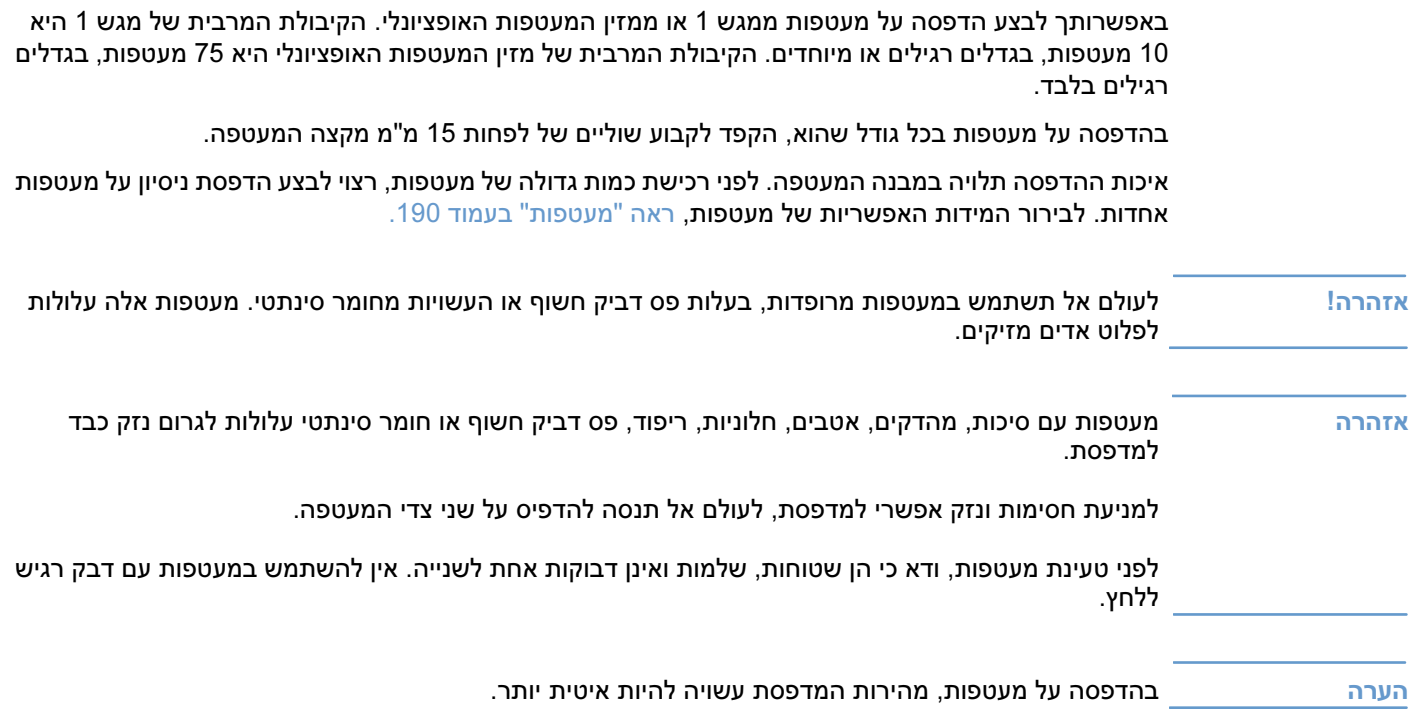

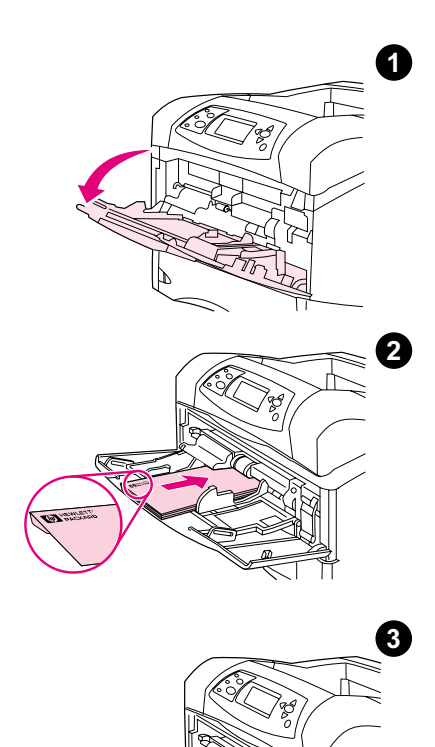

#### 1טעינת מעטפות במגש

באמצעות מגש 1 אפשר לבצע הדפסה על סוגים רבים של מעטפות. הקיבולת המרבית של המגש היא 10 מעטפות. (לבירור המידות האפשריות של מעטפות, ראה "מעטפות" בעמוד 190.)

#### לטעינת מעטפות במגש 1  $\ddot{\mathbf{v}}$

- 1 פתח את מגש 1, אך אל תמשוך את המאריך כלפי חוץ. (כדי להזין כיאות את רוב סוגי המעטפות, אין צורך במאריך. עם זאת, השימוש במאריך נדרש בהזנה של מעטפות גדולות במיוחד.)
- טען עד 10 מעטפות במרכז מגש 1 כאשר הצד הקדמי (המיועד להדפסה) מופנה **2** כלפי מעלה, ואזור הבול מופנה לכיוון המדפסת. דחף את המעטפות בעדינות בכיוון המדפסת, עד שייעצרו.
- 3 כוונן את הגובלים כך שייגעו בערמת המעטפות מבלי לכופף אותן. ודא שהמעטפות מונחות מתחת ללשוניות ושגובה הערמה אינו עולה על סימני הגובה המרבי.
	- 4 לצמצום תופעות של כיפוף וחסימות נייר, פתח את סל הפלט האחורי כדי להשתמש במסלול הנייר הישר ביותר. (ראה "הדפסה לסל הפלט האחורי" בעמוד37 .)

## הזנה אוטומטית של מעטפות (מזין מעטפות אופציונלי)

כאשר מזין המעטפות האופציונלי מותקן, המדפסת תזין אוטומטית עד 75 מעטפות בגודל רגיל. להזמנת מזין מעטפות אופציונלי, ראה "מידע על הזמנות" בעמוד .17

- ( . במעטפות מהסוג המומלץ למדפסת זו בלבדהשתמש ראה "מעטפות" בעמוד .190)
- י לפני השימוש במזין המעטפות האופציונלי, ודא שמנהל המדפסת מוגדר בהתאם. (יש להגדיר אפשרות זו פעם  $\bullet$ אחת בלבד. לקבלת פרטים נוספים, עיין במערכת העזרה המקוונת של מנהל המדפסת.)
	- הקפד ללמוד על חלקי מזין המעטפות האופציונלי, .המוצגים באיור הבא

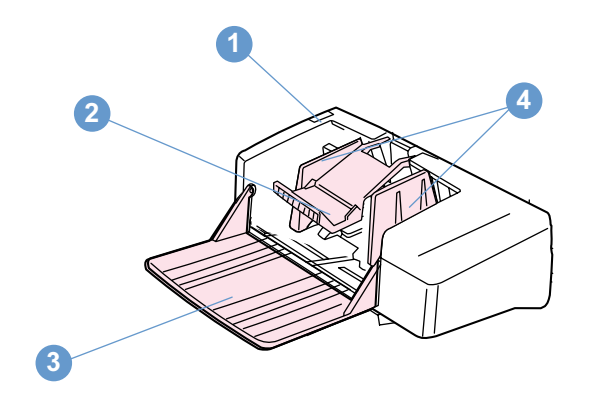

- 1 ידית השחרור
- 2 משקולת המעטפות
	- 3 מאריך המגש
		- 4 גובלים

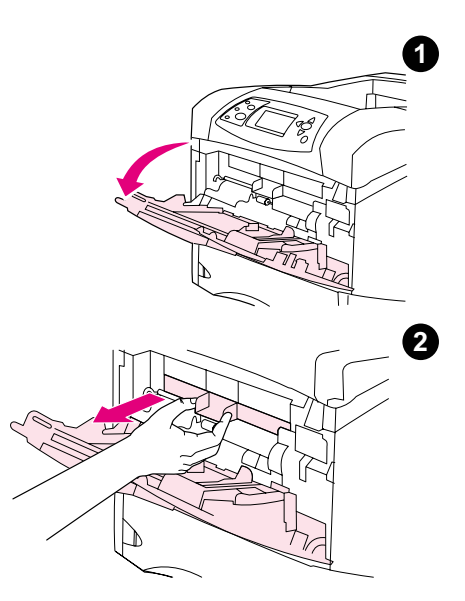

# 3

#### התקנת מזין המעטפות האופציונלי

להלן הנחיות להתקנת מזין המעטפות האופציונלי במדפסת.

#### להתקנת מזין המעטפות האופציונלי, בצע את הפעולות הבאות:

- 1 פתח את מגש .1
- 2 הסר מהמדפסת את רצועת הפלסטיק המכסה את פתח כניסת המעטפות.
- 3 הכנס את מזין המעטפות האופציונלי לתוך המדפסת עד שיינעל במקומו. משוך את מזין המעטפות האופציונלי כלפי חוץ כדי לוודא שהוא נעול במקומו.

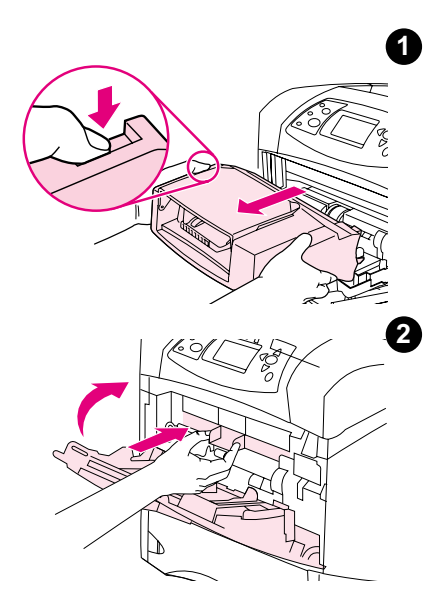

#### הסרת מזין המעטפות האופציונלי

להלן הנחיות להסרת מזין המעטפות האופציונלי מהמדפסת.

#### להסרת מזין המעטפות האופציונלי, בצע את הפעולות הבאות:

- 1 לחץ על ידית השחרור שבצד שמאל ומשוך את מזין המעטפות האופציונלי כלפי חוץ.
	- 2 החזר את מכסה פתח כניסת המעטפות למקומו וסגור את מגש .1

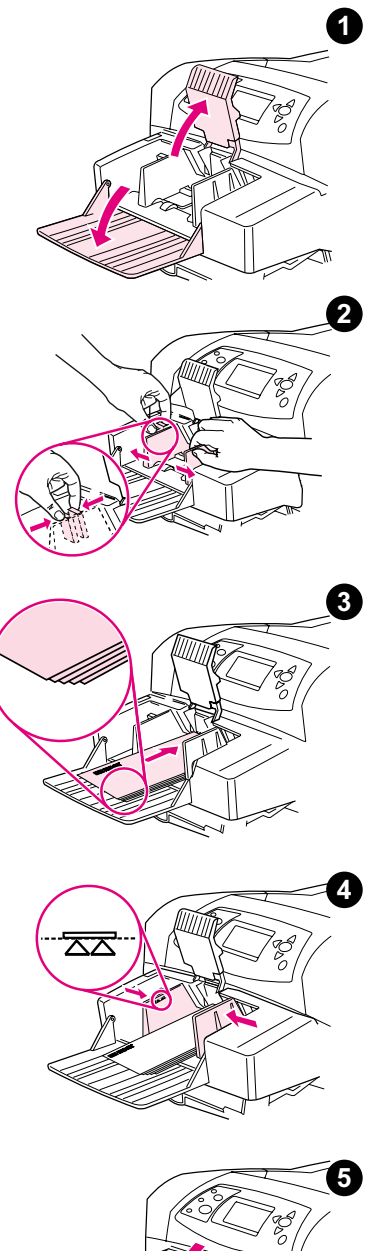

## טעינת מעטפות במזין המעטפות האופציונלי

.להלן הנחיות לטעינת מעטפות במזין המעטפות האופציונלי

# לטעינות האופציונית האופציוני, בצע האופציונלי, באיז האופציונלי, בצע את הפעולות האופציונלי, בצע את הפעולות הפעול<br>הפעולוי

- 1 פתח את מגש מזין המעטפות הרם את המשקולת. .
- 2 .לחץ על ידית השחרור שעל גובל המעטפות השמאלי והפרד בין הגובלים
- 3 הנח את המעטפות כך שהצד המיועד להדפסה מופנה כלפי מעלה, ואזור הבול מופנה לכיוון המדפסת. (ודא שהמעטפות אינן מונחות מעל לחצים שעל גבי הגובלים.) דחף את המעטפות בעדינות בכיוון המדפסת, עד שייעצרו הקפד . שהמעטפות בתחתית הערמה יונחו קרוב יותר לפנים המדפסת מאשר המעטפות .שבראש הערמה
	- 4 כוון את הגובלים כך שייגעו במעטפות מבלי לכופפן.
		- 5 .הורד את המשקולת כך שתונח על המעטפות
	- 6 רלצמצום תופעות של כיפוף וחסימות ניי , פתח את סל הפלט האחורי כדי להשתמש במסלול הנייר הישר ביותר. (ראה "הדפסה לסל הפלט האחורי" בעמוד 37.)

#### הערה

בחר את גודל המעטפות באחד מהמיקומים הבאים (נסה אותם לפי הסדר הבא): בתוכנית, במנהל המדפסת, בתפרי Paper Handling ובלוח הבקרה של המדפסת. (ראה "התפריט Paper Handling [טיפול בנייר], בעמוד 154.)

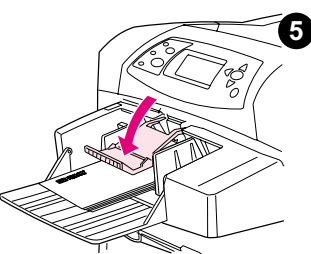

# הדפסה על נייר מיוחד

#### סעיף זה דן בהדפסה על סוגי נייר הדורשים טיפול מיוחד.

- " הדפסה על מדבקות", בעמוד 58
- "הדפסה על שקפים" , בעמוד 59
- $\cdot$  60 הדפסה על נייר חברה, נייר מחורר או נייר מודפס מראש (הדפסה חד-צדדית)" בעמוד 60 "
	- הדפסה על נייר עם גימור מיוחד" " בעמוד 61
- " הדפסה על נייר בגדלים קטנים, בגדלים מיוחדים או על נייר כבד" בעמוד 62 וכן "הגדרת גודלי נייר מותאמים אישית" בעמוד 63
	- הגדרת גודלי נייר מותאמים אישית" " בעמוד 63

#### הדפסה על מדבקות

השתמש רק מדבקות המומלצות לשימוש במדפסות לייזר. ודא שהמדבקות עומדות בדרישות המפרט. (ראה "מדבקות" בעמוד 189.)

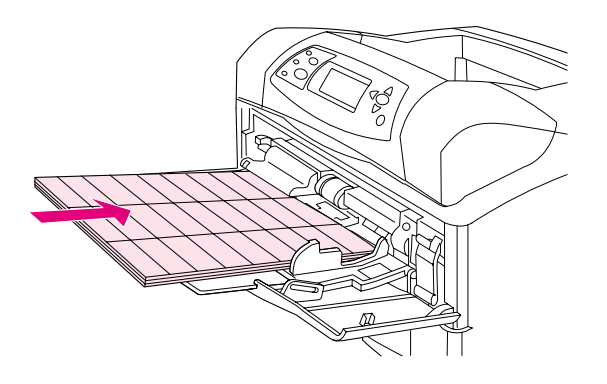

# עשה:<br>• ה

- הדפס על ערמה של עד 100 מדבקות ממגש 1, או על ערמה של עד 100 גיליונות ממגשים אחרים.
- טען מדבקות במגש 1 כך שהצד המיועד להדפסה מופנה כלפי מעלה והקצה העליון, הקצר יותר, מופנה לכיוון  $\cdot$ המדפסת. במגשים אחרים, הנח את המדבקות כך שהצד המיועד להדפסה מופנה כלפי מטה, והקצה העליון פונה כלפיך.
- סה לפתוח את סל הפלט האחורי, לצמצום בעיות של כיפוף ובעיות אחרות. (ראה "הדפסה אל סל הפלט " האחורי" בעמוד .37)

#### :אל תעשה

- אל תמלא מגשים עד הסוף, מפני שמדבקות כבדות יותר מנייר.
- אל תשתמש במדבקות המתקלפות מהגיליון, .במדבקות מקומטות או במדבקות הפגומות בצורה כלשהי
- אל תשתמש במדבקות שחלקים מן הגיליון הנושא אותן חשופים. (על המדבקות לכסות את כל הגיליון, ללא מרווחים).
- אל תזין גיליון מדבקות מסוים יותר מפעם אחת . החומר הדביק בגב המדבקות מיועד למעבר אחד בלבד דרך המדפסת.
	- .אל תדפיס על שני צדי המדבקה
	- .אל תדפיס על גיליונות שמדבקות הוסרו מהם

אזהרה אי-ציות .להנחיות אלה עלול לגרום נזק למדפסת

#### הדפסה על שקפים

 השתמש רק בשקפים המיועדים לשימוש במדפסות לייזר. לבירור המידות האפשריות של שקפים , "ראה שקפים" בעמוד .189

- בלוח הבקרה של המדפסת , פתח את התפריט Device Configure) הגדר תצורת התקן). בתפריט המשנה Quality Print) איכות הדפסה), בחר באפשרות MODES FUSER) מצבי Fuser(. -ודא שהגדרת מצב ה Fuser היא LOW=TRANSPARENCY) שקף= ).נמוך
	- במנהל המדפסת, הגדר את סוג הנייר ל- Transparency (שקף).
- בלוח הבקרה של המדפסת , פתח את התפריט Handling Paper ) יפול בניירט ). הגדר את סוג המגש ל TRANSPARENCY) שקף) לגבי המגש שבשימוש.

#### אזהרה אם -ה מצב Fuser לא -כ יוגדר LOW, עלול להיגרם נזק למדפסת וכן -ל Fuser.

- טען במגש שקפים 1 כך שצדם המיועד להדפסה מופנה כלפי מעלה , והקצה העליון מופנה לכיוון המדפסת. הקיבולת המרבית של מגש 1 היא 50 .שקפים
- אפשר להדפיס עד 100 2 שקפים ממגש ומהמגשים האופציונליים (אם כי הערמה של יותר מ50- שקפים אינה מומלצת). אין למלא מגשים עד הסוף , מפני ששקפים כבדים יותר מנייר . הנח אותם כך שהצד המיועד להדפסה מופנה כלפי מטה, .והקצה מופנה כלפיך
- סדי למנוע התחממות יתר של השקפים או הידבקותם זה לזה, השתמש בסל הפלט העליון והסר כל שקף מסל  $\cdot$ .הפלט לפני ביצוע הדפסה על שקף נוסף
	- הדפס רק על צד אחד של שקף.
	- לאחר הוצאת השקפים מהמדפסת, הנח אותם להתקרר על משטח ישר.
	- בהזנה של שני שקפים או יותר בד-בבד, הפרד את השקפים זה מזה בדפדוף מהיר.
		- אל תזין שקפים למדפסת יותר מפעם אחת.

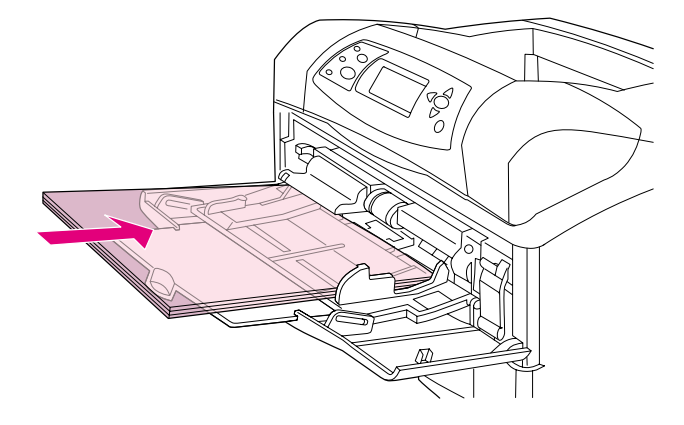

#### הדפסה על נייר חברה, נייר מחורר או נייר מודפס מראש (הדפסה חד-צדדית)

בהדפסה על נייר חברה, נייר מחורר, או נייר מודפס מראש, חשוב לכוון נכון את הנייר. פעל בהתאם להנחיות בסעיף זה להדפסה על צד אחד בלבד. לקבלת הנחיות להדפסה דו-צדדית, ראה "הנחיות להדפסה על שני צדי הנייר" בעמוד .65

הערה לקבלת מידע על נייר בעל גימור מיוחד, כגון נייר פסים או נייר Bond, ראה "הדפסה על נייר עם גימור מיוחד", בעמוד .<sup>61</sup>

במגש 1 , טען נייר כך שהצד המיועד להדפסה מופנה כלפי מעלה והקצה העליון , הקצר יותר, מופנה לכיוון המדפסת.

כיוון הטעינה לגבי מגש 1

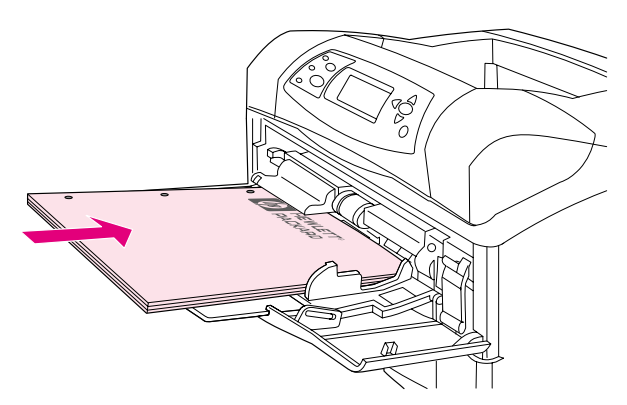

במגש 2, במגשים האופציונליים ל-500 גיליונות ובמגש האופציונלי ל-1,500 גיליונות, הנח את הנייר כך שצדו המיועד להדפסה מופנה כלפי מטה וקצהו העליון, הקצר יותר, מופנה כלפיך .

כיוון טעינה לגבי יתר המגשים

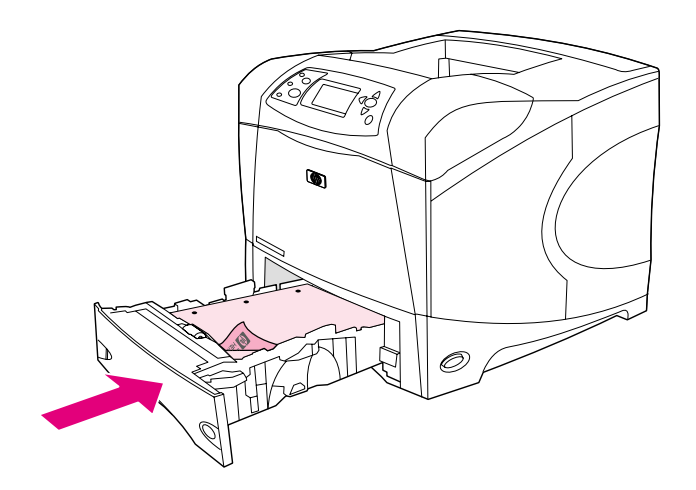

#### הדפסה על נייר עם גימור מיוחד

לניירות מסוימים יש גימור מיוחד, כגון נייר בעל שורות, נייר Bond ונייר מקומט. בהדפסה על סוגי ניירות אלה עלולות להתעורר בעיות הקשורות להידבקות הטונר ולאיכות ההדפסה. בהדפסה על נייר עם גימור מיוחד, פעל בהתאם להנחיות הבאות.

• בלוח הבקרה של המדפסת, פתח את התפריט Device Configure) הגדר תצורת התקן). בתפריט המשנה Quality Print) איכות הדפסה), בחר באפשרות MODES FUSER מצבי (T Fuser (ולאחר מכן בחר בסוג הנייר שבכוונתך להשתמש בו (כגון BOND(. -קבע את הגדרת ה Fuser לאפשרות 1 HIGH או 2 HIGH. האפשרות 2 HIGH מספקת הידבקות טונר טובה יותר ואיכות הדפסה מיטבית לגבי נייר בעל מרקם מורכב . פתח את התפריט Handling Paper) טיפול בנייר) וקבע את ההגדרה TYPE TRAY סוג המגש ( ) -ל 1 HIGH או 2 HIGH כדי לאפשר את מצב ה, -Fuser .

הערה כאשר ההגדרה נקבעה 1 HIGH או 2 HIGH, מהירות ההדפסה של המדפסת עשויה להיות איטית יותר.

 .קבע הגדרות אלה רק במקרה של בעיות בהידבקות הטונר ההגדרות 1 HIGH -ו 2 HIGH עלולות לגרום לבעיות רבות יותר של כיפוף או חסימות נייר.

כמה מהיצרנים של סוגי נייר אלה החלו לצפות צד אחד של הנייר, כדי לשפר את הידבקות הטונר ואת איכות ההדפסה. כדי להפיק את המרב ממאפיין זה, הקפד לטעון את הנייר כראוי. הצד שבו נקרא סימן המים נכונה הוא הצד הקדמי – הצד המיועד להדפסה.

במגש 1, טען נייר כך שהצד המיועד להדפסה מופנה כלפי מעלה והקצה העליון, הקצר יותר, מופנה לכיוון המדפסת.

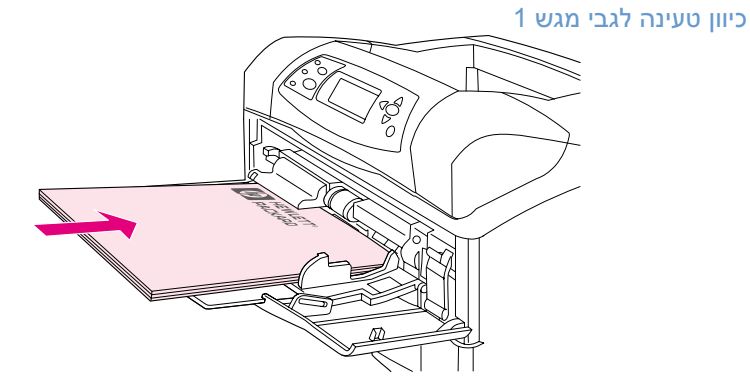

במגש 2 , במגשים האופציונליים -ל 500 גיליונות ובמגש האופציונלי -ל 1,500 גיליונות, הנח את הנייר כך שצדו המיועד להדפסה מופנה כלפי מטה וקצהו העליון, הקצר יותר, מופנה כלפיך.

כיוון טעינה לגבי כל יתר המגשים

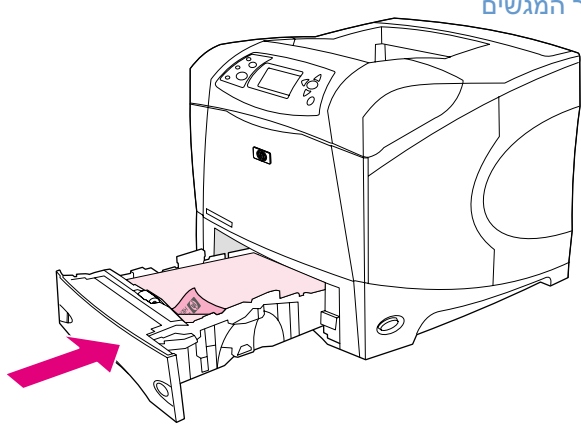

#### הדפסה על נייר בגדלים קטנים, בגדלים מיוחדים או על נייר כבד

בהדפסה על נייר שמשקלו גדול מ-120 גר'/מ"ר יש להשתמש במגש 1 בלבד. בהדפסה על נייר בגודל מיוחד המותאם אישית, אפשר להשתמש במגש 1, מגש 2 או במגש אופציונלי ל-500 גיליונות.

הערה בהדפסה על גודלי נייר קטנים, מיוחדים ועל נייר כבד, מהירות המדפסת עשויה להיות איטית יותר.

לקבלת מידע על נייר בעל גימור מיוחד, כגון נייר בעל שורות או נייר Bond, ראה " הדפסה על נייר עם גימור מיוחד", בעמוד .61

#### וגדלים משקלים

עיין בדרישות המפרט להלן לגבי הדפסה על נייר מיוחד המותאם אישית או על נייר כבד. לקבלת מידע נוסף, ראה "מפרטי נייר" בעמוד 182

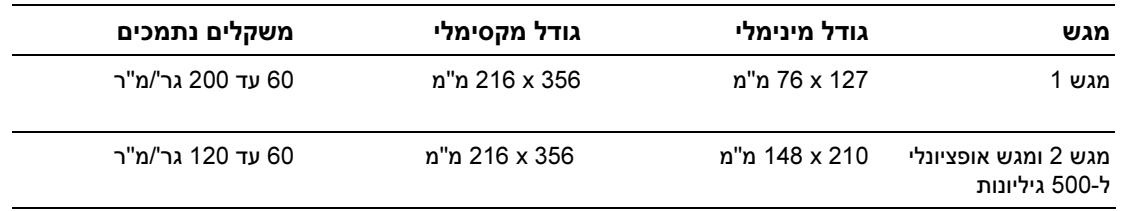

#### הנחיות להדפסה על נייר כבד

בהדפסה על נייר כבד, פעל בהתאם להנחיות הבאות.

- בתפריט Handling Paper( ) טיפול בנייר , קבע את ההגדרה ROUGH=TYPE TRAY סוג במגש ( = ) גס לגבי המגש שבשימוש.
- ניירות כבדים מסוימים מחייבים בחירה במצב Fuser גבוה יותר, .כדי למנוע הידבקות מיותרת של טונר אל הדף בלוח הבקרה של המדפסת, פתח את התפריט Device Configure( ) .הגדר תצורת התקן בתפריט המשנה Quality Print( ) איכות הדפסה , בחר באפשרות MODES FUSER מצבי (T Fuser ולאחר) מכן בחר בהגדרה 2 HIGH=ROUGH) גס=גבוה 2). .הגדרה זו עלולה לגרום לבעיות כיפוף וחסימות נייר רבות יותר
- לצמצום תופעות של כיפוף ובעיות אחרות, אין לבצע הדפסה על נייר כבד אלא ממגש 1 אל סל הפלט האחורי. (ר**אה** "הדפסה אל סל הפלט האחורי" בעמוד 37 **)**

#### הנחיות להדפסה על נייר בגודל מותאם אישית

בהדפסה על נייר בגודל מותאם אישית. פעל בהתאם להנחיות הבאות:

- .הכנס את הצד הקצר תחילה
- בתוכנית, קבע שוליים של 4.23 מ"מ מקצוות הדף.
- הגדר גודל מותאם אישית בתוכנית, במנהל המדפסת, או בלוח הבקרה של המדפסת. הקפד להפנות את המתג במגש לכיתוב (Custom מותאם אישית). ( ראה הגדרת גודלי נייר מותאמים אישית" " בעמוד .63)

#### הנחיות נוספות לגבי נייר קטן או צר

בהדפסה על נייר קטן או צר, פעל בהתאם להנחיות הבאות:

- אל תנסה להדפיס על נייר שרוחבו קטן מ-76 מ"מ ואורכו קטן מ-127 מ"מ.
- לצמצום תופעות של כיפוף ובעיות אחרות, אין לבצע הדפסה על נייר קטן מאוד בגודל מותאם אישית אלא ממגש **1 אל סל הפלט האחורי. (ראה** "הדפסה אל סל הפלט האחורי" בעמוד 37.)
- HP ממליצה שלא לבצע הדפסה על כמויות גדולות של נייר קטן או צר הדפסה על כמויות גדולות של נייר קטן או . צר עלולות לגרום לדליפת טונר ממחסנית ההדפסה, ולגרום נזק למדפסת או לפגום באיכות ההדפסה.

#### הגדרת גודלי נייר מותאמים אישית

בטעינה של נייר מותאם אישית, יש לקבוע את הגדרות הגודל מתוך התוכנית (השיטה המומלצת), ממנהל המדפסת, או מלוח הבקרה של המדפסת. לצמצום תופעות של כיפוף ובעיות אחרות, אין לבצע הדפסה על נייר כבד ונייר קטן ( הפלט האחורי" בעמוד 37.**)** מאוד אלא ממגש 1 אל סל הפלט האחורי" בעמוד 37

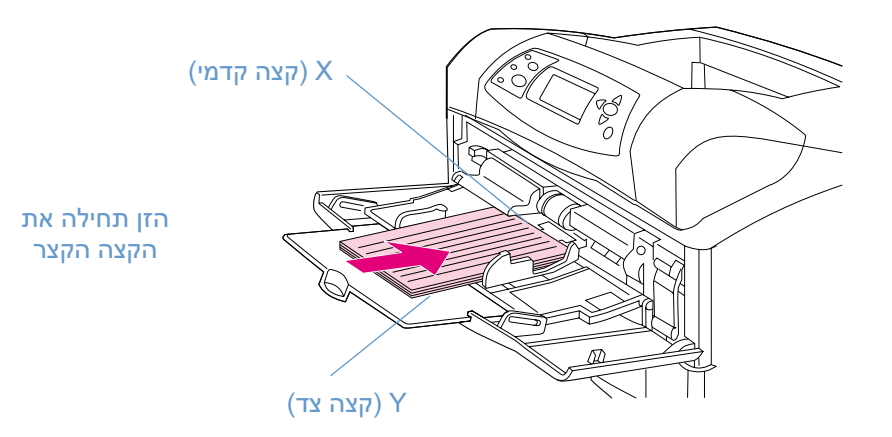

אם ההגדרות אינן זמינות בתוכנית, הגדר את גודל הנייר המותאם אישית בלוח הבקרה של המדפסת.

#### להגדרת גודלי נייר מותאמים אישית, בצע את הפעולות הבאות

- 1 אם טענת נייר בגודל מותאם אישית במגש ל500- גיליונות, הקפד להפנות את הידית לכיתוב Custom) מותאם ( ראה "טעינת מגש 2 או מגש אופציונלי ל-500 גיליונות" בעמוד 43.)
	- **2** הקש על בחירה ( ܐ) לפתיחת התפריטים.
- 3 היעזר במקש חץ מעלה ( ) או חץ מטה ( ) ור לתפריט כדי לעב HANDLING PAPER( ) טיפול בנייר , והקש  $(\checkmark)$  על בחירה (
	- היעזר במקש חץ מעלה ( $\blacklozenge$ ) או חץ מטה  $(\blacktriangledown)$  כדי לעבור להגדרה  $\texttt{SIZE} \perp \texttt{SIZE}$  (גודל במגש 1) או  $\texttt{4}$  $SIZE$ [N] (גודל במגש N] N מסמל את מספר המגש]), והקש על בחירה ( $\blacktriangledown$ ).
	- 5 היעזר במקש חץ מעלה (▲) או חץ מטה (▼) כדי לעבור לאפשרות CUSTOM (מותאם אישית), והקש על  $\Gamma(\blacktriangleright)$ .
- היעזר במקש חץ מעלה ( $\blacktriangle$ ) או חץ מטה ( $\nabla$ ) כדי לעבור לאפשרות INCHES אינץ') או MM (מ"מ), והקש על  $6$ בחירה ( ∕ ). באופן זה תיבחר יחידת המידה לגודל הנייר המותאם אישית.
	- 7 היעזר במקש חץ מעלה (▲) או חץ מטה ( ▼ ) ולאחר מכן הקש על בחירה ( ܐ כדי להגדיר את ממד ה-X (הקצה הקדמי של הנייר, כמוצג באיור לעיל). ממד ה-X יכול להיות בין 76 עד 216 מ"מ.
- 8 היעזר במקש חץ מעלה (▲) או חץ מטה ( ▼) ולאחר מכן הקש על בחירה ( ܐ) כדי להגדיר את ממד ה-Y (הקצה הצדי של הנייר, כמוצג באיור לעיל). ממד ה-Y יכול להיות בין 127 עד 356 מ"מ. לדוגמה, אם גודל הנייר המותאם אישית הוא 203 x254 מ מ" : הגדר כך, 203 מ X=מ" וכן 254 מ .Y=מ"

# הדפסה על שני צדי הנייר (האבזר האופציונלי להדפסה דו-צדדית)

המדפסת יכולה להדפיס באופן אוטומטי על שני צדי הנייר בעזרת האבזר האופציונלי להדפסה דו-צדדית . הדפסה כזו :צדדית תומך בגודלי הנייר הבאים-האבזר להדפסה דו .מכונה הדפסת דופלקס Letter, Legal, Executive, 4A, .A5 JIS-ו B5

כאשר מותקן האבזר האופציונלי להדפסה דו-צדדית יש להסיר את מכסה חריץ הדופלקס בגב המדפסת. ראה הוראות התקנה בתיעוד המצורף לאבזר ההדפסה הדו-צדדית האופציונלי. בהדפסה דו-צדדית של עמודים מורכבים במיוחד, ( .יש צורך בהרחבת הזיכרון ראה "זיכרון המדפסת והרחבתו" בעמוד .169)

כאשר המדפסת מבצעת הדפסה באמצעות האבזר להדפסה דו-צדדית, הדף חודר בחלקו לסל הפלט העליון ואז .מתהפך להדפסה על צדו השני

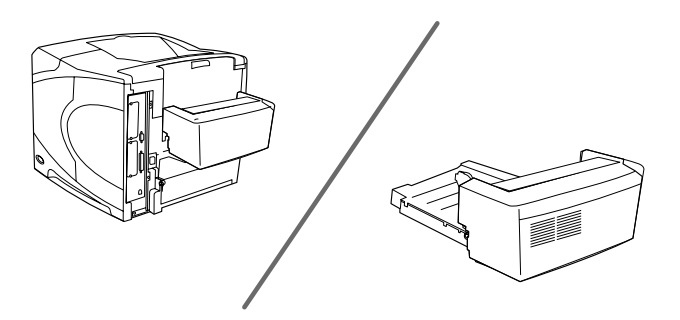

ללא האבזר האופציונלי להדפסה דו-צדדית

האבזר האופציונלי להדפסה דו-צדדית מותקן

#### הנחיות להדפסה על שני צדי הנייר

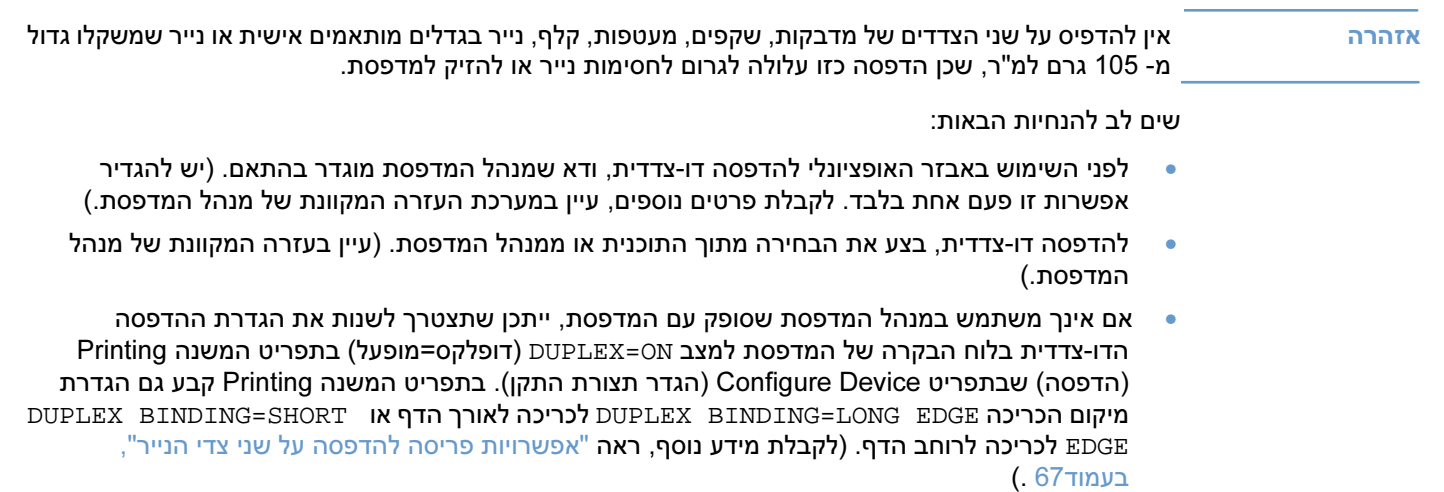

- לפני השימוש באבזר האופציונלי להדפסה דו ( .צדדית יש לסגור את סל הפלט האחורי- ראה "בחירת סל הפלט" , בעמוד 36.) פתיחת סל הפלט האחורי משביתה את האבזר האופציונלי להדפסה דו-צדדית.
- י HP ממליצה שלא לבצע הדפסה דו-צדדית באופן ידני (כלומר, להדפיס על צד אחד ולאחר מכן להזין את הדף  $\blacksquare$ במדפסת שוב ולבצע הדפסה על הצד השני). בהדפסה באמצעות האבזר האופציונלי להדפסה דו-צדדית, המדפסת מבצעת באופן אוטומטי את ההתאמות הדרושות לצורך הפחתת תופעות של חסימת נייר ובעיות באיכות ההדפסה. אם נייר שהודפס מצדו האחד מוזן בשנית, .אין באפשרות המדפסת לבצע את אותן התאמות

#### כיוון טעינת הנייר להדפסה דו-צדדית

הדפסה דו-צדדית על סוגים מסוימים של נייר (כגון נייר חברה, נייר מודפס מראש, נייר מחורר ונייר ובו סימני מים) מחייבת כיוון טעינה מסוים. האבזר להדפסה דו-צדדית מדפיס תחילה את הצד השני של הדף. כיוון הטעינה הנכון של .נייר במגשים מפורט להלן

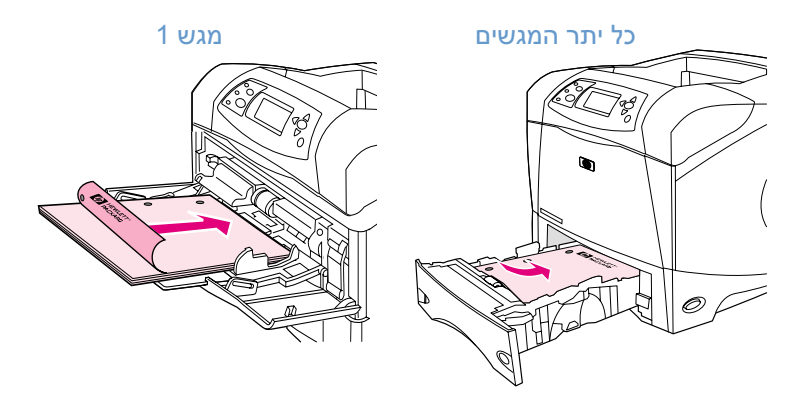

במגש 1, הנח את הנייר כשהצד הקדמי מופנה כלפי מטה והקצה העליון מופנה כלפיך. בכל שאר המגשים, הנח את הנייר כך שצדו הקדמי מופנה כלפי מעלה והקצה העליון מופנה כלפי המדפסת.

#### אפשרויות פריסה להדפסה על שני צדי הנייר

ארבע אפשרויות הכיוון בהדפסה דו-צדדית מוצגות להלן. באפשרותך לבחור בהן במנהל המדפסת (השיטה המומלצת) או בלוח הבקרה של המדפסת. (לבחירתן מתוך לוח הבקרה של המדפסת, עבור לתפריט Configure Device] הגדר תצורת התקן] ופתח את תפריט המשנה Printing] הדפסה]. בחר באפשרות BINDING DUPLEX -כריכה בהדפסה דו[ ].צדדית בתפריט המשנה PCL , בחר בהגדרה ל-ORIENTATION) T כיוון הדפסה).

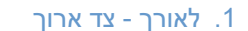

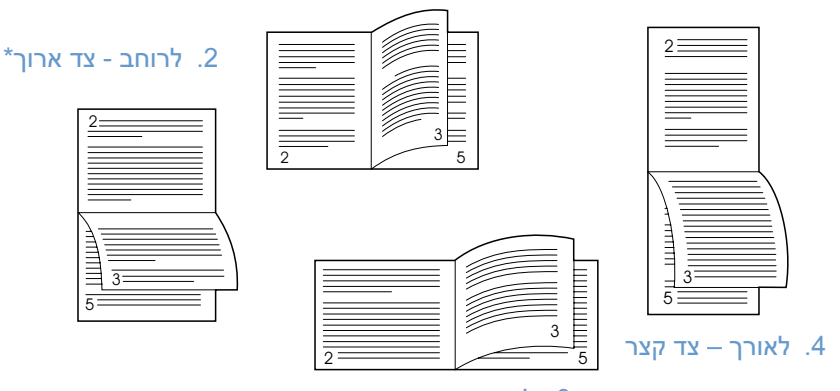

3. לרוחב - צד קצר

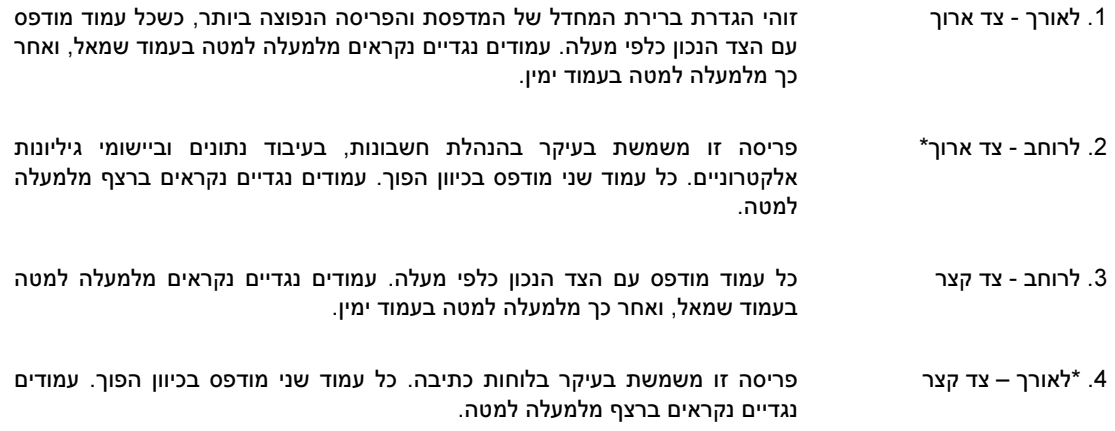

\*בשימוש במנהלי הדפסה ל-Windows, סמן את האפשרות Flip Pages Up (הפוך דפים למעלה) לקביעת אפשרויות הכריכה.

## השימוש במאפייני מנהל מדפסת

בהדפסה מתוך תוכנית, רבים ממאפייני המדפסת זמינים מתוך מנהל המדפסת. לקבלת פרטים על הגישה למנהלי המדפסות למערכת Windows, ראה "גישה למנהל המדפסת למערכת Windows", בעמוד 31.

הערה מאפייני מדפסת מסוימים זמינים רק במנהלי מדפסת מסוימים. בדוק את מנהלי המדפסת כדי לברר אילו אופציות זמינות.

הגדרות במנהל המדפסת או בתוכנית דורסות את הגדרות לוח הבקרה. (הגדרות תוכנית בדרך כלל דורסות את הגדרות מנהל המדפסת.)

איסוף ( mopying ( מאפיין האיסוף של המדפסת מאפשר הדפסה של עותקי מקור מרובים ( Prints Original Multiple-MOPY(. למאפיין זה היתרונות הבאים:

- הפחתת התנועה ברשת
- חזרה מהירה יותר אל התוכנית
- כל המסמכים המודפסים הם תדפיסי מקור

הגדרת ברירת המחדל של מנהל המדפסת לאיסוף היא Enabled Mopier) Mopier אפשרי). למידע על השבתת , מאפיין האיסוף עיין בתוכנית או במערכת העזרה המקוון של מנהל המדפסת.

#### הדפסה בשיטת RIP ONCE  $\frac{1}{2}$ ה בשיטת  $\frac{1}{2}$

שיטת RIP ONCE (עבד ושמור כתמונת מפת סיביות), מאפשרת עיבוד חד-פעמי של עבודת ההדפסה במדפסת. אם מנהל המדפסת כולל יכולת זו, הפונקציה RIP ONCE יוצרת תמונה של העמוד ושומרת תמונה דחוסה של העמוד בזיכרון. העמודים מודפסים על-ידי פתיחת התמונות הדחוסות של העמודים, מבלי שיהיה צורך לעצור כדי לעבד שנית את עבודת ההדפסה. עבודת ההדפסה תודפס בצורה זהה בכל פעם, משום שהתמונה הדחוסה אינה תלויה בנתונים אחרים של המדפסת.

שמירת נתוני הגדרת המדפסת (הגדרות מהירות) מנהלי המדפסת מאפשרים לשמור את ההגדרות השימושיות ביותר של המדפסת כהגדרות ברירת מחדל . לדוגמה, אפשר להגדיר כי מנהל המדפסת ידפיס על נייר בגודל Letter, בכיוון 'לאורך', וכי המדפסת תבחר את המגש באופן אוטומטי (מהמגש הראשון הזמין).

בגרסאות מסוימות של מנהל המדפסת אפשר לשמור הגדרות מדפסת לסוגים רבים של עבודות הדפסה. לדוגמה, אפשר ליצור קבוצת הגדרות מהירות למעטפות, או להדפסת הדף הראשון של מסמך על נייר חברה.

למידע נוסף על מאפיין ההגדרות המהירות, עיין במערכת העזרה המקוונת של מנהל המדפסת.

#### התאמה לגודל העמוד

התאמה לגודל העמוד מנהלי מדפסת מסוימים כוללים מאפיין Page to Fit) התאמה לגודל העמוד) שבעזרתו אפשר לשנות את קנה המידה של התמונה בדף מכל גודל שהוא לכל גודל שהוא. ניתן לעשות זאת על-ידי הזנת אחוז מספרי או על-ידי ציון קנה מידה אחר של העמוד.

למידע נוסף על מאפיין ההתאמה לגודל העמוד, עיין במערכת העזרה המקוונת של מנהל המדפסת.

#### הדפסת חוברות

הדפסת חוברות גרסאות מסוימות של מנהל המדפסת מאפשרות לשלוט בהדפסה של חוברות בעת הדפסה דו-צדדית אפשר לבצע . כריכה בצד שמאל או בצד ימין של נייר בגודל Legal ,Letter או 4A.

למידע נוסף על מאפיין הדפסת החוברות, עיין במערכת העזרה המקוונת של מנהל המדפסת.

הדפסת סימן מים סימן מים הוא כיתוב כלשהו, כדוגמת Confidential (סודי), המודפס ברקע של כל אחד מדפי המסמך. כדי לברר מהן האפשרויות הזמינות, בדוק במנהל המדפסת, או עיין בעזרה המקוונת שלו.

הדפסת העמוד הראשון על נייר שונה כדי להדפיס עמוד ראשון השונה מיתר עמודי עבודת ההדפסה, פעל בהתאם להוראות הבאות.

1 במערכת Windows, סמן את האפשרות page first for paper different Use) נייר שונה לעמוד ראשון) במנהל המדפסת. בחר במגש אחד (או באפשרות Manual Feed [הזנה ידנית]) לדף הראשון ובאחד המגשים האחרים לעמודים הנותרים. הנח את הנייר לעמוד הראשון במגש 1 (או בכל מגש אחר שבו בחרת). (בהזנה ידנית, הנח את הנייר במגש לאחר שעבודת ההדפסה נשלחת והמדפסת דורשת הזנת נייר1 .) לצורך טעינת נייר במגש 1, הנח את הנייר כך שהצד המיועד להדפסה מופנה כלפי מעלה וקצהו העליון של הדף מופנה כלפי גב המדפסת.

במחשבי Macintosh, יש לבחור ב- First from (ראשון מ-) ו- Remaining from (הנותרים מ-) בתיבת הדו-שיח **Print** (הדפס).

הערה  $\,$ אופן הבחירה תלוי בתוכנית או במנהל המדפסת. אפשרויות מסוימות זמינות רק במנהל המדפסת.

2 טען במגש אחר את הנייר המיועד להדפסת יתר עמודי המסמך. אפשר לבחור את העמוד הראשון ואת העמודים הנותרים לפי סוג הנייר. לקבלת מידע נוסף, ראה "הזנת נייר ידנית ממגש 1", בעמוד 53.

# הדפסת מספר עמודים על גיליון אחד (עמודים לגיליון)

אפשר להדפיס יותר מעמוד אחד על גיליון אחד . מאפיין זה זמין במנהלי מדפסת מסוימים והוא מספק דרך חסכונית .להדפיס טיוטות

כדי להדפיס יותר מעמוד אחד על גיליון, חפש במנהל המדפסת את האפשרות Layout פריסה ( ) או Per Pages Sheet( ) .עמודים לגיליון

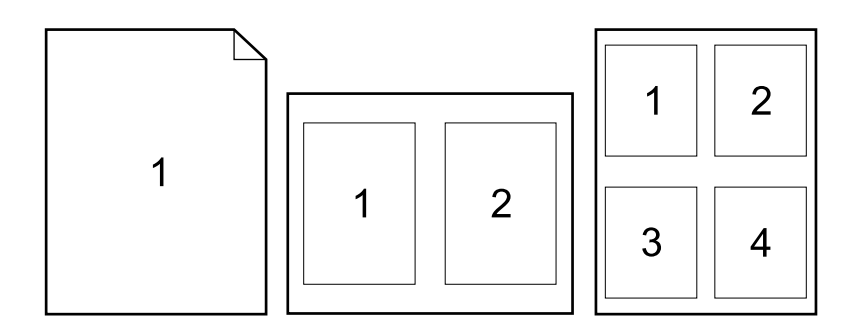

#### השימוש במאפייני אחסון עבודות

המדפסת תומכת בארבעה מאפייני אחסון עבודות שונים, המאפשרים הפעלת הדפסה מלוח הבקרה של המדפסת לאחר שליחתה מהמחשב: Quick Copy (העתקה מהירה), Proof and Hold (עותק ראשון לאישור), סו (עבודה פרטית) ו-Stored Job (עבודה מאוחסנת). מאפיינים מסוימים זמינים מבלי שיותקן במדפסת דיסק קשיח אופציונלי, אך כדי להשתמש בכל מאפייני אחסון העבודות, יש להתקין במדפסת דיסק קשיח אופציונלי ולהגדיר את מנהלי המדפסת בהתאם. (לקבלת מידע על הזמנת אבזרים, ראה "מידע על הזמנות" בעמוד 17.)

לתמיכה במאפייני אחסון עבודות לגבי עבודות הדפסה מורכבות, HP ממליצה להתקין זיכרון נוסף. (ראה "מידע על הזמנות" בעמוד .17)

- אזהרה לפני ההדפסה, עליך להקפיד ולזהות את עבודות ההדפסה שלך. שימוש בשמות ברירת מחדל עלול לדרוס עבודות קודמות בעלות שם זהה, או לגרום למחיקת העבודה.
- הערה עם כיבוי המדפסת, נמחקות כל העבודות מסוג העתקה מהירה, עותק ראשון לאישור ועבודות פרטיות. אפשר למחוק הדפסה עבודת גם מלוח הבקרה.

#### העתקה מהירה של עבודת הדפסה

מאפיין ההעתקה המהירה מדפיס את מספר העותקים המבוקש של עבודת הדפסה ומאחסן עותק בדיסק הקשיח האופציונלי או בדיסק ה RAM-) אם לא מותקן דיסק קשיח אופציונלי). עותקים נוספים מהעבודה אפשר להדפיס במועד .מאוחר יותר אפשר להשבית מאפיין זה מתוך מנהל המדפסת.

לקבלת מידע נוסף אודות ציון מספר עבודות ההעתקה המהירה הניתנות לאחסון, ראה "LIMIT STORAGE JOB " בעמוד .161

הערה עם כיבוי המדפסת, נמחקות כל העבודות מסוג העתקה מהירה, עותק ראשון לאישור ועבודות פרטיות. אפשר למחוק הדפסה עבודת גם מלוח הבקרה.

#### להדפסת עותקים של עבודה מאוחסנת, בצע את הפעולות הבאות

- 1 הקש על <u>בחירה</u> ( ܐ) לפתיחת התפריטים.
- רהיעזר במקש חץ מעלה ( $\blacklozenge$  או חץ מטה ( $\blacktriangledown$ ) כדי לעבור לתפריט JOB וואד $\Gamma$ E $\Gamma$  והקש על PETRIEVE היעזר במקש חץ מעלה ( $\blacktriangle$  $(\checkmark)$ .
	- . היעזר במקש חץ מעלה ( $\blacktriangle$ ) או חץ מטה ( $\blacktriangledown$ ) כדי לעבור לשם המשתמש הרצוי והקש על בחירה ( $\blacktriangledown$ ).
		- היעזר במקש חץ מעלה ( $\blacklozenge$ ) או חץ מטה ( $\blacktriangledown$ ) כדי לעבור לשם המשתמש או לשם העבודה והקש על  $\Gamma(\blacktriangleright)$ .
- $(\checkmark)$  היעזר במקש חץ מעלה ( $\blacklozenge$ ) או חץ מטה  $(\checkmark)$  כדי לעבור לאפשרות <code>PRINT</code> היעזר במקש חץ מעלה (
	- היעזר במקש חץ מעלה ( $\blacktriangle$ ) או חץ מטה  $(\blacktriangledown)$  כדי לבחור את מספר העותקים, והקש על בחירה ( $\blacktriangledown$ ).
## מחיקת עבודת העתקה מהירה

כאשר המשתמש שולח למדפסת עבודת העתקה מהירה, היא דורסת עבודות קודמות בעלות שם משתמש ושם עבודה זהים. אם לא מאוחסנת עבודת העתקה מהירה באותו שם משתמש ושם עבודה, והמדפסת זקוקה למקום נוסף, היא עשויה למחוק עבודות העתקה מהירה אחרות, החל בעבודה הישנה ביותר. ברירת המחדל למספר עבודות העתקה מהירה שאפשר לשמור הוא 32. מספר זה מוגדר דרך לוח הבקרה. (ראה "הכמות המרבית של עבודות הדפסה הניתנות לאחסון" בעמוד .161)

הערה עם כיבוי המדפסת, נמחקות כל העבודות מסוג העתקה מהירה, עותק ראשון לאישור ועבודות פרטיות. אפשר למחוק העתקה עבודת מהירה גם מלוח הבקרה של המדפסת (ראה להלן) או באמצעות התוכנה Jetadmin Web HP.

## למחיקת עבודת העתקה מהירה, בצע את הפעולות הבאות

- 1 הקש על בחירה ( ܐ) לפתיחת התפריטים.
- ון הקש על ( או ) היעזר במקש חץ מעלה ( $\blacktriangledown$  או חץ מטה ( $\blacktriangledown$ ) היי לעבור לתפריט JOB היעזר עבודה), והקש על  $\,$  $(\checkmark)$ .
	- $(\checkmark)$  היעזר במקש חץ מעלה ( $\blacktriangle$ ) או חץ מטה ( $\blacktriangledown$ ) כדי לעבור לשם המשתמש הרצוי והקש על בחירה (  $\blacktriangledown$ ).
		- היעזר במקש חץ מעלה ( $\blacktriangle$ ) או חץ מטה ( $\blacktriangledown$ ) כדי לעבור לשם המשתמש או לשם העבודה והקש על  $\blacksquare$  $(\checkmark)$ .
- 5 היעזר במקש חץ מעלה ( ) או חץ מטה ( ) כדי לעבור לאפשרות DELETE) מחק), והקש על בחירה ( ).

## עבודת הדפסה במצב 'עותק ראשון לאישור'

עותק ראשון לאישור'המאפיין של ' מאפשר בדרך מהירה וקלה להדפיס עותק אחד של עבודת הדפסה, לבצע הגהה, .ורק לאחר מכן להדפיס את שאר העותקים

הערה עם כיבוי , המדפסת נמחקות כל העבודות מסוג העתקה מהירה, עותק ראשון לאישור ועבודות פרטיות.

 כדי לאחסן את העבודה לצמיתות ולמנוע מהמדפסת למחוק אותה כאשר אין די זיכרון לשמור עבודה אחרת, התקן דיסק קשיח אופציונלי ובחר באפשרות Stored Job (עבודה מאוחסנת) במנהל המדפסת. (אחסון עבודת הדפסה מצריך התקנת דיסק קשיח אופציונלי.)

## להדפסת העותקים הנותרים של עבודת הדפסה במצב 'עותק ראשון לאישור', בצע את הפעולות הבאות

- 1 הקש על בחירה ( ܐ) לפתיחת התפריטים.
- יעזר במקש חץ מעלה ( $\blacktriangle$ ) או חץ מטה ( $\blacktriangledown$ ) כדי לעבור לתפריט JOB היעזר עבודה), והקש על C היעזר במקש חץ מעלה (  $(\checkmark)$ .
	- $(\checkmark)$  היעזר במקש חץ מעלה ( $\blacklozenge$  או חץ מטה ( $\blacktriangledown$ ). כדי לעבור לשם המשתמש והקש על בחירה (  $\cdot$ ).
	- היעזר במקש חץ מעלה ( $\blacktriangle$ ) או חץ מטה ( $\blacktriangledown$ ) כדי לעבור לשם המשתמש או לשם העבודה והקש על  $\blacksquare$ בחירה ( $\blacktriangledown$ ).
- $(\checkmark)$  היעזר במקש חץ מעלה ( $\blacklozenge$ ) או חץ מטה  $(\checkmark)$  כדי לעבור לאפשרות <code>PRINT</code> היעזר במקש חץ מעלה (
	- $(\checkmark)$  היעזר במקש חץ מעלה ( $\blacklozenge$ ) או חץ מטה  $(\checkmark)$  כדי לעבור למספר העותקים, והקש על בחירה  $\epsilon$

## מחיקת עבודת הדפסה במצב 'עותק ראשון לאישור'

כאשר משתמש שולח עבודת הדפסה במצב 'עותק ראשון לאישור', המדפסת מוחקת באופן אוטומטי עבודות דומות קודמות של משתמש זה. אם לא נשמרה עבודת הדפסה במצב 'עותק ראשון לאישור' בשם זה, ולמדפסת אין די זיכרון פנוי, היא עלולה למחוק עבודות קודמות במצב זה, החל בישנה ביותר.

הערה עם כיבוי המדפסת, נמחקות כל העבודות מסוג העתקה מהירה, עותק ראשון לאישור ועבודות פרטיות. אפשר למחוק הדפסה עבודת במצב ' עותק ראשון לאישור ' גם מלוח הבקרה.

## למחיקת עבודה הדפסה במצב 'עותק ראשון לאישור', בצע את הפעולות הבאות

- 1 הקש על בחירה ( ܐ) לפתיחת התפריטים.
- היעזר במקש חץ מעלה ( $\blacktriangle$ ) או חץ מטה ( $\blacktriangledown$ ) כדי לעבור לתפריט JOB באו (אחזר עבודה), והקש על P היעזר במקש חץ מעלה (  $(\checkmark)$ .
	- היעזר במקש חץ מעלה ( $\blacktriangle$ ) או חץ מטה ( $\blacktriangledown$ ) כדי לעבור לשם המשתמש והקש על בחירה ( $\blacktriangledown$ ).
	- היעזר במקש חץ מעלה (▲) או חץ מטה (▼) כדי לעבור לשם המשתמש או לשם העבודה והקש על **4**  $(\checkmark)$ .
- $(\checkmark)$  היעזר במקש חץ מעלה ( $\blacklozenge$ ) או חץ מטה  $(\checkmark)$ ) כדי לעבור לאפשרות DELETE (מחק), והקש על בחירה  $\cdot$

## הדפסת עבודה פרטית

מאפיין הדפסת העבודות הפרטיות מאפשר למשתמש לקבוע שעבודת הדפסה תשוחרר להדפסה רק לאחר שהזין מספר זיהוי אישי בן ( ספרות 4 ) PIN .בלוח הבקרה של המדפסת מספר ה-PIN נקבע במנהל המדפסת, והוא נשלח אל המדפסת כחלק מעבודת ההדפסה.

# להגדרת עבודת הדפסה פרטית, בצע את הפעולות הבאות

נדי להגדיר עבודת הדפסה כפרטית במנהל המדפסת, בחר באפשרות Private Job (עבודה פרטית) והקלד מספר זיהוי אישי בן 4 ספרות.

- להדפסת עבודה פרטית, בצע את הפעולות הבאות **1** הקש על <u>בחירה</u> ( ܐ) לפתיחת התפריטים.
- היעזר במקש חץ מעלה ( $\blacktriangle$ ) או חץ מטה ( $\blacktriangledown$ ) כדי לעבור לתפריט JOB באו (אחזר עבודה), והקש על P היעזר במקש חץ מעלה (  $(\checkmark)$ .
	- $(\checkmark)$  היעזר במקש חץ מעלה ( $\blacklozenge$  או חץ מטה ( $\blacktriangledown$ ). כדי לעבור לשם המשתמש והקש על בחירה (  $\cdot$ ).
	- היעזר במקש חץ מעלה ( $\blacktriangle$ ) או חץ מטה ( $\blacktriangledown$ ) כדי לעבור לשם המשתמש או לשם העבודה והקש על  $\blacksquare$  $(\checkmark)$ .
- יופיע סמל FRINT היעזר במקש חץ מעלה ( $\blacktriangledown$ ) או חץ מטה ( $\blacktriangledown$ ) כדי לעבור לאפשרות PRINT הדפס). לצד  $(\checkmark)$  מנעול. הקש על בחירה (
- כעת תונחה להזין את מספר הזיהוי האישי. היעזר במקש חץ מעלה ( $\blacktriangle$ ) או חץ מטה ( $\blacktriangledown$ ) כדי לשנות את הספרה  $6$ הראשונה של מספר הזיהוי, והקש על בחירה ( ܐ). במקום הספרה תופיע כוכבית (\*). חזור על שלבים אלה כדי לשנות את שלוש הספרות הנותרות ב-PIN.
	- $\boldsymbol{Y}$ היעזר במקש חץ מעלה ( $\blacktriangle$ ) או חץ מטה ( $\boldsymbol{V}$ ) כדי לעבור למספר העותקים, והקש על בחירה ( $\boldsymbol{\mathsf{Y}}$ ).

## מחיקת עבודת הדפסה פרטית

עבודת הדפסה פרטית נמחקת באופן אוטומטי לאחר שהמשתמש שחרר אותה להדפסה, אלא אם בחר באפשרות (עבודה מאוחסנת) במנהל המדפסת. (אחסון עבודת הדפסה מצריך התקנת דיסק קשיח אופציונלי.)

הערה עם כיבוי המדפסת, נמחקות כל העבודות מסוג העתקה מהירה, עותק ראשון לאישור ועבודות פרטיות. אפשר למחוק עבודת הדפסה פרטית גם דרך לוח הבקרה של המדפסת, לפני הדפסתה.

## למחיקת עבודת הדפסה פרטית, בצע את הפעולות הבאות

- **1** הקש על בחירה ( ܐ) לפתיחת התפריטים.
- רהיעזר במקש חץ מעלה ( $\blacktriangle$ ) או חץ מטה ( $\blacktriangledown$ ) כדי לעבור לתפריט JOB היעזר עבודה), והקש על P היעזר במקש חץ מעלה (  $(\checkmark)$ .
	- $(\checkmark)$  היעזר במקש חץ מעלה ( $\blacklozenge$ ) או חץ מטה ( $\blacktriangledown$ ). כדי לעבור לשם המשתמש והקש על בחירה (  $\cdot$ ).
	- היעזר במקש חץ מעלה ( $\blacktriangle$ ) או חץ מטה ( $\blacktriangledown$ ) כדי לעבור לשם המשתמש או לשם העבודה והקש על  $\blacksquare$  $\sim$ ורה ( $\sim$ ).
		- 5 היעזר במקש חץ מעלה ( ) או חץ מטה ( ) כדי לעבור לאפשרות DELETE) מחק), והקש על בחירה ( ). ( לצד DELETE יופיע סמל מנעול.)
- כעת תונחה להזין את מספר הזיהוי האישי. היעזר במקש חץ מעלה ( $\blacktriangle$ ) או חץ מטה ( $\blacktriangledown$ ) כדי לשנות את הספרה  $6$ הראשונה של מספר הזיהוי, והקש על בחירה ( ). במקום הספרה תופיע כוכבית (\*). חזור על שלבים אלה כדי לשנות את שלוש הספרות הנותרות ב-PIN.

## אחסון עבודת הדפסה

באפשרותר להוריד עבודת הדפסה לדיסק הקשיח האופציונלי מבלי להדפיס אותה. כך אפשר להדפיס את העבודה בכל זמן שהוא מלוח הבקרה של המדפסת. לדוגמה, אפשר להוריד טופס כוח-אדם, לוח שנה, גיליון שעות עבודה או טופס הנהלת חשבונות, .כדי שיהיו זמינים למשתמשים אחרים

 $\mathbf{r}$  and  $\mathbf{r}$  is a mapping  $\mathbf{r}$ כדי לאחסן עבודת הדפסה בדיסק הקשיח האופציונלי לצמיתות, בחר באפשרות **Stored Job** (עבודה מאוחסנת), במנהל המדפסת בעת שליחת העבודה להדפסה.

# להדפסת עבודה מאוחסנת, בצע את הפעולות הבאות

- **1** הקש על <u>בחירה</u> ( ܐ) לפתיחת התפריטים.
- רהיעזר במקש חץ מעלה ( $\blacklozenge$  או חץ מטה ( $\blacktriangledown$ ) כדי לעבור לתפריט JOB וואד $\Gamma$ E $\Gamma$  (אחזר עבודה), והקש על  $\Gamma$  $(\checkmark)$ .
	- $\boldsymbol{S}(\boldsymbol{\hat{y}})$  היעזר במקש חץ מעלה ( $\boldsymbol{\hat{A}}$ ) או חץ מטה ( $\boldsymbol{\bar{y}}$ ) כדי לעבור לשם המשתמש והקש על בחירה  $\boldsymbol{S}$
	- היעזר במקש חץ מעלה ( $\blacktriangle$ ) או חץ מטה ( $\blacktriangledown$ ) כדי לעבור לשם המשתמש או לשם העבודה והקש על  $\Gamma(\blacktriangleright)$ .
- $(\checkmark)$  היעזר במקש חץ מעלה ( $\blacklozenge$ ) או חץ מטה  $(\checkmark)$ ) כדי לעבור לאפשרות <code>PRINT</code> היעזר במקש חץ מעלה (
	- היעזר במקש חץ מעלה ( $\blacktriangle$ ) או חץ מטה ( $\blacktriangledown$ ) כדי לעבור למספר העותקים, והקש על בחירה ( $\blacktriangledown$ ).

## מחיקת עבודה מאוחסנת

אפשר למחוק עבודות המאוחסנות בדיסק הקשיח האופציונלי מלוח הבקרה של המדפסת.

## למחיקת עבודת הדפסה מאוחסנת, בצע את הפעולות הבאות

- 1 הקש על בחירה ( ܐ) לפתיחת התפריטים.
- 2 היעזר במקש חץ מעלה ( או ) חץ מטה ( ) כדי לעבור לתפריט JOB RETRIEVE) אחזר עבודה), והקש על  $\Gamma(\checkmark)$ .
	- היעזר במקש חץ מעלה (▲) או חץ מטה (▼) כדי לעבור לשם המשתמש והקש על  $\bullet$  $\Gamma(\mathbf{r})$ . בחירה
	- היעזר במקש חץ מעלה (▲) או חץ מטה (▼) כדי לעבור לשם המשתמש או לשם העבודה והקש על  $\blacksquare$  $\left( \blacktriangledown \right)$ . בחירה
- 5 היעזר במקש חץ מעלה ( ) או חץ מטה ( ) כדי לעבור לאפשרות DELETE) מחק), והקש על בחירה ( ).

# ניהול המדפסת ותחזוקתה 3

# סקירה כללית

## .פרק זה מסביר כיצד לנהל ולתחזק את המדפסת

- " השימוש בשרת האינטרנט המובנה", בעמוד 76
	- "הגדרת התרעות דואר אלקטרוני" , בעמוד 79
		- "הטיפול במחסנית ההדפסה" , בעמוד 80
			- " בדיקת תצורת המדפסת", בעמוד .83
				- "ניקוי המדפסת" , בעמוד .87
- "ניקוי ה "Fuser- , בעמוד 89 ניקוי ידני או אוטומטי ( )
	- "ביצוע תחזוקה מונעת" , בעמוד 91
	- " החלפת יחידת מהדק-הסיכות", בעמוד 92

## השימוש בשרת האינטרנט המובנה

המדפסת מצוידת בשרת אינטרנט מובנה. השתמש בדפדפן האינטרנט הרגיל של המחשב לקבלת גישה למידע על המדפסת המסופק בשרת האינטרנט המובנה, לרבות:

- הודעות לוח הבקרה של המדפסת
- רמות השימוש בחומרים המתכלים
	- הגדרת התצורה של המגשים
- הגדרת התצורה של תפריטי לוח הבקרה של המדפסת
	- דף תצורת המדפסת
- וריים של זמין בכפוף לשימוש בחומרי מתכלים מק(דף סטטוס חומרים HP (
	- יומן אירועי המדפסת
	- )סוגי עבודות הדפסה(השימוש במדפסת
		- מידע על הרשת
		- ( תמיכה מיידית פתרון בעיות )
			- תמיכה למוצר
			- התרעות מדפסת

אפשר להיעזר בשרת האינטרנט המובנה גם לצורך ביצוע פעולות של ניהול עבודות הדפסה המבוצעות בדרך, -כלל מלוח הבקרה של המדפסת. בין פעולות אלה:

- שינוי הגדרות מדפסת
- שינוי תצורת המדפסת
- ביטול עבודות הדפסה

## עדכון שרתי אינטרנט מובנים למדפסות מרובות

האינטרנט המובנה, כגון התרעות או מספר מדפסות בד בבד. התוסף מאפשר הגדרת תצורה בו-זמנית של כל באפשרותך להשתמש בתוסף של שרת האינטרנט המובנה ל-HP Web Jetadmin כדי להגדיר פרמטרים של שרת המדפסות כאשר מותקנים במדפסת גם שרת אינטרנט מובנה וגם דיסק קשיח אופציונלי להורדת תוסף זה . בקר , באתר שכתובתו http://www.hp.com/go/webjetadmin. לחץ על **plug-ins (**תוספים) ולאחר מכן על applications) יישומים).

## הגישה לשרת האינטרנט המובנה

הערה כדי להשתמש בשרת האינטרנט המובנה, יש להשתמש ברשת מבוססת IP ובדפדפן אינטרנט.

 לצורך הגישה לשרת האינטרנט המובנה הקלד, בדפדפן האינטרנט את -ה כתובת IP שהוקצתה למדפסת . לדוגמה, אם -ה כתובת IP של המדפסת היא 123.456.789.123 הקלד, בדפדפן האינטרנט: ://123.456.789.123http.

-אם אינך יודע מהי כתובת ה IP של המדפסת, עיין בדף התצורה של המדפסת . לקבלת מידע נוסף על הדפסת דף תצורה, ראה "דף תצורה" בעמוד 83.

## הצגת דפי שרת האינטרנט המובנה

שרת האינטרנט המובנה מורכב משלושה פרקים שונים, המספקים מידע מפורט על המדפסת:

- דפי מידע
- דפי הגדרות
	- דפי רשת

תוכן שרת האינטרנט המובנה מופיע בשלוש כרטיסיות, הממוקמות בראש מסך דפדפן האינטרנט. כרטיסיות אלה מחולקות למקטעים הממוקמים בצד השמאלי של הדפדפן. לחץ על המקטע הרצוי. מתחת למקטע מופיעה רשימה של אתרי אינטרנט נוספים (**קישורים אחרים**) שייתכן שאתה נוהג לבקר בהם לעתים קרובות.

הערה כל דף בכרטיסייה .המובנה מספקת גישה לעזרה של שרת האינטרנט Networking למידע הנוגע לדף מסוים , לחץ על סמל ה**עזרה**.

## דפי מידע

דפי המידע של שרת האינטרנט המובנה מכילים מידע על המדפסת . דפי מידע אלה כוללים:

• דף סטטוס ההתקן

דף זה מציג את לוח הבקרה של המדפסת ואת ההודעה הנוכחית המוצגת. גם הלחצן השהיה/חידוש פעולה מופיע, כך שתוכל לשנות את הגדרות תפריט לוח הבקרה של המדפסת באמצעות דף זה. בדף מוצג גם מידע לגבי רמות השימוש בחומרים המתכלים ותצורת חומר ההדפסה.

- דף התצורה .דף תצורת המדפסת מוצג באתר זה של שרת האינטרנט המובנה לקבלת מידע נוסף, ראה "דף התצורה" , בעמוד .83
- דף יומן האירועים "דף זה מציג את יומן אירועי המדפסת. לקבלת מידע נוסף, ראה "PRINT EVENT LOG (הדפס יומן אירועים) בעמוד .167
- דף סטטוס חומרים (זמין רק כאשר משתמשים בחומרים מקוריים של HP) דף זה מציג מידע על רמות השימוש בחומרים המתכלים של המדפסת, חישוב מספר הדפים הנותרים ומידע על .השימוש במחסנית
- דף מידע על ההתקן מספק מידע על ניהול רשת, לרבות תיאור ההתקן וכתובת ה-IP שלו, וכן שם המדפסת, מספר הדגם והמספר הסידורי שלה .
	- דף לוח הבקרה דף זה מציג את ההודעה הנוכחית בלוח הבקרה.

## דפי הגדרות

דפי ההגדרות של שרת האינטרנט המובנה מאפשרים להגדיר את תצורת המדפסת בעזרת המחשב האישי. .באפשרותך להגן על דפים אלה באמצעות סיסמה יש להתייעץ עם מנהל הרשת לפני שינוי הגדרות תצורת המדפסת.

• דף הגדרת תצורת ההתקן

.באמצעות דף זה תוכל לקבוע את כל הגדרות המדפסת

- דף התרעות .באמצעות דף זה תוכל לקבוע מי יקבל התרעה אלקטרונית על מגוון אירועי מדפסת
	- דף דואר אלקטרוני

בדף זה מופיעות כתובות הדואר האלקטרוני של אנשים שיקבלו יידוע אלקטרוני בדבר אירועי מדפסת.

• דף אבטחה

דף זה מגדיר את נתוני הסיסמאות לשרת האינטרנט המובנה. נתונים אלה יוגדרו רק על-ידי מנהל הרשת.

• דף קישורים נוספים

באמצעות דף זה אפשר לצרף אתרי אינטרנט נוספים כקישורים ישירים בשרת האינטרנט המובנה אתרים אלה . .מוצגים בסרגל הניווט בכל דפי שרת האינטרנט המובנה

• דף השפה

באמצעות דף זה אפשר להגדיר את שפת התצוגה של שרת האינטרנט המובנה.

• דף מידע על ההתקן

דף זה מאפשר לתת שם להתקן לצורכי ניהול רשת והוא מציג את כתובת ה-IP והשרת של המדפסת.<br>● **דף שירותי זמן** 

מציג את כתובת שרת הזמן של הרשת ומאפשר הגדרה שלה, של מרווח הזמן לסינכרוניזציה ושל יציאת שרת הזמן .

## דפי רשת

פרק זה של שרת האינטרנט המובנה מאפשר למנהל הרשת להגדיר את שרת ההדפסה Jetdirect HP עבור המדפסת.

## הגדרת התרעות דואר אלקטרוני

 באפשרותך להשתמש בתוכנית העזר Jetadmin Web HP או בשרת האינטרנט המובנה כדי להגדיר את המערכת כך שתתריע על תקלות במדפסת. ההתרעות יופיעו כהודעות דואר אלקטרוני לחשבון או חשבונות הדואר האלקטרוני .שתגדיר

:באפשרותך לקבוע את ההגדרות הבאות

- במקרה זה(ההתקן שלגביו יתקבלו ההודעות המדפסת, )
- לדוגמה(שיתקבלו סוג התרעות , התרעות על חסימות נייר, על אזילת נייר, CARTRIDGE ORDER, CARTRIDGE REPLACE ועל מכסה פתוח)
	- חשבון הדואר האלקטרוני שאליו יועברו ההודעות

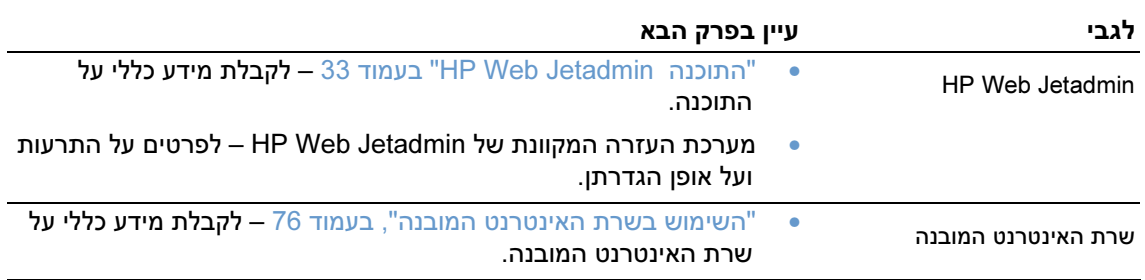

## הטיפול במחסנית ההדפסה

פרק זה מספק מידע על מחסניות ההדפסה של HP, מסביר כיצד יש לאחסן אותן, כיצד אפשר לזהות מחסניות מקוריות ולברר מהי תוחלת החיים שלהן . HPבפרק מופיע מידע גם על מחסניות הדפסה שאינן מתוצרת .

## מחסניות הדפסה של HP

כאשר משתמשים במחסנית טונר HP מקורית חדשה מספר חלק , A1338Q ) -מחסנית ל 12,000 דפים למדפסות 4200 LaserJet HP (או A1339Q ) -מחסנית ל 18,000 דפים למדפסות 4300 LaserJet HP(, אפשר לקבל סוגים שונים של מידע, כגון:

- כמות הטונר שנותרה
- מספר משוער של העמודים הנותרים
	- מספר העמודים שהודפסו

## מחסניות הדפסה שאינן מתוצרת HP

חברת Hewlett-Packard אינה ממליצה על שימוש במחסניות טונר – חדשות או משומשות – שאינן מתוצרתה. מכיוון שמוצרים אלה אינם מיוצרים על ידי החברה, היא אינה יכולה להשפיע על תכנונם או על איכותם . שירות או תיקון הנדרשים כתוצאה משימוש במחסנית הדפסה שאינה מתוצרת HP לא יכוסו במסגרת כתב האחריות של המדפסת.

בשימוש במחסנית הדפסה שאינה מתוצרת HP, אין באפשרות המדפסת לדווח על רמות השימוש בחומרים המתכלים של המדפסת, לחשב את מספר העמודים הנותרים או מידע על מידת השימוש במחסנית.

אם מחסנית זו נמכרה לך כמוצר HP מקורי, התקשר לקו-החם של HP לדיווח על הונאות. (ראה "פנייה לקו החם של HP לדיווח על הונאות" בעמוד .145)

## אימות מקוריות מחסניות ההדפסה

אם מחסנית ההדפסה אינה מחסנית מקורית של HP, תוצג הודעה על כך בעת הכנסתה למדפסת.

אם ההודעה בלוח הבקרה מציינת שהמחסנית איננה מחסנית HP מקורית, וככל הידוע לך אכן רכשת מחסנית כזו, התקשר לקו החם של HP לדיווח על הונאות. ראה "פנייה לקו החם של HP לדיווח על הונאות" בעמוד 145.

## אחסון מחסניות הדפסה

 .אין להוציא את מחסנית ההדפסה מאריזתה לפני מועד השימוש בה אורך חיי המדף של המחסנית באריזה אטומה הוא כשנתיים וחצי.

אזהרה נזק למניעת הימנע, מחשיפת מחסנית ההדפסה לאור ליותר מאשר דקות ספורות.

## תוחלת החיים של מחסניות ההדפסה

אורך החיים של מחסנית הדפסה תלוי בכמות הטונר שדורשות עבודות ההדפסה ובאורך החיים של רכיבי המחסנית . בהדפסת טקסט בכיסוי של 5% ( )הכיסוי הטיפוסי בהדפסת מכתבים עסקיים , מחסנית הדפסה של HP מספיקה להדפסה של 12,000 עמודים בממוצע (במדפסות 4200 HP) (HP או 18,000 עמודים (במדפסות HP LaserJet 4300). זאת בהנחה שהגדרת צפיפות הטונר היא 3 ושמצב EconoMode מושבת. (אלו הן הגדרות ברירת המחדל לפרטים על הגדרות אלה . , עיין בתיאור של ECONOMODE ו-DENSITY TONER בסעיף תפריט " המשנה Quality Print] איכות הדפסה בעמוד ] .159)

תוכל לבדוק את תוחלת החיים בכל עת, על-ידי בדיקת רמות השימוש של החומרים המתכלים, כמתואר בסעיף "בדיקת רמות השימוש בחומרים המתכלים" בעמוד 80.

## בדיקת רמות השימוש בחומרים המתכלים

באפשרותך לבדוק את מפלס הטונר מתוך לוח הבקרה של המדפסת, משרת האינטרנט המובנה, מתוכנת המדפסת, .HP Web Jetadmin מהתוכנית או

## לבדיקת רמת השימוש בחומרים המתכלים מלוח הבקרה, בצע את הפעולות הבאות

- 1 הקש על בחירה ( ܐ) לפתיחת התפריטים.
- 1 היעזר במקש חץ מעלה (▲) או חץ מטה ( ▼) כדי לעבור לתפריט INFORMATION (מידע), והקש על  $(\checkmark)$ .
- ון חץ מעלה ( $\blacktriangle$ ) או חץ מטה ( $\blacktriangledown$ ) היעזר במקש חץ מעלה ( $\blacktriangle$ ) או חץ מטה  $\blacktriangledown$ ) היעזר במקש חץ מעלה  $\blacktriangledown$ (הדפס דף סטטוס חומרים), והקש על בחירה ( ܐ). לקבלת מידע על דף סטטוס החומרים, ראה "דף סטטוס חומרים" בעמוד .85

## לבדיקת רמת השימוש בחומרים המתכלים באמצעות שרת האינטרנט המובנה, בצע את הפעולות הבאות

- 1 בדפדפן האינטרנט, הזן את כתובת ה-IP של דף הבית של המדפסת. פעולה זו תעביר אותך לדף הסטטוס של **המדפסת. (ראה** "הגישה לשרת האינטרנט המובנה" בעמוד 76 **)** 
	- 2 בצד שמאל של המסך, לחץ על Supplies Status (סטטוס חומרים). פעולה זו תעביר אותך לדף סטטוס , החומרים המתכלים ( .המספק מידע על רמות השימוש בחומרים המתכלים לקבלת מידע על דף סטטוס החומרים, ראה "דף סטטוס חומרים" בעמוד 85.)

## לבדיקת רמת השימוש בחומרים המתכלים באמצעות תוכנת המדפסת, בצע את הפעולות הבאות:

:השימוש במאפיין זה אפשרי בתנאי שמתקיימים שלושת התנאים הבאים

- התוכנה Alerts and Status Printer) סטטוס המדפסת והתרעות) –הכלולה בתקליטור שצורף למדפסת .מאופשרת במחשב
	- המדפסת מחוברת ישירות למחשב, באמצעות כבל מקבילי.
		- קיימת גישה לאינטרנט.
	- 1 לחץ פעמיים על סמל ה**מדפסת** בצד הימני התחתון של המסך. בעקבות פעולה זו ייפתח חלון הסטטוס.
		- 2 \_ בצד השמאלי של חלון הסטטוס, לחץ על סמל ה**מדפסת** שאת הסטטוס שלה ברצונך לברר.
- 3 בראש חלון הסטטוס, לחץ על הקישור Supplies חומרים ( ). אפשר גם לגלול מטה עד לכיתוב Supplies Status) סטטוס חומרים).

הערה הזמנת לצורך חומרים, לחץ על Supplies Order) הזמן חומרים). בעקבות פעולה זו ייפתח דפדפן המספק כתובת URL תוכל שממנה להזמין חומרים . מתכלים בחר את החומרים הדרושים והשלם את תהליך ההזמנה.

## לבדיקת רמת השימוש בחומרים המתכלים באמצעות התוכנית Jetadmin Web HP, בצע את הפעולות הבאות

בתוכנית HP Web JetAdmin, בחר את התקן ההדפסה. דף סטטוס ההתקנים מציג מידע על רמת השימוש בחומרים.

## ניעור מחסנית ההדפסה

בהתקנה הראשונה של מחסנית ההדפסה, נער אותה בעדינות מצד לצד כדי לפזר את הטונר בצורה שווה בתוך המחסנית הודות לעיצוב של מחסנית ההדפסה . , יש לנער את המחסנית פעם אחת בלבד.

## הודעות על מפלס טונר נמוך או על מחסנית ריקה

המדפסת שולחת התרעה כאשר מפלס הטונר במחסנית נמוך או כאשר המחסנית מתרוקנת מטונר .

## כאשר מפלס הטונר במחסנית נמוך

כאשר מפלס הטונר במחסנית ההדפסה נמוך, לוח הבקרה של המדפסת מציג את ההודעה GRDER CARTRIDGE (הזמן מחסנית). הודעה זו מופיעה לראשונה כאשר במחסנית ההדפסה נותרו כ-15% מכמות הטונר (בכיסוי של 5% – כאשר נותרו כ1,800- דפים מתוך 12,000 דפים שהמחסנית מסוגלת להדפיס במדפסת 4200 LaserJet HP -ו 1,800 עמודים בקירוב מתוך 18,000 שהמחסנית מסוגלת להדפיס במדפסת 4300 LaserJet HP(.

לפי הגדרת ברירת המחדל, המדפסת תמשיך להדפיס עד שהמחסנית תתרוקן לגמרי מטונר. עם זאת, באפשרותך לקבוע כי המדפסת תפסיק את פעולתה עם הופעת ההודעה CARTRIDGE ORDER) הזמן מחסנית) לראשונה – לדוגמה, כדי להבטיח איכות הדפסה גבוהה באופן רציף, או כדי שלא יקרה מצב שהמחסנית תתרוקן בעיצומה של כדי להגדיר את תצורת המדפסת כך שתפסיק את פעולתה .הדפסת עבודה ארוכה , קבע את ההגדרה CARTRIDGE STOP=LOW= מפלס נמוך במחסנית ( ) הפסק Setup Systemבתפריט המשנה (הג ) דרת מערכת בתפריט Device Configure( ) .הגדר תצורת התקן ( ראה " LOW CARTRIDGE מפלס נמוך במחסנית [ ]" בעמוד .166) להבא, כאשר תופיע ההודעה CARTRIDGE ORDER, תוכל לחדש את פעולת ההדפסה .פעולת המדפסת תיפסק בהקשה על <u>בחירה</u> ( **∕** ) לכל עבודת הדפסה בנפרד.

## כאשר אזל הטונר במחסנית או שחיי התוף הגיעו לסופם

ההודעה REPLACE CARTRIDGE (החלף מחסנית) מופיעה באחד מהמצבים הבאים:

- .כאשר מחסנית ההדפסה התרוקנה מטונר אם ההגדרה OUT CARTRIDGE) מחסנית ריקה נקבעה על ) CONTINUE) המשך בתפריט המשנה ) Setup System) הגדרת מערכת) בתפריט Device Configure) הגדר תצורת התקן), המדפסת תמשיך להדפיס ללא אינטראקציה, עד שחיי תוף המחסנית יגיעו לסופם. HP אינה ערבה לאיכות ההדפסה מרגע הופעת ההודעה CARTRIDGE REPLACE . החלף את המחסנית בהקדם האפשרי ( . ראה "מידע על הזמנות" בעמוד .17) ההודעה CARTRIDGE REPLACE תוסר רק לאחר החלפת המחסנית . אם ההגדרה OUT CARTRIDGE) מחסנית ריקה נקבעה על ) STOP) הפסק) פעולת המדפסת , תיפסק עד להחלפת מחסנית ההדפסה או חידוש פעולת ההדפסה בהקשה על בחירה ( **∕י ) לכל עבודת הדפסה בנפרד**.
- .כאשר חיי התוף של מחסנית ההדפסה הגיעו לסופם כדי להמשיך ולבצע הדפסות , עליך להחליף את מחסנית ההדפסה הדפסה לא תתאפשר בכל אופן . , ( .גם אם נותר טונר במחסנית ראה "מידע על הזמנות" בעמוד .17) מצב זה של מניעת ההדפסה נועד להגן על המדפסת.

## בדיקת תצורת המדפסת

באפשרותך להדפיס דפים המציגים מידע על המדפסת ועל תצורתה הנוכחית מלוח הבקרה של המדפסת דפי המידע . :הבאים מתוארים בהמשך

- מפת התפריטים
	- דף התצורה
- דף סטטוס חומרים ( )כולל מידע על השימוש במחסנית ההדפסה
	- רשימת גופני PCL או PS

לעיון ברשימה מלאה של דפי המידע של המדפסת פתח את תפריט המידע בלוח הבקרה של המדפסת , ("התפריט Information] מידע]", בעמוד 153).

שמור דפים אלה בהישג יד לצורך פתרון תקלות. דפים אלה שימושיים גם בעת יצירת קשר עם מחלקת שירות הלקוחות של HP.

## מפת התפריטים

הדפס את מפת התפריטים כדי לברר מהן ההגדרות הנוכחיות של התפריטים והפריטים הזמינים בלוח הבקרה.

## להדפסת מפת התפריטים

- 1 הקש על בחירה ( ܐ) לפתיחת התפריטים.
- 2 היעזר במקש חץ מעלה ( ) או חץ מטה ( ) כדי לעבור לתפריט INFORMATION( ) מידע , והקש על  $(\checkmark)$ .
- 3 היעזר במקש חץ מעלה ( ) או חץ מטה ( ) כדי לעבור לאפשרות MAP MENU PRINT) הדפס מפת תפריטים), והקש על <u>בחירה</u> ( **∕** ).

מומלץ לשמור את מפת התפריטים בקרבת המדפסת, לצורך עיון . תוכן מפת התפריטים משתנה בהתאם לאפשרויות המותקנות במדפסת. (אפשר לדרוס רבים מערכים אלה מתוך התוכנית או מנהל המדפסת.)

לעיון ברשימה מלאה של פריטי לוח הבקרה וערכיהם האפשריים, ראה "תפריטי לוח הבקרה" , בעמוד .151 לשינוי <mark>הגדרה כלשהי של לוח הבקרה, ראה "</mark>הדפסה ושינוי של תפריטי לוח הבקרה", בעמוד 26.

## דף התצורה

השתמש בדף התצורה כדי לברר מהן הגדרות המדפסת הנוכחיות, לתקן תקלות במדפסת, או לבדוק את התקנתם של (אבזרים אופציונליים כגון כרטיסי זיכרון מודולי DIMM(, .מגשים ושפות מדפסת

הערה אם במדפסת מותקן שרת הדפסה Jetdirect HP, דף יודפס הגדרת תצורה גם לגביו. שרת ההדפסה ו- HP LaserJet 4200n/tn/dtn/dtns/dtnsl במדפסות הותקן כבר HP Jetdirect במדפסות .HP 4300n/tn/dtn/dtns/dtnsl

## להדפסת דף התצורה מלוח הבקרה

- 1 הקש על <u>בחירה</u> ( ܐ) לפתיחת התפריטים.
- $\Box$ היעזר במקש חץ מעלה (▲) או חץ מטה  $\blacktriangledown)$  כדי לעבור לתפריט INFORMATION (מידע), והקש על  $\sim$ בחירה ( $\sim$ ).
- 3 היעזר במקש חץ מעלה ( ) או חץ מטה ( ) כדי לעבור לאפשרות CONFIGURATION PRINT) הדפס תצורה), והקש על בחירה  $(\checkmark)$

בהמשך הדף מופיעה דוגמה לדף התצורה. תוכן דף התצורה משתנה בהתאם לאפשרויות הנוכחיות המותקנות במדפסת.

הערה באפשרותך לקבל מידע על תצורת המדפסת משרת האינטרנט המובנה. לפרטים, ראה "השימוש בשרת האינטרנט המובנה", בעמוד .<sup>76</sup>

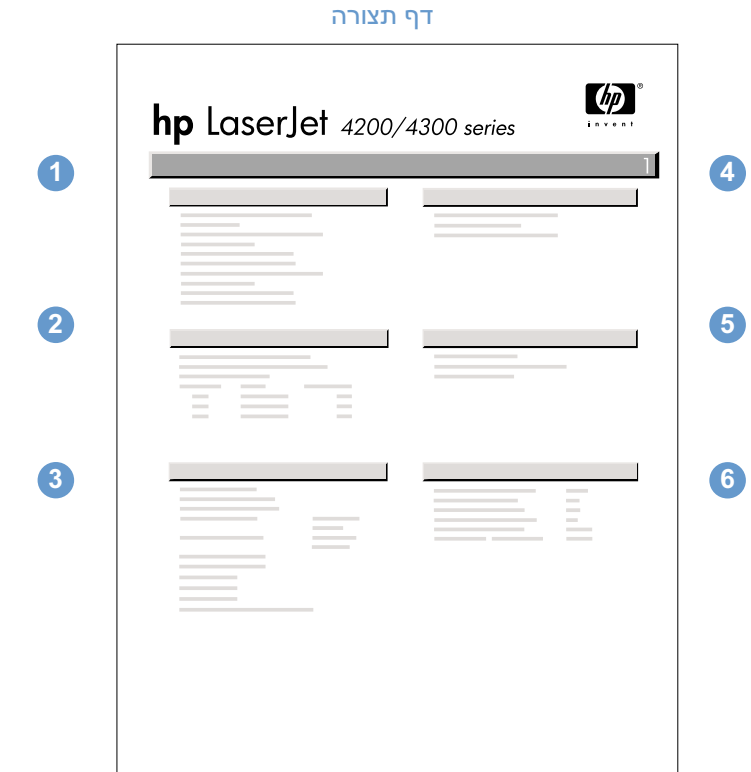

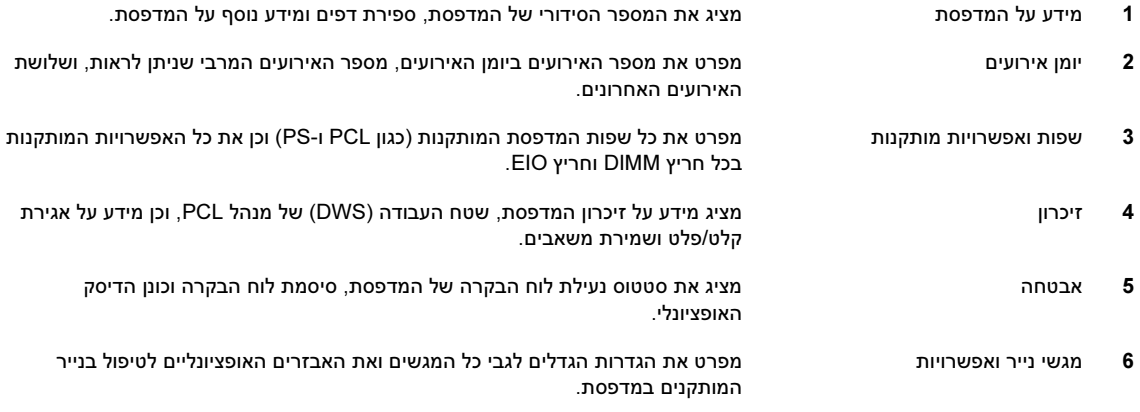

## דף סטטוס חומרים

השתמש בדף סטטוס החומרים לצורך קבלת מידע על מחסנית ההדפסה המותקנת במדפסת, על כמות הטונר .שנותרה בה ועל מספר הדפים ועבודות ההדפסה שעובדו , בנוסף לכך דף זה מיידע אותך לגבי המועד הרצוי לביצוע  $(0.91$  טיפול מנע תחזוקתי. (ראה "ביצוע תחזוקה מונעת", בעמוד

## הערה **באפשרותך לקבל מידע על סטטוס החומרים המתכלים** גם משרת האינטרנט המובנה. לפרטים, ראה "השימוש" בשרת האינטרנט המובנה", בעמוד 76

## להדפסת דף סטטוס חומרים מלוח הבקרה

- 1 הקש על בחירה ( ܐ) לפתיחת התפריטים.
- היעזר במקש חץ מעלה ( $\blacklozenge$ ) או חץ מטה ( $\blacktriangledown$ ) כדי לעבור לתפריט INFORMATION (מידע), והקש על  $\,$  $(\checkmark)$ .
- ד היעזר במקש חץ מעלה ( $\blacktriangleright$ ) או חץ מטה ( $\blacktriangledown$ ) כדי לעבור לאפשרות GRINT SUPPLIES STATUS PAGE וואפטה היעזר במקש )הדפס דף סטטוס חומרים( , והקש על בחירה ( ).

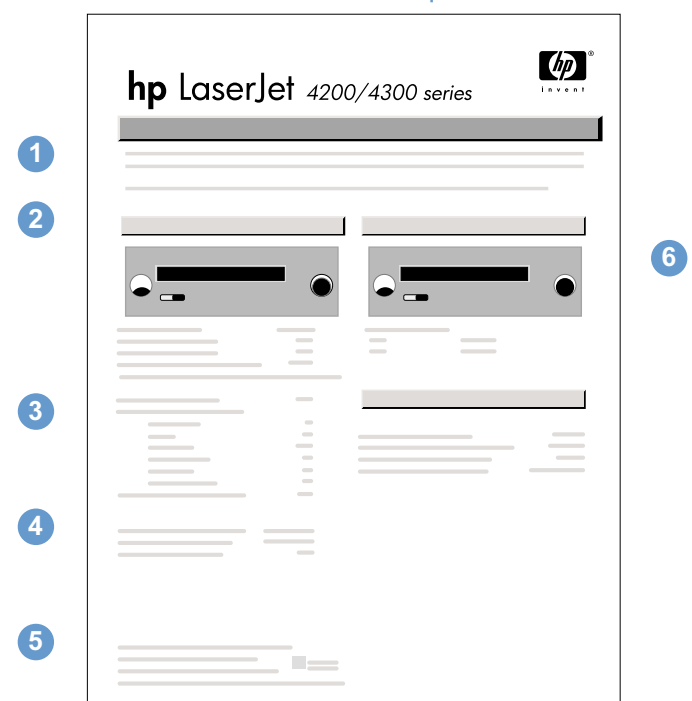

דף סטטוס חומרים

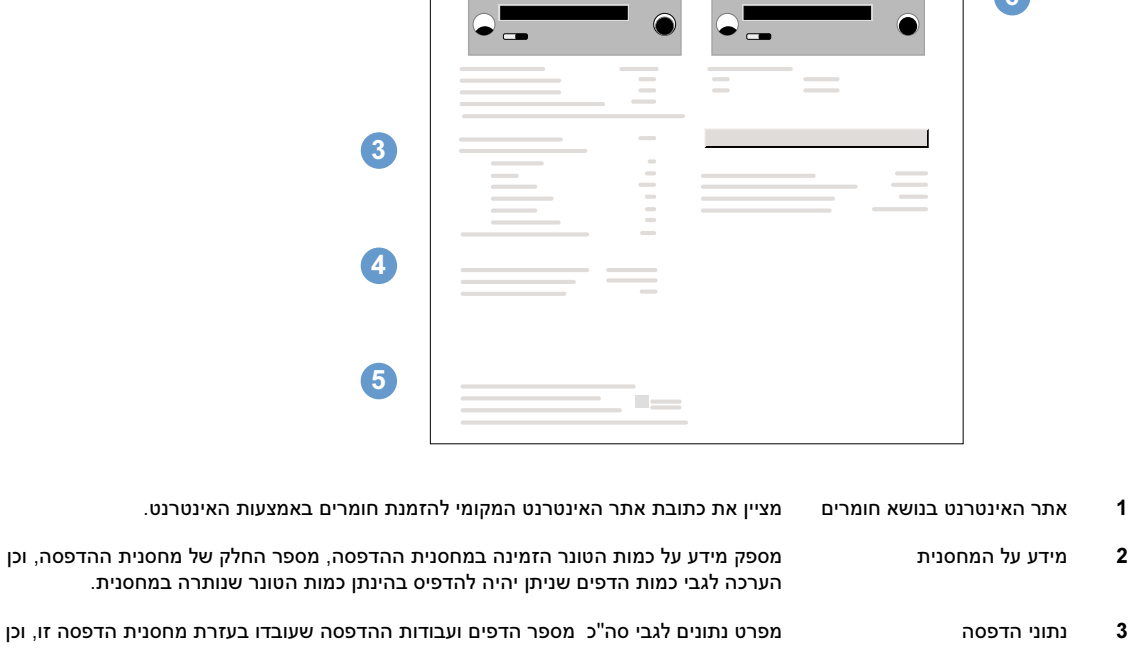

## 3 הדוני הדפסה הדפסה הדפסה נתונים לגבי סה"כ מספר הדפים ועבודות ההדפסה שעובדו בעזרת מחסנית הדפסה זו, וכן C בעזרת את תאריך השימוש הראשון והאחרון בה. 4 פרטי ייצור מציג את המספר הסידורי של מחסנית ההדפסה. 5 אתר האינטרנט בנושא מיחזור מציין את כתובת אתר אינטרנט המספק מידע על החזרת מחסניות הדפסה משומשות מתוצרת HP .

6 התחזוקה ערכת מד מציג מד המיידע אותך לגבי אורך החיים הנותר של רכיבי ערכת התחזוקה .

## רשימת גופני PCL או PS

השתמש ברשימות הגופנים כדי לבדוק אילו גופנים מותקנים במדפסת (רשימת הגופנים תפרט גם אילו גופנים מותקנים בדיסק קשיח אופציונלי או בכרטיס DIMM Flash(.

## להדפסת רשימת גופני PCL או PS

- **1** הקש על בחירה ( ܐ) לפתיחת התפריטים.
- היעזר במקש חץ מעלה ( $\blacktriangle$ ) או חץ מטה ( $\blacktriangledown$ ) כדי לעבור לתפריט INFORMATION (מידע), והקש על  $\,$  $(\checkmark)$ .
- 3 היעזר במקש חץ מעלה ( ) או חץ מטה ( ) לעבור לאפשרות כדי LIST FONT PS PRINT) הדפס  $(\checkmark)$  (רשימת גופני PS) או PCL FONT DCL (הדפס רשימת גופני PCL), והקש על בחירה ( $\checkmark$ ).

רשימת גופני PS מציגה את גופני ה-PS המותקנים, ומדגימה אותם . ברשימת גופני ה : מופיעים הפרטים הבאיםPCL-

- (גופן) מציג את שמות הגופנים ודוגמאות להם.
- Point/Pitch (ריווח תווים/נקודה) מציין את מרווח התווים ואת גודל הגופן בנקודות.
- Escape Sequence (קוד חילוף [פקודת תכנות של PCL 5e]) משמש לבחירת הגופן המצוין. (עיין במקרא בתחתית דף רשימת הגופנים).

הערה להוראות מפורטות על השימוש בפקודות המדפס ת לבחירת גופן מתוכניות RDOS-MS, ראה "בחירת גופני 6PCL ו-PCL5e", בעמוד 177.

- מספר פונט) הוא המספר המשמש לצורך בחירת גופנים מתוך לוח הבקרה של המדפסת (ולא ( אולא מהתוכנית). חשוב לעמוד על ההבחנה בין מספר הגופן (#) לבין הקוד שלו (ID(, המתואר בהמשך . המספר מצ יין את חריץ ה-DIMM שבו שמור הגופן.
- SOFT גופנים רכים ( ): גופנים נטענים, אשר נשארים בזיכרון המדפסת עד לטעינת גופנים אחרים במקומם, או .עד כיבוי המדפסת
	- INTERNAL גופנים פנימיים ( ): .גופנים המאוחסנים במדפסת דרך קבע
	- הוא המספר שיש לשייך לגופנים רכים כאשר הם מוטענים באמצעות תוכנה. (Tont ID

## ניקוי המדפסת

בצע את נוהל הניקוי המתואר בעמוד הבא בכל החלפה של מחסנית ההדפסה או במקרה של בעיות באיכות ההדפסה. .ודא שהמדפסת תהיה נקייה מאבק ולכלוך ככל האפשר

- .טלית לחהנקה את המשטחים החיצוניים של המדפסת בעזרת מ
	- .נקה את פנים המדפסת בעזרת מטלית יבשה נטולת סיבים

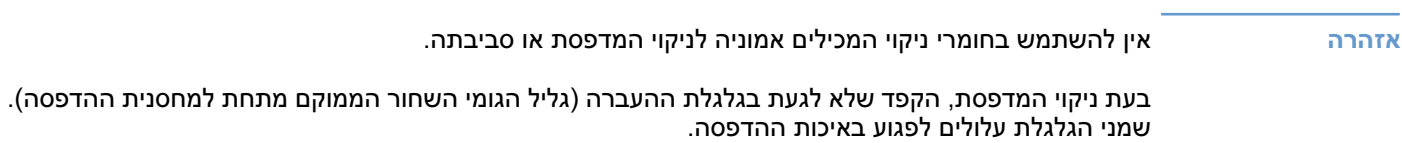

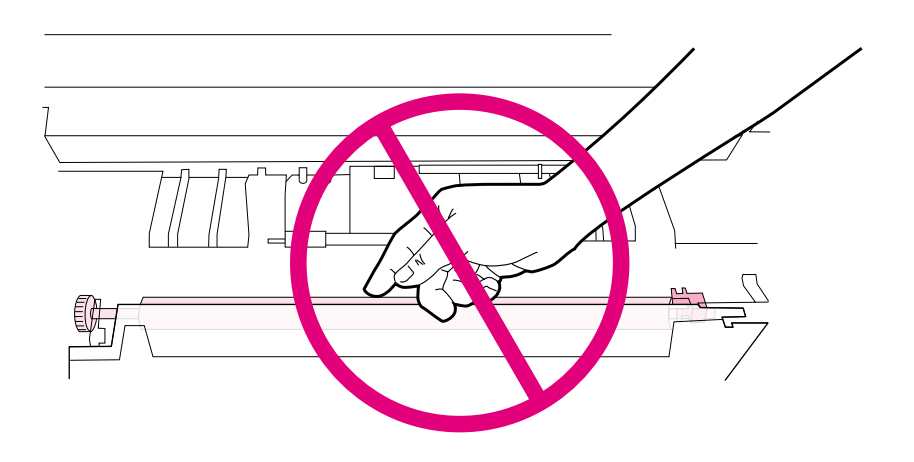

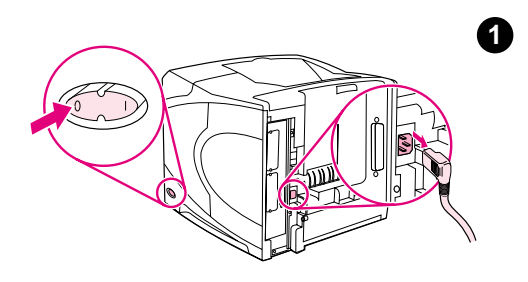

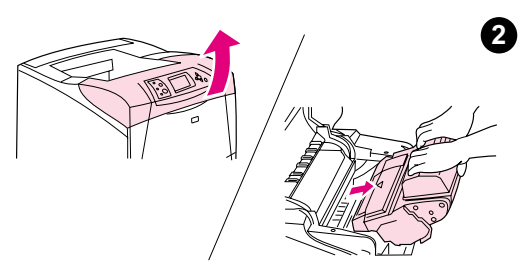

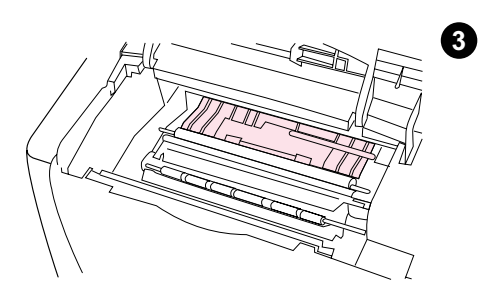

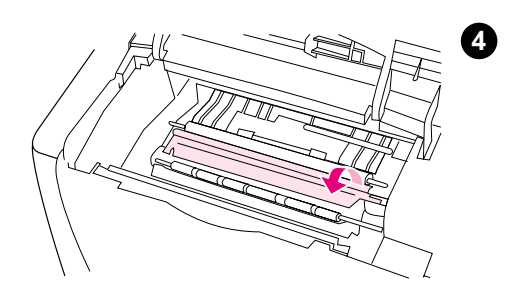

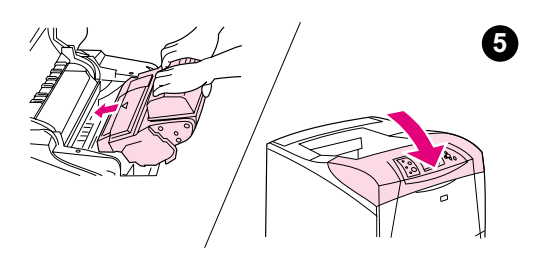

## ניקוי פנים המדפסת

.להלן הנחיות לניקוי אבק ושיירים מפנים המדפסת

## לניקוי פנים המדפסת

- 1 .כבה את המדפסת ונתק את כבל החשמל
- 2 .פתח את המכסה העליון והוצא את מחסנית ההדפסה

## אזהרה!

הימנע ממגע עם חלקי המדפסת הפנימיים. אזור ה-Fuser . הסמוך עלול להיות חם

## זהירות

למניעת נזק, הימנע מחשיפת מחסנית ההדפסה לאור ליותר מאשר דקות ספורות.

נגב אבק או לכלוך מגובלי הזנת הנייר (האזורים המוצללים) בעזרת מטלית  $\,$ .יבשה מחומר שאינו מותיר סיבים

### הערה

אם בגדיך מתלכלכים בטונר, נגב אותם במטלית יבשה וכבס אותם במים קרים. (מים חמים מחדירים את הטונר אל תוך הבד.)

- 4 הרם את לוח הגישה לנייר בעזרת הידית הירוקה ונגב את השיירים בעזרת מטלית יבשה מחומר שאינו מותיר סיבים.
- 5 החזר את מחסנית ההדפסה למקומה, סגור את המכסה העליון, חבר את כבל החשמל למקור המתח והפעל את המדפסת.

## fuser -ה ניקוי

הרץ את דף ניקוי המדפסת כדי שה- fuser יהיה נקי מטונר ומשרידי נייר המצטברים לעתים. הצטברות טונר ושרידי נייר עלולה לגרום להופעת כתמים בצד הקדמי או האחורי של הדף המודפס. (ראה "כתמים" בעמוד 135.)

להבטחת איכות הדפסה מיטבית, HP ממליצה להשתמש בדף הניקוי בכל החלפה של מחסנית ההדפסה או בכל מועד .תקופתי המוגדר מראש אם במדפסת מותקן אבזר להדפסה דו-צדדית, .יש להריץ את דף הניקוי באופן ידני

תהליך הניקוי נמשך כ - 2.5 דקות . בעת הניקוי תופיע הודעה בלוח הבקרה (PAGE CLEANING CREATING] יוצר דף ניקוי] או CLEANING] מנקה]).

## הרצה ידנית של דף הניקוי

כדי שדף הניקוי יפעל כהלכה, (הדפס אותו על נייר רגיל למכונות צילום לא על נייר Bond או נייר גס).

אם במדפסת מותקן אבזר להדפסה דו-צדדית, שיטת ניקוי זו היא היחידה שעומדת לרשותך. כדי לוודא שפונקציית הניקוי האוטומטי מושבתת, ראה "הרצה אוטומטית של דף הניקוי" בעמוד 90.

## להרצה ידנית של דף הניקוי

- 1 אם מותקן במדפסת אבזר להדפסה דו-צדדית, פתח את סל הפלט האחורי.
	- **2** הקש על בחירה ( ܐ) לפתיחת התפריטים.
- 3 היעזר במקש חץ מעלה ( ) או חץ מטה ( ) כדי לעבור לתפריט DEVICE CONFIGURE) הגדר תצורת התקן), והקש על בחירה ( $\blacktriangledown$ ).
- 4 היעזר במקש חץ מעלה (▲) או חץ מטה ( ▼) כדי לעבור לאפשרות PRINT QUALITY (איכות הדפסה), והקש על בחירה ( $\blacktriangledown$ ).
- צור דף ( ∆) או חץ מטה ( CREATE CLEANING PAGE היעזר במקש חץ מעלה ( CREATE או חץ מטה ( ניקוי), והקש על <u>בחירה</u> (<mark></u>∕∨).</mark>
	- 6 להשלמת תהליך הניקוי, .פעל בהתאם להוראות המופיעות בדף הניקוי
		- 7 .סגור את סל הפלט האחורי

## הרצה אוטומטית של דף הניקוי

באמצעות הנוהל המפורט להלן אפשר להגדיר את המדפסת כך שתדפיס דפי ניקוי באופן אוטומטי במועדים תקופתיים לפי בחירתך. כדי שדף הניקוי ירוץ ללא הפרעה, הקפד לטעון במגשי המדפסת נייר רגיל בגודל הנבחר. המדפסת לא .תפסיק עבודת הדפסה בתהליך

אם במדפסת מותקן אבזר להדפסה דו-צדדית, ודא שפונקציית הניקוי האוטומטי מושבתת . הרץ דפי ניקוי באופן ידני בלבד. (ראה "הרצה ידנית של דף הניקוי", בעמוד 89.)

## להרצה אוטומטית של דף הניקוי

- 1 הקש על בחירה ( ∀) לפתיחת התפריטים.
- 2 היעזר במקש חץ מעלה ( ) או חץ מטה ( ) כדי לעבור לתפריט DEVICE CONFIGURE) הגדר תצורת התקן), והקש על בחירה ( $\blacktriangledown$ ).
- 3 היעזר במקש חץ מעלה ( ) או חץ מטה ( כדי ) לעבור לאפשרות QUALITY PRINT( ) איכות הדפסה , והקש על בחירה  $(\checkmark)$ .
- 4 היעזר במקש חץ מעלה ( ) או חץ מטה ( ) כדי לעבור לאפשרות CLEANING AUTO ניקוי אוטומטי ( ), והקש על <u>בחירה</u> ( **∕** ).
- $(\checkmark)$  היעזר במקש חץ מעלה ( $\blacklozenge$ ) או חץ מטה ( $\blacktriangledown$ ) כדי לעבור לאפשרות ON (מופעל), והקש על בחירה  $\blacktriangledown$ ).
- היעזר במקש חץ מעלה ( $\blacktriangle$ ) או חץ מטה  $(\blacktriangledown)$  כדי לעבור להגדרה INTERVAL וועד תקופתי 6  $\,$  היעזר במקש חץ מעלה  $\,$  $\left(\blacktriangledown\right)$ לניקוי), והקש על בחירה (
- 7 היעזר במקש חץ מעלה ( ) או חץ מטה ( ) כדי לעבור לפרק הזמן הרצוי בין 1,000 ל20,000- דפים, והקש  $(\checkmark)$  על בחירה (
- היעזר במקש חץ מעלה ( $\blacklozenge$ ) או חץ מטה ( $\blacktriangledown$ ) כדי לעבור לאפשרות SIZE היעזר במקש חץ מעלה ( $\blacksquare$ ( $\blacktriangledown$ ) אוטומטי), והקש על בחירה  $\blacktriangledown$
- ם היעזר במקש חץ מעלה ( $\blacktriangle$ ) או חץ מטה ( $\blacktriangledown$ ) כדי לעבור לגודל הנייר הרצוי להרצת דפי ניקוי על-ידי המדפסת  $9$  $(\checkmark)$  או LETTER(, והקש על בחירה A4).

המדפסת תדפיס דף ניקוי באופן אוטומטי במועד שציינת ועל נייר בגודל שציינת. את דף הפלט הנוצר בתהליך הניקוי אפשר להשליך.

## ביצוע תחזוקה מונעת

יש להחליף חלקים מסוימים כאשר ההודעה MAINTENANCE PRINTER PERFORM מופיעה בצג לוח הבקרה של המדפסת .פעולה זו תסייע להבטיח שהמדפסת תשמור על ביצועים מיטביים .

הודעת התחזוקה תופיע כל 200,000 דפים. אפשר לנקות זמנית את ההודעה לעוד 10,000 דפים באמצעות הפריט MESSAGE MAINTENANCE נקה הודעת תחזוקה( ) איפוסים (Resetsבתפריט המשנה ). ( ראה "CLEAR MAINTENANCE MESSAGE [נקה הודעת תחזוקה]", בעמוד 169.) **לבירור מספר הדפים שהמדפסת** הדפיסה מאז שהותקנו רכיבי ערכת תחזוקה חדשים, הדפס דף תצורה או דף סטטוס חומרים. (לפרטים, ראה "דף תצורה" בעמוד 89 או "דף סטטוס חומרים" בעמוד .89)

להזמנת ערכת תחזוקה למדפסת, ראה "מידע על הזמנות" בעמוד 17. הערכה כוללת:

- fuser •
- גלגלות (העברה, הרמה והזנה)
	- הוראות התקנה

הערה ערכת התחזוקה של ה מדפסת היא פריט מתכלה ועלותה אינה נכללת באחריות או ברוב אפשרויות האחריות המורחבת.

לאחר התקנת ערכת תחזוקה, יש לאפס את מונה ערכת התחזוקה.

#### לאיפוס מונה ערכת התחזוקה ,בצע את הפעולות הבאות

- 1 .כבה את המדפסת
- הקש על המקש בחירה  $(\checkmark)$  במשך כמה שניות ברציפות והפעל את המדפסת. החזק את המקש  $\,$ בחירה  $(\checkmark)$  לחוץ עד שכל שלוש נוריות לוח הבקרה יהבהבו פעם אחת ויישארו דלוקות. פעולה זו עשויה להימשך עד 10 שניות.
- 3 הקש על המקש חץ מעלה ( כדי לעבור לפריט) KIT MAINTENANCE NEW) ערכת תחזוקה חדשה).
	- 4 הקש על המקש בחירה ( ܐ) לאיפוס מונה ערכת התחזוקה. β .

הערה בצע נוהל זה רק לאחר התקנת ערכת תחזוקה . אל תשתמש בנוהל זה לנקות כדי באופן זמני את ההודעה MAINTENANCE PRINTER PERFORM ) בצע תחזוקת מדפסת).

## החלפת יחידת מהדק-הסיכות

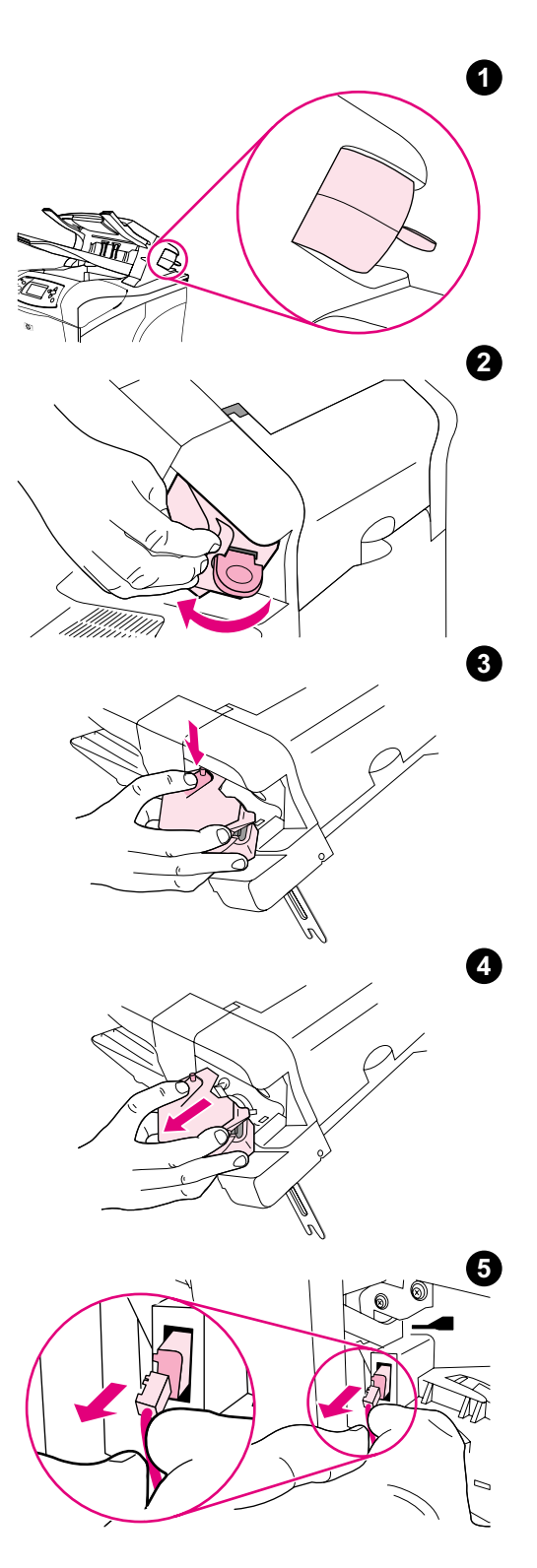

## הסרת יחידת מהדק-הסיכות והחלפתה

 -להלן הנחיות להחלפת יחידת מהדק סיכות פגומה במהדק-הסיכות/עורם האופציונלי .

## להסרת יחידת מהדק-הסיכות והחלפתה ,בצע את הפעולות הבאות

- 1 אתר את יחידת מהדק -הסיכות בצדו הימני של מהדק- הסיכות/עורם.
- 0 סובב את יחידת מהדק-הסיכות כלפי חזית המדפסת, עד שתישמע נקישה. החזק את יחידת מהדק-הסיכות במצב פתוח זה.
	- 3 לחץ על הלשונית שבחלקה העליון של יחידת מהדק .הסיכות-
- 4 כשהלשונית לחוצה, משוך את יחידת מהדק-הסיכות כלפי מעלה והוצא אותה ממהדק-הסיכות/העורם .
- 5 נתק את הכבל המחבר בין יחידת מהדק-הסיכות למהדק-הסיכות/עורם. (רק החלק הכחול מתנתק.) שחרר את הלשונית הלבנה המכילה את מחבר הכבל הכחול על-ידי פתיחת הלשונית לצד שמאל.

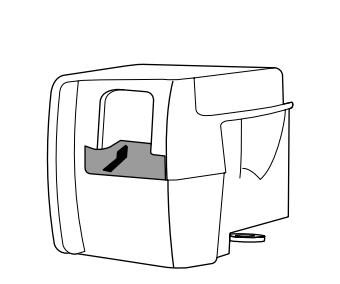

6

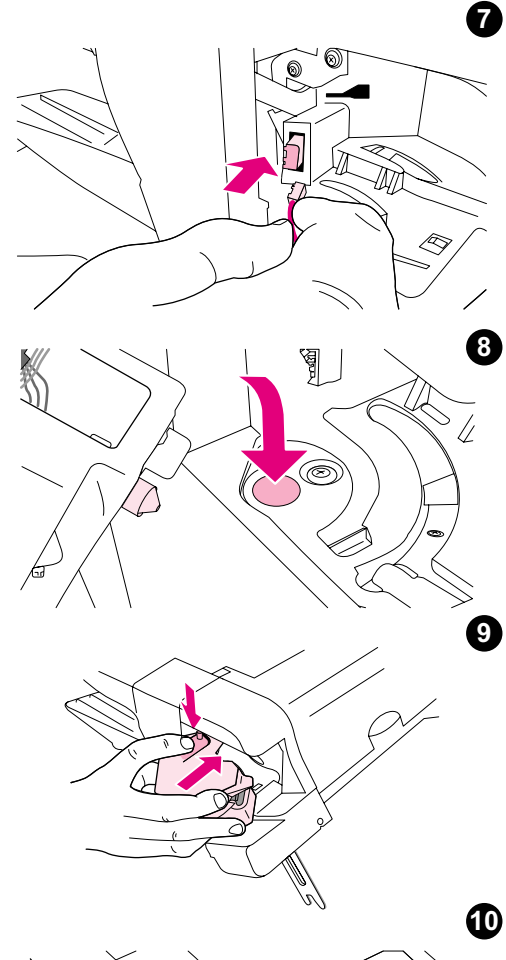

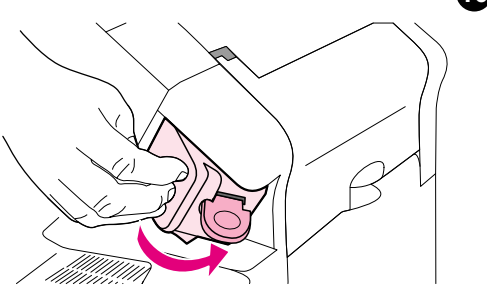

- 6 -הוצא את יחידת מהדק הסיכות החדשה מהאריזה.
- 7 חבר את הכבל בין יחידת מהדק-הסיכות החדשה למהדק-הסיכות/עורם.
	- 8 הכנס את הפין שבתחתית יחידת מהדק הסיכות החדשה לחור שבמהדק-הסיכות/עורם.
- 9 לחץ על הלשונית שבחלקה העליון של יחידת מהדק הסיכות ודחף את היחידה לתוך מהדק הסיכות/עורם.
	- 10 סובב את יחידת מהדק-הסיכות כלפי גב המדפסת, עד שתיכנס למקומה בנקישה .
- 11 אם מחסנית הסיכות אינה מותקנת ביחידת מהדק-הסיכות, התקן אותה כעת. (ראה "טעינת סיכות" בעמוד .41)

# 4 פתרון בעיות

# סקירה כללית

.פרק זה יסייע לך באיתור תקלות קלות במדפסת ובפתרונן

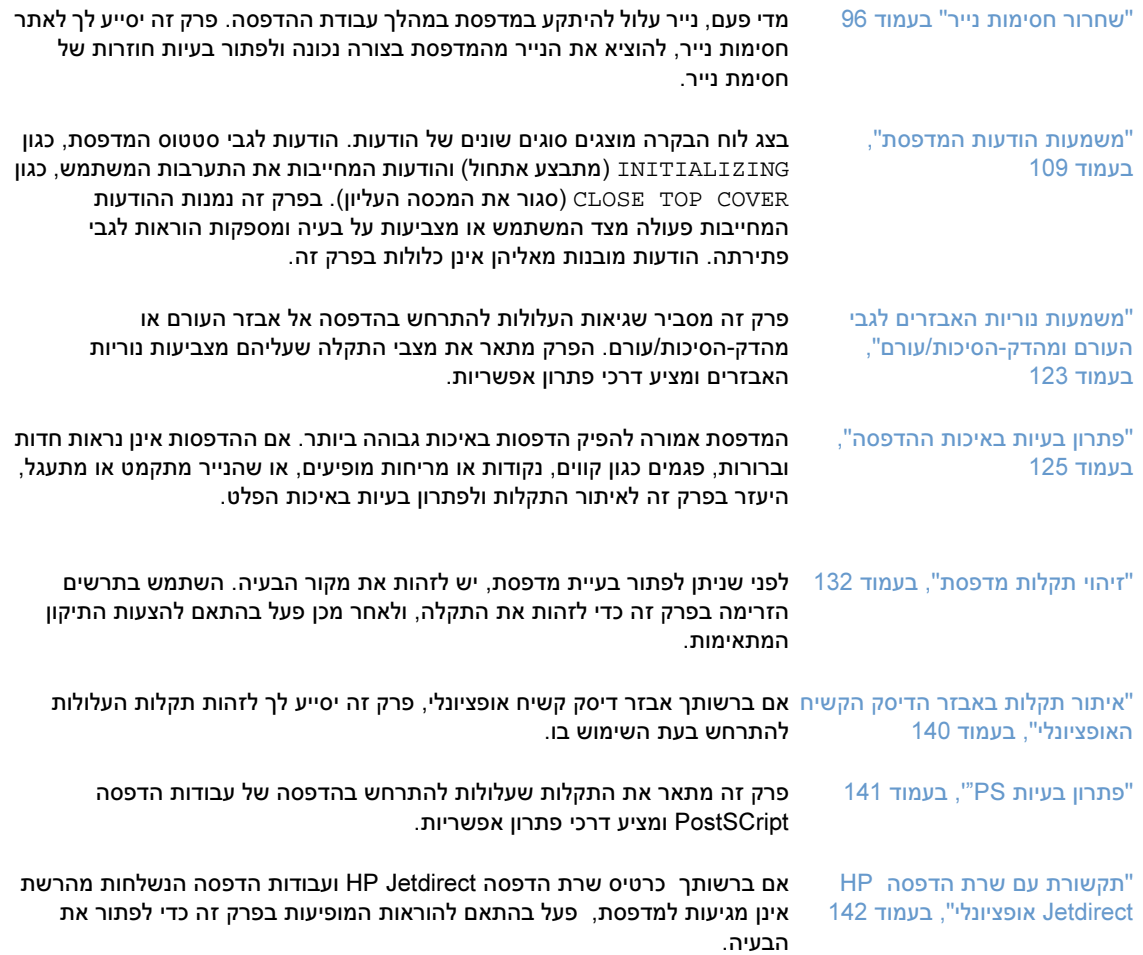

## שחרור חסימות נייר

אם בצג לוח הבקרה של המדפסת מופיעה הודעה בדבר חסימת נייר, בדוק אם נתקע נייר או כל חומר אחר הדפסה<br>באזורים המוצגים באיור שבהמשך הדף. לאחר מכן עיין בדרכי הפתרון לשחרור החסימה. ייתכן שתצטרך לחפש נייר במקומות אחרים מאלה המצוינים בהודעה על החסימה. אם אינך יודע בוודאות היכן אירעה החסימה, חפש תחילה במקומות המצוינים המודעים מאלה המצוינים בהודעה על החסימה את היכן אינך החסימה, חפש תחילה היכן אינך היכן את היכן<br>באזור המרסה העליון, מתחת למחסינות ההדפסה באזור המכסה העליון, .מתחת למחסנית ההדפסה

, בעת השחרור חסימות נייר החסימות הנייר התקופה היו בין המשום של המדפסת הנייר המדפסת הנייר המדפסת נייר במדפסת במ<br>עלולה לנבוח להמומנת נייר נומסות עם נייר נתקו ושוב ושוב בעה"חמומנת נייר קוזרות – פתרון הבוייה" .עלולה לגרום לחסימות נייר נוספות אם נייר נתקע שוב ושוב, ראה פתרון הבעיה–חסימות נייר חוזרות " " בעמוד .<sup>108</sup>

הערה  $\mathbf r$ לאחר שחרור חסימת הנייר, יש לפתוח ולסגור את המכסה העליון כדי לנקות את ההודעה בדבר החסימה.

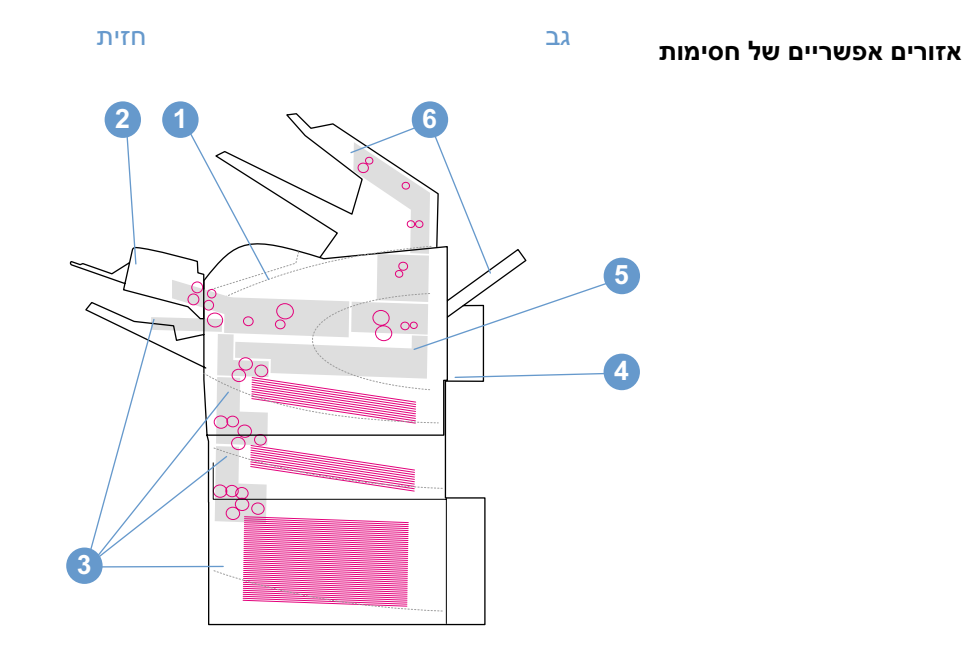

- 1 אזורי המכסה העליון ומחסנית ההדפסה<br>2 מזין המעטפות האופציונלי
	- 2 מזין המעטפות האופציונלי<br>3 אזורי המגשים (מגש 1. מג
- 3 אזורי המגשים (מגש 1, מגש 2 והמגשים האופציונליים)<br>4 הארזר האופציונלי להדפסה דו-צדדית
	- 4 האבזר האופציונלי להדפסה דו-צדדית<br>5 אזור ה- Fuser
		- 5 אזור ה- Fuser<br>6 אזורי הפלט (סל
- <sup>6</sup> אזורי הפלט (סל עליון סל אחורי ועורם או מהדק, -סיכות/עורם אופציונלי)

<mark>הערה</mark> לאחר שנייר נתקע, עלולה להישאר בתוך המדפסת אבקת טונר שהתפזרה, הגורמת ה<br>תיפתר לאחר הדפסה של מספר דפים.

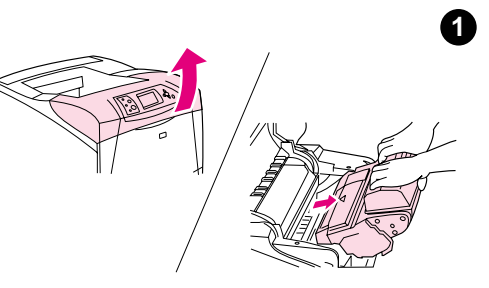

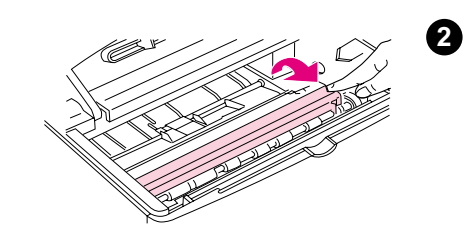

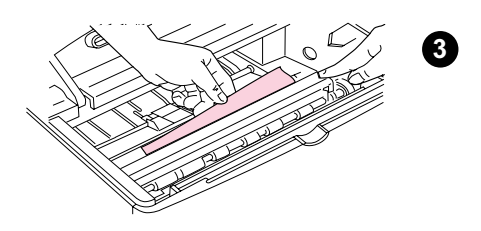

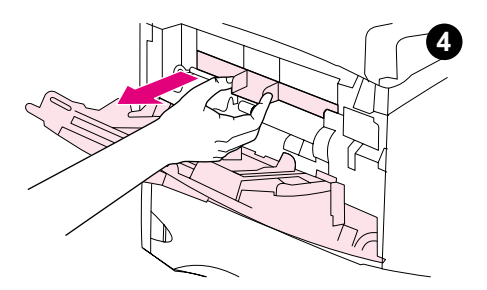

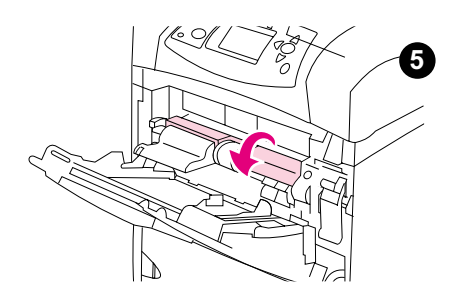

## שחרור חסימות באזור המכסה העליון ובאזור מחסנית ההדפסה

.להלן הנחיות לשחרור חסימות נייר המתרחשות במהלך ההדפסה

## לשחרור חסימות באזור המכסה העליון ובאזור מחסנית ההדפסה

<sup>1</sup> .פתח את המכסה העליון והוצא את מחסנית ההדפסה

# <mark>זהירות</mark><br>למניעת נז

למניעת נזק, .הימנע מחשיפת מחסנית ההדפסה לאור ליותר מאשר דקות ספורות

- <sup>2</sup> .הרם את לוח הגישה לנייר בעזרת הידית הירוקה
- 3 . משוך באיטיות את הנייר התקוע אל מחוץ למדפסת. אל תקרע את הנייר. אם<br>אתה מתקשה להוציא את הנייר, נסה להוציא אותו מאזור המגש. (ראה "שחרור אתה מתקשה להוציא את הנייר, .נסה להוציא אותו מאזור המגש (ראה "שחרור "חסימות במגשים , בעמוד .100)

<mark>הערה</mark><br>הימנע מפיזור מיותר של טונר. נקה טונר שהתפזר בתוך פנים המדפסת בעזרת מטלית יבשה מחומר שאינו מותיר סיבים. טונר שהתפזר בתוך פנים המדפסת עלול לגרום באופן זמני לבעיות באיכות ההדפסה. טונר שהתפזר ייעלם מהמדפסת בהדרגה, לאחר הדפסת מספר דפים. בהדרגה לאחר הדפסת מספר דפים, .

אם בגדין בהגדינים בשנים, אם המום במטלית יבשה וכבס אותם במים קרים (מים<br>תמות מתדורות עת הנוונר על תור הרד) חמים מחדירים את הטונר אל תוך הבד.)

- 4 פתח את מגש 1 והסר את מכסה הפתח. אם נמצא נייר, שחרר אותו.
- <sup>5</sup> סובב את מוביל הנייר כדי לבדוק אם נתקע נייר נוסף מתחתיו, . אם נמצא נייר תקוע, שחרר אותו.

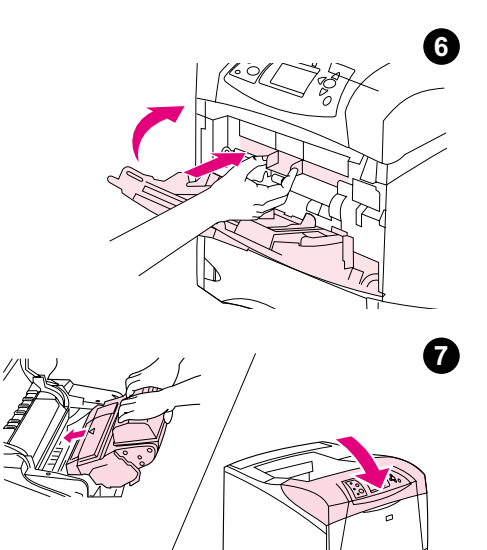

- <sup>6</sup> 1.החזר את מכסה הפתח למקומו וסגור את מגש
- 7 התקן את מחסנית ההדפסה במקומה, וסגור את המכסה העליון.
- 8 אם ההודעה בדבר חסימת הנייר ממשיכה להופיע עדיין נותר נייר תקוע "במדפסת. חפש את החסימה באזור אחר. (ראה "אזורים אפשריים של חסימות בעמוד .96)

אם אתה משתמש במחסנית הדפסה שאינה מתוצרת HP, ההודעה HP NON DETECTED CARTRIDGE) אותרה מחסנית שאינה של HP (עלולה להופיע בצג לוח הבקרה. הקש על השהה/חדש הפעלה כדי להמשיך.

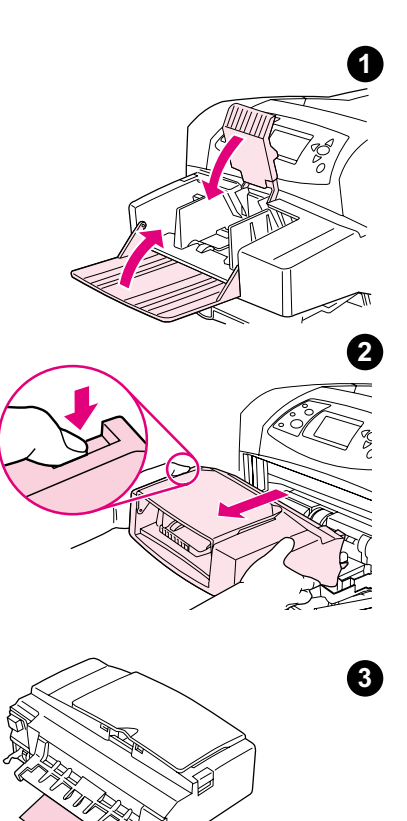

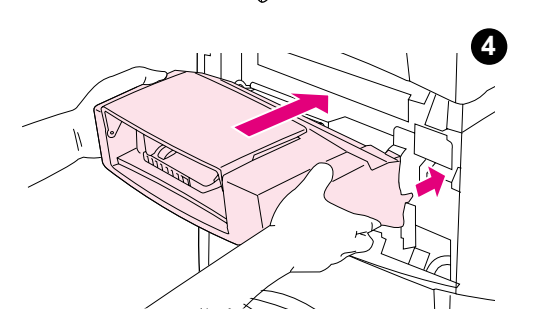

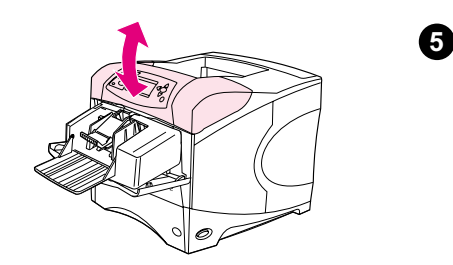

## שחרור חסימות במזין המעטפות האופציונלי

פרק זה מתייחס אך ורק לחסימות נייר המתרחשות בעת שימוש במזין מעטפות<br>אופציונלי.

## לשחרור חסימות במזין המעטפות האופציונלי

- <sup>1</sup> אם יש מעטפות במזין המעטפות האופציונלי, הוצא אותן. הורד את משקולת
- .<br>מיד המעטפות האופציונלי מעריחה שבצדו השמאלי של מזין המעטפות האופציונלי 2<br>אחוז במזיו המעטפות האופציונלי משט צדדיו והוצא אותו בזהירות מהמדפסת .אחוז במזין המעטפות האופציונלי משני צדדיו והוצא אותו בזהירות מהמדפסת
	- <sup>3</sup> משוך באיטיות מעטפות, אם ישנן, מתוך מזין המעטפות האופציונלי ומתוך
	- 4 . הכנס את מזין המעטפות האופציונלי לתוך המדפסת עד שיינעל במקומו<br>המחבר שבצדו הימני העליון של מזין המעטפות האופציונלי נכנס לתקע) ,<br>ערמדססת / מועור רוודינות את מזין המעטפות האוסטונלי. רדי לוודא וענ שבמדפסת.) משוך בעדינות את מזין המעטפות האופציונלי, כדי לוודא שהוא
		- .נעול במקומו <sup>5</sup> .פתח וסגור את המכסה העליון כדי למחוק את ההודעה בדבר החסימה
- <sup>6</sup> –אם ההודעה בדבר חסימת הנייר ממשיכה להופיע עדיין נותרה מעטפה תקועה "במדפסת. חפש את החסימה באזור אחר. (ראה "אזורים אפשריים של חסימות בעמוד .96)
	- <sup>7</sup> טען שוב מעטפות במזין והקפד לדחוף את המעטפות התחתונות מעט יותר פנימה ביחס למעטפות עליונות. (ראה טעינת מעטפות במזין המעטפות " האופציונלי", בעמוד .56)

## שחרור חסימות נייר במגשים

פרק זה מסביר כיצד לשחרר חסימות נייר במגשים. ראה גם "שחרור חסימות במזין המעטפות האופציונלי", בעמוד .<sup>99</sup>

## לשחרור חסימות נייר במגש 1, בצע את הפעולות הבאות

משוך באיטיות את הנייר שנתקע, או כל חומר הדפסה אחר שנתקע, אל מחוץ למדפסת. אם חלק מהנייר כבר נמשך<br>אל תוך המדפסת, פעל בהתאם להוראות המופיעות בסעיף "שחרור חסימות באזור המכסה העליון ובאזור מחסנית אל תוך המדפסת, פעל בהתאם להוראות המופיעות בסעיף "שחרור חסימות באזור המכסה העליון ובאזור מחסנית ההדפסה בעמוד " .<sup>97</sup>

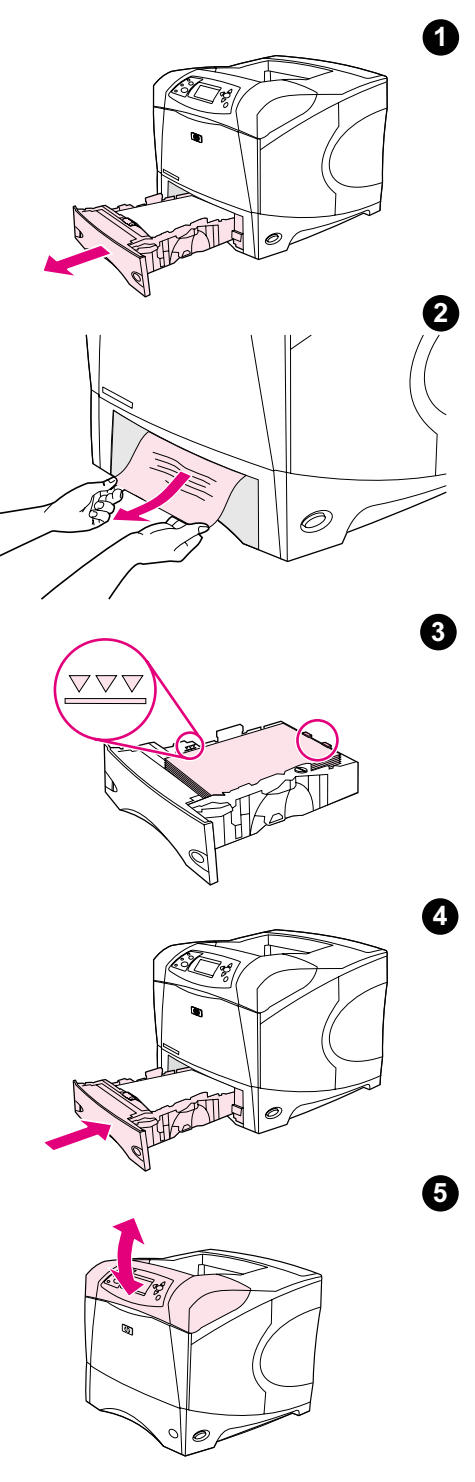

## לשחרור חסימות ממגש 2 או ממגש אופציונלי ל-500 גיליונות, בצע את הפעולות הבאות

- <sup>1</sup> .הוצא את המגש מהמדפסת והוצא נייר פגום מהמגש
- <sup>2</sup> אם קצה הנייר שנתקע גלוי לעין באזור ההזנה, משוך אותו באיטיות כלפי מטה אל חפש במגש הבא או באזור המכסה העליון. (ראה "שחרור חסימות באזור המכסה חפש במגש הבא או באזור המכסה העליון. (ראה שחרור חסימות באזור המכסה " "העליון ובאזור מחסנית ההדפסה , בעמוד <sup>97</sup> ).

<mark>הערה</mark><br>אם הנייר אינו משתחרר בקלות, אין למשוך אותו בחוזקה. אם הנייר תקוע בתוך י היינו אינו משתחרר בקלות המשתחרי להיותו משתחרר המשתחרר בחודקה.<br>אינוע נסה לשתחררו דרך המנוע שמווליו (אם יושנו מניש) או דרך אזור המרסה הוול מגש, (נסה לשחררו דרך המגש שמעליו אם ישנו מגש) .או דרך אזור המכסה העליון

- 3 ודא שהנייר במצב שטוח במגש בכל ארבע הפינות, וכי הוא נמצא מתחת לסימני<br>הגובה המרבי.
	- <sup>4</sup> .החזר את המגש בחזרה לתוך המדפסת
	- <sup>5</sup> .פתח וסגור את המכסה העליון כדי למחוק את ההודעה בדבר החסימה
- <sup>6</sup> –אם ההודעה בדבר חסימת הנייר ממשיכה להופיע עדיין נותר נייר תקוע במדפסת. חפש את החסימה באזור אחר. (ראה "אזורים אפשריים של חסימות" בעמוד .96)

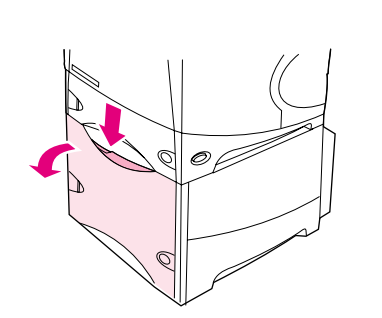

 $\mathbf 0$ 

 $\boldsymbol{a}$ 

 $\boldsymbol{\Theta}$ 

6

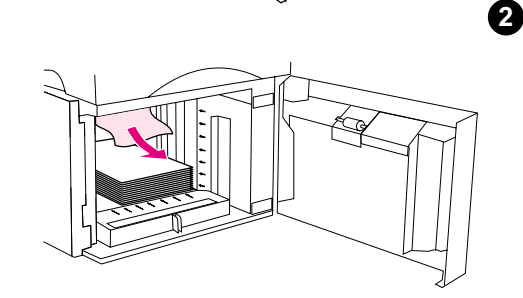

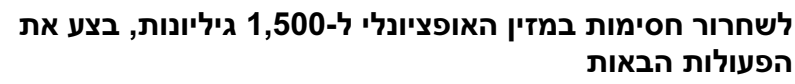

- <sup>1</sup> .פתח את הדלת הקדמית של המגש
- <sup>2</sup> אם קצה הנייר שנתקע גלוי לעין באזור ההזנה, משוך אותו באיטיות כלפי מטה אל חפש באזור המכסה העליון. (ראה "שחרור חסימות באזור המכסה העליון ובאזור חפש .באזור המכסה העליון (ראה שחרור חסימות באזור המכסה העליון ובאזור " "מחסנית ההדפסה , בעמוד .97)
- 3 ודא שגובה ערמת הנייר אינו עולה על סימני הגובה המרבי שעל הגובלים, ושצדה<br>הקדמי של הערמה מיושר ביחס לחצים. .הקדמי של הערמה מיושר ביחס לחצים
	- 4 סגור את הדלת הקדמית של המגש.
	- <sup>5</sup> .פתח וסגור את המכסה העליון כדי למחוק את ההודעה בדבר החסימה
- <sup>6</sup> אם ההודעה בדבר חסימת הנייר ממשיכה להופיע עדיין נותר נייר תקוע "במדפסת. חפש את החסימה באזור אחר. (ראה "אזורים אפשריים של חסימות בעמוד .96)

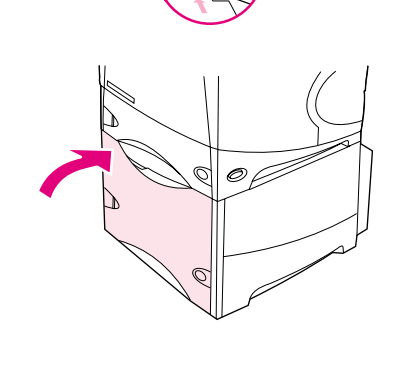

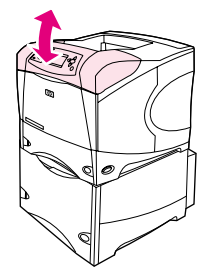

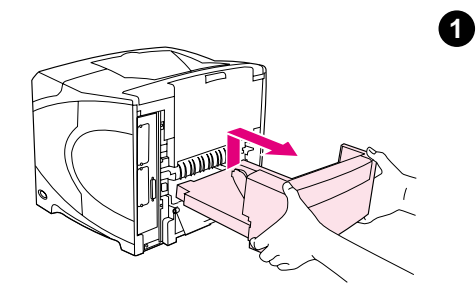

 $\boldsymbol{Q}$ 

6

4

6

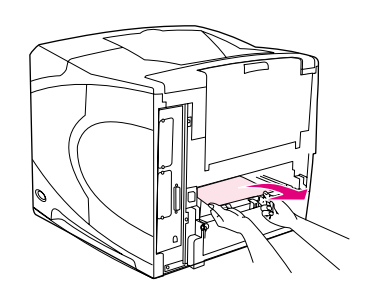

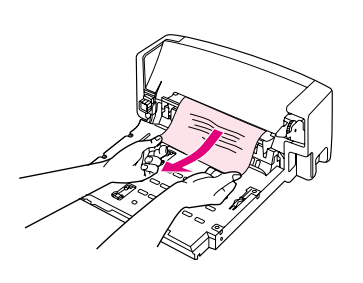

## שחרור חסימות באבזר האופציונלי להדפסה דו-צדדית

-להלן הנחיות לאיתור ולשחרור חסימות המתרחשות במהלך הדפסה דו צדדית.

## לשחרור חסימות באבזר האופציונלי להדפסה דו-צדדית, בצע את הפעולות הבאות

- 1 הרם את האבזר האופציונלי להדפסה דו-צדדית ומשוך אותו החוצה.
- <sup>2</sup> 2הסר נייר שתקוע מעל מגש (ייתכן שתצטרך להושיט יד אל תוך המדפסת).
	- ם משוך באיטיות את הנייר אל מחוץ לאבזר האופציונלי להדפסה דו-צדדית.
		- 4 הכנס את האבזר האופציונלי להדפסה דו-צדדית לתוך המדפסת.
		- <sup>5</sup> .פתח וסגור את המכסה העליון כדי למחוק את ההודעה בדבר החסימה
- <sup>6</sup> –אם ההודעה בדבר חסימת הנייר ממשיכה להופיע עדיין נותר נייר תקוע במדפסת. .חפש את החסימה באזור אחר (ראה "אזורים אפשריים של חסימות" בעמוד .96)

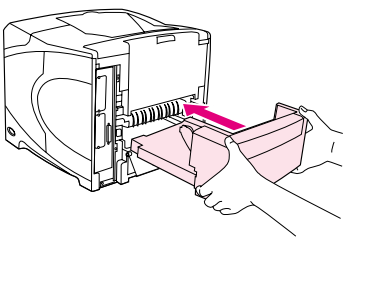

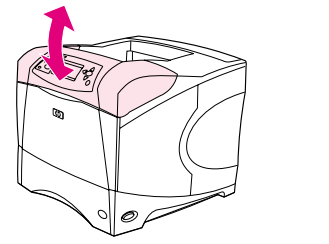

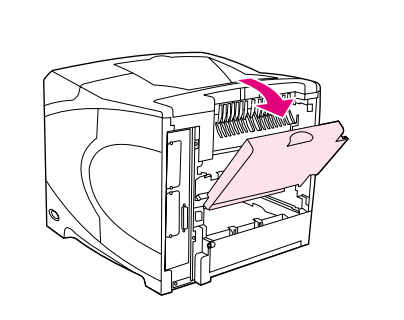

1

2

4

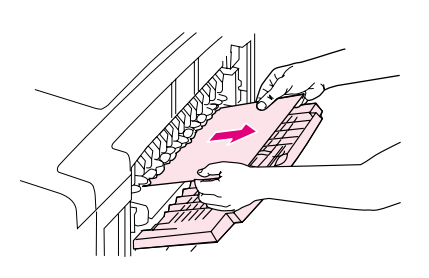

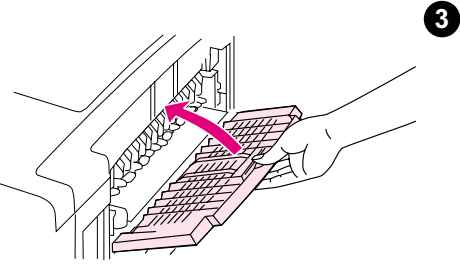

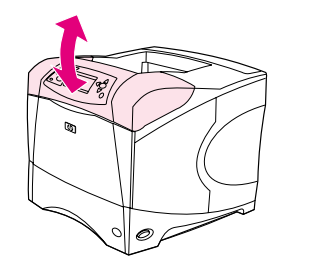

## שחרור חסימות באזורי הפלט

## לשחרור חסימות נייר באזורי הפלט, בצע את הפעולות הבאות

- 1 . פתח את סל הפלט האחורי. אם רוב הדף עדיין נמצא בתוך המדפסת, יהיה קל<br>יותר לשחררו דרך המכסה העליון. (ראה "שחרור חסימות באזור המכסה העליון יותר לשחררו דרך המכסה העליון. (ראה שחרור חסימות באזור המכסה העליון " "ובאזור מחסנית ההדפסה , בעמוד .97)
- <sup>2</sup> .אחוז בנייר משני צדדיו ומשוך אותו באיטיות אל מחוץ למדפסת (כמות מסוימת של טונר עלולה להתפזר על הנייר. היזהר לא לשפוך טונר על עצמך או אל תוך<br>המדפסת). המדפסת).

## הע<mark>רה</mark><br>אם <del>ה</del>ועה

אם קשה לשחרר את הנייר, כסה העליון עד הסוף כדי למנוע לחץ נסה למנוע לחץ נסה לפתוח את המנוע לחץ נסה לפתוח את המנו<br>על הנייר .על הנייר

אם הנייר נקרע, או שהוא עדיין אינו ניתן להסרה, ראה שחרור חסימות באזור " -ה Fuser", בעמוד .<sup>104</sup>

- סגור את סל הפלט האחורי.  $3$
- <sup>4</sup> .פתח וסגור את המכסה העליון כדי למחוק את ההודעה בדבר החסימה
- 5 אם ההודעה בדבר חסימת **הנייר** ממשיכה להופיע עדיין נותר נייר תקוע במדפסת. חפש את החסימה באזור אחר. (ראה "אזורים אפשריים של חסימות" בעמוד .96 )

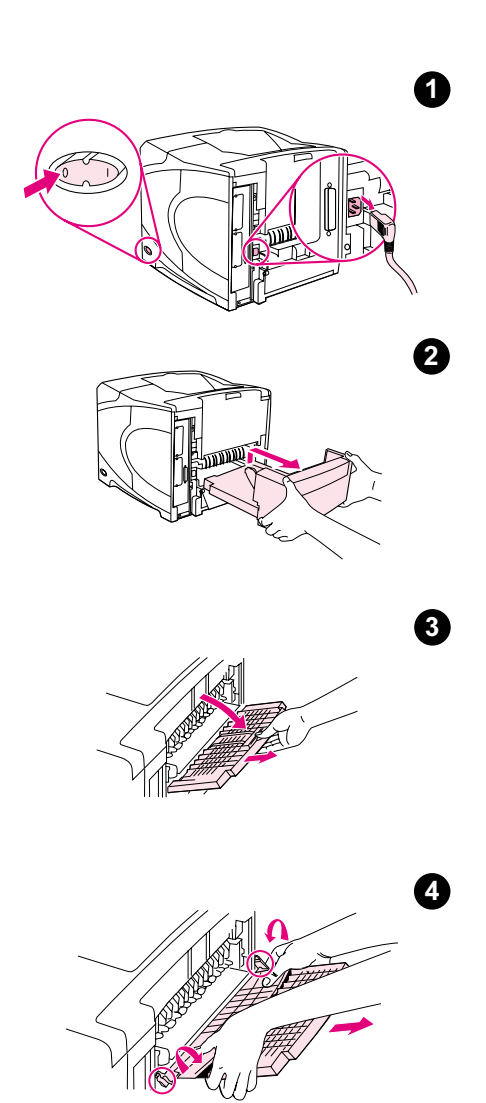

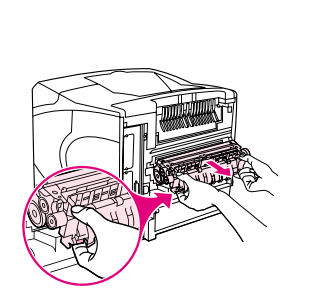

5

## -שחרור חסימות באזור ה Fuser

:בצע פעולה זו במקרים הבאים בלבד

- נתקע נייר בתוך ה-Fuser ואין אפשרות להסירו מאזור המכסה העליון או מאזור<br>סל הפלט האחורי.
	- גיליון נייר נקרע במהלך ניסיון לשחרר חסימה ב .Fuser-

## לשחרור חסימות באזור ה-Fuser

<sup>1</sup> .כבה את המדפסת ונתק ממנה את כבל החשמל

## אזהרה!

ה-Fuser חם מאוד. למניעת כוויות קלות, המתן 30 דקות, כדי לאפשר ל-Fuser<br>להתקרר לפני הוצאתו מהמדפסת. .תלהתקרר לפני הוצאתו מהמדפס

- סובב את המדפסת כך שחלקה האחורי יפנה אליך. אם האבזר האופציונלי **2** להדפסה דו-צדדית מותקן, הרם אותו כלפי מעלה ומשוך אותו החוצה.
- פתח את מגש הפלט האחורי ומשוך את המאריך כלפי חוץ, עד לנקודת העצירה.
- <sup>4</sup> הוצא את סל הפלט האחורי ואת המאריך , לשם כך. כופף את מרכז הסל כלפי
- <sup>5</sup> -אחוז ב Fuser . בחוזקה משני צדיו דחף את הידיות הכחולות כלפי מעלה והוצא -את ה Fuser . מהמדפסת במשיכה

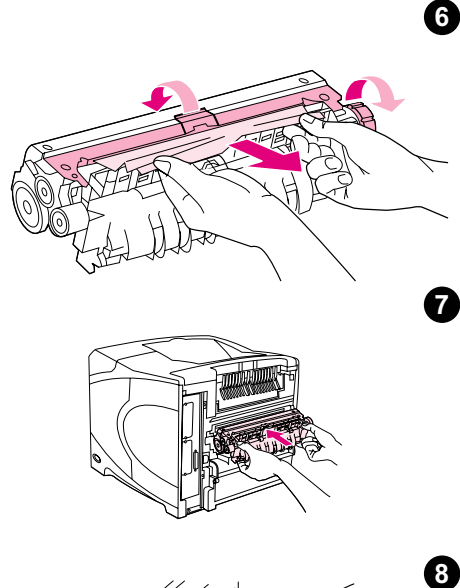

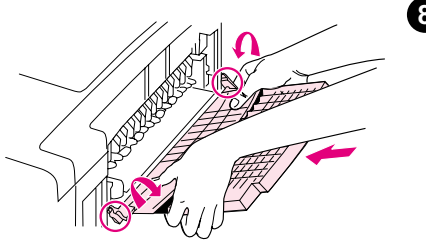

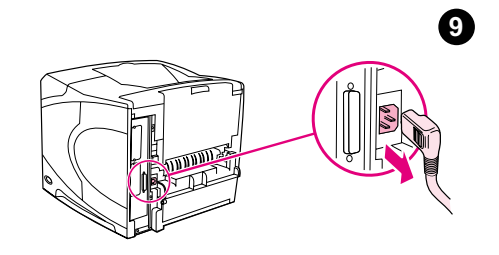

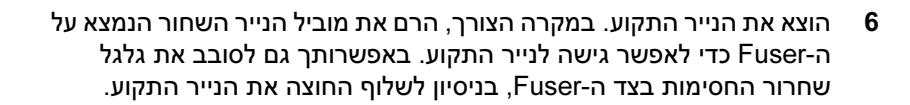

## זהירו<mark>ת</mark><br>אל תושתמ

<u>אל תשתמש בעצם חד לפינוי הנייר מאזור ה הזיק ל</u>

- <sup>7</sup> דחף את ה-Fuser בחוזקה לתוך המדפסת עד שהידיות הכחולות משני צדיו .יינעלו במקומן
- 8 . התקן את סל הפלט האחורי במקומו. משוך את הסל בעדינות, כדי לוודא שפיני<br>הצירים נעולים במקומם.  $\mathbf{r}$ .  $\mathbf{r}$  is the case of  $\mathbf{r}$ 
	- 9 הבר את כבל החשמל למדפסת.  $9$
	- 10 אם האבזר האופציונלי להדפסה דו-צדדית הוסר, התקן אותו במדפסת.
		- <sup>11</sup> .הפעל את המדפסת
- <sup>12</sup> –אם ההודעה בדבר חסימת הנייר ממשיכה להופיע עדיין נותר נייר תקוע במדפסת. חפש את החסימה באזור אחר. (ראה "אזורים אפשריים של חסימות" בעמוד .96)

לאחר שחרור כל החסימות, יש לשלוח את עבודת ההדפסה שוב, מאחר שהמדפסת

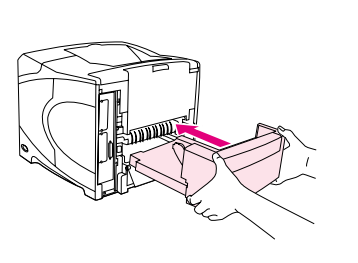

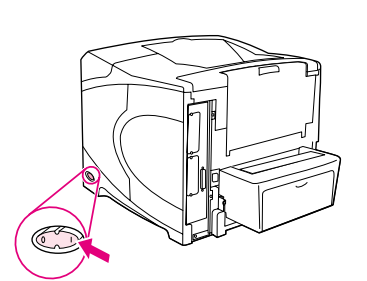

 $\bf \Phi$ 

 $\bf{1}$ 

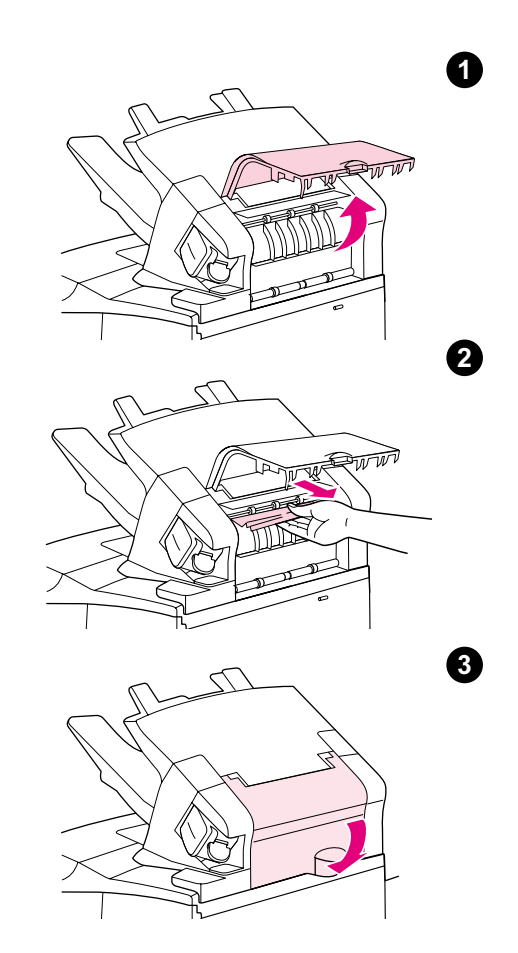

## שחרור חסימות בעורם או במהדק-הסיכות/עורם האופציונלי

- יותר להיתקע הם בעורם או במהדק יותר של העלום האופציונלי. סיכות עלולות עלולות<br>להיתקון כקיבתה-הסיכות/ווורם האופציונלי.  $\mathbf{v}$ . Under the subset of the product of  $\mathbf{v}$  is the product of  $\mathbf{v}$ 

## לשחרור חסימות בעורם או במהדק-הסיכות/עורם האופציונלי, בצע את הפעולות הבאות

- 1 פתח את דלת העורם או מהדק-הסיכות/עורם שבגב המדפסת.
	- 2 אם נתקע באזור זה נייר, הסר אותו בזהירות.
		- 3 סגור את דלת מהדק-הסיכות/עורם.
- <sup>4</sup> –אם ההודעה בדבר חסימת הנייר ממשיכה להופיע עדיין נותר נייר תקוע. חפש .<br>את הקע (ראה "אזורים אפשריים של חסימות" בעמוד 96.)<br>היה הסר בזהירות הסר בזהירות כל נייר בינהיר הסר בזהירות הסר בזהירות הסר בזהירות הסר בזהירות הסר בזהירות הסר בז

## הערה<br>רדי לעסי

המשך ההדפסהכדי לאפשר את , יש לדחוף את סל הפלט כלפי מטה, למיקום .הנמוך ביותר
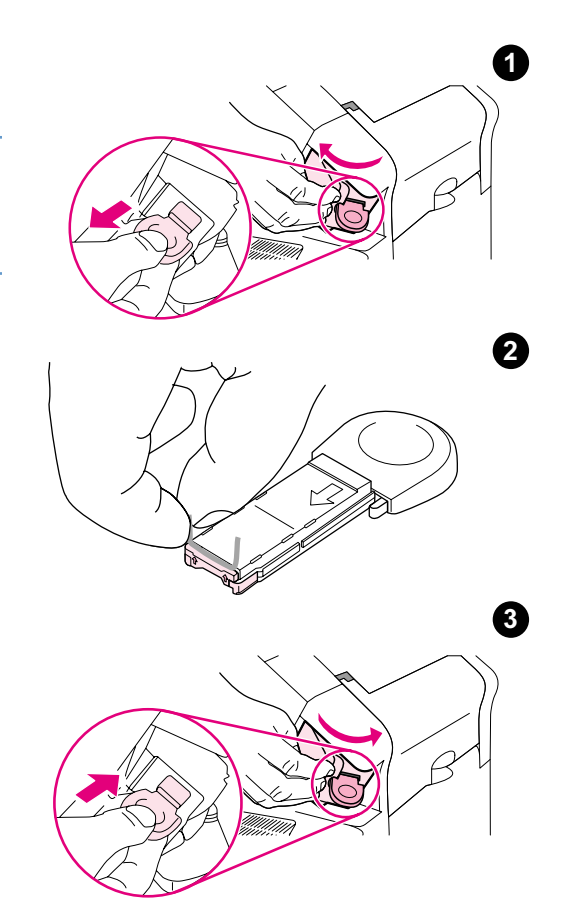

#### לשחרור חסימות של סיכות במהדק-הסיכות/עורם האופציונלי

#### הערה

יש לשחרר סיכות תקועות עם הופעת ההודעה STAPLER IN JAM) חסימה במהדק-הסיכות) בצג לוח הבקרה של המדפסת.

- 1 בצדו הימני של מהדק-הסיכות/עורם, סובב את יחידת מהדק-הסיכות כלפי חזית .המדפסת עד לפתיחתה בנקישה הוצא את מחסנית הסיכות הכחולה במשיכה.
- <sup>2</sup> סובב כלפי מעלה את המכסה הירוק שבקצה מחסנית ההידוק והוצא את הסיכה .התקועה
- 3 הכנס את מחסנית הסיכות ליחידת מהדק-הסיכות וסובב את היחידה לכיוון גב המדפסת, עד שתינעל במקומה.

לאחר שחרור חסימה במהדק-הסיכות, על המהדק לבצע טעינה מחדש. לפיכך,<br>ייתכן שהמסמכים הראשונים (עד חמישה) לא יהודקו. אם נשלחת עבודת הדפסה ומהדק הסיכות חסום או ריק, ההדפסה תתבצע בכל זאת, בתנאי שהמסלול אל סל העורם אינו חסום. העורם אינו חסום.

#### חסימות נייר חוזרות – פתרון הבעיה

#### אם מתרחשות חסימות נייר לעתים קרובות, בצע את הפעולות הבאות:

- בדוק בכל האזורים המועדים לחסימת נייר. (ראה "שחרור חסימות נייר" בעמוד 96.) ייתכן שפיסת נייר תקועה<br>במקום כלשהו במדפסת. אפילו חתיכת נייר קטנה קרועה במסלול הנייר של המדפסת עלולה לגרום לחסימות במקום כלשהו במדפסת. אפילו חתיכת נייר קטנה קרועה במסלול הנייר של המדפסת. אפילו הנייר של המדפסת על המדפסת.<br>סודרות נושטות
	- . ודא שהמגשים מותקנים במקומם כראוי. (ראה "טעינת המגשים", בעמוד 42.) גובלי המגש צריכים להינעל<br>במקומם מבלי שיוצמדו אל הנייר
- במקומם מבלי שיוצמדו אל הנייר. • .ודא שהנייר הוטען במגשים כראוי ושהמגשים אינם מלאים יתר על המידה ודא שהנייר מונח מתחת ללשוניות .ושגובה הערמה אינו עולה על סימני הגובה המרבי עיין בסעיפים הדנים בטעינת נייר. קרא תחילה את הסעיף טעינת מגשים" " בעמוד .<sup>42</sup>
	- ודא שכל המגשים והאבזרים לטיפול בנייר הותקנו במדפסת בצורה הנכונה. (אם מגש כלשהו פתוח במהלך<br>הדפסה, עלולה להתרחש חסימת נייר.) הדפסה עלולה להתרחש חסימת נייר, .)
- ודא שכל המכסים והדלתות סגורים. (אם מכסה או דלת פתוחים במהלך הדפסה, עלולה להתרחש חסימת נייר).<br>•
	- נסה להדפיס לסל פלט אחר. (ראה "בחירת סל הפלט" בעמוד , .36)
- ייתכן שהדפים דבוקים זה לזה. נסה להפריד את הדפים זה מזה על-ידי קיפול חבילת הדפים. אל תנסה להפריד<br>את הדפים על-ידי דפדוף מהיר.  $\mathbf{r}$  ,  $\mathbf{r}$  is the proof .  $\mathbf{r}$  is the anti-
	- אם אתה מדפיס ממגש ,1 .נסה לצמצם את גודל הערמה
- אם אתה מדפיס ממזין המעטפות האופציונלי, ודא כי המעטפות הוטענו בו כראוי (המעטפות התחתונות מונחות מעט יותר פנימה ביחס למעטפות העליונות). (ראה "טעינת מעטפות במזין המעטפות האופציונלי" , בעמוד .53)
	- אם אתה מדפיס על נייר בגדלים קטנים, .הזן את הנייר כך שהקצה הקצר שלו מופנה כלפי המדפסת (ראה "הנחיות להדפסה על נייר בגודל מותאם אישית" בעמוד 62.)
		- .הפוך את ערמת הנייר במגש כמו כן, -נסה לסובב את הערמה ב 180 מעלות.
- .בדוק את מאפייני הנייר או כל חומר הדפסה אחר שבו אתה משתמש השתמש אך ורק בנייר העומד בדרישות המפרט של HP. (ראה "מפרטי נייר" בעמוד 182.) נסה להשתמש בנייר אחר, כדי לברר אם הבעיה נעלמת. אל<br>תשתמש בנייר מקומט, מעוות, פגום, או חריג.  $\mathbb{R}^n$  and  $\mathbb{R}^n$  are given given by  $\mathbb{R}^n$  and  $\mathbb{R}^n$  are  $\mathbb{R}^n$  and  $\mathbb{R}^n$ 
	- .ודא שמתקיימים כל התנאים הסביבתיים לגבי מיקום המדפסת (ראה "מפרט סביבתי" בעמוד .193)
		- הימנע משימוש בנייר משומש כזה שהיה בשימוש במדפסת או במכונת צילום( ).
			- .נסה להשתמש בנייר מחבילה חדשה
				- נסה להשתמש בנייר מסוג שונה.
	- אל תבצע הדפסה דו-צדדית על מעטפות או שקפים. (ראה "הדפסה על מעטפות" או "הדפסה על שקפים", בעמוד59 .)
- הדפס רק על גיליונות מלאים של מדבקות, .ואל תדפיס על גיליונות של מדבקות משני צדיהם (ראה "הדפסה על מדבקות" בעמוד 58.)
	- ודא שאספקת המתח למדפסת קבועה, .ושהיא עונה על דרישות מפרט המדפסת (ראה "מפרט חשמל", בעמוד .193)
		- נקה את המדפסת. (ראה "ניקוי המדפסת" , בעמוד .87)
		- $(0.91$  אם הגיע מועד הטיפול התחזוקה המונע, בצע אותו. (ראה "ביצוע תחזוקה מונעת", בעמוד .91

## משמעות הודעות המדפסת

הטבלה הבאה מפרטת הודעות העשויות להופיע בצג לוח הבקרה של המדפסת. הודעות המדפסת וההסברים להן<br>מופיעים בסדר האלף בית האנגלי. ההודעות הממוספרות מופיעות בתחילת הרשימה.  $\frac{1}{2}$  and  $\frac{1}{2}$  and  $\frac{1}{2}$ 

#### אם הודעה ממשיכה להופיע:

- אם הודעה הדורשת טעינת מגש ממשיכה להופיע, או מופיעה הודעה המצביעה על הימצאות עבודת הדפסה<br>קודמת בזיכרון המדפסת, הקש על השהה/חדש הפעלה כדי להדפיס או על ביטול משימה כדי לנקות את העבודה קודמת בזיכרון המדפסת, הקש על השהוגות של הפעלה כדי להדפיסת הפעלה ביטול משימה כדי להדגיע ביטול משימה כדי לנקות א<br>מזוררנו במדפסת .מזיכרון המדפסת
- אם ההודעה ממשיכה להופיע לאחר שביצעת את כל הפעולות המומלצות, פנה לספק שירות או תמיכה מורשה של HP. (ראה "פנייה לקבלת תמיכה", בעמוד 144.)

#### הערה לא כל ההודעות מוסברות במדריך למשתמש זה ( רבות מהן מובנות מאליהן).

 הודעות מסוימות מושפעות מההגדרות Continue Auto) המשך אוטומטי) -ו Warning Clearable) אזהרות זמניות) בתפריט המשנה System Setup (הגדרת מערכת), בתפריט Configure Device (הגדר תצורת התקן) בלוח הבקרה של המדפסת. עיין בתיאור של "CLEARABLE WARNINGS [הודעות זמניות]", בעמוד 162.)

#### השימוש במערכת העזרה המקוונת של המדפסת

למדפסת זו מערכת עזרה, הזמינה בלוח הבקרה. מערכת זו מספקת הוראות לפתרון רוב תקלות המדפסת. נושאי<br>עזרה מסוימים כוללים אנימציות המופיעות בצג לוח הבקרה ומתארות כיצד יש לפתור את הבעיה. עזרה מסוימים כוללים אנימציות המופיעות בצג ומתארות הבקרה לוח כיצד יש לפתור את הבעיה.

(להצגת עזרה להודעה מסוימת אם העזרה זמינה), הקש על עזרה ( אם נושא העזרה ארוך מארבע שורות .) , הקש  $\begin{pmatrix} 1 & 0 & 0 \\ 0 & 0 & 0 \\ 0 & 0 & 0 \end{pmatrix}$  . Contract the contract of  $\begin{pmatrix} 1 & 0 \\ 0 & 0 \\ 0 & 0 \end{pmatrix}$ 

ליציאה ממערכת העזרה, לחץ שוב על עזרה (**?**).

## הודעות לוח הבקרה

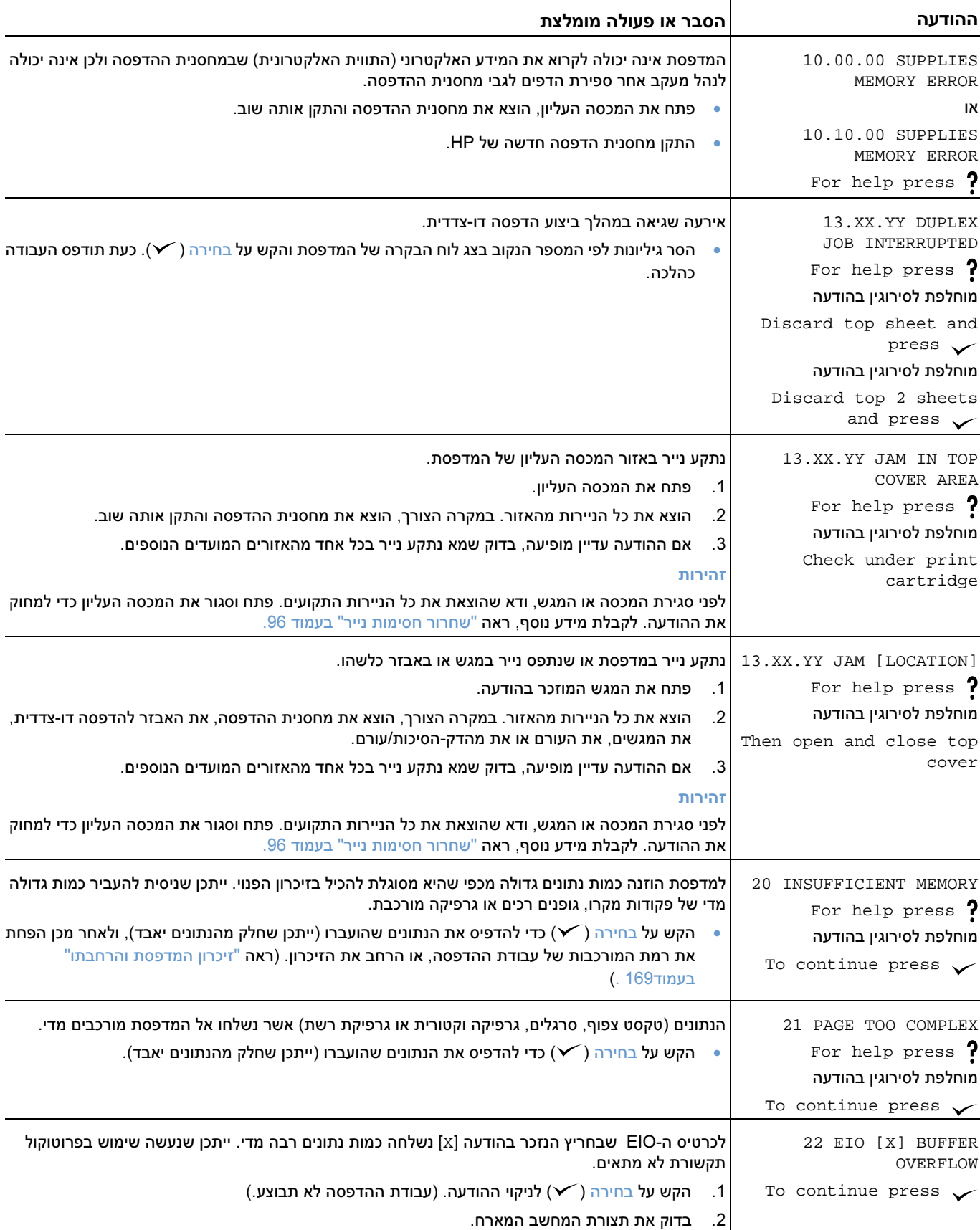

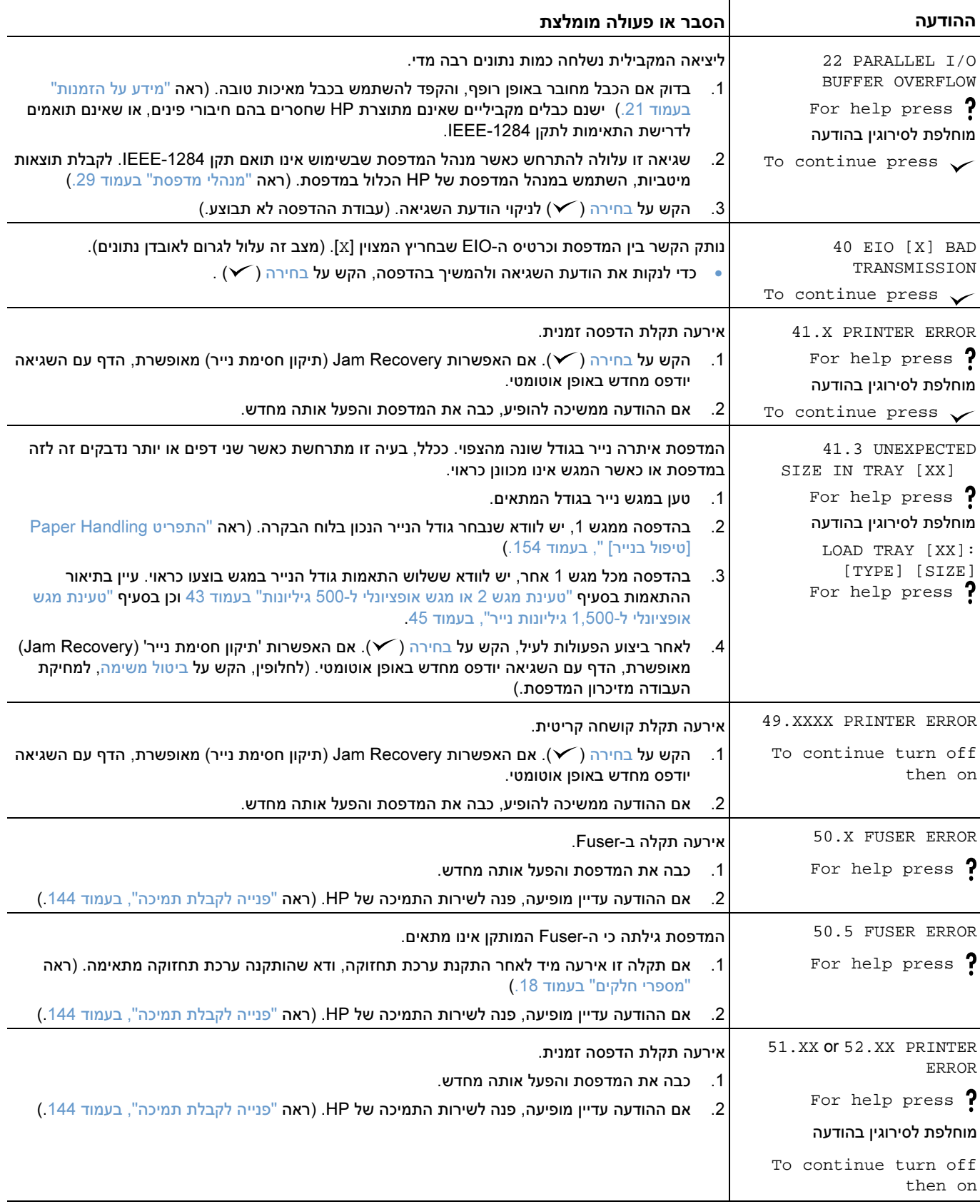

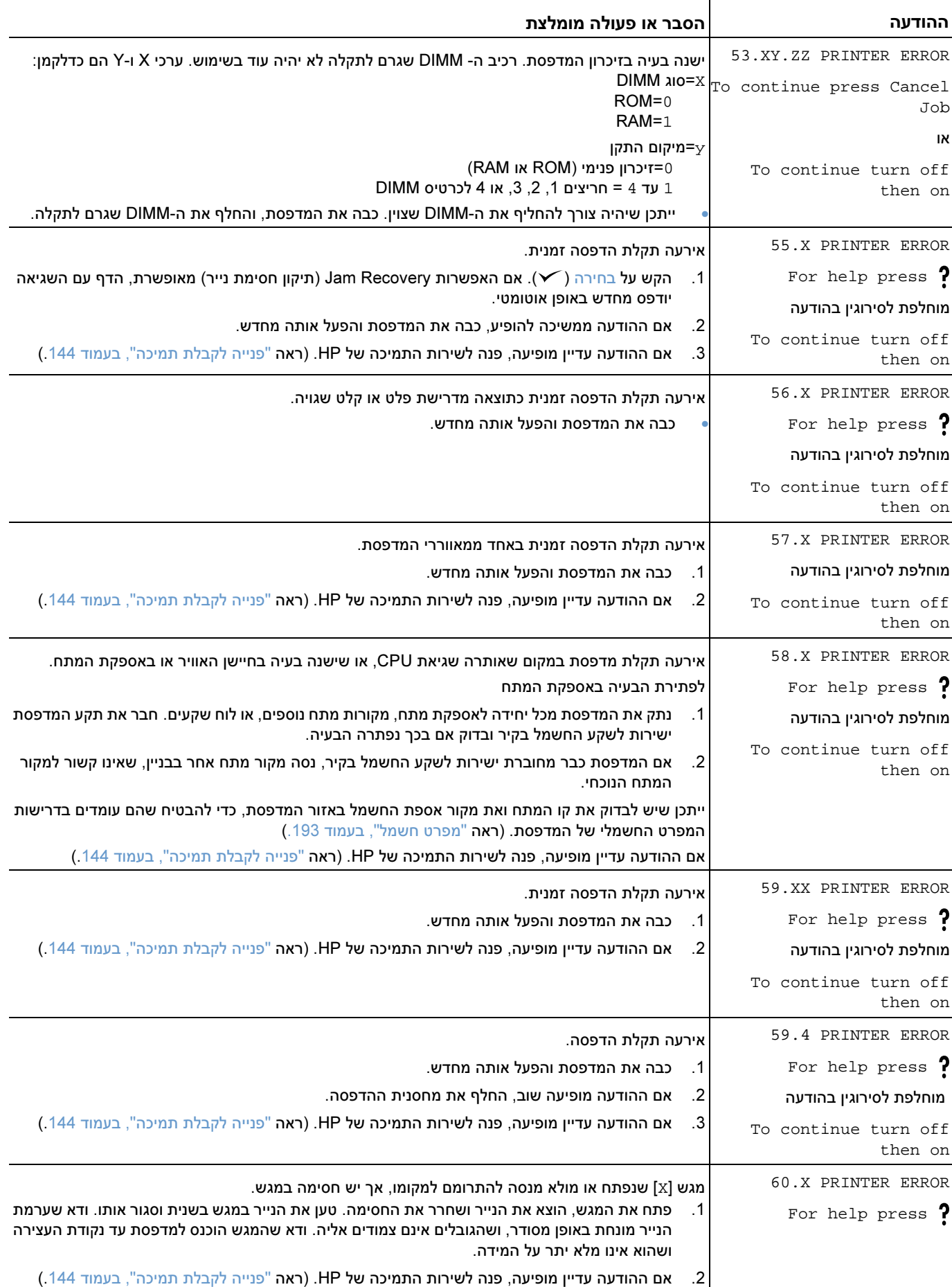

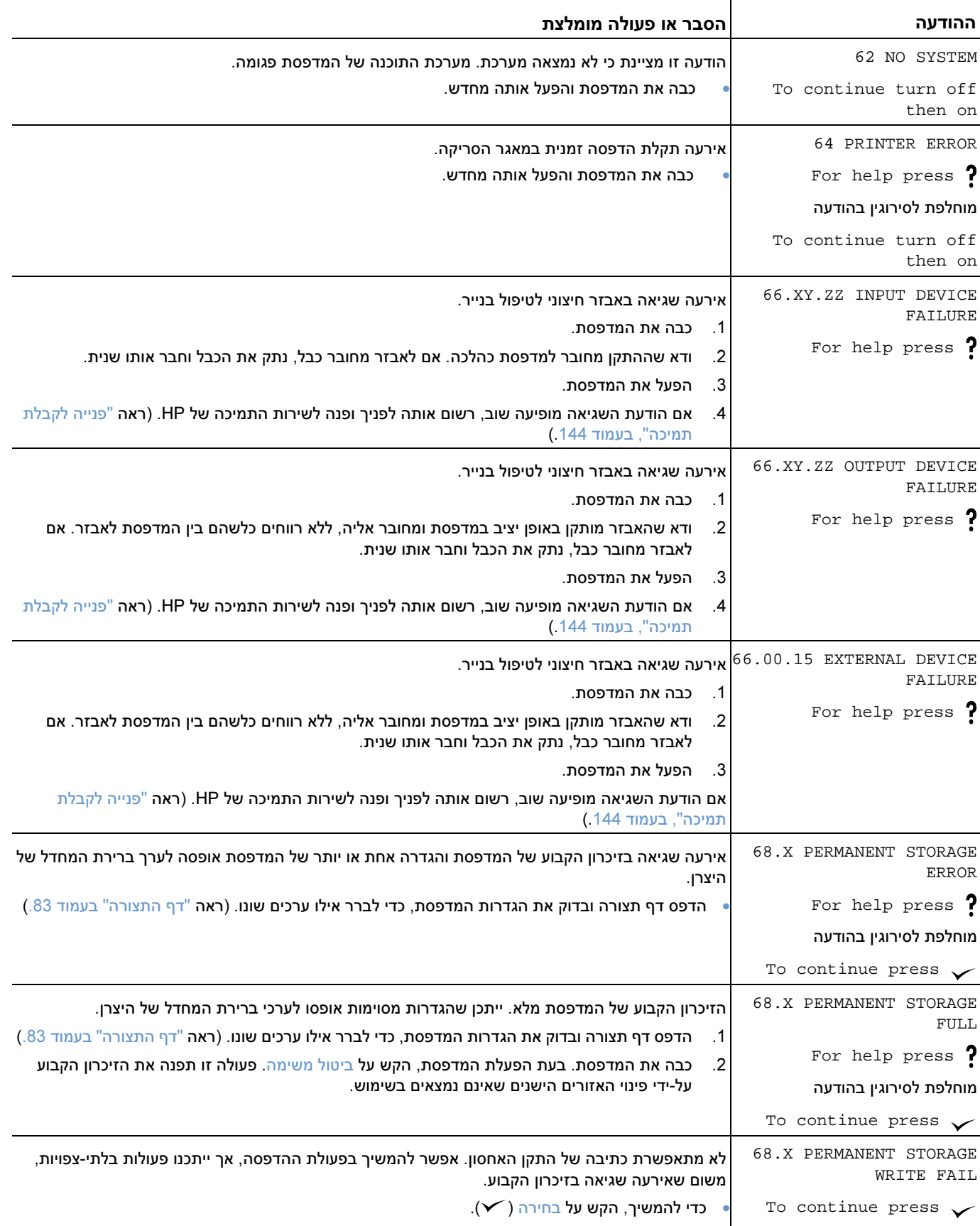

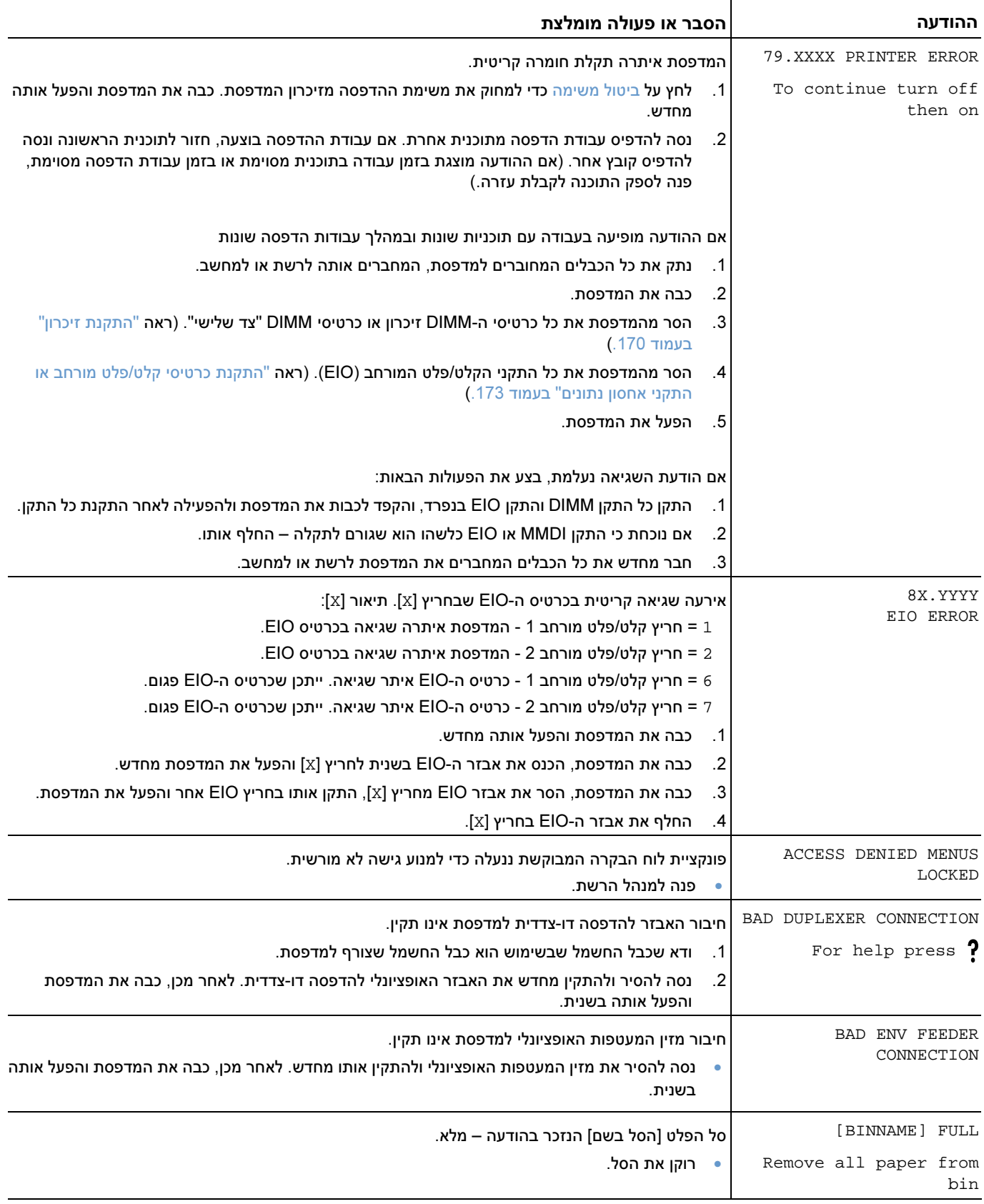

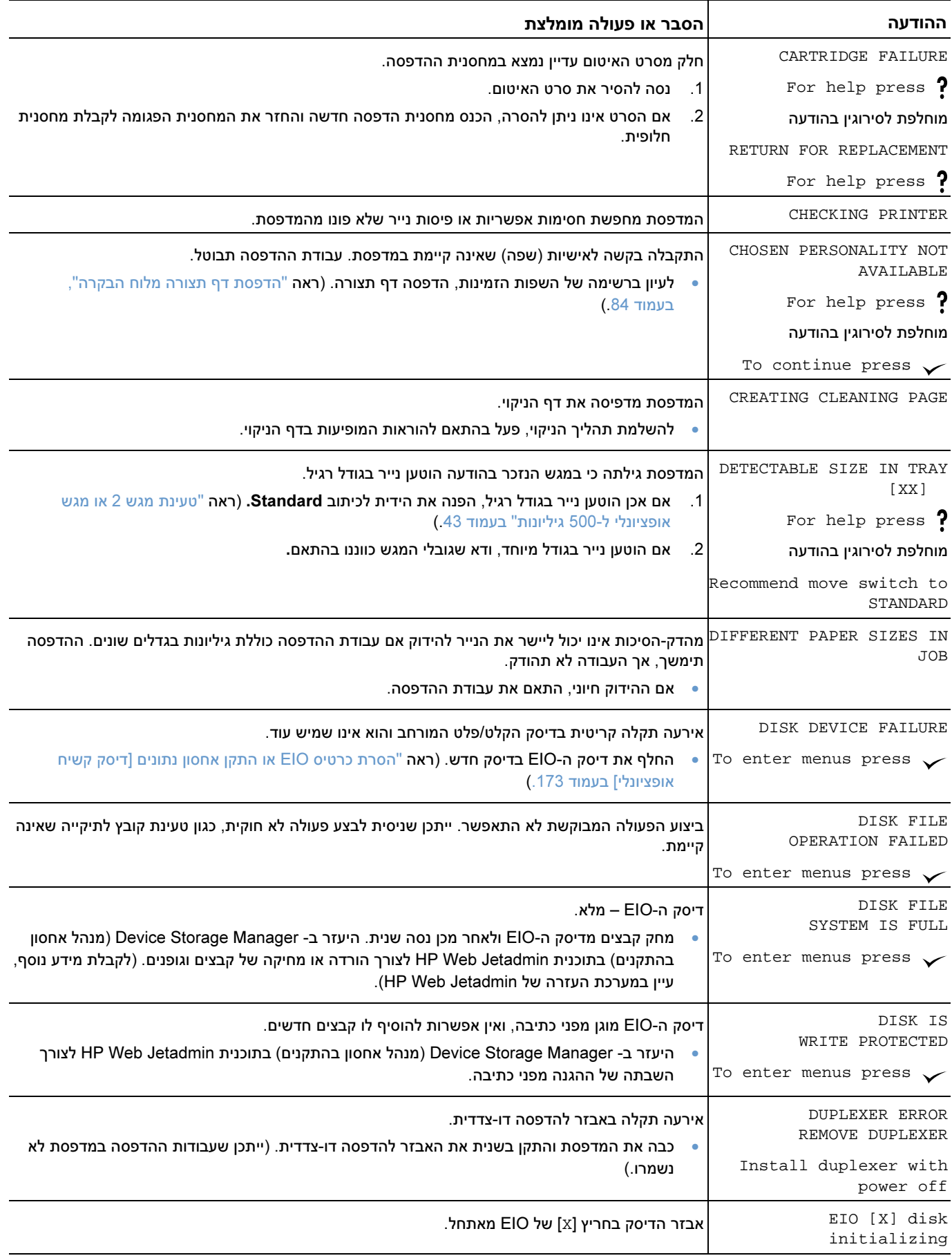

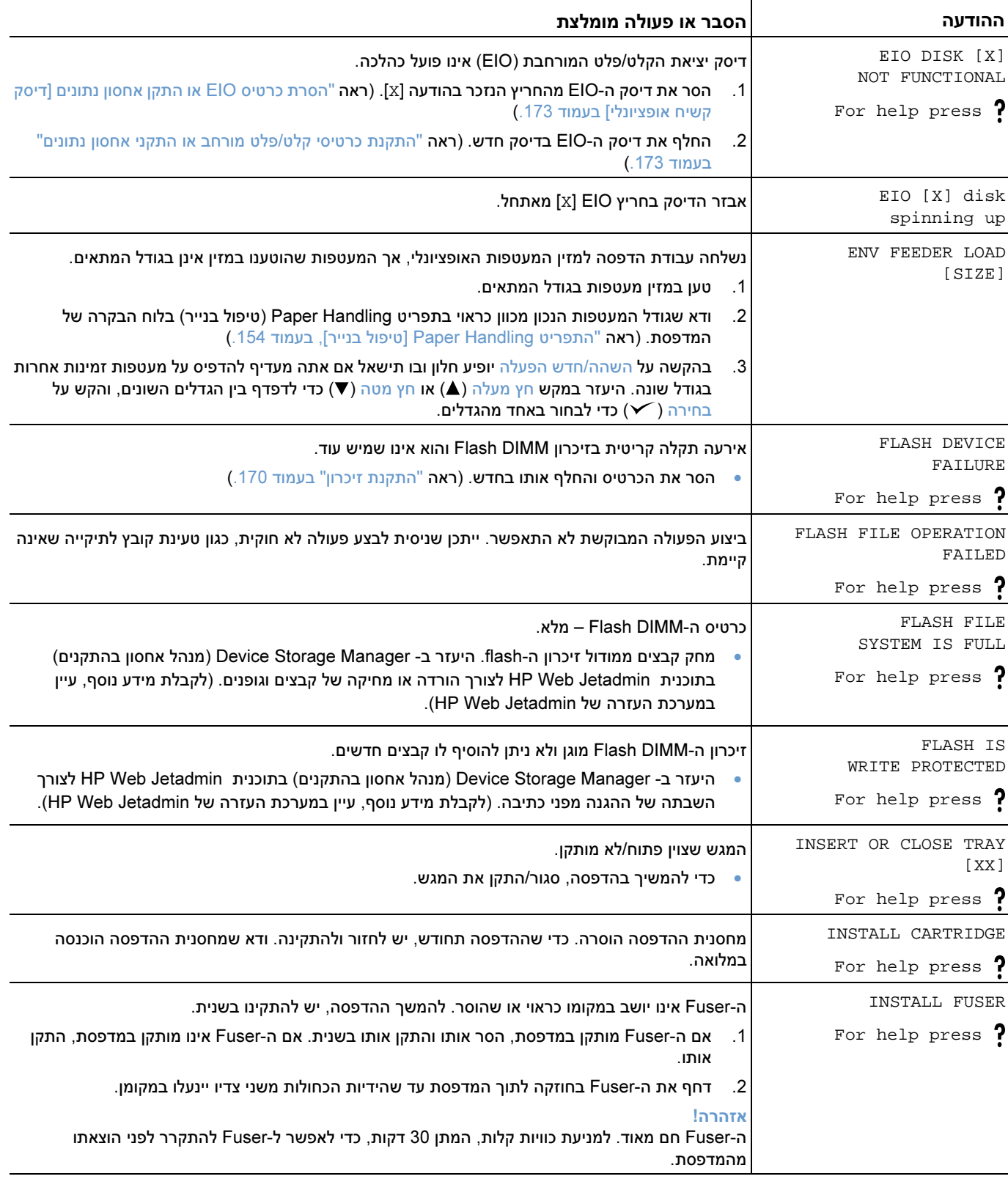

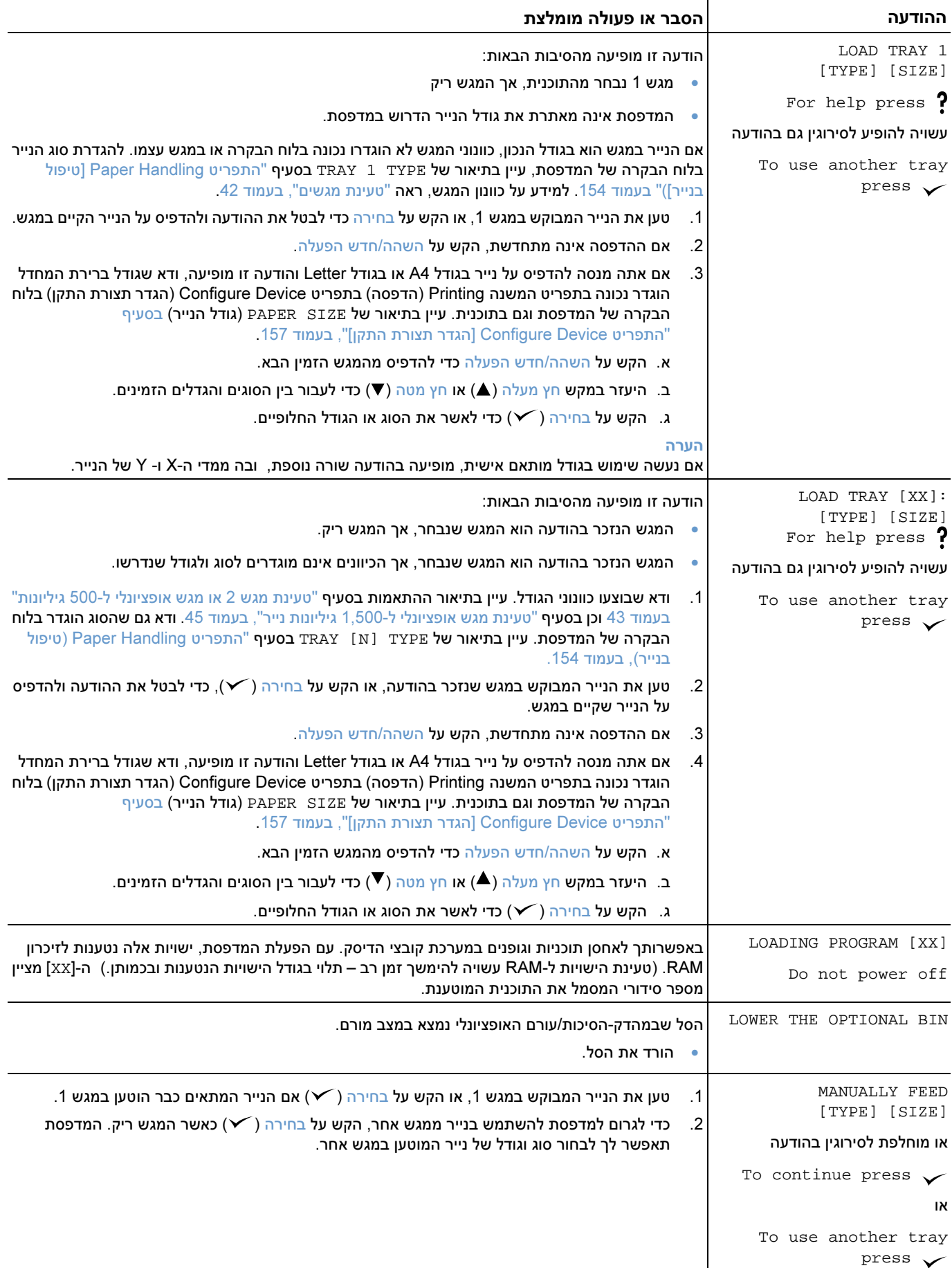

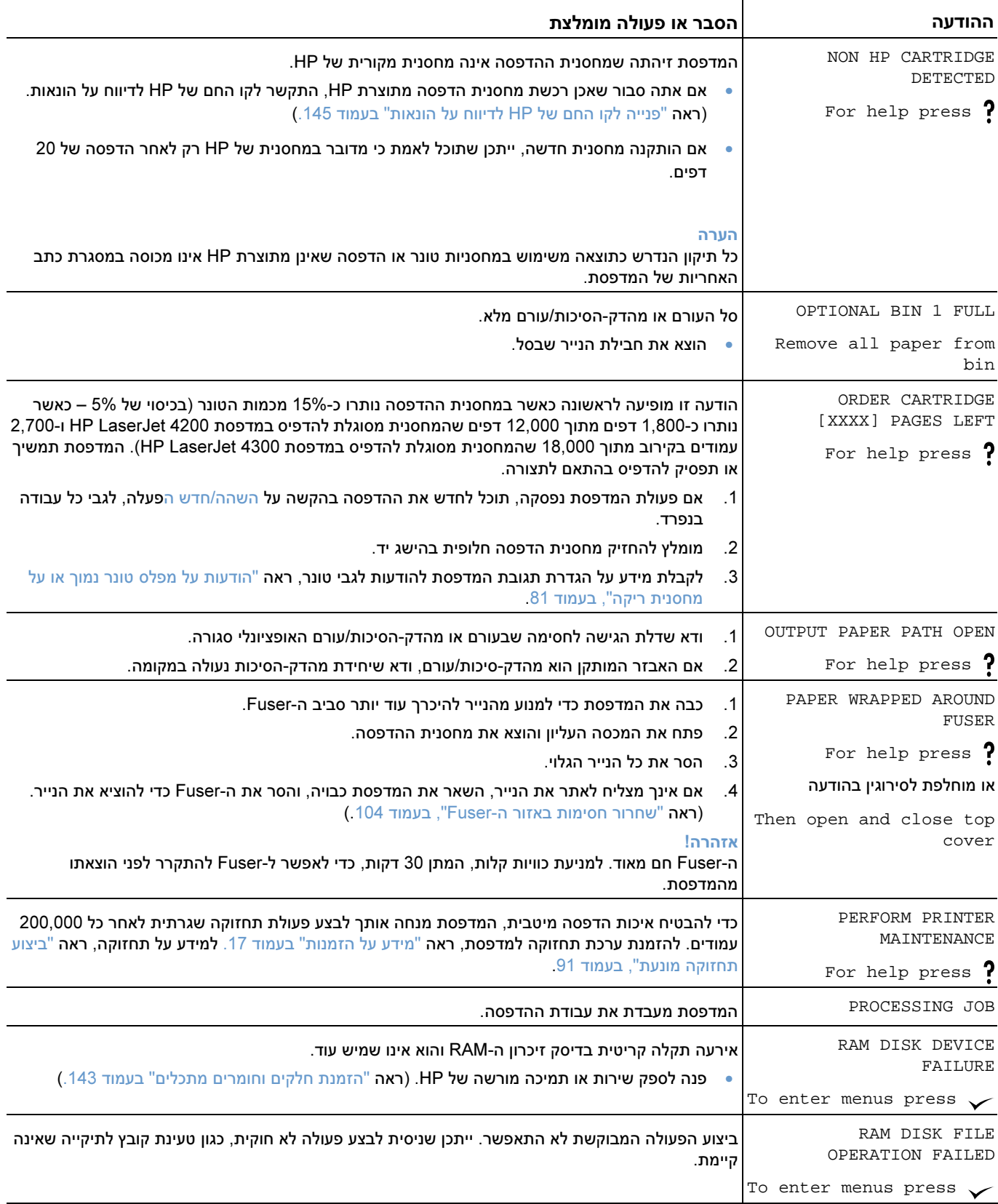

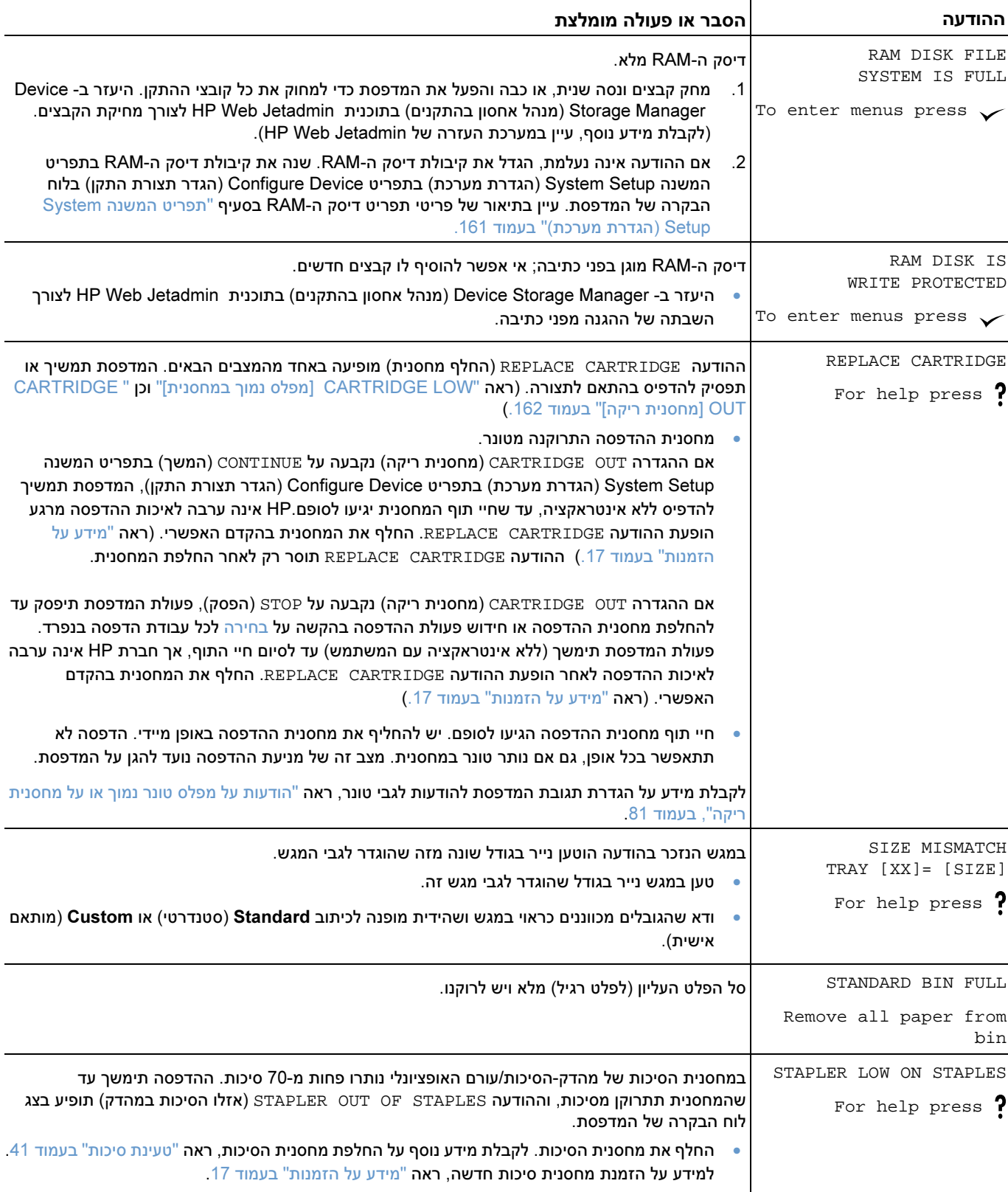

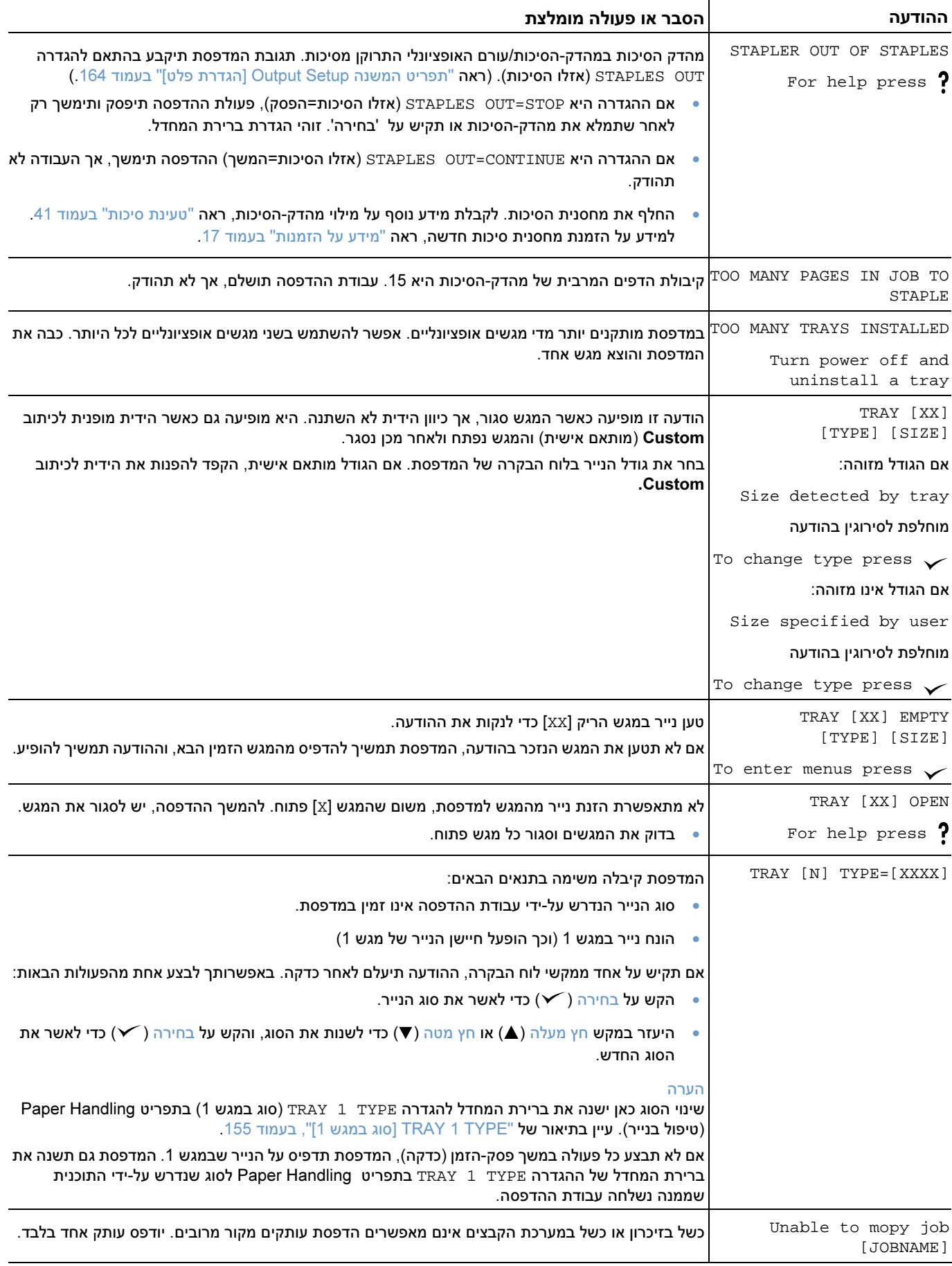

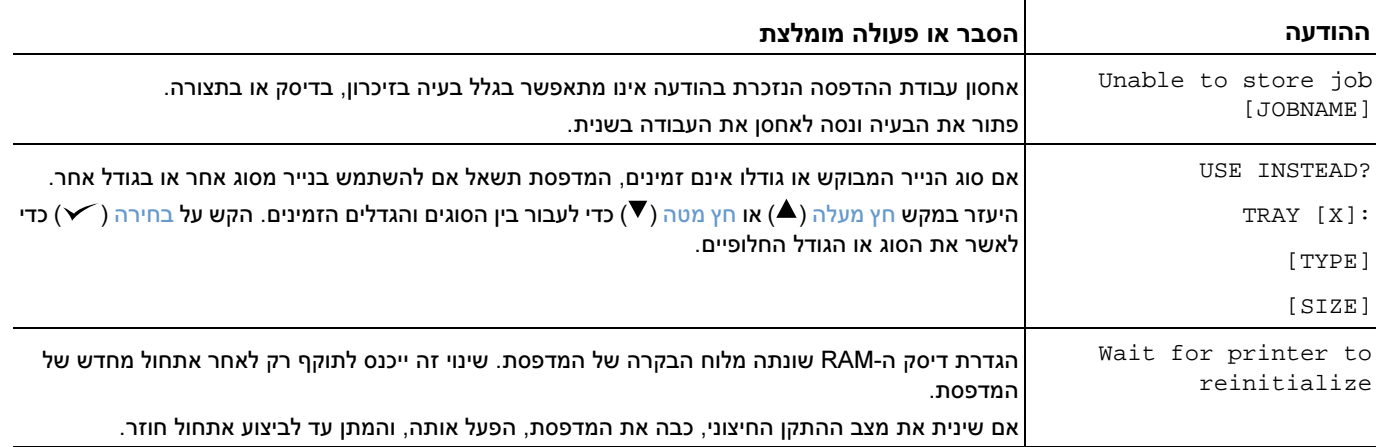

## הודעות שגיאה לגבי דיסק Mopy( ) עותקים מרובים מקוריים

הטבלה הבאה מפרטת את מספרי שגיאת הדיסק מסוג MOPY (עותקים מקוריים רבים) כפי שדווחו בדף הודעות<br>השגיאה Printer Collation (איסוף דפים) או Job Storage Disk Error (שגיאת דיסק אחסון עבודות), המודפס בעת השגיאה השגיאה (Collation היכודות הדיסק איסוף דפים של השגיאה להייסק. הייחודי בקירותיק שבו היהי<sub>)</sub>, המודפס Device Storage Manager<br>תקלה. השתמש במשימת עבודות הדיסק לצורך מחיקת עבודות מהדיסק. היעזר ב- Device Storage Manager<br>(מ (מנהל אחסון בהתקנים) בתוכנית Jetadmin Web HP . לצורך אתחול מחדש של הדיסק

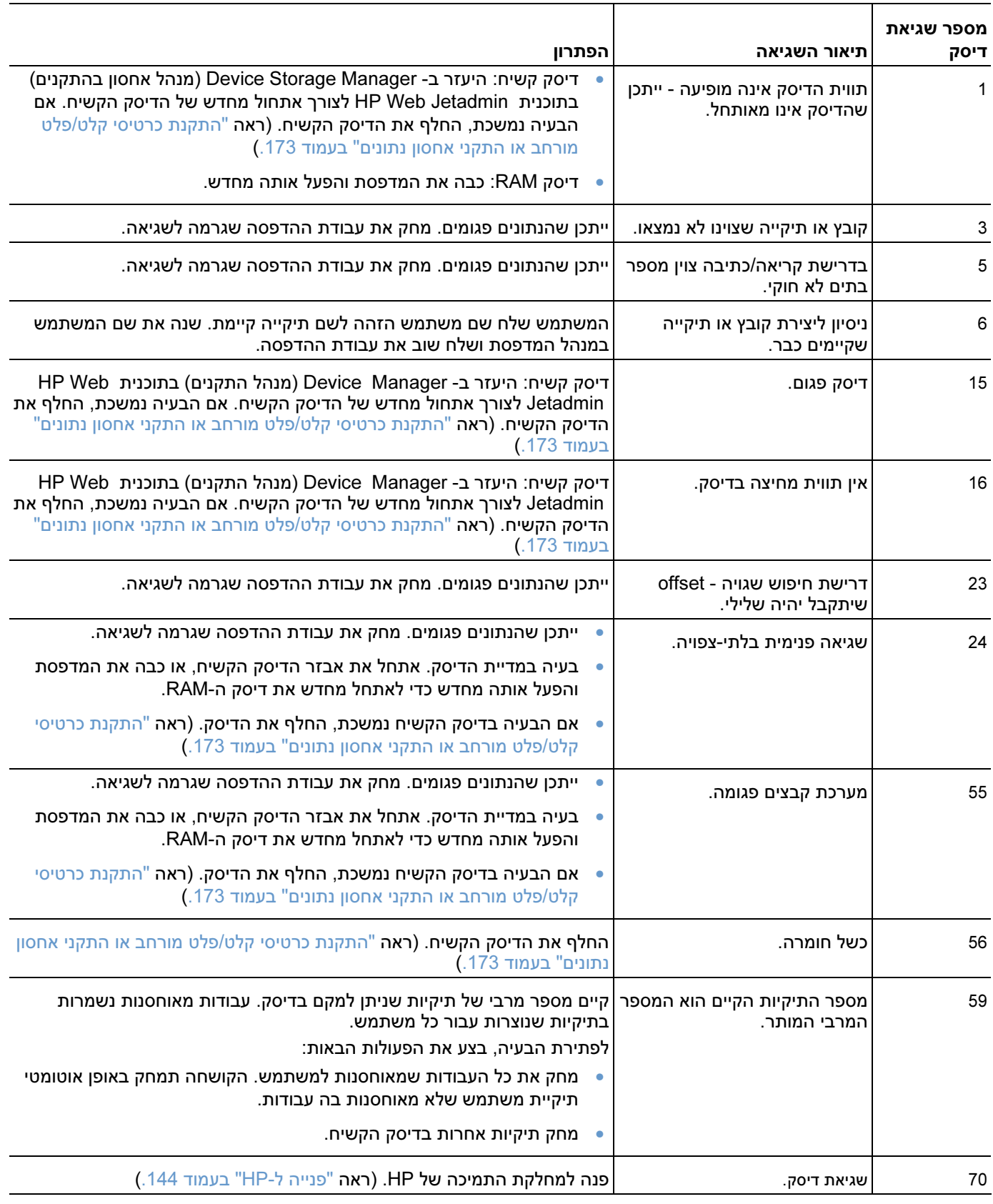

## משמעות נוריות האבזרים לגבי העורם ומהדק-הסיכות/עורם

בטבלה הבאה מפורטות שגיאות אבזרים (כגון עורם או מהדק-סיכות/עורם) שעליהן מצביעות נוריות האבזר והודעות<br>צג לוח הבקרה של המדפסת. .צג לוח הבקרה של המדפסת

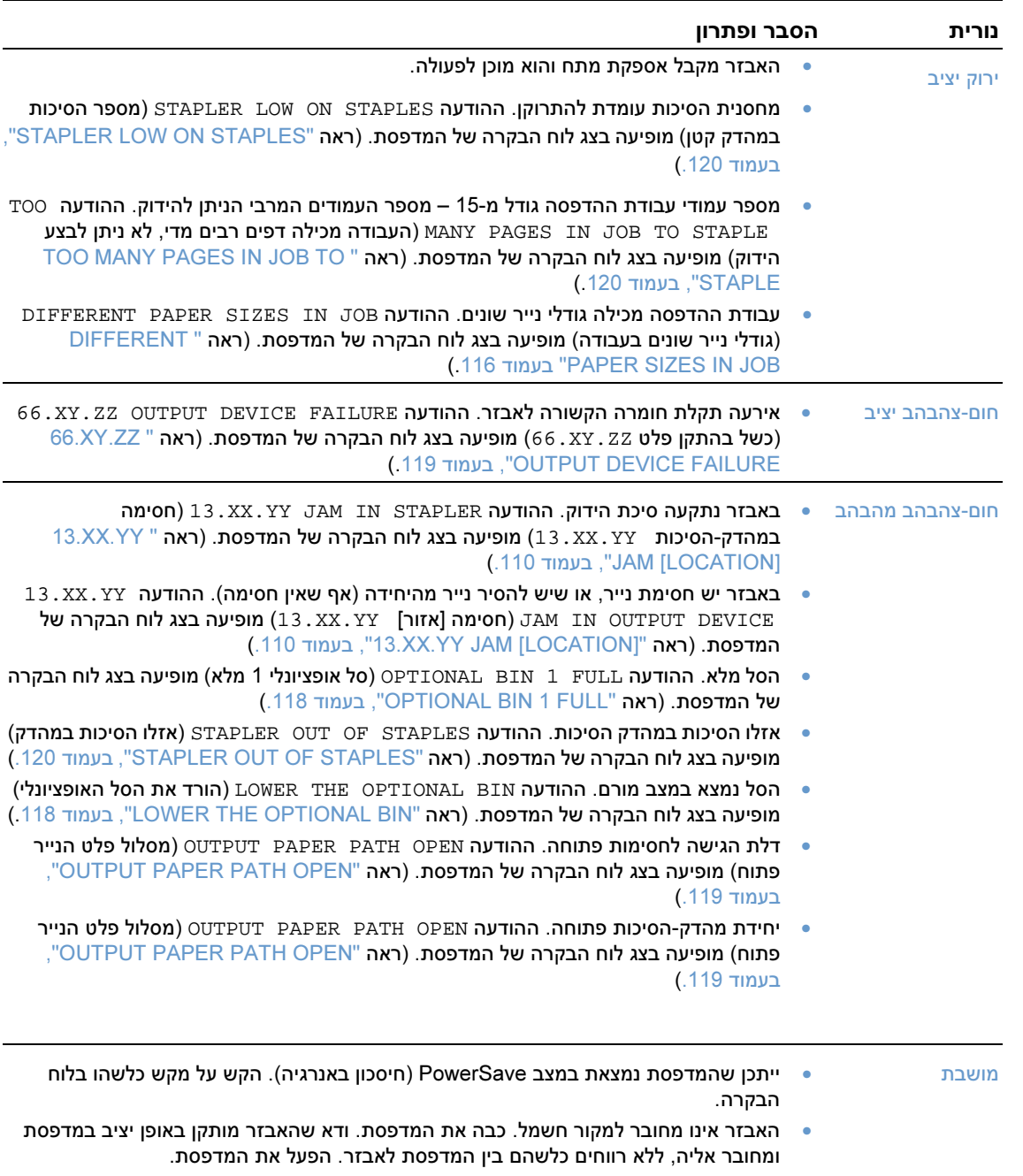

#### נוריות האבזרים

- 
- 
- .ייתכן שהאבזר נותק וחובר מחדש בזמן שהמדפסת הייתה מופעלת ההודעה 66.00.15 FAILURE DEVICE EXTERNAL) כשל בהתקן חיצוני 66.00.15) מופיעה בצג לוח הבקרה .של המדפסת ראה ( "FAILURE DEVICE EXTERNAL 66.00.15", בעמוד .114)
- .ייתכן שעבודת ההדפסה התעכבה בין המדפסת לאבזר ההודעה JOB PROCESSING) מתבצע עיבוד עבודת הדפסה) .מופיעה בצג לוח הבקרה של המדפסת (ראה " PROCESSING ש עמוד 119) כבה את המדפסת והפעל אותה מחדש.

לוח הבקרה

## החלפת אבזרים או רכיבי אבזרים

/הסיכות-אם אין באפשרותך לפתור בעיות שעליהן מצביעות נוריות העורם או מהדק עורם, פנה למרכז שירות הלקוחות של HP.) ראה פנייה ל " -HP "בעמוד .144) הלקוחות של אם נציג של מרכז שירות HP ממליץ על החלפת העורם, מהדק-הסיכות /עורם או רכיבים של מהדק/ הסיכות/ , עורם באפשרותך לבצע את ההחלפה בעצמך או לבקש ממפיץ מורשה של HP . לבצע את ההחלפה

- (להוראות לגבי החלפת אבזר העורם כולו מספר חלק HP: A2442Q (או אבזר מהדק /הסיכות- עורם כולו (מספר חלק Q2443A (HP), עיין במדריך install) התקנה) שצורף לאבזר.
	- (הסיכות -להוראות לגבי החלפת יחידת מהדק מספר חלק HP: 3216-60501Q(, עיין בסעיף "החלפת יחידת מהדק-הסיכות", בעמוד .<sup>92</sup>
	- (להוראות לגבי החלפת מחסנית הסיכות מספר חלק HP: A3216Q(, עיין בסעיף "טעינת סיכות", בעמוד .<sup>41</sup>

לקבלת מידע על הזמנת חלפים או חומרים מתכלים, ראה "מידע על הזמנות" בעמוד 17.

## פתרון בעיות באיכות ההדפסה

פרק זה יסייע לך לזהות ולפתור בעיות באיכות ההדפסה. במרבית המקרים אפשר לטפל בבעיות איכות בקלות, על-ידי תחזוקה נכונה של המדפסת, שימוש בחומר הדפסה המתאים לדרישות מפרט HP, .או הרצת דף ניקוי

השתמש בדוגמאות שבטבלת פגמי ההדפסה כדי לעמוד על סוג הבעיה. לאחר מכן, עיין בדפי העזר המתאימים לצורך<br>פתירת הבעיה. הדוגמאות מייצגות את בעיות איכות ההדפסה השכיחות ביותר. אם הבעיה אינה נפתרת לאחר .פתירת הבעיה .הדוגמאות מייצגות את בעיות איכות ההדפסה השכיחות ביותר אם הבעיה אינה נפתרת לאחר שפעלת לפי ההמלצות, פנה למחלקת התמיכה של HP.) ראה "שירות ותמיכה", בעמ' .<sup>143</sup>)

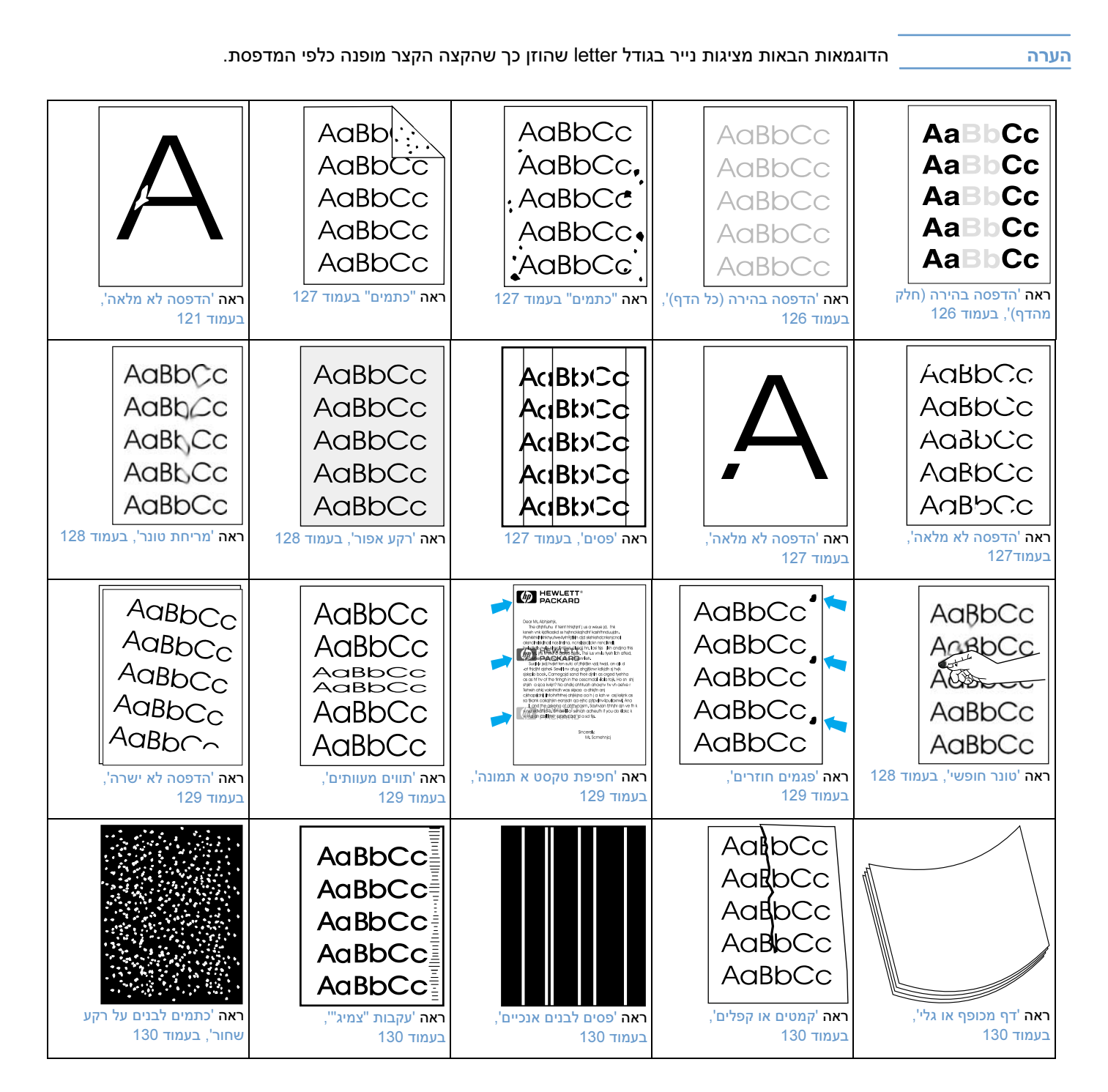

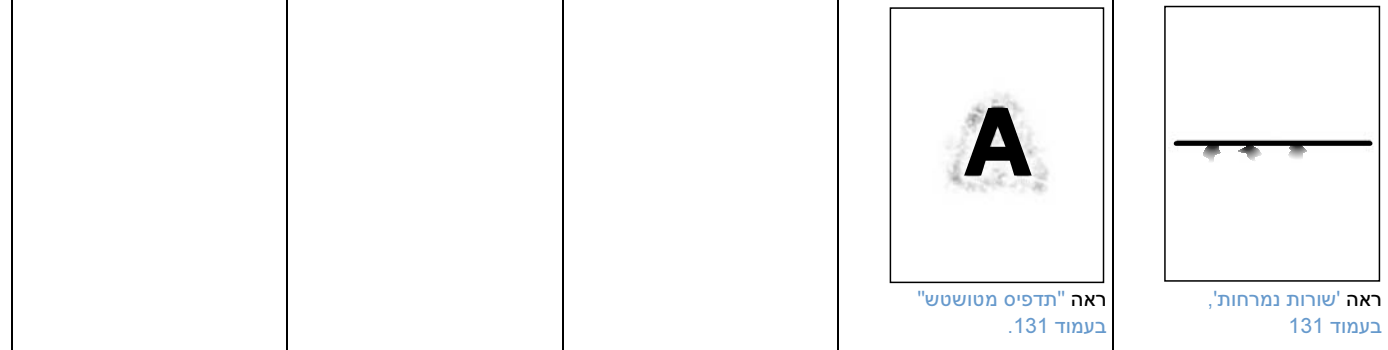

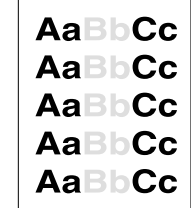

## הדפסה בהירה (חלק מהדף)

- 1 ודא שמחסנית ההדפסה הוכנסה עד נקודת העצירה.<br>2 ייתכו שמפלס הטונר במחסנית ההדפסה נמור. החלף
- 2 ייתכן שמפלס הטונר במחסנית ההדפסה נמוך. החלף את מחסנית ההדפסה.<br>3 ייתכו שהגיע מועד ביצוע טיפול תחזוקה. בדוק זאת על-ידי הדפסת עותק של ו
- ייתכן שהגיע מועד ביצוע טיפול תחזוקה. בדוק זאת על-ידי הדפסת עותק של דף סטטוס החומרים. (ראה "דף סטטוס חומרים", בעמוד 85.) אם אכן הגיע מועד טיפול התחזוקה, הזמן את ערכת התחזוקה למדפסת והתקן אותה. (ראה "ביצוע תחזוקה מונעת" , בעמוד .91)

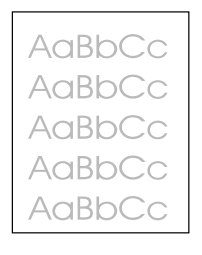

## הדפסה בהירה (כל הדף)

- 1 ודא שמחסנית ההדפסה הוכנסה עד נקודת העצירה.<br>2 ודא שההגדרה EconoMode מושבתת בלוח הבקרר
- <sup>2</sup> ודא שההגדרה EconoMode מושבתת בלוח הבקרה ובמנהל המדפסת. (ראה "Economode] מצב חיסכון]" בעמוד .160)
	- <sup>3</sup> בלוח הבקרה של המדפסת, פתח את התפריט Device Configure( ) .הגדר תצורת התקן בתפריט המשנה Quality Print) איכות הדפסה), בחר ערך גבוה יותר בהגדרה DENSITY TONER) צפיפות טונר). (ראה "DENSITY TONER צפיפות טונר[ ]", בעמוד .160)
		- 4 נסה להשתמש בנייר מסוג שונה.<br>5 ייתכן שמחסנית ההדפסה עומדת
		- <sup>5</sup> .ייתכן שמחסנית ההדפסה עומדת להתרוקן .החלף את מחסנית ההדפסה

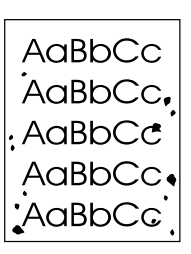

AaRr AaBbc AaBbCc AaBbCc AaBbCc

#### כתמים

לאחר שחרור חסימת נייר עלולים להופיע על הדף כתמים.<br>1 הדפס מספר דפים נוספים ובדוק אם הבעיה נפתרת נ

- 1 הדפס מספר דפים נוספים ובדוק אם הבעיה נפתרת מאליה.<br>2 נקה את פנים המדפסת והרץ דפ ניקוי ידני לניקוי ה-Fuser (נ
- <sup>2</sup> נקה את פנים המדפסת והרץ דף ניקוי ידני לניקוי ה-Fuser.) ראה " "ניקוי המדפסת , בעמוד <sup>87</sup> וכן "הרצה ידנית של דף הניקוי" בעמוד 87.**) אם הכתמים מופיעים לעתים קרובות, הגדר את המדפסת כך שתריץ דף ניקוי** באופן אוטומטי – אם *לא* מותקן במדפסת אבזר אופציונלי להדפסה דו-צדדית. (ראה "הרצה אוטומטית של דף הניקוי", בעמוד .89)
	- 3 נסה להשתמש בנייר מסוג שונה.<br>4 בדוק אם יש דליפות במחסנית הו
	- בדוק אם יש דליפות במחסנית ההדפסה. אם כן, החלף אותה.

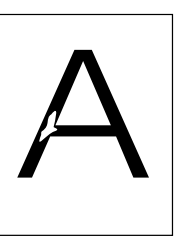

AaBbCc AaBbCc

#### הדפסה לא מלאה

- 1 ודא שמתקיימות כל הדרישות הסביבתיות לגבי מיקום המדפסת. (ראה "מפרט כללי" בעמוד 194.)<br>2 אם הנייר גס והטונר נמרח בקלות, פתח את התפריט Configure Device (הגדר תצורת התקן) בלו
- <sup>2</sup> אם הנייר גס והטונר נמרח בקלות, פתח את התפריט Device Configure) הגדר תצורת התקן) בלוח הבקרה של המדפסת. בתפריט המשנה Print Quality (איכות הדפסה), בחר באפשרות EUSER MODES (מצבי Fuser (.ולאחר מכן בחר בסוג הנייר שבשימוש שנה את ההגדרה ל- 1 HIGH או 2 HIGH. כך יידבק הטונר .לנייר באופן חזק יותר (ראה "MODES FUSER] מצבי Fuser "[בעמוד .159)

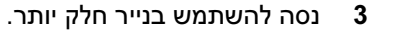

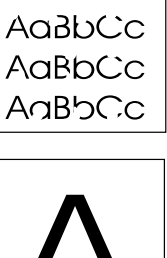

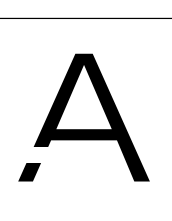

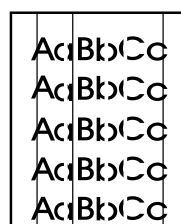

### פסים

- 
- 1 הדפס מספר דפים נוספים ובדוק אם הבעיה נפתרת מאליה.<br>2 נקה את פנים המדפסת והרץ דף ניקוי ידני לניקוי ה-Fuser. (ו <sup>2</sup> נקה את פנים המדפסת והרץ דף ניקוי ידני לניקוי ה-Fuser.) ראה " "ניקוי המדפסת , בעמוד <sup>87</sup> וכן "הרצה ידנית של דף הניקוי" בעמוד 89.)
	- 3 החלף את מחסנית ההדפסה.<br>4 ייתכו שהגיע מועד ביצוע טיפול
- ייתכן שהגיע מועד ביצוע טיפול תחזוקה. בדוק זאת על-ידי הדפסת עותק של דף סטטוס החומרים. (ראה "דף " סטטוס חומרים", בעמוד 85.) אם אכן הגיע מועד טיפול התחזוקה, הזמן את ערכת התחזוקה למדפסת והתקן אותה. (ראה "ביצוע תחזוקה מונעת" , בעמוד .91)

## רקע אפור

- 1 אל תשתמש בנייר משומש.<br>2 \_ נסה להשתמש בנייר מסוג *ו*
- <sup>2</sup> נסה להשתמש בנייר מסוג שונה.
- 3 . הדפס מספר דפים נוספים ובדוק אם הבעיה נפתרת מאליה.<br>4 . הפור את ערמת הנייר רמנש. כמו כו. נסה לסורר את הערמנ
- 
- 4 הפוך את ערמת הנייר במגש. כמו כן, נסה לסובב את הערמה ב-180 מעלות.<br>5 בלוח הבקרה של המדפסת. פתח את התפריט Confiaure Device (הגדר ת: <sup>5</sup> בלוח הבקרה של המדפסת, פתח את התפריט Device Configure( ) .הגדר תצורת התקן בתפריט המשנה Quality Print) איכות הדפסה), בחר ערך גבוה יותר בהגדרה DENSITY TONER) צפיפות טונר). עיין בתיאור של "TONER DENSISTY [צפיפות טונר]", בעמוד 160
	- <sup>6</sup> .ודא שמתקיימות כל הדרישות הסביבתיות לגבי מיקום המדפסת (ראה "מפרט כללי" בעמוד .194)
		- החלף את מחסנית ההדפסה.

מריחת טונר

טונר חופשי

# 1 – הדפס מספר דפים נוספים ובדוק אם הבעיה נפתרת מאליה.<br>2 – נסה להשתמש בנייר מסוג שונה.

- 
- 2 נסה להשתמש בנייר מסוג שונה.<br>3 = ודא שמתקיימות כל הדרישות הס 3 ודא שמתקיימות כל הדרישות הסביבתיות לגבי מיקום המדפסת. (ראה "מפרט כללי" בעמוד 194.)<br>4 נקה את פנים המדפסת והרץ דף ניקוי ידני לניקוי ה-Fuser. (ראה "ניקוי המדפסת". בעמוד 87 וכו "ה
- <sup>4</sup> נקה את פנים המדפסת והרץ דף ניקוי ידני לניקוי ה-Fuser.) ראה " "ניקוי המדפסת , בעמוד <sup>87</sup> וכן "הרצה ידנית של דף הניקוי" בעמוד 89.)
- ייתכן שהגיע מועד ביצוע טיפול תחזוקה. בדוק זאת על-ידי הדפסת עותק של דף סטטוס החומרים. (ראה "דף **5** סטטוס חומרים", בעמוד 85.) אם אכן הגיע מועד טיפול התחזוקה, הזמן את ערכת התחזוקה למדפסת והתקן אותה. (ראה "ביצוע תחזוקה מונעת", בעמוד 91.)
	- <sup>6</sup> .החלף את מחסנית ההדפסה

ראה גם 'טונר חופשי', בעמוד .<sup>128</sup>

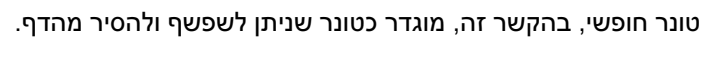

- <sup>1</sup> אם הנייר כבד או גס, פתח את התפריט Device Configure ( ) הגדר תצורת התקן בלוח הבקרה של המדפסת. בתפריט המשנה Print Quality (איכות הדפסה), בחר באפשרות FUSER MODES (מצבי Fuser) .ולאחר מכן בחר בסוג הנייר שבשימוש שנה את ההגדרה ל- 1 HIGH או 2 HIGH. כך יידבק הטונר לנייר .באופן חזק יותר (ראה "MODES FUSER] מצבי Fuser "[בעמוד .159) עליך גם להגדיר את סוג הנייר לגבי המגש שבשימוש. (ראה "הדפסה לפי סוג וגודל נייר [נעילת מגשים]" בעמוד 48.)
	- 2 אם הבחנת במרקם מחוספס יותר בצד אחד של הנייר, נסה להדפיס על הצד החלק יותר.<br>3 ודא שמתקיימות כל הדרישות הסביבתיות לגבי מיקום המדפסת. (ראה "מפרטי המדפסת'
	- 3 ודא שמתקיימות כל הדרישות הסביבתיות לגבי מיקום המדפסת. (ראה "מפרטי המדפסת", בעמוד 192.)<br>4 ודא שסוג הנייר ואיכותו עונים על דרישות המפרט של HP. (ראה "מפרטי נייר" בעמוד 182.)
		- 4 ודא שסוג הנייר ואיכותו עונים על דרישות המפרט של HP. (ראה "מפרטי נייר" בעמוד 182.)<br>5 ייתכן שהגיע מועד ביצוע טיפול תחזוקה. בדוק זאת על-ידי הדפסת עותק של דף סטטוס החונ
- ייתכן שהגיע מועד ביצוע טיפול תחזוקה. בדוק זאת על-ידי הדפסת עותק של דף סטטוס החומרים. (ראה "דף סטטוס חומרים", בעמוד 85.**) אם אכן הגיע מועד טיפול התחזוקה, הזמן את ערכת התחזוקה למדפסת והתקן** אותה. (ראה "ביצוע תחזוקה מונעת" , בעמוד .91)

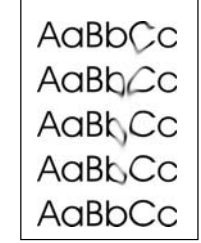

AaBbCc AaBbCc AaBbCc AaBbCc AaBbCc

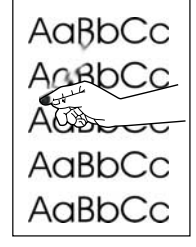

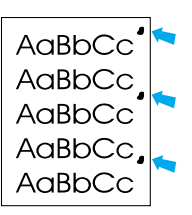

#### פגמים ח וזרים

- 
- 1 הדפס מספר דפים נוספים ובדוק אם הבעיה נפתרת מאליה.<br>2 אם המרחק בין הפגמים הוא 38 מ"מ או 94 מ"מ, ייתכן שיש 2 אם המרחק בין הפגמים הוא 38 מ"מ או 94 מ"מ, ייתכן שיש צורך להחליף את מחסנית ההדפסה.<br>3 נקה את פנים המדפסת והרץ דף ניקוי ידני לניקוי ה-Fuser. (ראה "ניקוי המדפסת". בעמוד 87 וכו "ר
- <sup>3</sup> נקה את פנים המדפסת והרץ דף ניקוי ידני לניקוי ה-Fuser.) ראה " "ניקוי המדפסת , בעמוד <sup>87</sup> וכן "הרצה ידנית של דף הניקוי" בעמוד 89.)
- <sup>4</sup> .ייתכן שהגיע מועד ביצוע טיפול תחזוקה בדוק זאת על .ידי הדפסת עותק של דף סטטוס החומרים- (ראה "דף סטטוס חומרים", בעמוד 85.) אם אכן הגיע מועד טיפול התחזוקה, הזמן את ערכת התחזוקה למדפסת והתקן אותה. (ראה "ביצוע תחזוקה מונעת" , בעמוד .91)

ר**אה גם** <sup>י</sup>חפיפת טקסט או תמונה', בעמוד 129.

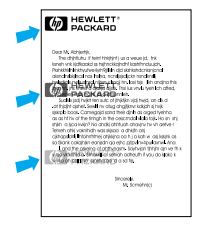

#### חפיפת טקסט או תמונה

סוג פגם זה עלול להתרחש בעת שימוש בטפסים מודפסי .ם מראש או בכמות גדולה של נייר צר

- 1 . הדפס מספר דפים נוספים ובדוק אם הבעיה נפתרת מאליה.<br>2 . ודא שסוג הנייר ואיכותו עונים על דרישות המפרט של HP. (
- 2 ודא שסוג הנייר ואיכותו עונים על דרישות המפרט של HP. (ראה "מפרטי נייר" בעמוד 182.)<br>3 ייתכו שהגיע מועד ביצוע טיפול תחזוקה. בדוק זאת על-ידי הדפסת עותק של דף סטטוס החונ
- ייתכן שהגיע מועד ביצוע טיפול תחזוקה. בדוק זאת על-ידי הדפסת עותק של דף סטטוס החומרים. (ראה "דף סטטוס חומרים", בעמוד 85.) אם אכן הגיע מועד טיפול התחזוקה, הזמן את ערכת התחזוקה למדפסת והתקן אותה. (ראה "ביצוע תחזוקה מונעת" , בעמוד .91)
	- <sup>4</sup> אם המרחק בין הפגמים הוא 38 מ"מ או 94 מ מ" , .ייתכן שיש צורך להחליף את מחסנית ההדפסה

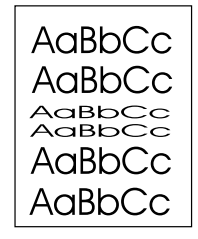

#### תווים מעוותים

- 1 הדפס מספר דפים נוספים ובדוק אם הבעיה נפתרת מאליה.<br>2 ודא שמתקיימות כל הדרישות הסביבתיות לגבי מיקום המדפ
- 2 ודא שמתקיימות כל הדרישות הסביבתיות לגבי מיקום המדפסת. (ראה "מפרט כללי" בעמוד 194.)<br>3 ייתכו שהגיע מועד טיפול התחזוקה של המדפסת. בדוק זאת על-ידי הדפסת עותק של דף סטטוס ה
- <sup>3</sup> .ייתכן שהגיע מועד טיפול התחזוקה של המדפסת בדוק זאת על .ידי הדפסת עותק של דף סטטוס החומרים- (ראה "דף סטטוס חומרים", בעמוד 85.**) אם אכן הגיע מועד טיפול התחזוקה, הזמן את ערכת התחזוקה** .למדפסת והתקן אותה (ראה "ביצוע תחזוקה מונעת" , בעמוד .91)

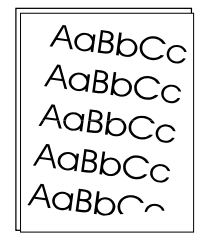

#### הדפסה לא ישרה

- 1 . הדפס מספר דפים נוספים ובדוק אם הבעיה נפתרת מאליה.<br>2 . ודא שאיו פיסות נייר קרועות במדפסת.
	- 2 <mark>. ודא שאין פיסות נייר קרועות במדפסת</mark><br>3 . ודא שהוטעו נייר במגש בצורה הנכונה ו
- ודא שהוטען נייר במגש בצורה הנכונה ושבוצעו כל הכיוונונים הדרושים. (ראה "טעינת מגשים", בעמוד 42.)<br>ודא שהגובלים במגש אינם קרובים מדי לנייר או רחוקים מדי ממנו.  $\mathbf{r} = \mathbf{r}$  . Example the contract  $\mathbf{r} = \mathbf{r}$  . The contract  $\mathbf{r} = \mathbf{r}$ 
	- 4 הפוך את ערמת הנייר במגש. כמו כן, נסה לסובב את הערמה ב-180 מעלות.<br>5 ודא שסוג הנייר ואיכותו עונים על דרישות המפרט של HP. (ראה "מפרטי נייר'
	- 5 ודא שסוג הנייר ואיכותו עונים על דרישות המפרט של HP. (ראה "מפרטי נייר" בעמוד 182.)<br>6 ודא שמתקיימות כל הדרישות הסביבתיות לגבי מיקום המדפסת. (ראה "מפרט כללי" בעמוד <del>1</del>
	- <sup>6</sup> .ודא שמתקיימות כל הדרישות הסביבתיות לגבי מיקום המדפסת (ראה "מפרט כללי" בעמוד .194)
		- ייתכן שהגיע מועד טיפול התחזוקה של המדפסת. (ראה "ביצוע תחזוקה מונעת", בעמוד 91.)

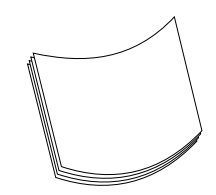

#### דף מכופף או גלי

- 
- 1 הפוך את ערמת הנייר במגש. כמו כן, נסה לסובב את הערמה ב-180 מעלות.<br>2 ודא שסוג הנייר ואיכותו עונים על דרישות המפרט של HP. (ראה "מפרטי נייר' 2 – ודא שסוג הנייר ואיכותו עונים על דרישות המפרט של HP. (ראה "מפרטי נייר" בעמוד 182.)<br>3 – ודא שמתקיימות כל הדרישות הסביבתיות לגבי מיקום המדפסת. (באה "מפרטי המדפסת". ב
- 3 ודא שמתקיימות כל הדרישות הסביבתיות לגבי מיקום המדפסת. (ראה "מפרטי המדפסת", בעמוד 192.)<br>4 נסה להדפיס לסל פלט אחר
	- 4 נסה להדפיס לסל פלט אחר.<br>5 אח הנייר קל וחלק פתח את
- <sup>5</sup> אם הנייר קל וחלק, פתח את התפריט Device Configure) הגדר תצורת התקן) .בלוח הבקרה של המדפסת בתפריט המשנה Print Quality (איכות הדפסה), בחר באפשרות EUSER MODES (מצבי Fuser) ולאחר מכן בחר בסוג הנייר שבשימוש. שנה את ההגדרה ל-LOW. כך תופחת מידת החום בתהליך הדבקת הטונר. (ראה "MODES FUSER מצבי [ Fuser "[בעמוד .159) עליך גם להגדיר את סוג הנייר לגבי המגש שבשימוש. (ראה "הדפסה לפי סוג וגודל נייר [נעילת מגשים]" בעמוד 48.)

AalbCc AakbCc AaßbCc AaBlbCc AaBbCc

#### קמטים או קפלים

- 1 הדפס מספר דפים נוספים ובדוק אם הבעיה נפתרת מאליה.<br>2 ודא שמתקיימות כל הדרישות הסביבתיות לגבי מיקום המדפ
- 2 ודא שמתקיימות כל הדרישות הסביבתיות לגבי מיקום המדפסת. (ראה "מפרט כללי" בעמוד 194.)<br>3 הפור את ערמת הנייר במגש. כמו כו. נסה לסובב את הערמה ב-180 מעלות.
	- 3 הפוך את ערמת הנייר במגש. כמו כן, נסה לסובב את הערמה ב-180 מעלות.<br>4 ודא שהוטעו נייר במגש בצורה הנכונה ושבוצעו כל הכיוונונים הדרושים. (ראה
- 4 ודא שהוטען נייר במגש בצורה הנכונה ושבוצעו כל הכיוונונים הדרושים. (ראה "טעינת מגשים", בעמוד 42.)<br>5 ודא שסוג הנייר ואיכותו עונים על דרישות המפרט של HP. (ראה "מפרטי נייר" בעמוד 182.)
	- 5 ודא שסוג הנייר ואיכותו עונים על דרישות המפרט של HP. (ראה "מפרטי נייר" בעמוד 182.)<br>6 אם נוצרים קפלים במעטפות. נסה לאחסו אותו כשהו פרושות לגמרי.
		- <sup>6</sup> אם נוצרים קפלים במעטפות, .נסה לאחסן אותן כשהן פרושות לגמרי

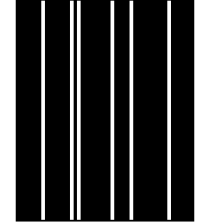

# 1 הדפס מספר דפים נוספים ובדוק אם הבעיה נפתרת מאליה.<br>2 ודא שסוג הנייר ואיכותו עונים על דרישות המפרט של HP. (ו

פסים לבנים אנכיים

2 ודא שסוג הנייר ואיכותו עונים על דרישות המפרט של HP. (ראה "מפרטי נייר" בעמוד 182.)<br>3 החלף את מחסנית ההדפסה. <sup>3</sup> .החלף את מחסנית ההדפסה

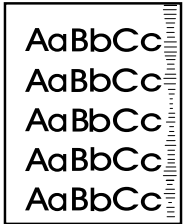

### עקבות "צמיג"

ההדפסה במדפסות HP LaserJet 4200 – או 18,000 דפים במדפסות HP LaserJet 4300 (לדוגמה, בהדפסה<br>של במות נדולה של נולענות שרהם ביסוי הנוגר נמוך מצד) של כמות גדולה של גיליונות שבהם כיסוי הטונר נמוך מאד).

- 1 החלף את מחסנית ההדפסה.<br>2 הפחת את כמות הגיליונות המ
- <sup>2</sup> .הפחת את כמות הגיליונות המודפסים שבהם כיסוי הטונר נמוך מאד

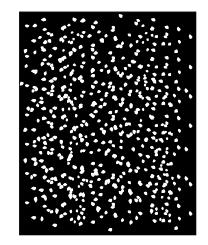

#### כתמים לבנים על רקע שחור

- 1 . הדפס מספר דפים נוספים ובדוק אם הבעיה נפתרת מאליה.<br>2 . ודא שסוג הנייר ואיכותו עונים על דרישות המפרט של HP. (
- 2 ודא שסוג הנייר ואיכותו עונים על דרישות המפרט של HP. (ראה "מפרטי נייר" בעמוד 182.)<br>3 נדא שמתקיימות כל הדרישות הסביבתיות לגבי מיקום המדפסת. (ראה "מפרט כללי" בעמוד I
- 3 ודא שמתקיימות כל הדרישות הסביבתיות לגבי מיקום המדפסת. (ראה "מפרט כללי" בעמוד 194.)<br>4 החלף את מחסנית ההדפסה
	- <sup>4</sup> .החלף את מחסנית ההדפסה

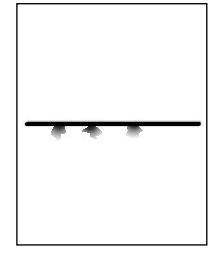

#### שורות נמרחות

- 1 ודא שסוג הנייר ואיכותו עונים על דרישות המפרט של HP. (ראה "מפרטי נייר" בעמוד 182.)<br>2 ודא שמתקיימות כל הדרישות הסביבתיות לגבי מיקום המדפסת. (ראה "מפרט כללי" בעמוד 4
- 2 ודא שמתקיימות כל הדרישות הסביבתיות לגבי מיקום המדפסת. (ראה "מפרט כללי" בעמוד 194.)<br>3 הפור את ערמת הנייר במגש. כמו כו. נסה לסובב את הערמה ב-180 מעלות.
	- 3 הפוך את ערמת הנייר במגש. כמו כן, נסה לסובב את הערמה ב-180 מעלות.<br>4 בלוח הבקרה של המדפסת. פתח את התפריט Confiaure Device (הגדר תז
- <sup>4</sup> בלוח הבקרה של המדפסת, פתח את התפריט Device Configure( ) .הגדר תצורת התקן בתפריט המשנה Quality Print) איכות הדפסה), שנה את ההגדרה DENSITY TONER) צפיפ ).ות טונר (ראה "DENSITY TONER צפיפות טונר[ ]", בעמוד .160)
- בלוח הבקרה של המדפסת, פתח את התפריט Configure Device (הגדר תצורת התקן). בתפריט 5 המשנה Quality Print) איכות הדפסה), פתח את ההגדרה OPTIMIZE) התאמה מיטבית) וקבע את ההגדרה: LINE DETAIL=ON (פרטי קו=מופעל).

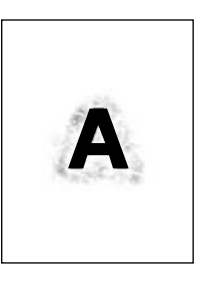

#### תדפיס מטושטש

- 
- 1 ודא שסוג הנייר ואיכותו עונים על דרישות המפרט של HP. (ראה "מפרטי נייר" בעמוד 182.)<br>2 ודא שמתקיימות כל הדרישות הסביבתיות לגבי מיקום המדפסת. (ראה "מפרט כללי" בעמוד 4 2 ודא שמתקיימות כל הדרישות הסביבתיות לגבי מיקום המדפסת. (ראה "מפרט כללי" בעמוד 194.)<br>3 הפור את ערמת הנייר במגש. כמו כו. נסה לסובב את הערמה ב-180 מעלות.
	- 3 הפוך את ערמת הנייר במגש. כמו כן, נסה לסובב את הערמה ב-180 מעלות.<br>4 אל תשתמש בנייר משומש.
		- 4 אל תשתמש בנייר משומש.<br>5 הפחת את צפיפות הטונר. ע
- 5 הפחת את צפיפות הטונר. עיין בתיאור של "TONER DENSISTY [צפיפות טונר]", בעמוד 160.<br>6 בלוח הבקרה של המדפסת. פתח את התפריט Confiaure Device (הגדר תצורת התקו). בתפריי
- <sup>6</sup> בלוח הבקרה של המדפסת, פתח את התפריט Device Configure( ) .הגדר תצורת התקן בתפריט המשנה Quality Print ) איכות הדפסה), פתח את ההגדרה OPTIMIZE) התאמה מיטבית) וקבע את ההגדרה: ON=TRANSFER HIGH העברה גבוהה ( מופעל= ). (ראה "OPTIMIZE] התאמה מיטבית]" בעמוד .159)

## זיהוי בעיות מדפסת

# תרשים זרימה לפתרון בעיות

אם המדפסת אינה מגיבה כהלכה, השתמש בתרשים הזרימה לזיהוי הבעיה. אם המדפסת אינה מבצעת שלב מסוים,<br>פעל לפי הצעות התיקון המתאימות.

אם הבעיה אינה נפתרת לאחר ביצוע כל הפעולות המומלצות במדריך זה, פנה לספק שירות או תמיכה מורשה של אם הבעיה היה נפתרת הלאחר ביצוע כל המומלצות המומלצות במדריך זה, כבה לספק שירות המומלצות המורשה של היה בינה ל-HP<br>HP. (ראה "פנייה ל-HP" בעמוד 144.)

הערה משתמשי Macintosh: לקבלת מידע נוסף על איתור תקלות ופתרונן, ראה "משתמשי Macintosh - תרשים זרימה לפתרון בעיות", בעמ' .<sup>137</sup>

## 1 האם מופיעה ההודעה READY בצג לוח הבקרה

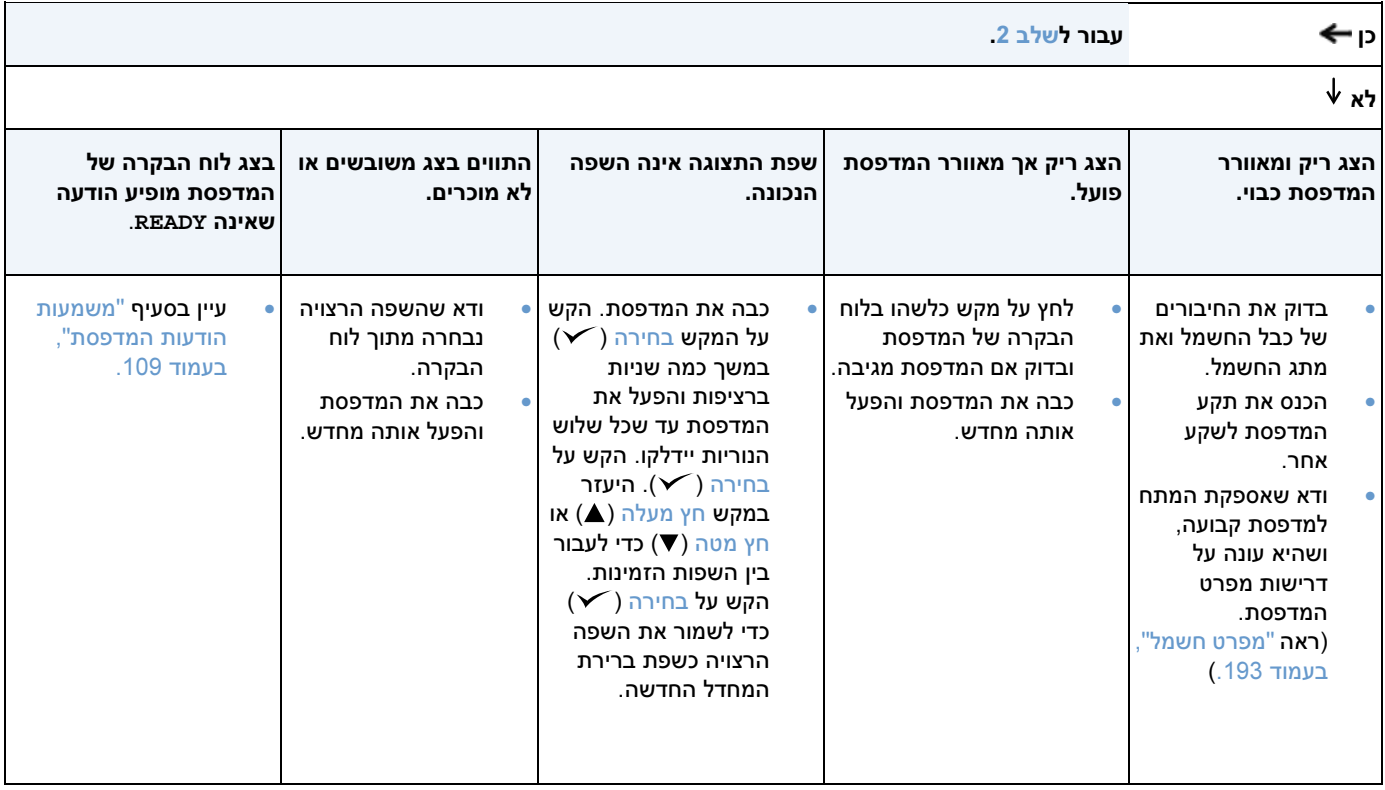

## 2 האם ניתן להדפיס דף תצורה

(ראה "דף התצורה" בעמוד 90.)

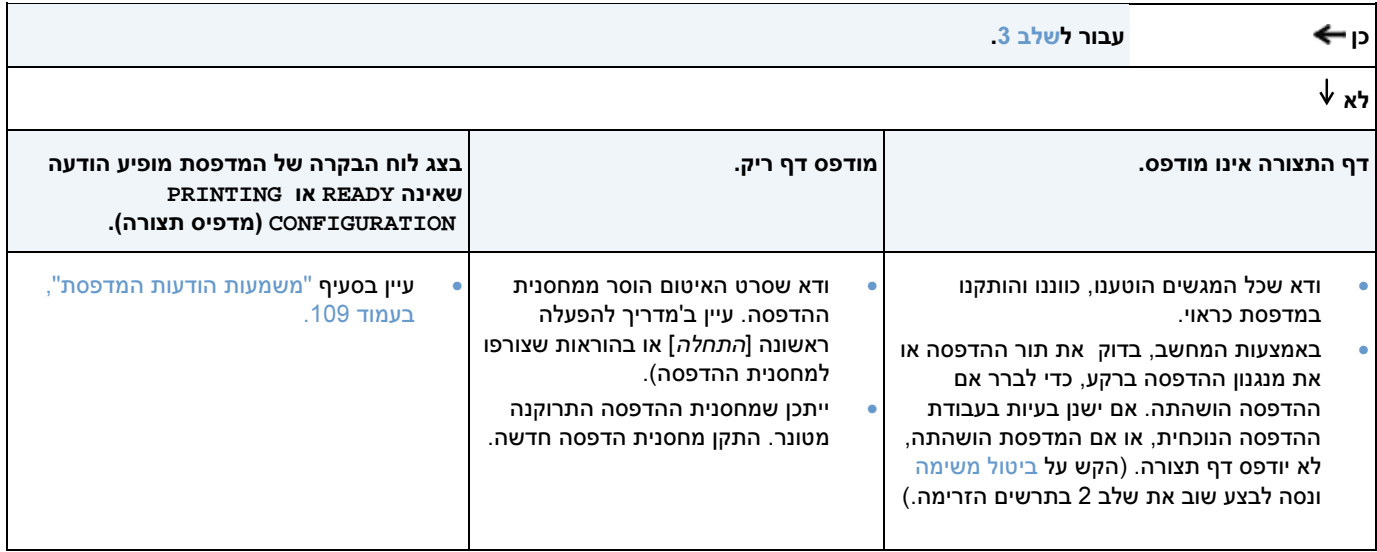

## 3 האם ניתן להדפיס מתוכנית

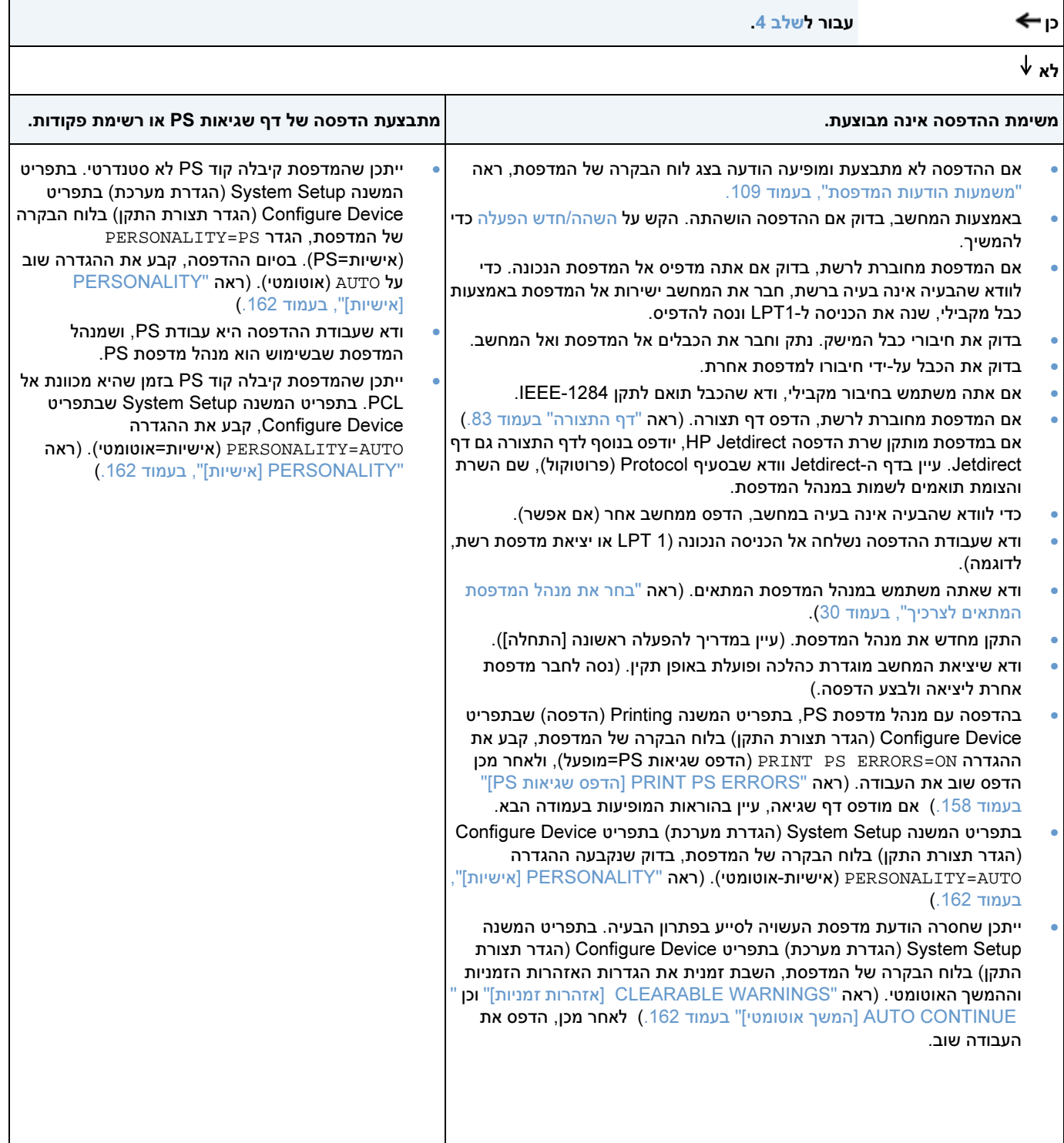

#### 4 האם המשימה מודפסת כצפוי

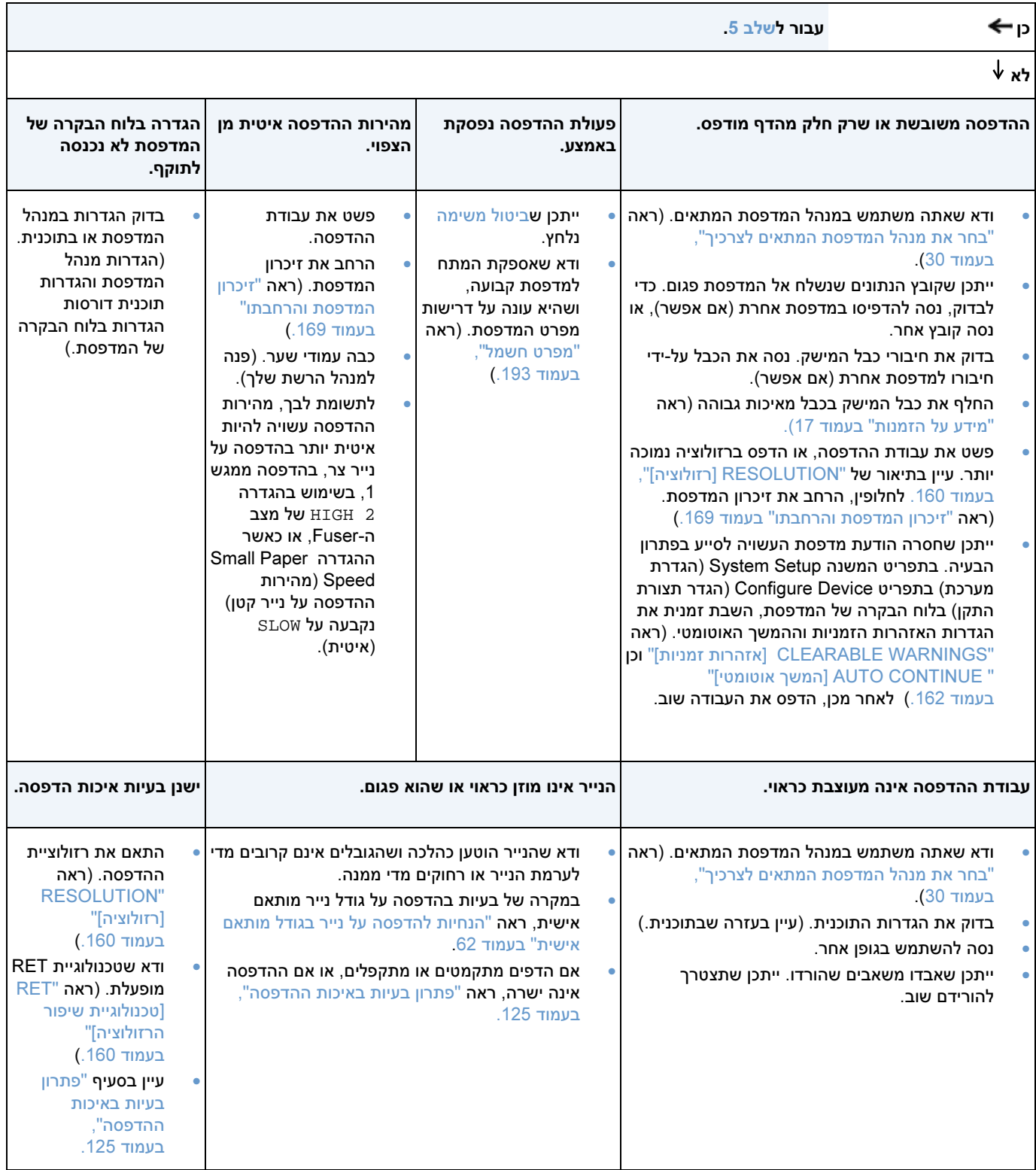

## 5 האם המדפסת בוחרת את המגשים המתאימים ואת אבזרי הטיפול בנייר המתאימים

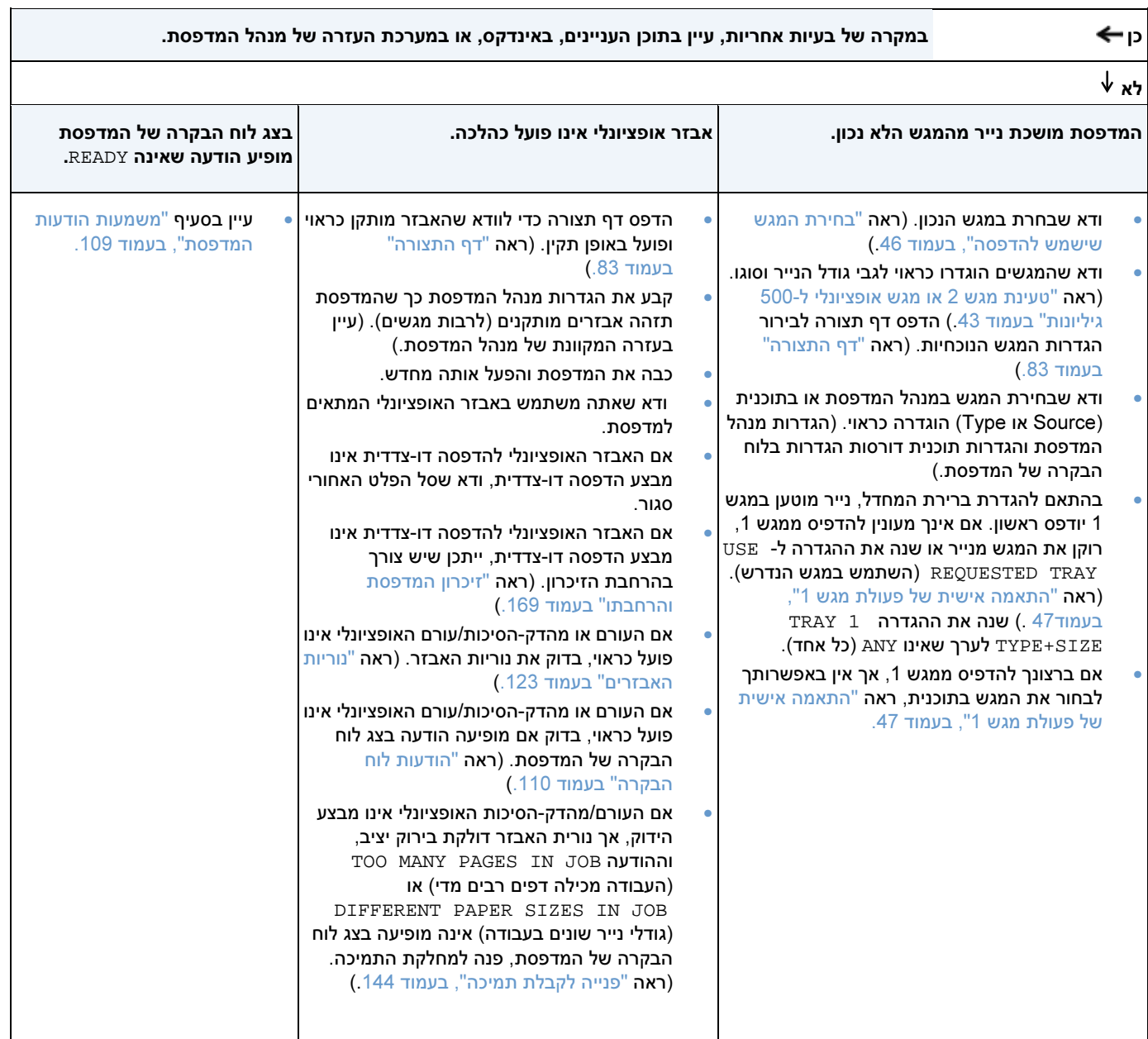

# משתמשי Macintosh - תרשים זרימה לפתרון בעיות

## 1 האם ניתן להדפיס מתוכנית

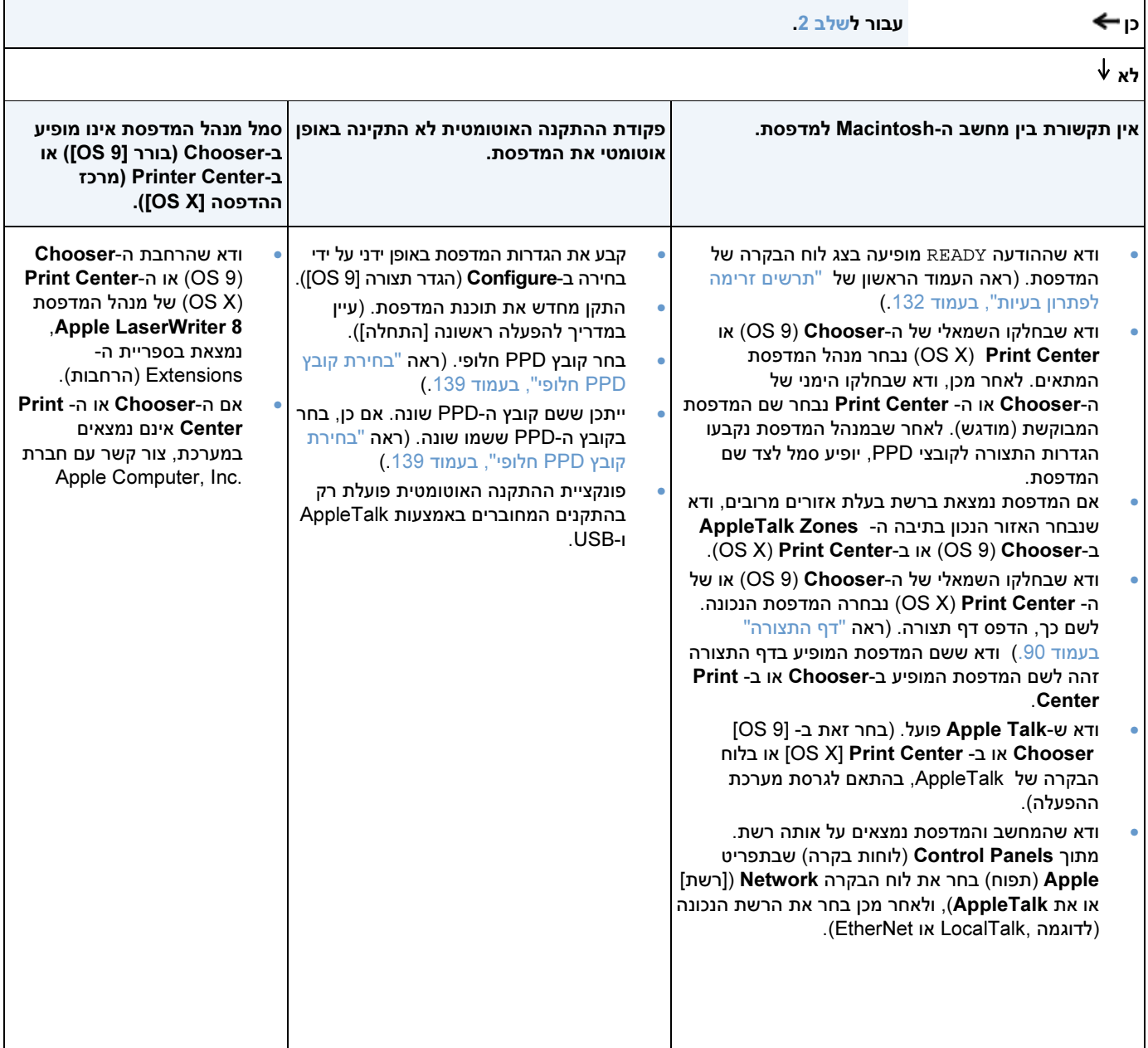

#### 2 האם עבודת ההדפסה מודפסת כצפוי

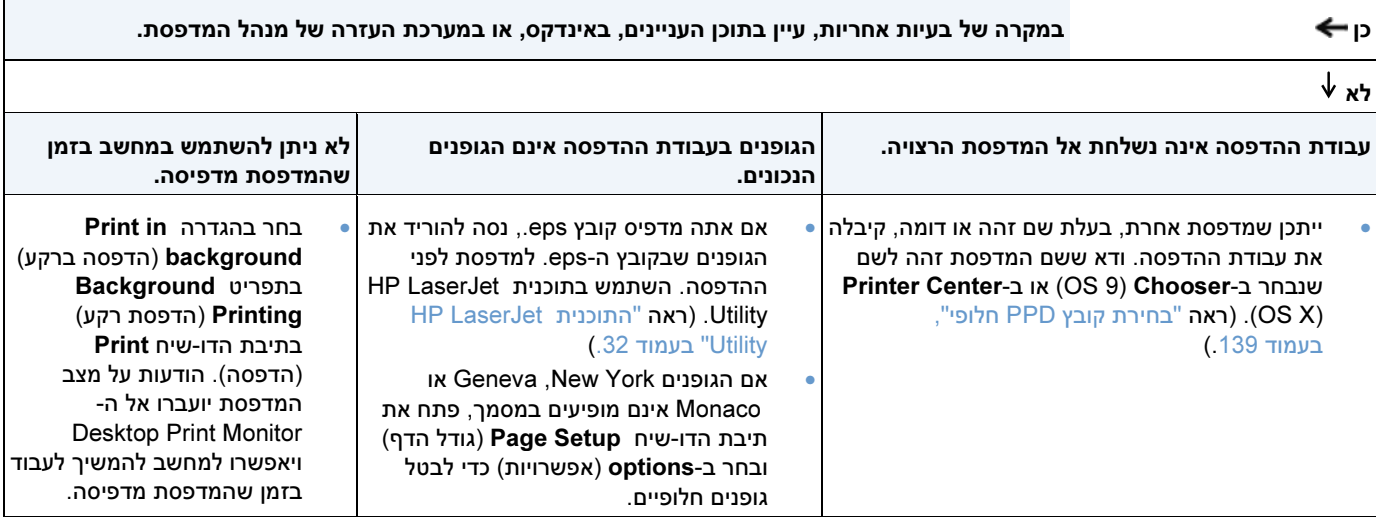

## בחירת קובץ PPD חלופי

- 1 פתח את ה-OS X) Printer Center) או את ה-OS X) Printer Center).<br>2 לחץ על הסמל LaserWriter 8.
	- 2 לחץ על הסמל **8 LaserWriter.**<br>3 אם אתה מחובר לרשת מרובת אז
- <sup>3</sup> אם אתה מחובר לרשת מרובת אזורים, בחר באזור שבו ממוקמת המדפסת מתוך התיבה Zones AppleTalk (אזורי **AppleTalk**).
	- <sup>4</sup> לחץ על שם המדפסת הרצויה מתוך הרשימה בתיבה Printer PostScript a Select) בחר מדפסת PostScript (לחיצה כפולה תבצע באופן מיידי את הצעדים הבאים( ).
		- 5 לחץ על Setup (התקנה). (בהתקנה הראשונה, לחצן זה עשוי להיקרא Create).<br>6 לחץ על Select PPD (רחר PPD)
			- <mark>6 לחץ על Select PPD</mark> (בחר PPD).<br>7 אתר את ה-PPD הרצוי ררשימה ולח
- אתר את ה-PPD הרצוי ברשימה ולחץ על <mark>Select</mark> (בחר). אם ה-PPD הרצוי אינו מופיע ברשימה, בחר באחת<br>מהאפשרויות הבאות:
	- בחר ב-PPD למדפסת בעלת מאפיינים דומים.
		- בחר PPD . מתיקייה אחרת
	- בחר PPD ג'נרי בלחיצה על **Use Generic**. ה-PPD הג'נרי מאפשר הדפסה, אך מגביל את הגישה<br>למאפייני המדפסת.
	- 8 בתיבת הדו-שיח Setup (התקנה), לחץ על Select (בחר). לאחר מכן לחץ על OK (אישור), כדי לחזור<br>ל-Chooser או ל-Print Center ל Chooser - או ל Center Print.

הערה אם אתה בוחר PPD באופן ידני, ייתכן שלא יופיע סמל ליד המדפסת שנבחרה בתיבה PostScript a Select-Printer (בחר מדפסת PostScript). כדי להציג את הסמל, לחץ על Setup (התקנה) ב-Chooser או ב- Print (עדכן מידע) Update Info מידע על המדפסת) ולאחר מכן לחץ על Update Info (עדכן מידע).

<sup>9</sup> סגור את -ה Chooser או את -ה Center Print.

#### שינוי שם המדפסת

אם ברצונך לשנות את שם המדפסת, עשה זאת לפני בחירת המדפסת מה- CS 9) Chooser) או ה-Print Center ה. OS $(X)$ , אם תשנה את שם המדפסת לאחר בחירתה מה-Chooser או מה-Print Center, תצטרך לבחור בה שוב.

השתמש במאפיין **Set Printer Name** (קבע שם מדפסת) בתוכנית HP Utility LaserJet כדי לשנות את שם<br>המדפסת.

# פתרון בעיות בדיסק הקשיח האופציונלי

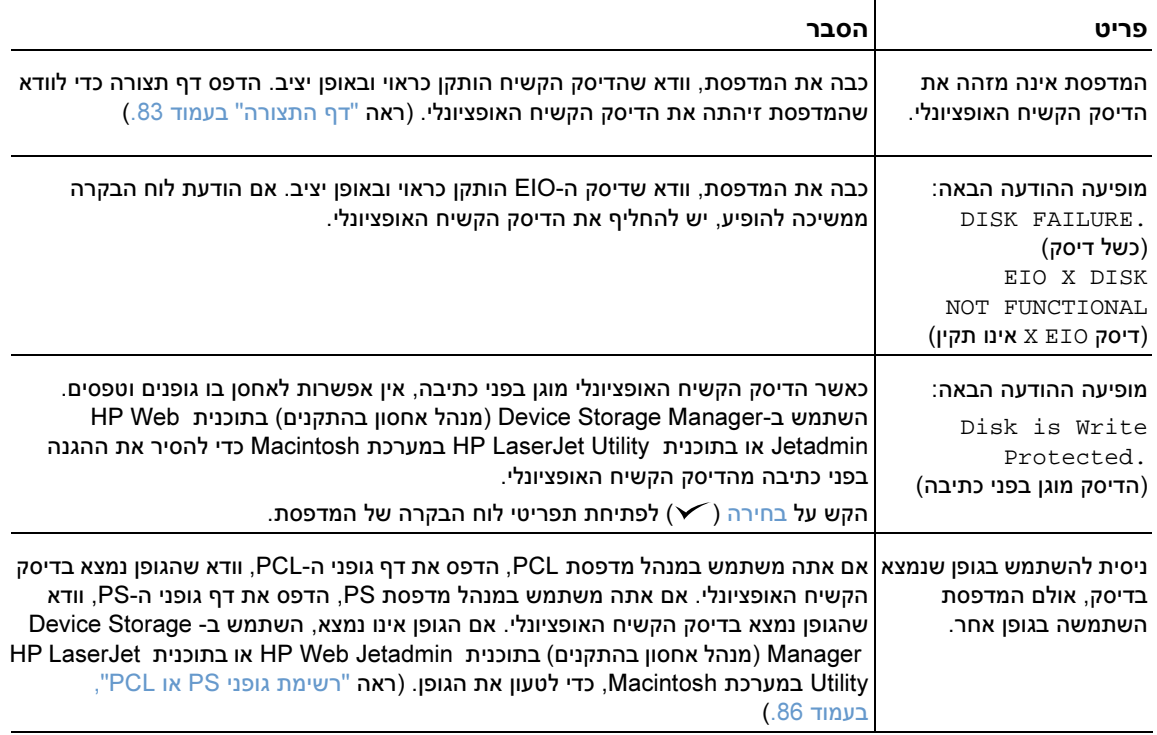

# פתרון בעיות PS

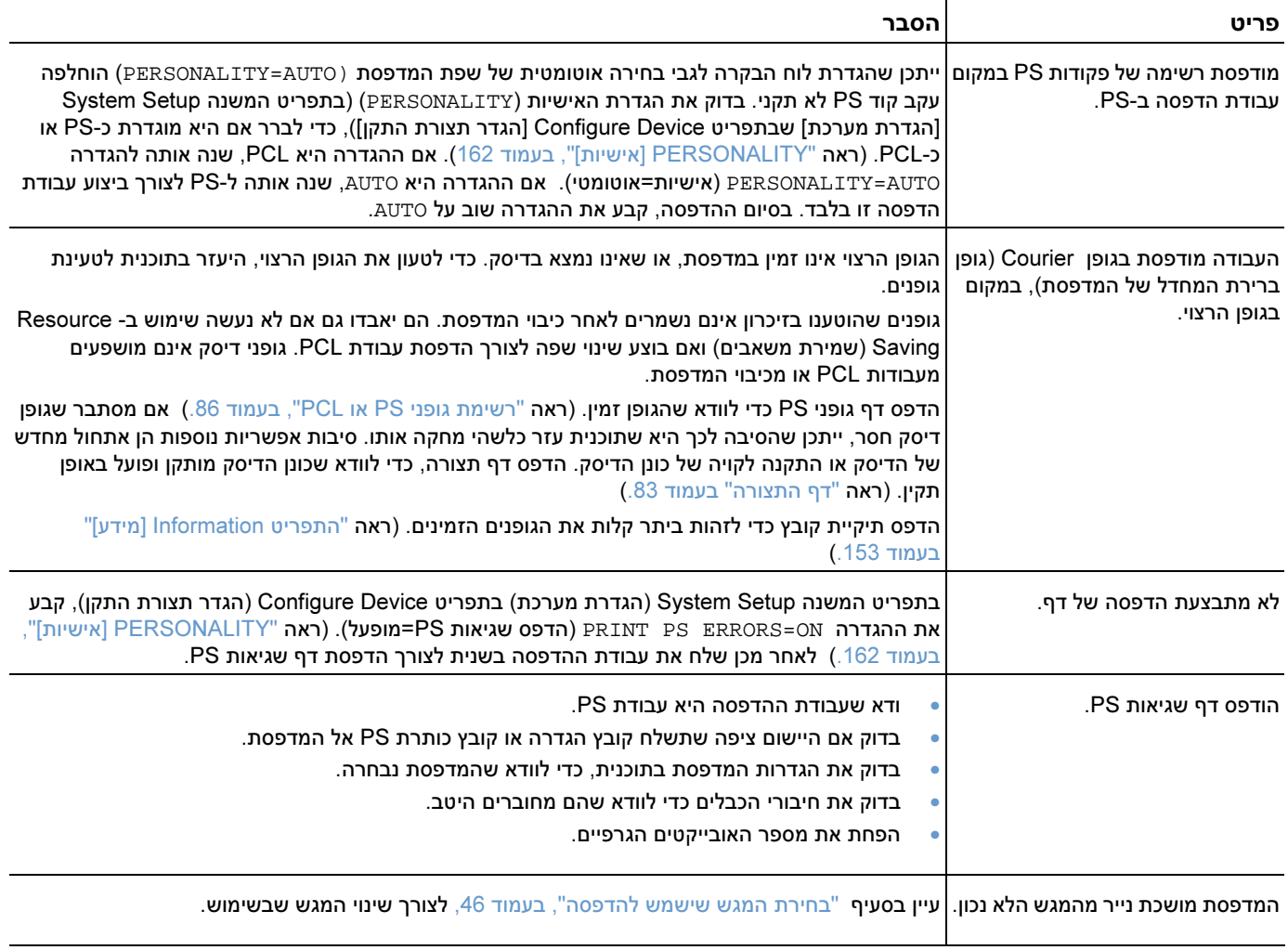

## תקשורת עם שרת הדפסה Jetdirect HP אופציונלי

אם המדפסת כוללת שרת הדפסה HP Jetdirect אופציונלי, ואינך יכול ליצור קשר עם המדפסת באמצעות הרשת,<br>ודא ששרת ההדפסה פועל. ודא ששרת ההדפסה .פועל

- עיין בדף התצורה של שרת ההדפסה Jetdirect HP. להוראות לגבי הדפסת הדף, ראה "דף התצורה" , בעמוד .<sup>83</sup>
- אם ההודעה Ready Card O/I) כרטיס קלט פלט מוכן/ ) אינה מופיעה בדף התצורה של Jetdirect HP, עיין (בסעיף הדן בפתרון בעיות במדריך למנהל שרת הדפסה זה s'Administrator Server Print Jetdirect HP .(Guide

אם המדפסת כוללת שרת הדפסה TX10/100 Jetdirect HP, :ודא ששרת ההדפסה התחבר לרשת בהצלחה

- בדוק את מחווני מהירות ההתחברות (10MB או 100MB לשנייה) שבשרת ההדפסה. אם שניהם כבויים, סימן<br>ששרת ההדפסה לא הצליח להתחבר לרשת.
- עיין בדף התצורה של שרת ההדפסה HP Jetdirect . ההודעה Loss of Carrier Error (שגיאת אובדן גל נושא)<br>מציינת ששבת ההדפסה לא הצליח להתחבר לרשת

ה<br>ההדפסה עדיו אינו מצלים להתחבר לרשת, בעון את העודים הבאים, בדי לקבוע מחדש את הנדרות התעורה שנ ההדפסה עדין אינו מצליח להתחבר לרשת, בצע את הצעדים הבאים, כדי לקבוע מחדש את הגדרות התצורה של שרת

- 1 היעזר בתפריט EIO (יציאת קלט/פלט מורחבת) כדי לקבוע באופן ידני את מהירות ההתחברות (10MB או MB100 לשנייה) (ואת שיטת התקשורת דו )כיוונית במלואה או בחלקה- , .כך שיתאימו לרשת ר( אה "[X [EIO " בעמוד 165.) למשל, אם היציאה במתג הרשת מוגדרת לפעולת 100TX full-duplex, עליך להגדיר מצב פעולה<br>זהה גם בשרת ההדפסה.
- <sup>2</sup> כבה את המדפסת והפעל אותה שוב. בדוק את פעולת שרת ההדפסה. אם שרת ההדפסה אינו מתחבר, השתמש
# 5 שירות ותמיכה

#### מבוא

פרק זה מכיל מידע שיסייע לך בהזמנת חומרים מתכלים וביצירת קשר עם חברת HP. הפרק דן גם בנושאי אחריות, אריזה מחדש ורשיונות תוכנה.

#### הזמנת חלקים וחומרים מתכלים

פרק זה מכיל מידע לגבי הזמנת חלקים, חומרים מתכלים ותיעוד ישירות מחברת HP.

#### חלקים

.http://partsurfer.hp.com או בכתובת http://www.hp.com/hps/parts בארה"ב, הזמן חלקים חלופיים בכתובת מחוץ לגבולות ארה"ב, פנה לסוכן HP מורשה באזור מגוריך לשם הזמנת חלקים.

לקבלת מידע על הזמנת חומרים מתכלים, ראה "מידע על הזמנות" בעמוד 17.

#### תוכנות וחומרי תיעוד קשורים

הזמן תוכנות וחומרי תיעוד אחרים מאתרי האינטרנט המפורטים בסעיף "פנייה לקבלת תמיכה", בעמוד 144. באתרי האינטרנט הנזכרים אפשר להוריד תוכנות וחומרי תיעוד מסוימים.

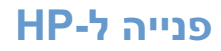

פרק זה מספק מידע לגבי אופן הפנייה לחברת HP לצורך קבלת תמיכה למוצר (באמצעות האינטרנט או הטלפון), או .לקבלת שירות נוסף ותמיכה מורחבת הפרק גם מספק פרטים לגבי הפנייה לקו החם של HP לדיווח על הונאות , במקרה של חשד כי חומרים מתכלים של שנרכשו HP – אינם מקוריים.

#### פנייה לקבלת תמיכה

פרק זה מספק מידע על קבלת תמיכה מחברת HP באמצעות אתרי האינטרנט של HP או באמצעות הטלפון.

#### אתרי אינטרנט לתמיכה טכנית

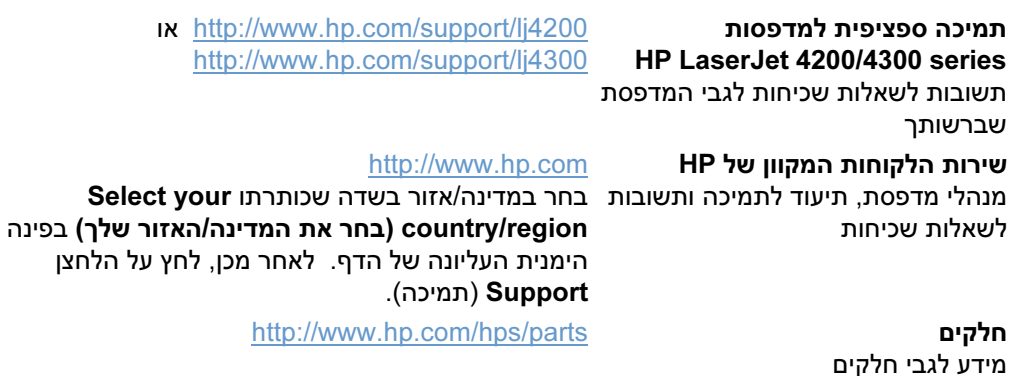

#### תמיכה טלפונית

במהלך תקופת האחריות, חברת HP . מספקת תמיכה טלפונית ללא תשלום עם הפנייה, תקושר לצוות קשוב שישמח לסייע לך. עיין בדף התמיכה הכלול באריזת המדפסת לבירור מספר הטלפון לקבלת תמיכה במדינה/אזור שלך. לפני הפנייה הטלפונית, הכן את הפרטים הבאים:

- שם המוצר לדוגמה( , 4300 LaserJet HP(.
- המספר הסידורי של המוצר ממוקם בחלקה הפנימי של המדפסת( מתחת למכסה העליון, ).
	- .תאריך רכישת המוצר ותיאור התקלה
	- .דף תצורה מודפס (ראה "דף התצורה" בעמוד .83)

לפני שאתה מתקשר לקבלת תמיכה, :נסה לפתור את הבעיה באמצעות הצעדים הבסיסים הבאים

- .בדוק את התקנת התוכנה נסה להדפיס דף ניסיון מהתוכנית שבה אתה משתמש.
	- .התקן מחדש את תוכנת המדפסת
- אם ההתקנה מחדש לא פתרה את הבעיה, -עיין בקובץ ה admeRe הכלול בתקליטור שצורף לאריזת המדפסת, או התקשר למספר הטלפון המתאים לאזורך/מדינתך, כפי שהוא מופיע בדף התמיכה שצורף לאריזת המדפסת.

לרשותך גם תשובות לשאלות שכיחות, באתרי האינטרנט הבאים: .http://www.hp.com/support/lj4300 או http://www.hp.com/support/lj4200

#### חבילות תמיכה והסכמי שירות מורחבים

לרשותך חבילות תמיכה או הסכמי שירות מורחבים למוצר HP שרכשת.

#### הסכמי השירות של HP

לקבלת הסכם שירות של , HP :בקר באתר שכתובתו com.hp.www://http. בשדה שכותרתו your Select country/region (בחר את המדינה/האזור שלך), בחלק העליון, בחר במדינה/אזור שלך ולחץ על הלחצן Support (תמיכה). לחלופין, פנה לסוכן HP מורשה באזור מגוריך.

#### חבילות התמיכה SupportPacks HP

חבילת התמיכה SupportPack HP HP היא הסכם שירות שבמסגרתו מורחבת האחריות הבסיסית על מוצר LaserJet . משנה אחת לעד חמש שנים

חבילות התמיכה HP SupportPacks -3 נמכרות בסוכנויות המורשות וזמינות בגרסת תקליטור ל שנים (הפעלת השירות כרוכה ברישום בחברת HP(, או בגרסה אלקטרונית לחבילת שירות בת שנה, שנתיים, שלוש, ארבע, או חמש שנים רישום באמצעות פקס או באינטרנט( ).

לקבלת פרטים על הזמנות ומחירים, וכן על שירותי תמיכה אחרים למדפסות HP, התקשר לסוכן HP המקומי או בקר באתר האינטרנט של HP בכתובת http://www.hp.com/go/printerservices/ לקבלת מידע נוסף.

#### פנייה לקו החם של HP לדיווח על הונאות

התקשר לקו החם של HP לדיווח על הונאות במקרה שהתקנת מחסנית הדפסה של HP והופיעה הודעת מדפסת המציינת כי המחסנית אינה מחסנית מקורית של HP. HP . תקבע אם המוצר מקורי ותנקוט צעדים לפתרון הבעיה

הסימנים הבאים מעידים על כך שמחסנית הדפסה אינה מחסנית מקורית של HP:

- .אתה נתקל בבעיות רבות הקשורות למחסנית ההדפסה
- מחסנית ההדפסה אינה נראית כמחסניות שהשתמש בהן בעבר (לדוגמה, לשונית המשיכה או המארז שונים).
	- בצג לוח הבקרה של המדפסת מופיעה הודעה המציינת כי המדפסת זיהתה מחסנית הדפסה שאינה מתוצרת HP.

בארה"ב: התקשר למספר שיחת החינם 3183-319-77-1-877.

**מחוץ לארה"ב**: באפשרותך להתקשר בשיחת גוביינא. התקשר למרכזייה ובקש לבצע שיחה למספר הטלפון 1-770-263-4745. אם אינך דובר אנגלית יסייע לך נציג הקו החם של HP לדיווח להונאות הדובר את שפתך. אם נציג הדובר את שפתך אינו זמין, יתחבר לשיחה מתורגמן, .כעבור דקה מתחילת השיחה המתורגמן יתרגם את חילופי הדברים בינך לבין נציג הקו החם של HP לדיווח על הונאות.

#### מידע בנושא אחריות

לגבי כתבי אחריות, ראה "כתב האחריות המוגבלת של Hewlett-Packard" בעמוד 147 וכן "אחריות מוגבלת לתוחלת החיים של מחסניות הדפסה", בעמוד 148. **באפשרותך לאתר כתבי אחריות למדפסת גם באינטרנט. (ראה** "פנייה לקבלת תמיכה", בעמוד 145.)

לשירות במהלך תקופת האחריות ואחריה, השתמש במקורות הבאים:

- במקרה של תקלה בחומרת המדפסת במהלך תקופת האחריות, היכנס לאתר בכתובת , או שירות לספק פנה או http://www.hp.com/support/lj4300 או http://www.hp.com/support/lj4200 תמיכה מורשה של HP .
- אם ברשותך הסכם שירות של HP חבילת תמיכה או SupportPack HP .בקש שירות כפי שנקבע בהסכם,
- אם אין ברשותך הסכם שירות של HP או חבילת תמיכה, SupportPack HP פנה לספק שירות או תמיכה מורשה של HP.

אם אתה עומד לשלוח ציוד לתיקון, ראה "הנחיות לאריזה מחדש של המדפסת", בעמוד 148.

#### כתב אחריות מוגבלת של Packard-Hewlett

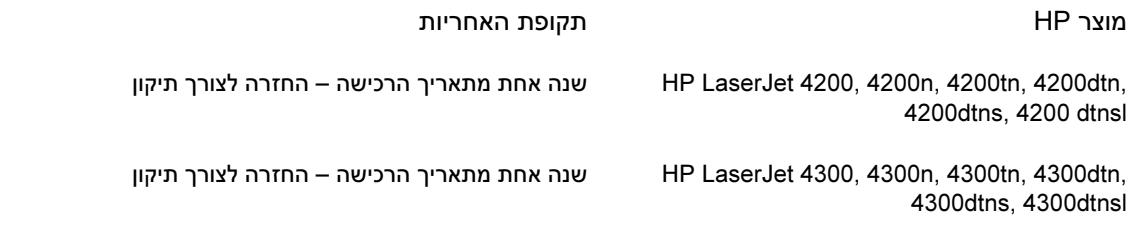

- 1. חברת HP מתחייבת בפני הלקוח, משתמש הקצה, שמוצרי החומרה והאבזרים של HP יהיו חופשיים מפגמים בחומר ובייצור, לאחר תאריך הרכישה של המוצר, למשך התקופה המצוינת לעיל. אם תתקבל הודעה על פגמים כאלו במהלך תקופת האחריות, תתקן חברת HP – כפגומים או תחליף אותם את המוצרים שהוכחו לפי בחירתה. המוצרים שיוחלפו יהיו חדשים או שרמת ביצועם תהיה זהה לזו של .מוצרים חדשים
	- .2 חברת HP מתחייבת בפני הלקוח שמוצרי התוכנה של החברה שיותקנו כראוי והשימוש בהם ייעשה כהלכה, לא ייכשלו בשל פגמים בחומר או בייצור, בביצוע פקודות התוכנה הכלולות בהם, לאחר תאריך הרכישה של המוצר, למשך התקופה המצוינת לעיל. אם תקבל חברת HP הודעה על פגמים כאלה, במשך תקופת האחריות חברת , HP תחליף את מוצר התוכנה שאינו מבצע את פקודות התוכנה הכלולות בו, כתוצאה מפגמים כאלה.
- .3 חברת HP אינה מתחייבת כי פעולתם של מוצרי תהיה רציפה או נטולת שגיאותHP . אם לא תהיה חברת HP מסוגלת תוך פרק זמן , סביר, לתקן מוצר כלשהו או להחליפו, ולהביאו למצב תקין כמובטח, יהיה הלקוח זכאי לזיכוי סכום הרכישה של המוצר בתמורה להחזרת המוצר לחברה, ללא דיחוי.
- .4 מוצרי חברת HP עשויים להכיל חלקים ממוחזרים, שרמת ביצועיהם זהה לזו של מוצרים חדשים. כמו כן, ייתכן שבמוצרים נעשה שימוש .מזדמן
- .5 האחריות לא תחול על פגמים שנגרמו בגין: (א) תחזוקה או כיול לא נאותים או לקויים, ב( ) תוכנה, מישקים, חלקים או ציוד שאינם מסופקים על-ידי חברת HP (ג) שינויים או שימוש לקוי מצד משתמשים בלתי מורשים, (ד) הפעלה החורגת ממגבלות מפרט תנאי הסביבה שפורסם לגבי המוצר, או (ה) הכנה או תחזוקה לקויות באתר.
- .6 ככל שהדין המקומי מתיר זאת, ההתחייבויות המפורטות לעיל הן בלעדיות, ולא יחולו מלבדן כל אחריות או תנאי, -בין בכתב ובין בעל פה, במפורש או מכללא. חברת HP משוחררת מכל התחייבות או תנאי מכללא לגבי סחירות, איכות משביעת רצון והתאמה למטרה מסוימת. ארצות/אזורים, מדינות או פרובינציות מסוימים אינם מתירים הגבלות על משך האחריות מכללא, כך שייתכן שמגבלה זו אינה חלה עליך. האחריות מעניקה לך זכויות משפטיות ספציפיות. ייתכן שיש לך גם זכויות אחרות המשתנות מארץ/אזור לארץ/אזור, ממדינה<br>למדינה, או מפרובינציה לפרובינציה.
- 7. האחריות המוגבלת של HP תקפה בכל מדינה/אזור שבהם מסופקת תמיכה למוצר זה ושבהם מוצר זה שווק על-ידי HP. רמת שירות האחריות שתקבל עשויה להשתנות, .בהתאם לסטנדרטים המקומיים חברת HP לא תשנה את הצורה של המוצר, את התאמתו או את אופן פעולתו במטרה לאפשר את פעולתו במדינות/אזורים שלא תוכנן לפעול בהם בגלל סיבות משפטיות או מטעמי עמידה בתקנות.
- .8 ככל שמתיר זאת הדין המקומי, הסעד המצוין בכתב אחריות זה הוא הסעד היחידי והבלעדי הניתן לך. למעט המפורט לעיל, לא יהיו חברת HP ומי מספקיה אחראיים, בכל מקרה, לאובדן נתונים או לנזקים ישירים, מיוחדים, עקיפים, תוצאתיים )ובכלל זה אובדן רווח או נתונים( , או אחרים, בין מכוח חוזה, .נזיקין או אחר ארצות/אזורים, מדינות או פרובינציות מסוימים אינם מתירים הוצאה או הגבלה של נזקים מקריים או תוצאתיים, כך שייתכן שמגבלה או הוצאה זו אינה חלה עליך.

תנאי האחריות הכלולים בהצהרה זו, למעט במידת המותר על-פי הדין, אינם שוללים, מגבילים או משנים את הזכויות החוקתיות<br>המנדטוריות החלות על מכירה של מוצר זה, ומהווים תוספת להן.

#### אחריות מוגבלת לתוחלת החיים של מחסניות הדפסה

הערה .האחריות שלהלן חלה על מחסנית ההדפסה המצורפת למדפסת זו אחריות זו מבטלת כל אחריות קודמת (19 ביולי 1996).

חברת HP מתחייבת בזאת כי מוצר HP הנו נטול פגמים בחומר ובעבודה במהלך תוחלת חייו השימושיים. -סוף תוחלת החיים מצוינת על( ידי ההודעה CARTRIDGE ORDER) הזמן מחסנית) המופיעה בצג לוח הבקרה של המדפסת.)

האחריות אינה חלה על מחסניות הדפסה שמולאו שנית, שרוקנו, שנעשה בהן שימוש לא הולם או שניזוקו בכוונה .תחילה בכל צורה שהיא

אחריות מוגבלת זו מעניקה לך זכויות משפטיות מוגדרות. עשויות להיות לך זכויות אחרות המשתנות מארץ/אזור /לארץ אזור, ממחוז למחוז, ומארץ לארץ.

בשום מקרה לא תהיה חברת Packard-Hewlett אחראית לנזק כלשהו, נסיבתי, תוצאתי, מיוחד, עקיף, עונשי או הרתעתי, או לאובדן רווחים או הנובעים מהפרת אחריות זו או בכל דרך אחרת.

#### הנחיות לאריזה מחדש של המדפסת

- הסר ושמור כל רכיב (DIMM מודול זיכרון טורי כפול) .המותקן במדפסת (ראה "התקנת זיכרון" בעמוד .182) הסר ושמור אבזרים אופציונליים המותקנים במדפסת (כגון אבזר להדפסה דו-צדדית או דיסק קשיח אופציונלי). • .הסר ושמור את מחסנית ההדפסה זהירות למחסנית נזק למניעת ההדפסה, אחסן אותה באריזתה המקורית, או בכל אופן אחר המבטיח שהיא לא תיחשף לאור. • השתמש בקופסאות המשלוח וחומרי האריזה המקוריים, .אם אפשרי הלקוח יישא באחריות לכל נזק בעת ( המשלוח שייגרם כתוצאה מאריזה לא נאותה.) אם כבר השלכת את חומרי האריזה, התקשר לשירות דיוור .מקומי לקבלת מידע על אריזה מחדש של המדפסת • , אם הדבר אפשרי -צרף דוגמאות הדפסה ו 50 עד 100 גיליונות נייר או חומרי הדפסה אחרים שאינם מודפסים כראוי.
	- (מלא וצרף את טופס המידע לשירות "טופס המידע לשירות" , בעמוד .149)
		- חברת HP . ממליצה לבטח את הציוד הנשלח

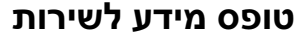

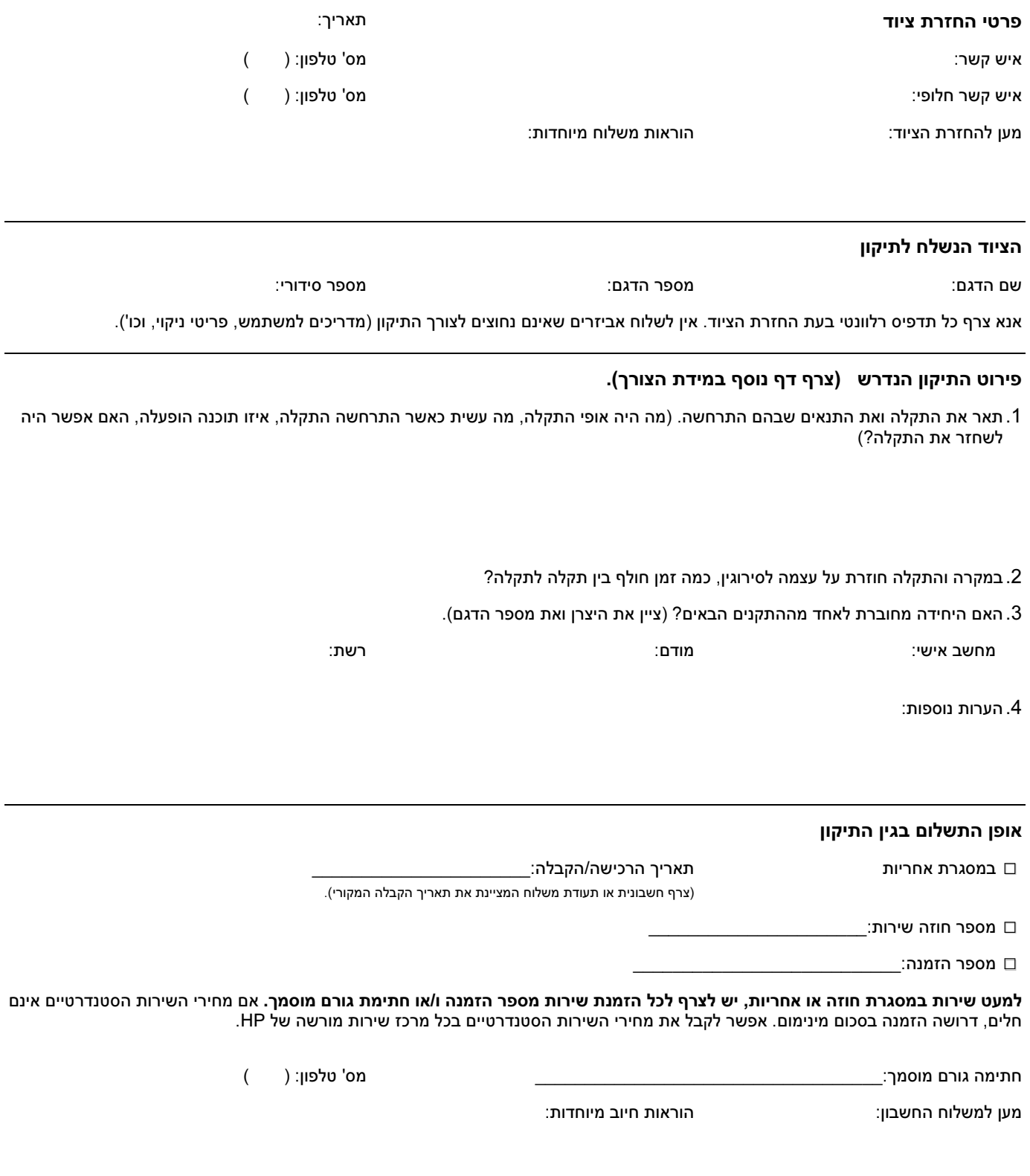

#### תנאי רשיון למוצר תוכנה של HP

שים לב: השימוש בתוכנה כפוף לתנאי רשיון התוכנה של HP המובאים להלן. השימוש בתוכנה מעיד על הסכמתך לתנאים אלה. אם אינך מסכים לתנאי הרישיון, תוכל להחזיר את התוכנה ולקבל את מלוא כספך בחזרה. אם התוכנה נמכרה יחד עם מוצר נוסף, תוכל להחזיר את כל המוצר שלא נעשה בו שימוש ולקבל את מלוא הסכום חזרה.

תנאי הרשיון הבאים חלים על השימוש בתוכנה המצורפת, אלא אם בידי הלקוח חוזה נפרד חתום עם HP.

#### מתן הרישיון

חברת HP מעניקה לך רישיון לעשות שימוש בעותק אחד של התוכנה. "שימוש" פירושו אחסון, טעינה, התקנה, הפעלה, או הצגה של התוכנה. .אין לשנות את התוכנה או להשבית כל מאפיין רישוי או בקרה של התוכנה "אם רישיון התוכנה מתיר שימוש בו-זמני", אין לאפשר שימוש בו-זמני בתוכנה למספר משתמשים מורשים העולה על המספר המרבי המותר.

#### בעלות

ואינו מהווה מכירה של כל זכויות לגביה. ספקי צד שלישי של מוצרי HP רשאים להגן על זכויותיהם במקרה של הפרה של תנאי התוכנה שייכת ל HP או למשווקים של מוצריה, .ובידיהם זכויות היוצרים עליה רישיון זה אינו מעניק כל זכות או בעלות על התוכנה, רשיון זה.

#### העתקים ועיבודים

מותר לבצע העתקים או עיבודים של התוכנה אך ורק למטרות גניזה, או כאשר ההעתקה או העיבוד מהווים צעד חיוני בשימוש .המורשה בתוכנה יש להעתיק את כל ההערות הנוגעות לזכויות יוצרים המופיעות בתוכנה המקורית בכל העותקים והעיבודים. אין .להעתיק את התוכנה לרשת ציבורית כלשהי

#### איסור על פירוק או פענוח

אין לבצע פעולות של פירוק או דה קומפילציה של התוכנה ללא קבלת הסכמה בכתב מראש מצד - HP. בתחומי שיפוט מסוימים אין צורך בקבלת הסכמה מאת HP לביצוע פעולות מוגבלות של פירוק או דה-קומפילציה. על-פי דרישה מצד HP, עליך לספק לחברה מידע מפורט בנוגע לכל פעולה של פירוק או דה-קומפילציה. אין לבצע פענוח של התוכנה, אלא אם הפענוח חיוני להפעלתה.

#### העברה

תוקף רישיונך יפוג מיד עם העברת התוכנה לידי אדם אחר. עם ההעברה, יש למסור את התוכנה לידי המקבל, לרבות כל עותק שלה וחומר עזר. כתנאי להעברה, על המקבל להסכים לתנאי רשיון זה.

#### ביטול הרשיון

חברת HP . רשאית לסיים תוקף הרשיון בגין הפרה של תנאי כלשהו מתנאיו עם ביטול תוקף הרשיון, עליך להשמיד את התוכנה לאלתר, בנוסף לכל העתקיה, עיבודיה וחלקים המשולבים בה בכל צורה שהיא.

#### דרישות לגבי ייצוא

אין לייצא או לבצע ייצוא חוזר של התוכנה או של העתק או עיבוד שלה באופן המהווה הפרה של חוק או תקנה ישימים כלשהם.

#### הגבלת זכויות - ממשלת ארה"ב:

התוכנה וכל תיעוד מלווה פותחו באופו פרטי לחלוטיו. הם מסופקים ומעוגנים ברישיוו כ"תוכנת מחשב מסחרית" – כמוגדר DFARS 252.227-7014 , או DFARS 252.211-7015 (May 1991) ,DFARS 252.227-7013 (Oct 1988 ) בתקנה (1995 Jun " (כ– פריט מסחרי" -כמוגדר ב (a(2.101 FAR או כ- "תוכנת מחשב מוגבלת" כמוגדר ב- 52.227-19 FAR (Jun 1987) (או כל תקנת סוכנות מקבילה או פיסקת חוזה) – זו הישימה. ניתנות לך אך ורק הזכויות שנקבעו בסעיף FAR או בהתייחס לתוכנה מעין זו ולתיעוד נלווה או לחוזה התוכנה הסטנדרטי עם DFARS HP . בנוגע למוצר הנדון

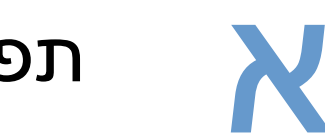

## א תפריטי לוח הבקרה

#### סקירה כללית

את מרבית משימות ההדפסה אפשר לבצע מהמחשב, באמצעות מנהל המדפסת, או מתוך תוכנית . שתי שיטות אלה הן השיטות הנוחות ביותר לשליטה במדפסת, .והן דורסות את הגדרות לוח הבקרה עיין בקובצי העזרה הנלווים לתוכנית. לקבלת מידע נוסף על הגישה למנהל המדפסת, ראה "גישה למנהל המדפסת למערכת Windows", בעמוד31 .

-באפשרותך לשלוט במדפסת גם על ידי שינוי ההגדרות בלוח הבקרה שלה השתמש בלוח הבקרה לצורך גישה אל . מאפייני מדפסת שאינם נתמכים על-ידי התוכנית או מנהל המדפסת.

#### משמעות התפריטים

באפשרותך להדפיס מפת תפריטים מלוח הבקרה של המדפסת, ובה ההגדרות האפשריות והערכים שנבחרו. (ראה "הדפסת מפת תפריטי לוח הבקרה", בעמוד 26.) **בסעיפים הבאים מפורטים ההגדרות והערכים האפשריים שלהן**. בעמודת הערכים, ערך ברירת המחדל של כל הגדרה הוא זה שלצדו מופיעה כוכבית (\*).

תפריטים ופריטי תפריט מסוימים מופיעים רק כאשר אופציות מסוימות מותקנות במדפסת לדוגמה . , פריט התפריט נאג במזין המעטפות) מופיע רק כאשר מותקן במדפסת מזין מעטפות אופציונלי. DINVELOPE FEEDER TYPE ההגדרות Copy Quick) העתקה מהירה) -ו Job Stored עבודה מאוחסנת( ) מחייבות התקנת דיסק קשיח אופציונלי במדפסת.

#### התפריט Jobs Retrieve) אחזר עבודות הדפסה)

תפריט זה כולל רשימה של עבודות ההדפסה המאוחסנות במדפסת, .ומספק גישה לכל מאפייני אחסון העבודות באפשרותך להדפיס או למחוק עבודות אלה באמצעות לוח הבקרה של המדפסת. לקבלת מידע נוסף על השימוש בתפריט זה, ראה "הדפסת עבודה פרטית " בעמוד 72 וכן "אחסון עבודת הדפסה" בעמוד 74.

הערה כיבוי והפעלה של המדפסת למחיקת גורמים כל המאוחסנות העבודות , אלא אם מותקן במדפסת דיסק קשיח אופציונלי.

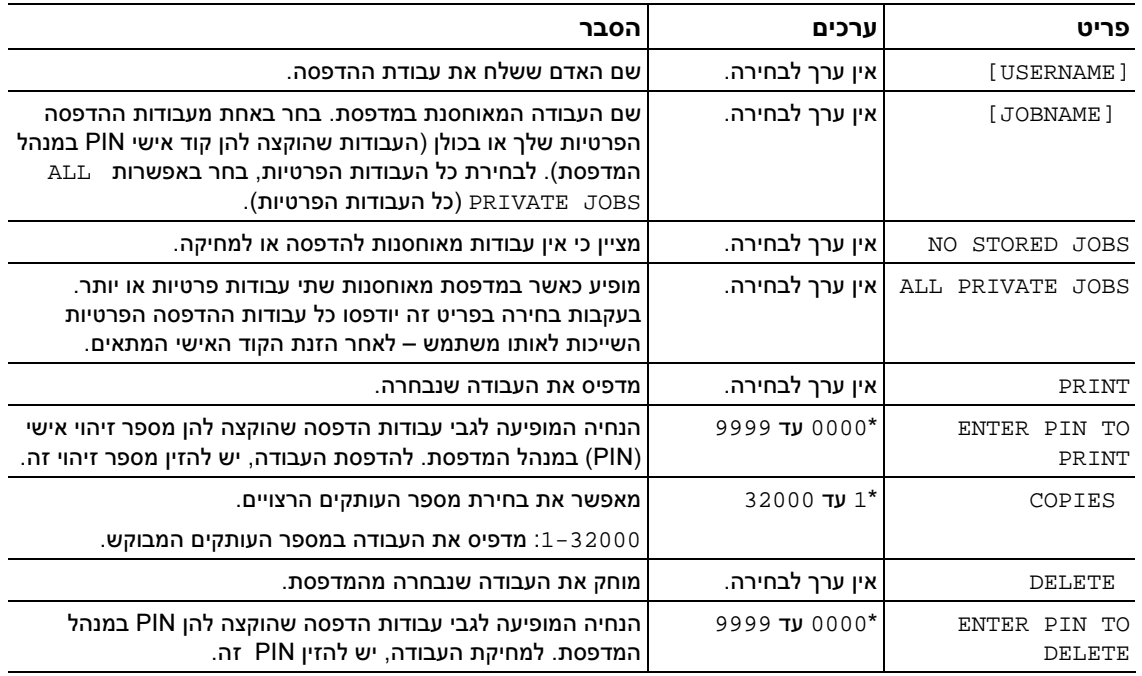

## התפריט Information) מידע)

תפריט זה כולל דפי מידע על המדפסת המציגים פרטים אודות המדפסת ותצורתה. להדפסת דף מידע, גלול לדף הרצוי והקש על בחירה  $(\checkmark)$ .

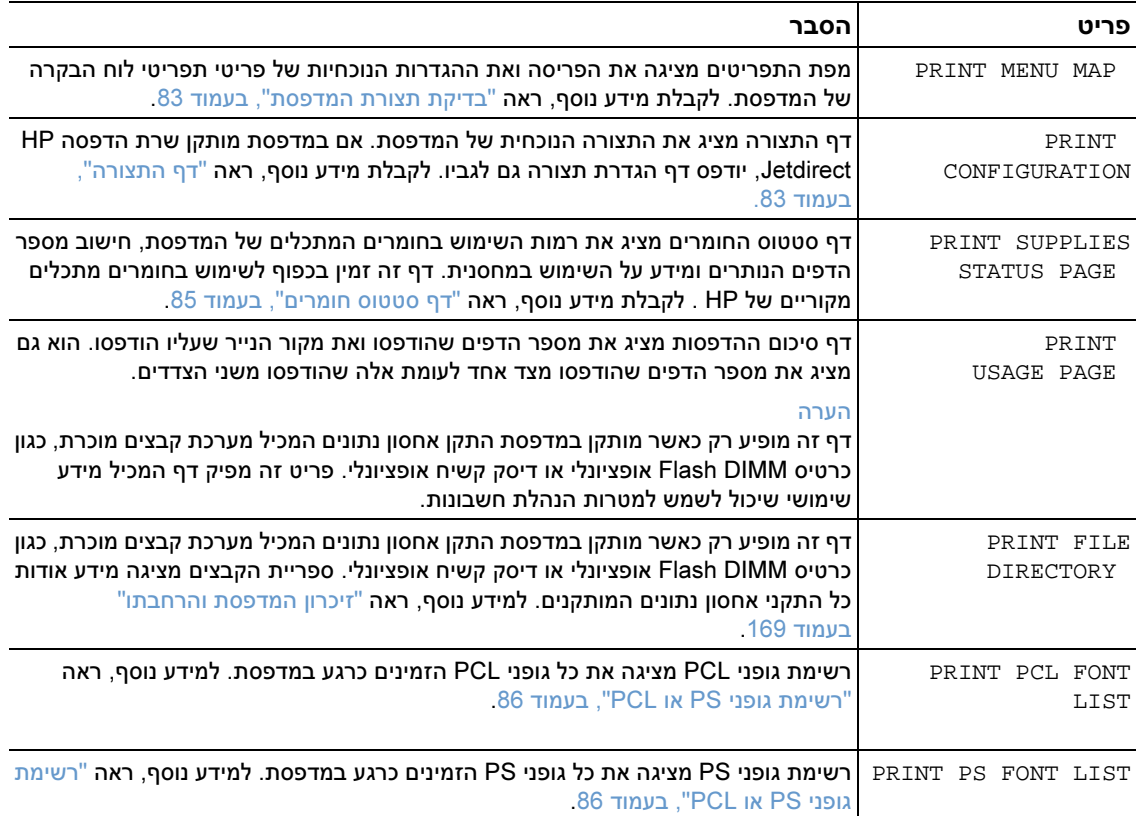

#### התפריט Handling Paper ) טיפול בנייר)

אם הגדרות הטיפול בנייר נקבעו כראוי באמצעות לוח הבקרה, תוכל לבצע הדפסה על-ידי בחירת סוג הנייר וגודלו ממנהל המדפסת או מהתוכנית. לקבלת מידע נוסף על הגדרות תצורה לגבי סוגים וגדלים של נייר, ראה "הדפסה לפי סוג וגודל נייר [נעילת מגשים]" בעמוד 48. **למידע נוסף על סוגים וגדלים נתמכים של נייר, ראה** "גודלי נייר ומשקלי נייר נתמכים בעמוד " 183 וכן "סוגי נייר נתמכים" בעמוד .186

אפשר להפעיל פריטים מסוימים בתפריט זה (כגון הזנה ידנית או דו-צדדית) מהתוכנית או ממנהל המדפסת (אם מותקן מנהל המדפסת המתאים). .הגדרות מנהל המדפסת והתוכנית דורסות את הגדרות לוח הבקרה לקבלת מידע נוסף, ראה "השימוש במאפייני מנהל המדפסת", בעמוד 68

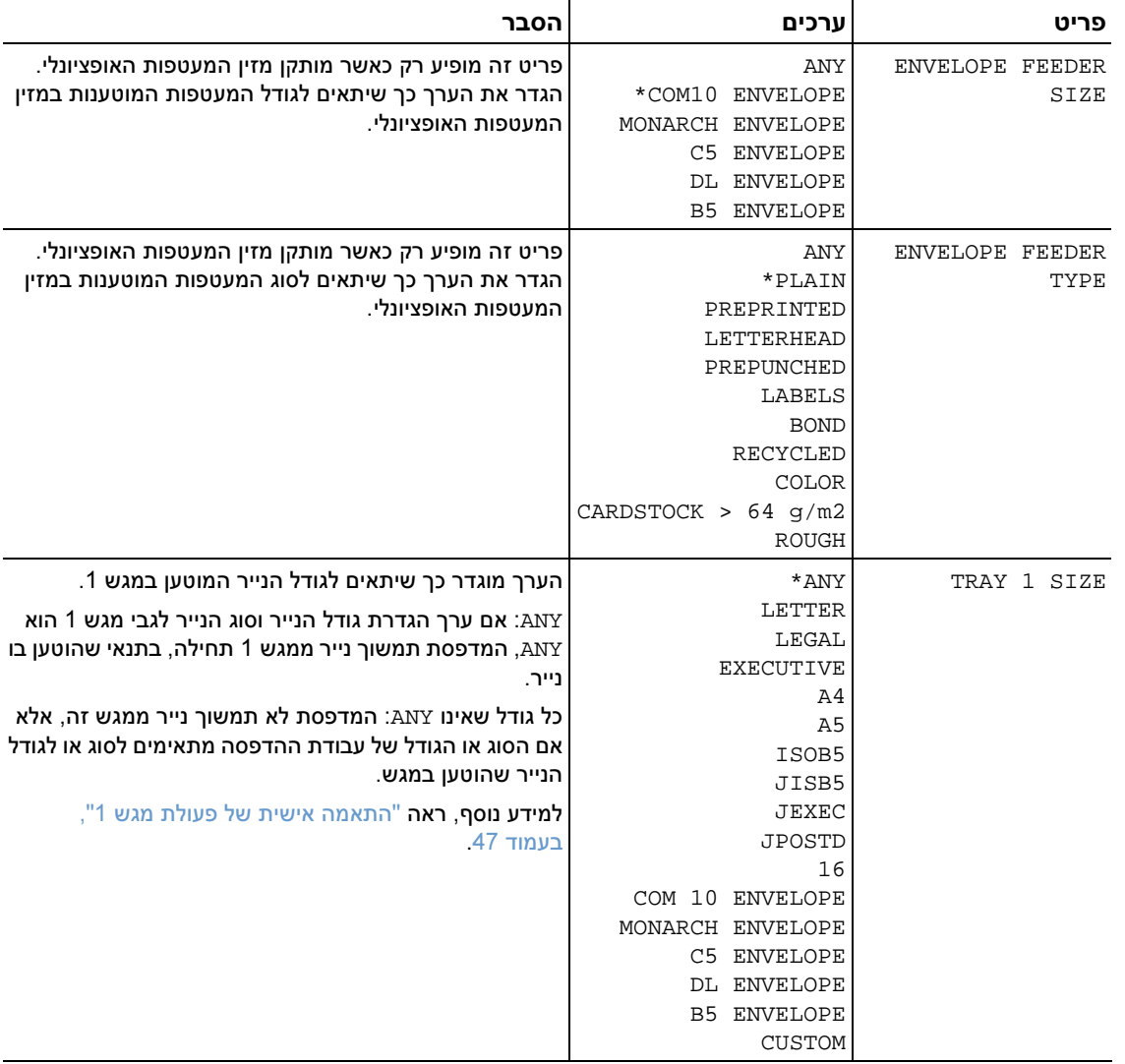

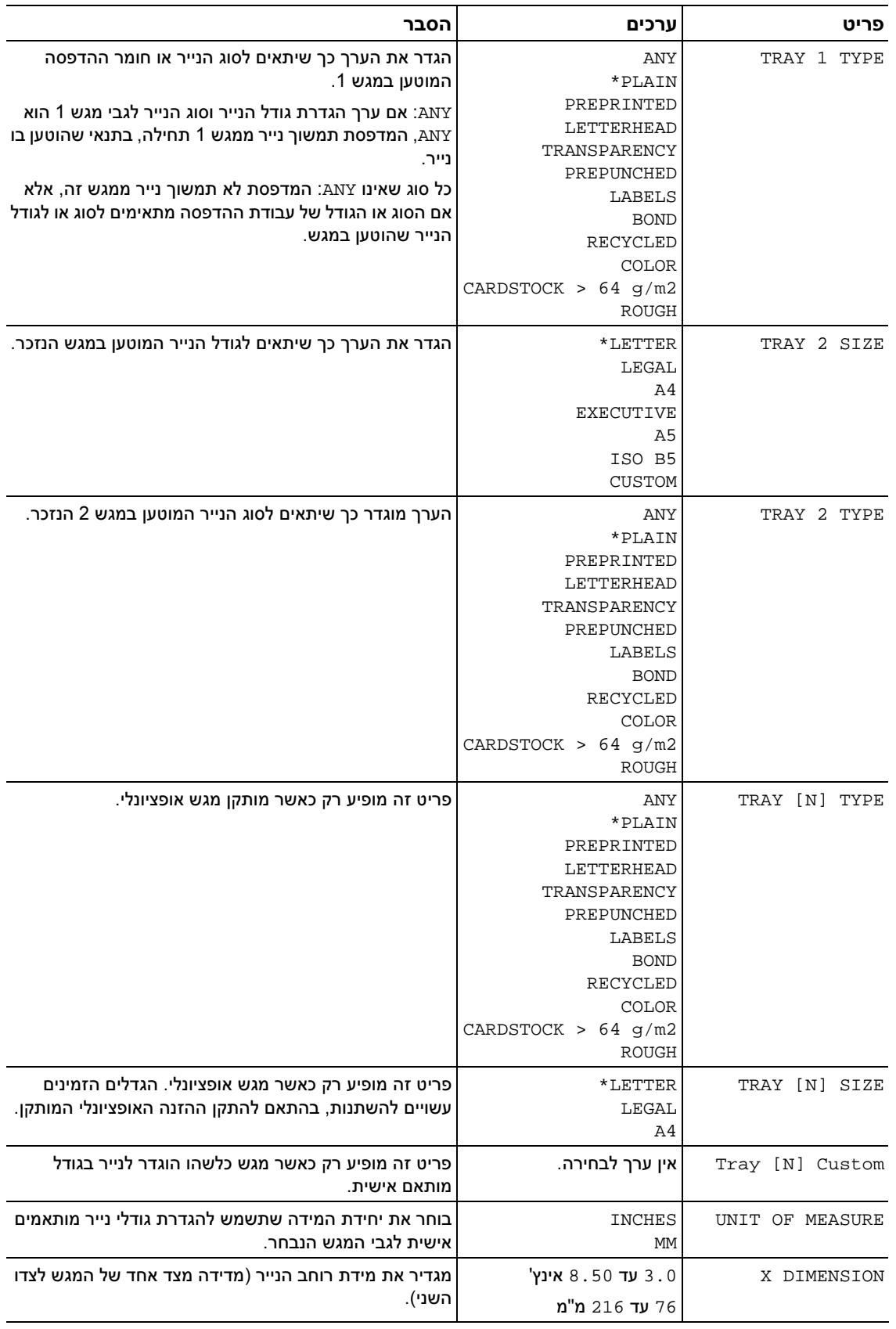

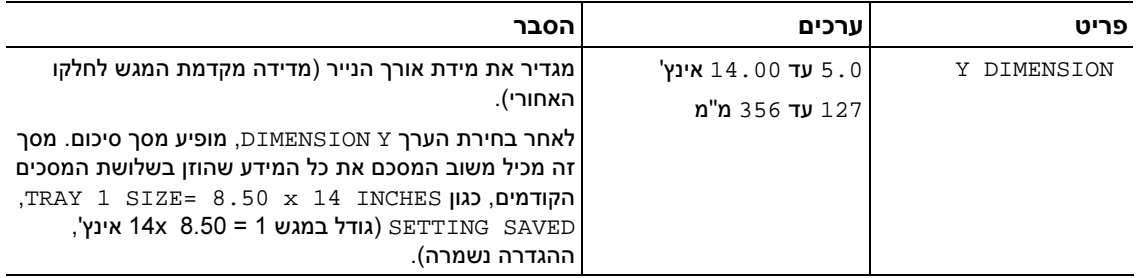

## התפריט Configure Device (הגדר תצורת התקן)

תפריט זה כולל את הפונקציות האדמיניסטרטיביות.

עד הדפריט הריט.<br>אפשר להפעיל פריטים מסוימים בתפריט זה מהתוכנית או ממנהל המדפסת (אם מותקו מנהל המדפסת המתאים). הגדרות מנהל המדפסת והתוכנית דורסות את הגדרות לוח הבקרה. ככלל, מומלץ לשנות הגדרות אלה במנהל המדפסת, אם הדבר אפשרי.

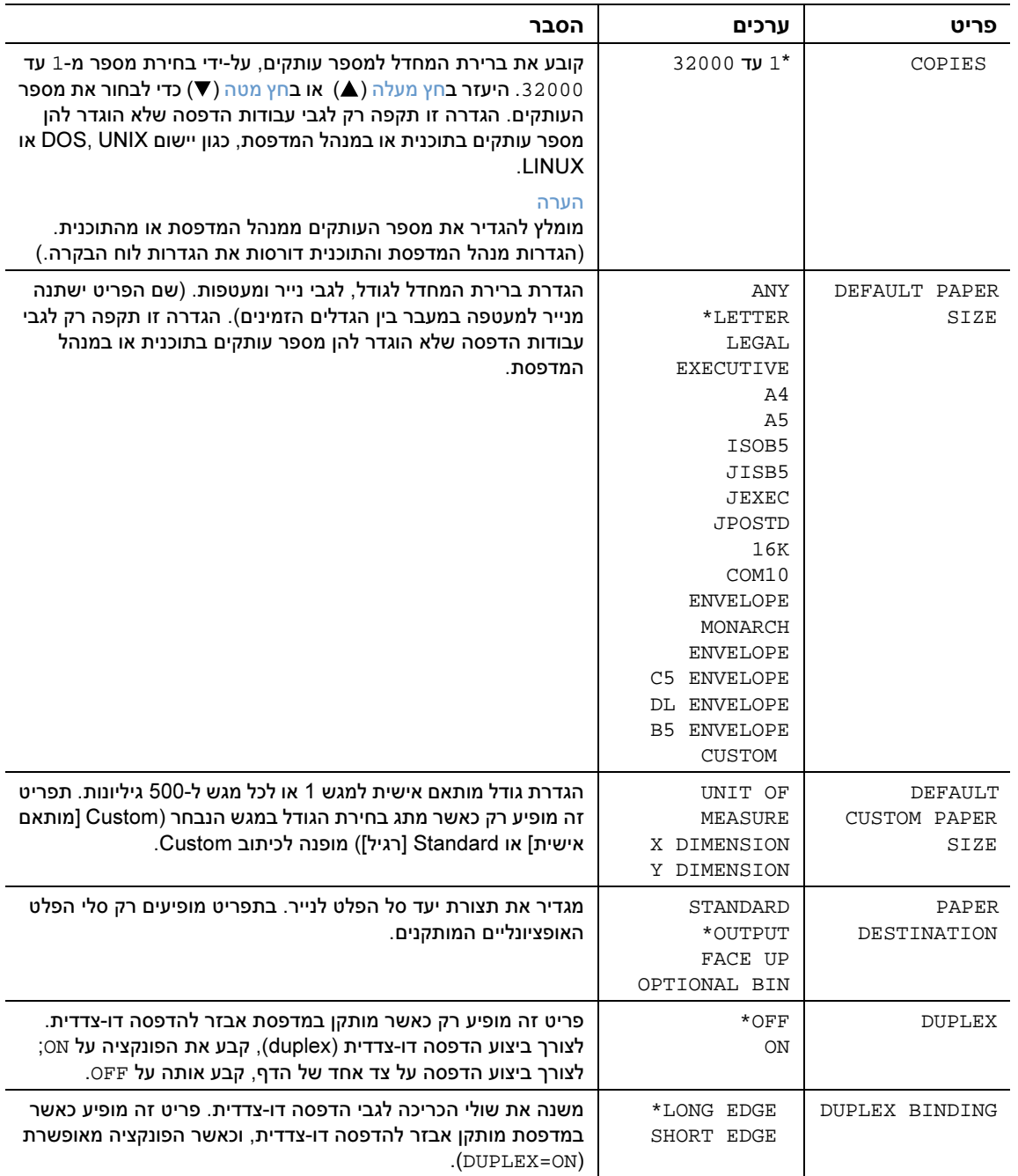

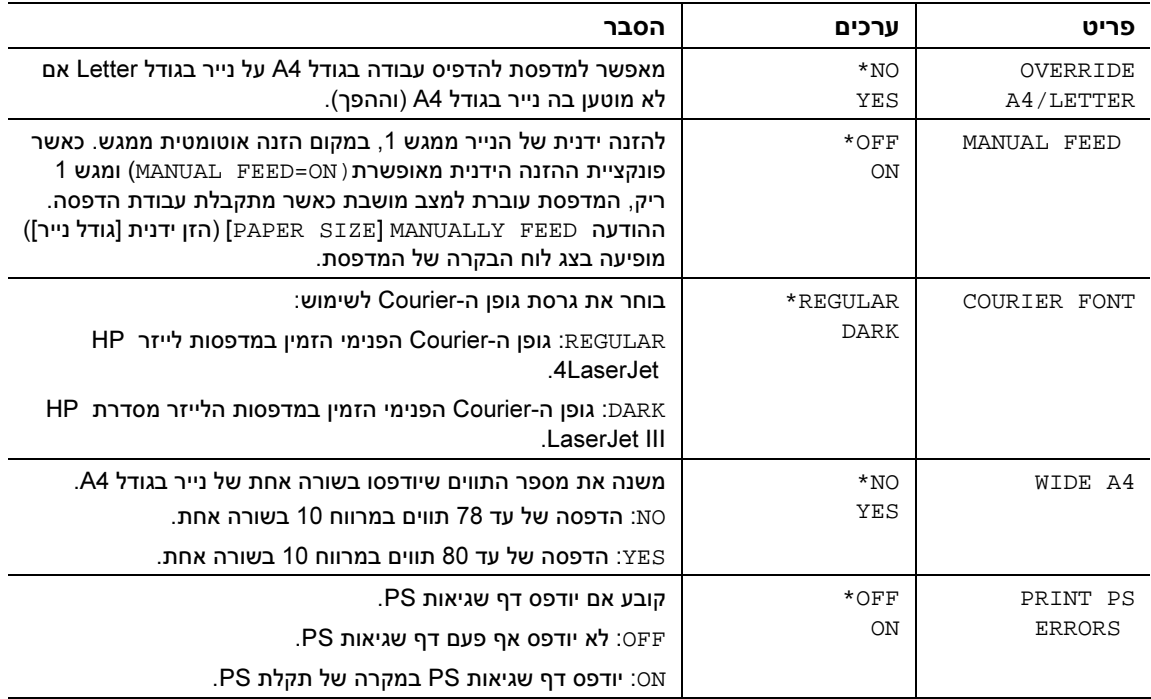

תפריט המשנה PCL .א מפורטים ההגדרות והערכים האפשרייםבסעיף הב בעמודת הערכים, ערך ברירת המחדל של כל הגדרה הוא זה שלצדו מופיעה כוכבית (\*).

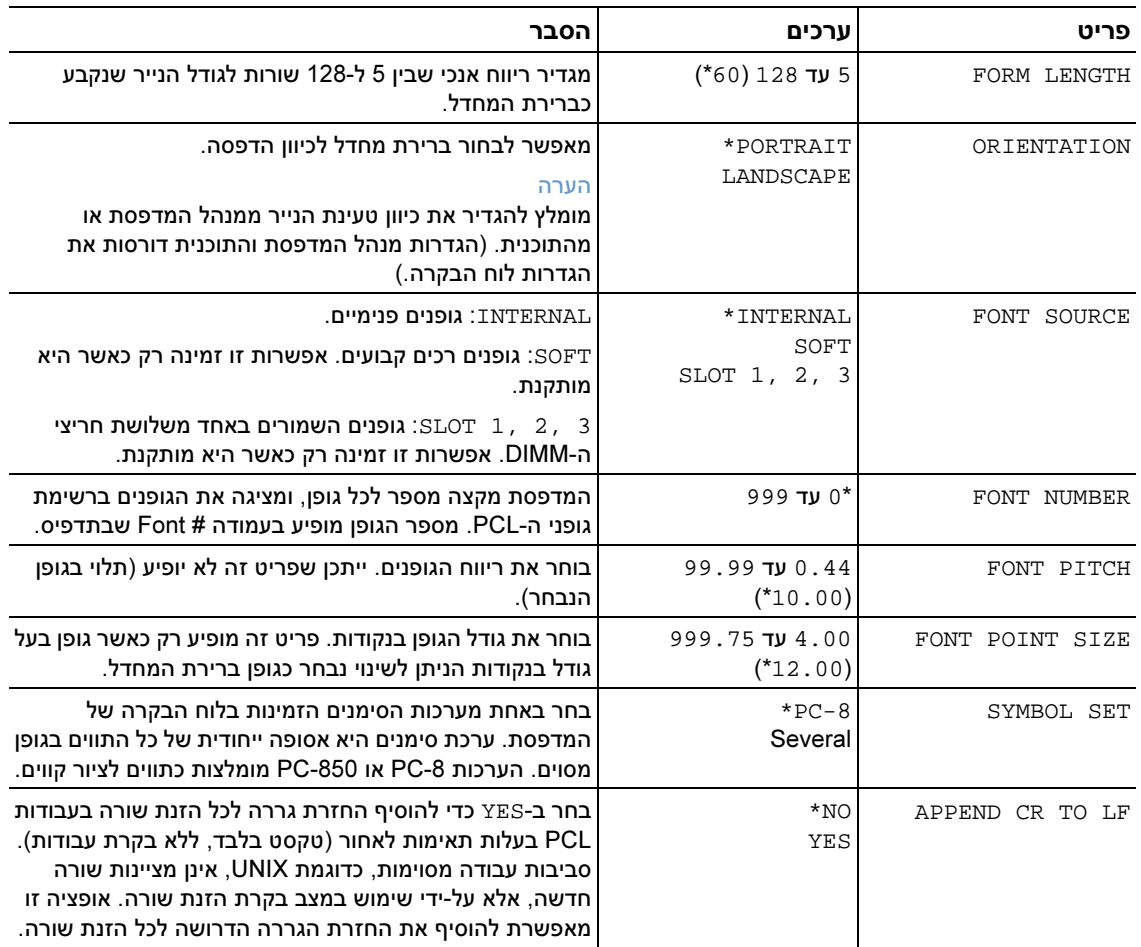

#### תפריט המשנה Print quality (איכות הדפסה)

אפשר להפעיל פריטים מסוימים בתפריט זה מהתוכנית או ממנהל המדפסת (אם מותקן מנהל המדפסת המתאים). הגדרות מנהל המדפסת והתוכנית דורסות את הגדרות לוח הבקרה. לקבלת מידע נוסף, ראה "השימוש במאפייני מנהל המדפסת", בעמוד 68. ככלל, מומלץ לשנות הגדרות אלה במנהל המדפסת, אם הדבר אפשרי.

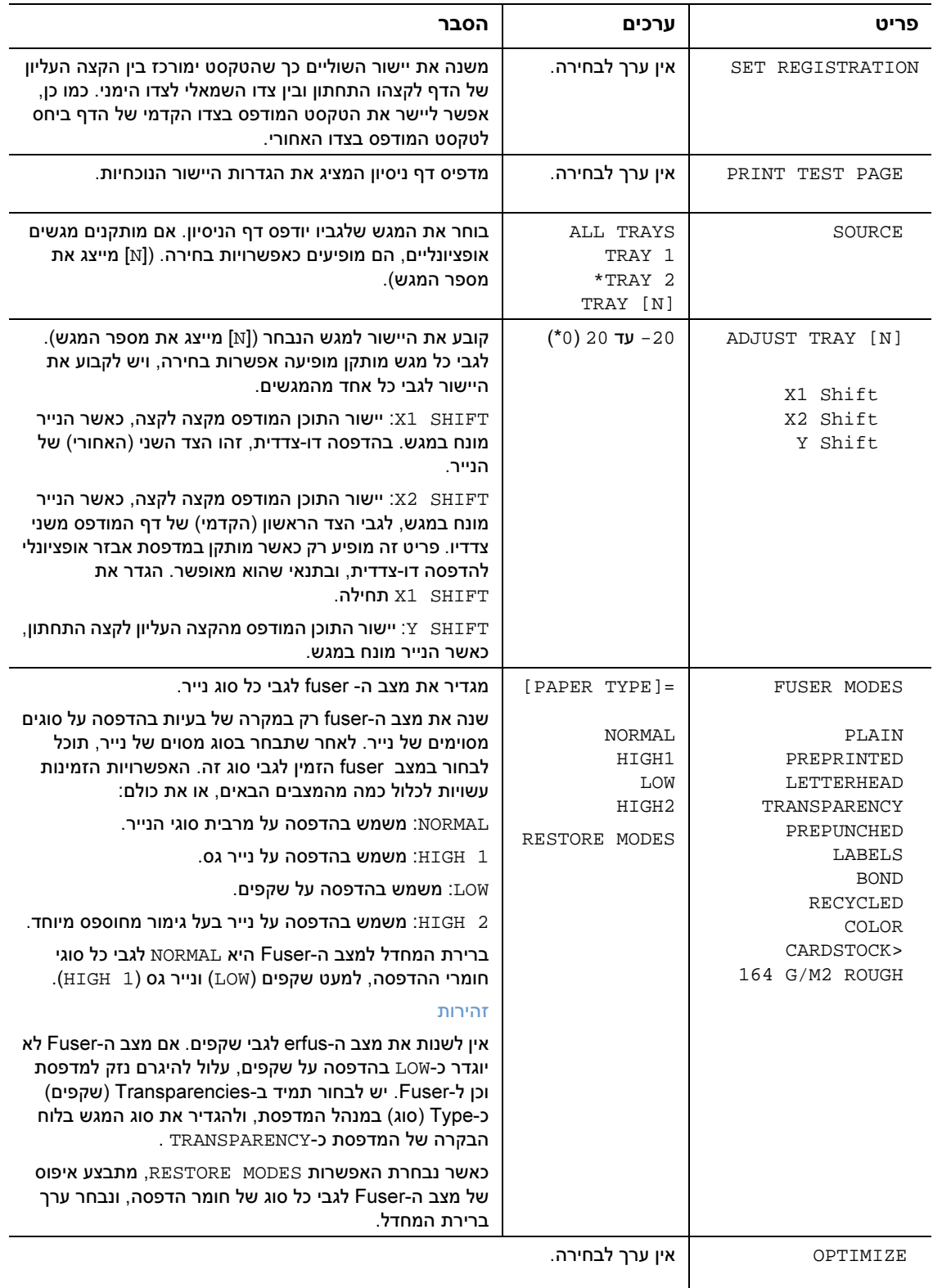

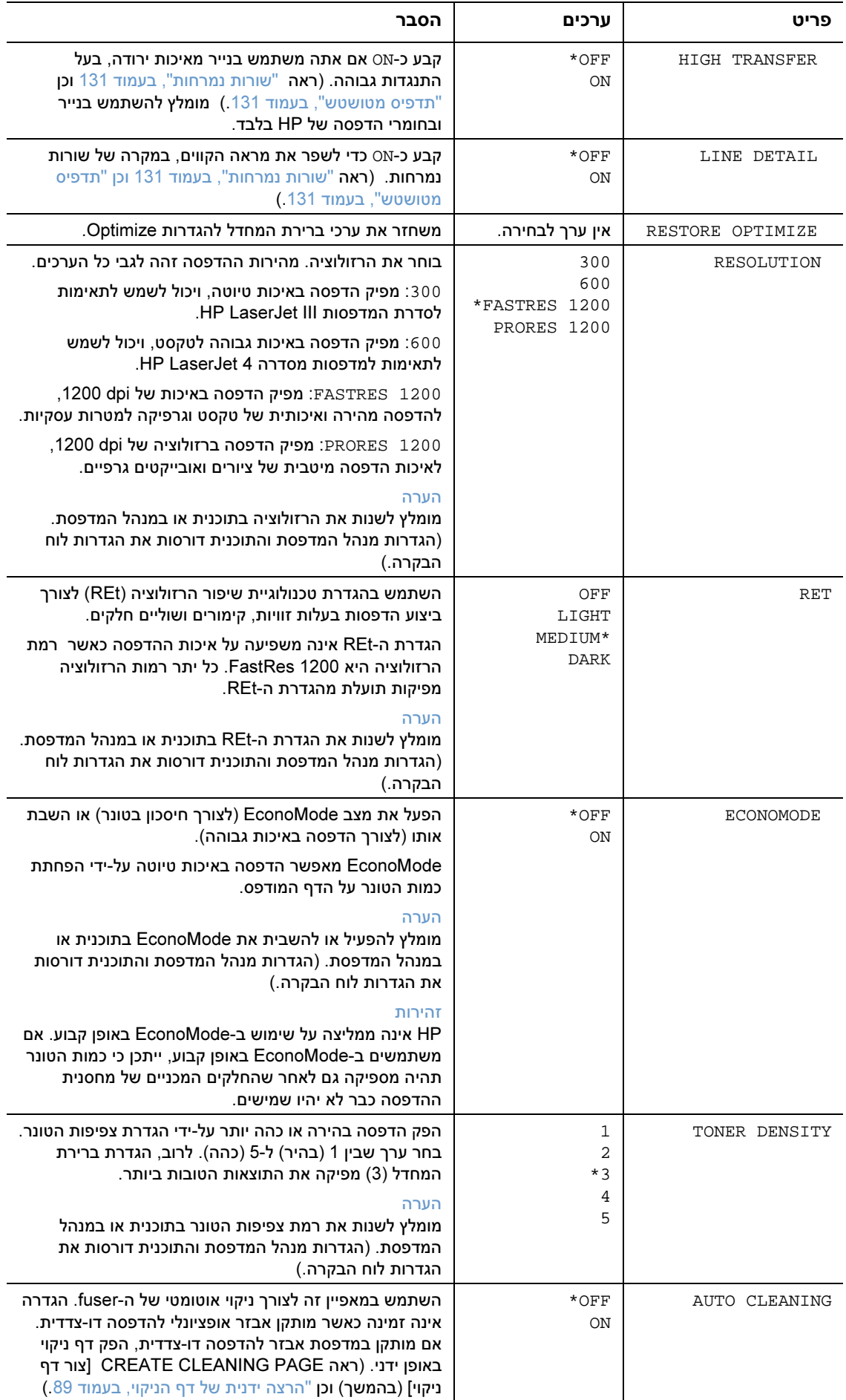

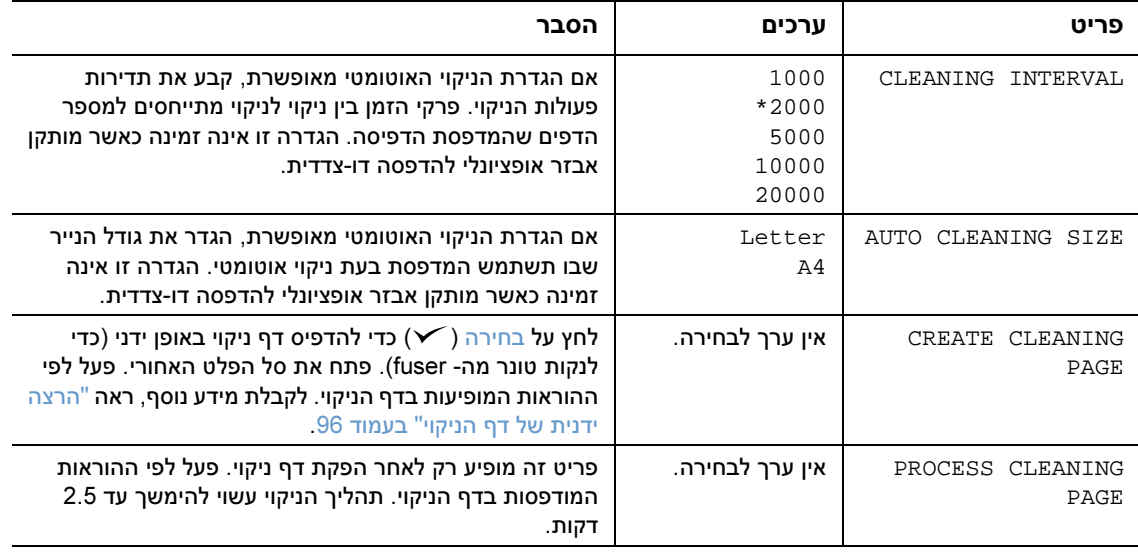

#### תפריט המשנה Setup System) הגדרת מערכת)

הפריטים בתפריט זה קובעים את התנהגות המדפסת. הגדר את תצורת המדפסת בהתאם לצורכי ההדפסה שלך.

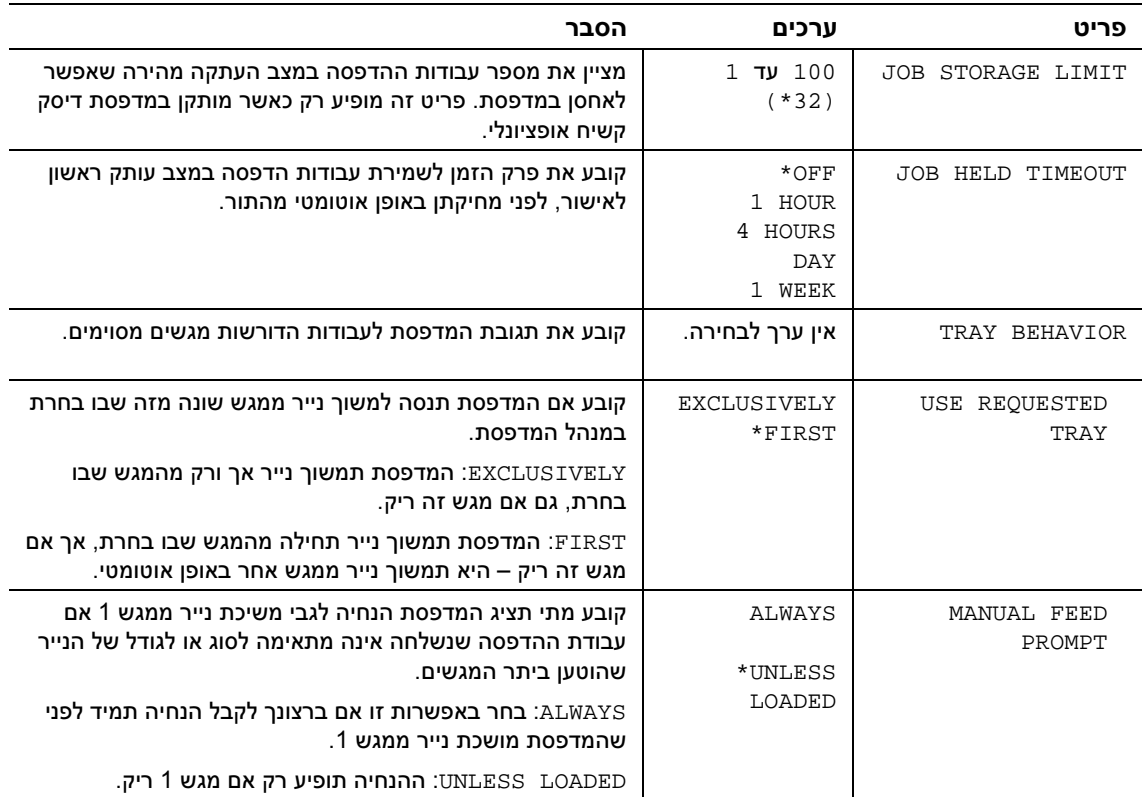

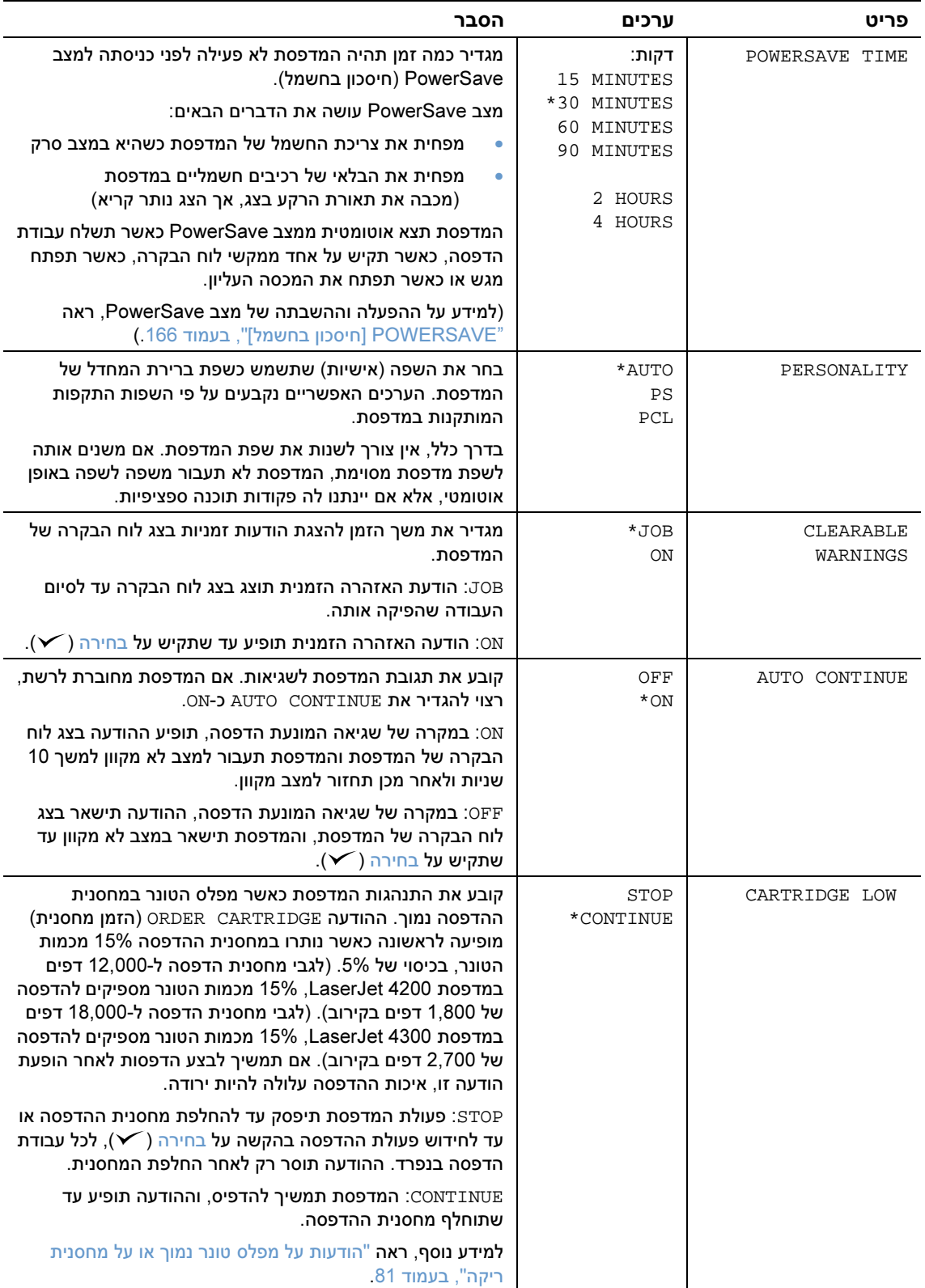

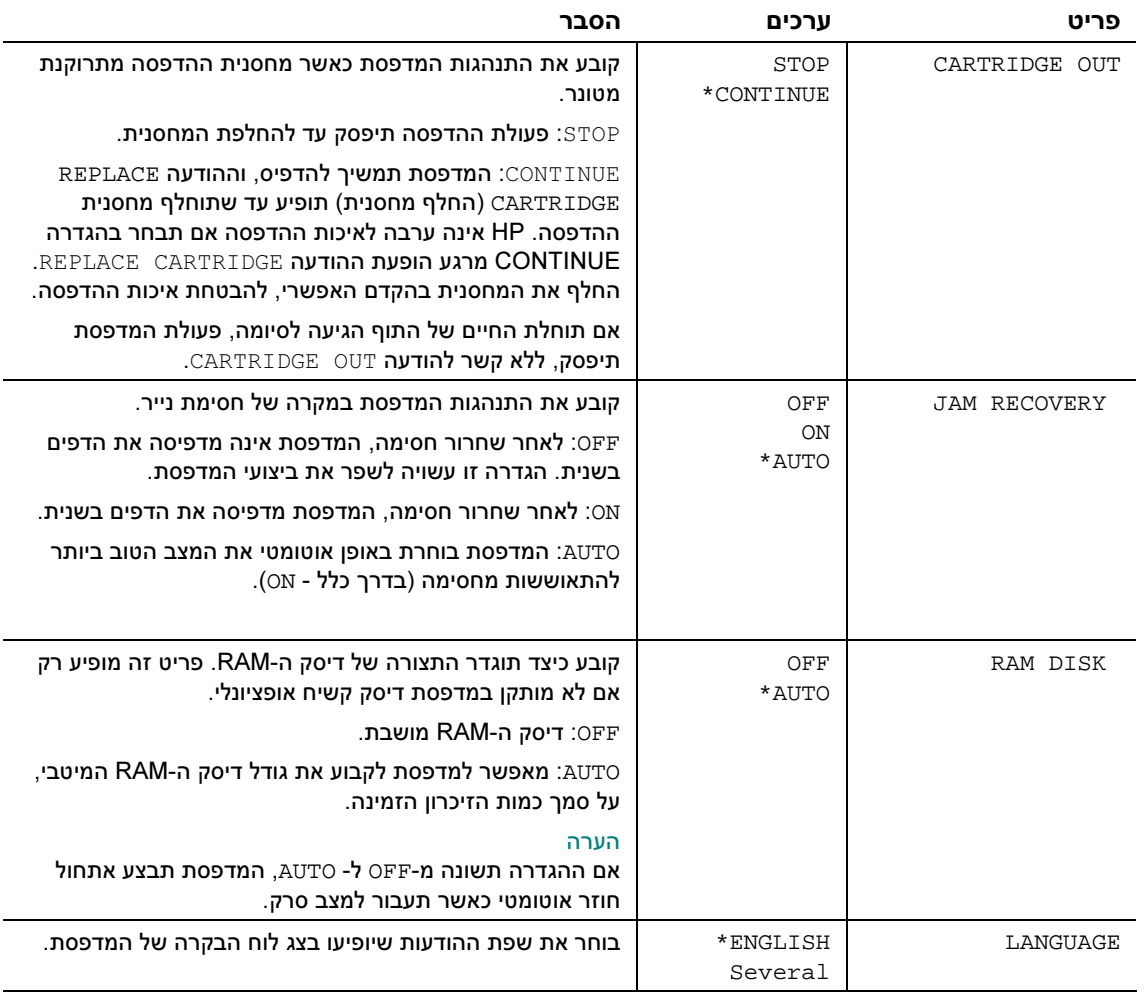

ים המשנה זה תוכל לקבוע הגדרות לגבי מהדק הסיכות/עורם האופציונלי (אם מותקו).<br>בתפריט משנה זה תוכל לקבוע הגדרות לגבי מהדק-הסיכות/עורם האופציונלי (אם מותקו).

אפשר להפעיל פריטים מסוימים בתפריט זה מהתוכנית או ממנהל המדפסת (אם מותקן מנהל המדפסת המתאים).

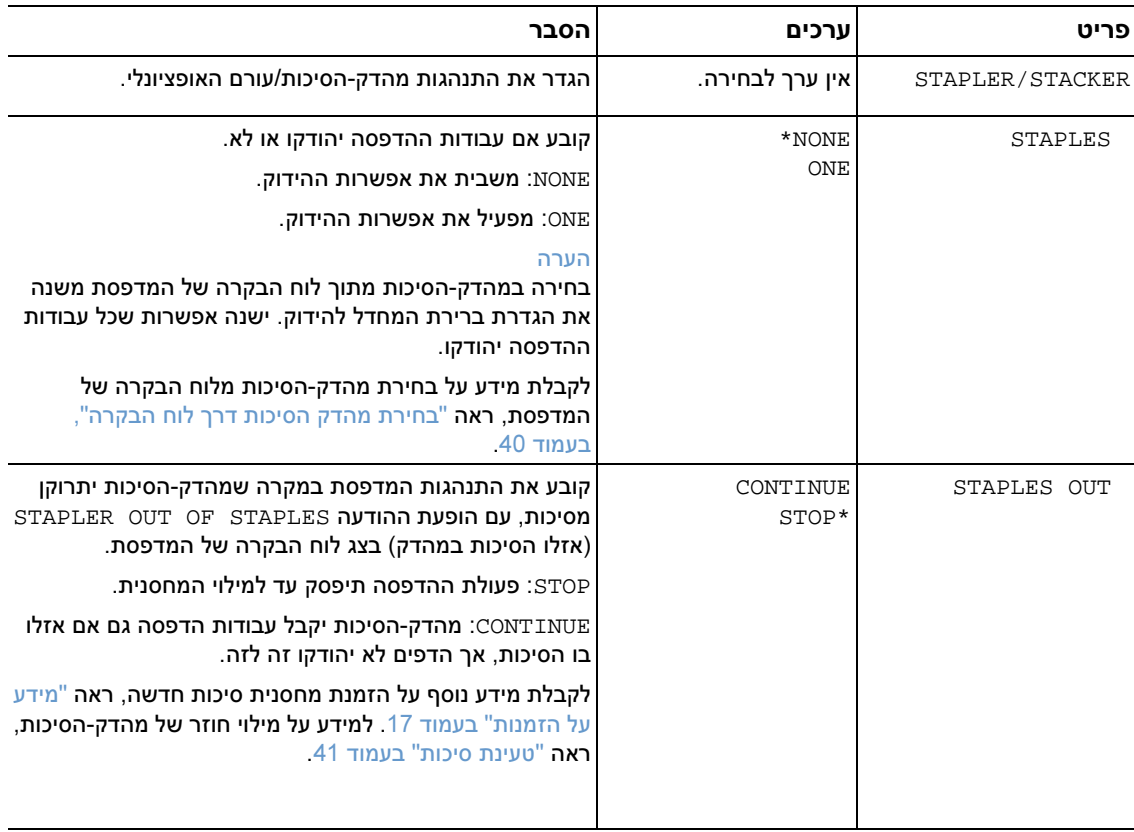

#### תפריט המשנה O/I) קלט/פלט)

הפריטים בתפריט O/I משפיעים על התקשורת בין המדפסת למחשב. הגדרות תפריט המשנה O/I תלויות בכרטיס ה-EIO שהותקן במדפסת.

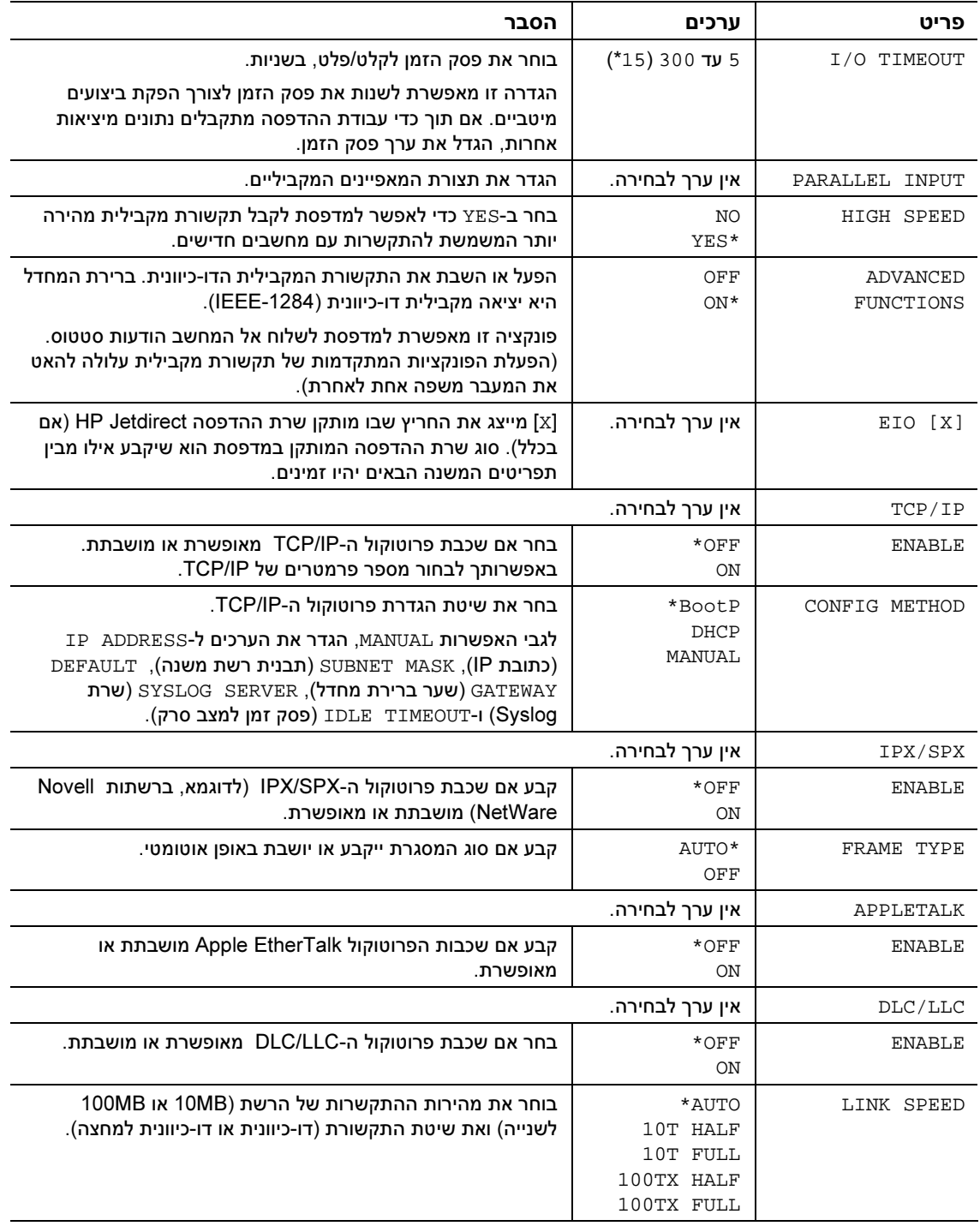

תפריט המשנה (Resets איפוסים) הפריטים בתפריט המשנה Resets מתייחסים לשחזור ערכי ברירת המחדל של הגדרות, ולשינוי הגדרות כגון .PowerSave

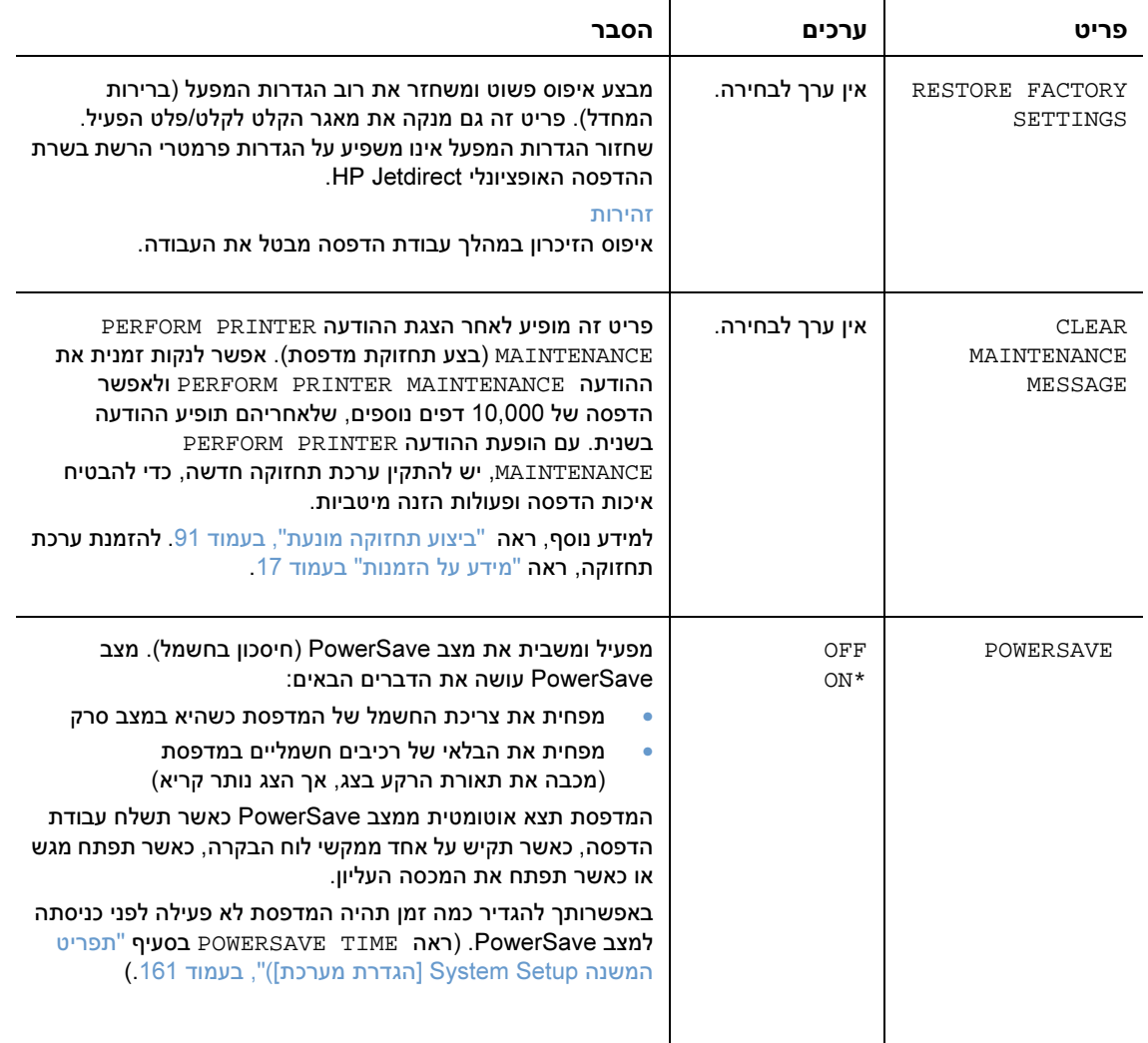

## התפריט Diagnostics( ) אבחון

מנהלי מערכת יכולים להשתמש בתפריט משנה זה כדי לבודד חלקים ולפתור בעיות של חסימה ואיכות הדפסה ירודה.

בסעיף הבא מפורטים ההגדרות והערכים האפשריים. בעמודת הערכים, ערך ברירת המחדל של כל הגדרה הוא זה שלצדו מופיעה כוכבית ).(\*

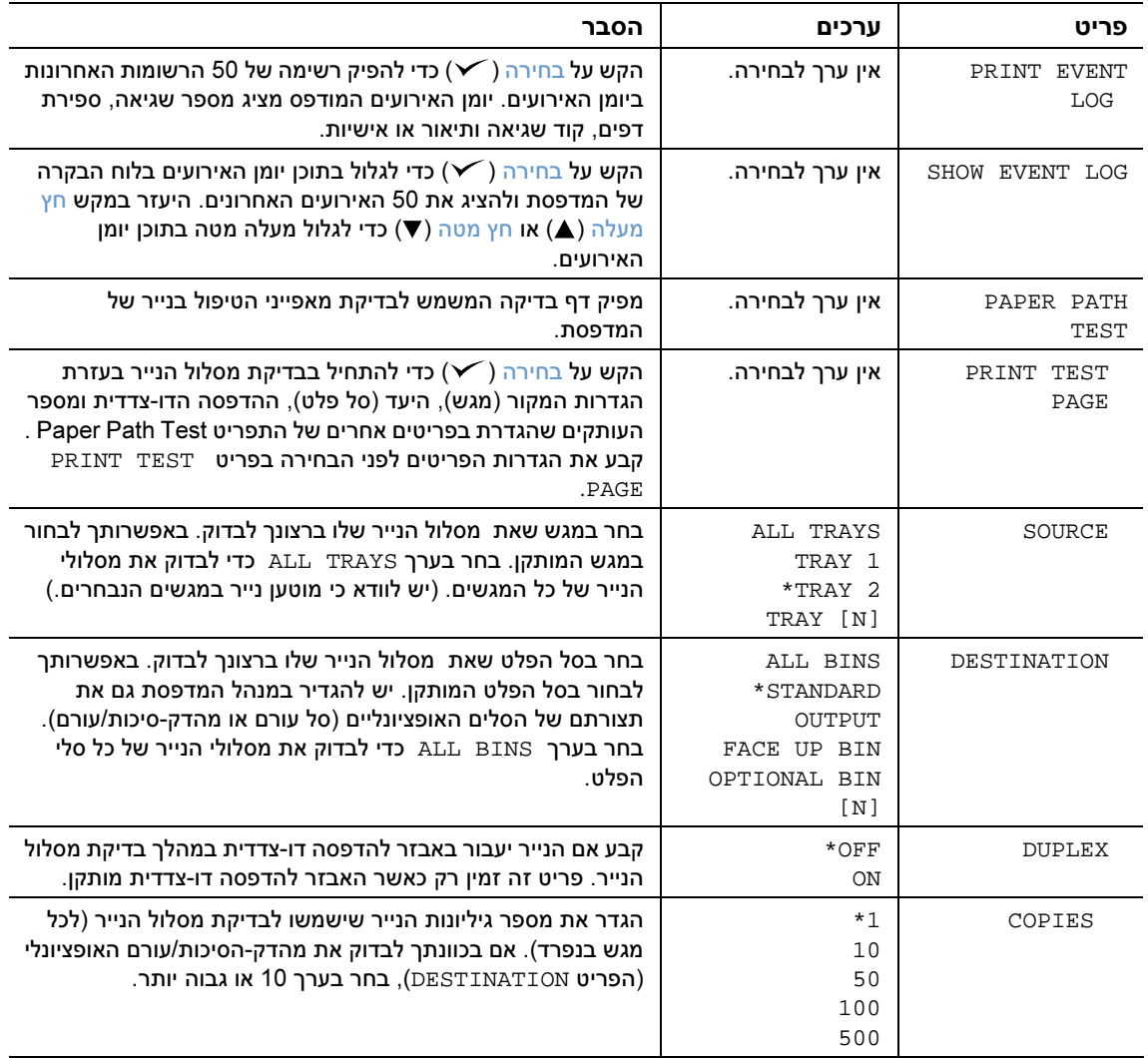

## התפריט Service) שירות)

תפריט השירות נעול והוא מיועד לשימושם של אנשי שירות מורשים בלבד .

## ב זיכרון המדפסת והרחבתו

### סקירה כללית

(במדפסת שלושה חריצים למודולי זיכרון טורי כפול DIMM (:לשדרוג באמצעות

- זיכרון מדפסת נוסף לבחירתכם כרטיסי ( DIMM SDRAM 8BM בקיבולת של ) , BM 16 , 32MB BM, ,64 MB,128 ו-MB256 ליצירת קיבולת זיכרון כוללת של , MB.416
- כרטיסי DIMM flash של זיכרון (כרטיסי גופנים) 2BM לבחירתכם כרטיסים בקיבולת של , MB,4 MB 8, MB12 -ו , MB.16 בניגוד לזיכרון מדפסת רגיל, בעזרת כרטיס flash DIMM אפשר לאחס לצמיתות, ן במדפסת , פריטים מוטענים, כגון גופנים וטפסים . גם כאשר המדפסת כבויה–
- כרטיסי DIMM גופנים כרטיסי DIMM אלה מאפשרים למדפסת להדפיס תווים לשפות קוריאנית, סינית אחידה וסינית מסורתית.
	- גופני עזר, מאקרו ותבניות כולם מבוססי-DIMM.
	- שפות מדפסת ואפשרויות מדפסת אחרות מבוססות-DIMM.

#### הערה יחידות זיכרון נשלפות מסוג SIMM שנעשה בהן שימוש במדפסות LaserJet HP ישנות יותר – אינן מתאימות לשימוש במדפסת זו.

 להרחיב מומלץ את זיכרון המדפסת אם מדפיסים מורכבת גרפיקה קרובות לעתים או מסמכי (PS (PostScript, או במקרה שמשתמשים בגופנים מוטענים רבים . תוספת זיכרון גם מקנה יתר גמישות בתמיכה במאפייני אחסון עבודות הדפסה, כגון העתקה מהירה.

במדפסת שני חריצי EIO ) /יציאת קלט פלט מורחבת), להרחבת יכולות המדפסת באמצעות התקן לאחסון נתונים, כגון דיסק קשיח אופציונלי לאחסון טפסים וגופנים, וכן לפונקציות מסוימות של אחסון עבודות . חריצי ה- משמשים גם EIO –להוספת כרטיס רשת או כרטיס קישוריות טורי USB, או AppleTalk.

כדי לברר מהי קיבולת הזיכרון המותקן במדפסת, או מה מותקן בחריצי ה-EIO, הדפס דף תצורה. (ראה "דף התצורה" בעמוד .83)

#### התקנת זיכרון

3

4

6

אם טרם הדפסת דף הגדרת תצורה, עשה זאת כעת, כדי לברר מה קיבולת הזיכרון המותקן במדפסת לפני הוספת זיכרון נוסף ( . ראה "דף התצורה" בעמוד .83)

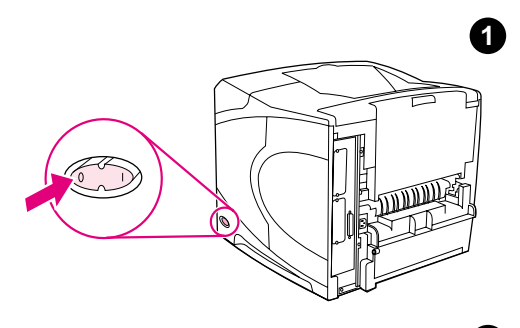

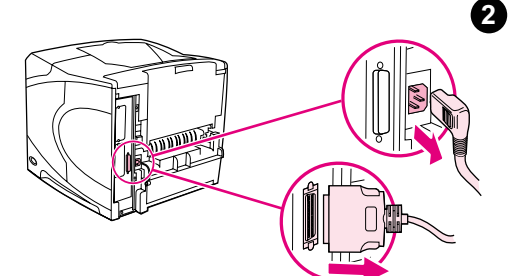

#### אופן התקנת הזיכרון

#### זהירות

 חשמל סטטי עלול נזק לגרום לכרטיסי -ה DIMM. בטיפול בכרטיסי DIMM, יש לענוד רצועת יד אנטיסטטית, או לגעת לעתים קרובות באריזה האנטיסטטית של ה-DIMM ואחר כך במתכת גלויה במדפסת.

- 1 כבה את המדפסת.
- 2 נתק את כבל החשמל מהשקע ונתק גם כל כבל אחר.
- 3 אחוז במכסה שבצדה הימני של המדפסת ומשוך אותו בחוזקה לעבר צדה האחורי של המדפסת עד שייעצר, .
	- 4 הסר את המכסה מהמדפסת.
	- 5 משוך את הלשונית המתכתית כדי לפתוח את דלת הגישה ל-DIMM.

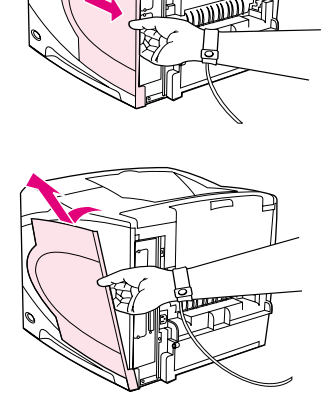

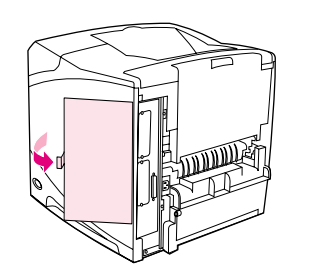

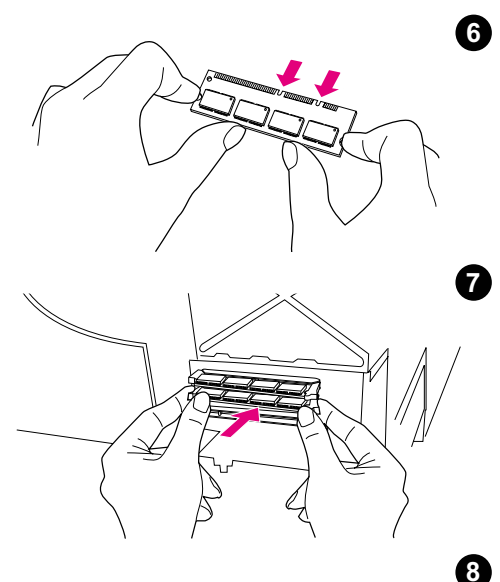

- 
- 9
	-
- 6 הוצא את כרטיס -ה DIMM מהאריזה האנטיסטטית החזק. את הכרטיס כאשר אצבעותיך אוחזות בצדיו והאגודלים – בקצהו האחורי. ישר את החריצים -ה בכרטיס DIMM ב יחס לחריץ המדפסת. (ודא שהתפסים משני צדי החריץ פתוחים, כלומר – מופנים כלפי חוץ).
- 7 הכנס את כרטיס ה-DIMM לחריץ בחוזקה . ודא שהתפסים משני צדי הכרטיס יינעלו במקומם (כדי להוציא את כרטיס ה-DIMM, יש לפתוח את התפסים).

#### זהירות

אין להזיז או להסיר את כרטיס ה-DIMM בחריץ העליון.

- 8 סגור את דלת הגישה ל- DIMM. ודא שהיא ננעלת במקומה.
- 9 התקן את תחתית המכסה במדפסת. הקפד להכניס את הלשונית התחתונה במכסה לתוך החריץ המתאים במדפסת. הטה את המכסה כלפי מעלה, לעבר המדפסת.
	- 10 החלק את המכסה לכיוון חלקה הקדמי של המדפסת, עד שיינעל במקומו בנקישה .
- 11 חבר את הכבלים, לרבות כבל החשמל, ולאחר מכן הפעל את המדפסת ובדוק את התקנת ה-DIMM.) ראה "בדיקת התקנת הזיכרון" בעמוד .172)

10

#### בדיקת התקנת הזיכרון

כדי לוודא שכרטיסי ה-DIMM הותקנו כראוי, בצע את הפעולות הבאות:

#### אופן בדיקת התקנת הזיכרון

- 1 ודא שההודעה READY (מוכן) מופיעה בלוח הבקרה לאחר הפעלת המדפסת. אם מופיעה הודעת שגיאה, ייתכן שכרטיס ה DIMM- לא הותקן כראוי . בדוק את הודעות המדפסת ( . ראה "משמעות הודעות המדפסת" , בעמוד109 .)
	- 2 הדפס דף תצורה חדש ( . ראה דף התצורה" " בעמוד .83)
- 3 השווה בין נתוני הזיכרון בדף התצורה שהודפס לפני הוספת הזיכרון לבין אלה המפורטים בדף החדש . אם נפח הזיכרון לא גדל, ייתכן שה- DIMM לא הותקן נכון (חזור על התהליך), או שהיחידה אינה תקינה (נסה יחידת DIMM חדשה).

הערה אם התקנת שפת מדפסת (אישיות), עיין בדף התצורה בסעיף, Options and Personalities Installed ) שפות ואפשרויות מותקנות). שפת המדפסת החדשה צריכה להופיע באזור זה.

#### שמירת משאבים (משאבים קבועים)

כמה מתוכניות העזר או העבודות המוטענות במדפסת כוללות משאבים (כדוגמת גופנים, פקודות מאקרו או תבניות). משאבים המסומנים באופן פנימי כקבועים נשארים בזיכרון המדפסת עד לכיבויה .

אם אתה מסמן משאבים כקבועים באמצעות PDL) שפת עימוד), היעזר בהנחיות הבאות . לפרטים טכניים, עיין במדריך מתאים עבור PDL PCL או PS.

- סמן משאבים כקבועים רק כאשר הכרחי לחלוטין שיישארו בזיכרון בעת הפעלת המדפסת.
	- שלח משאבים קבועים למדפסת רק בתחילת עבודת הדפסה ולא במהלכה.

הערה שימוש יתר במשאבים קבועים או הורדתם במהלך הדפסה עלולים לפגוע בביצועי המדפסת או ביכולתה להדפיס דפים מורכבים.

#### התקנת כרטיסי קלט/פלט מורחב או התקני אחסון נתונים

להתקנת כרטיס EIO או התקן לאחסון נתונים (דיסק קשיח אופציונלי), פעל בהתאם להוראות להלן.

#### אופן התקנת כרטיסי קלט/פלט מורחב או התקני אחסון נתונים

- 1 .כבה את המדפסת
- 2 הסר את שני הברגים ולוח המכסה מחריץ 1 EIO או 2 EIO בגב המדפסת.
- 3 התקן את כרטיס ה-EIO או את התקן אחסון הנתונים בחריץ ה-EIO . והדק את הברגים באיור הבא מוצג כיוון הכנסת הכרטיס לחריץ.

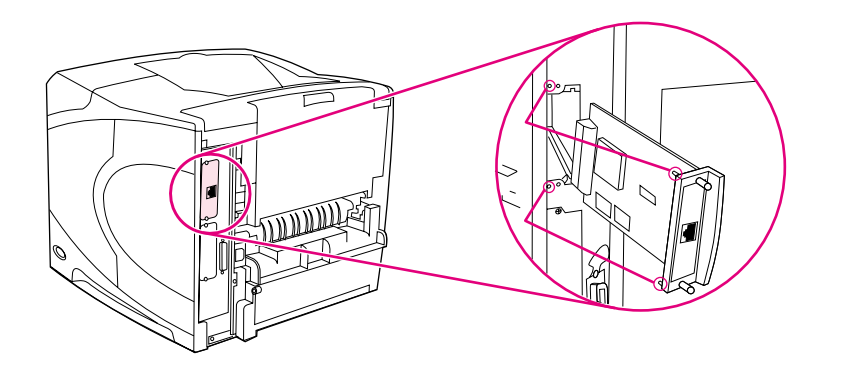

- 4 הפעל את המדפסת והדף דף תצורה כדי לוודא שהתקן ה-EIO החדש מזוהה. (ראה "דף התצורה" בעמוד .83)
- 

הערה למידע מפורט על חיבור כרטיס EIO לרשת ועל התקנת תוכנת הרשת, עיין בסעיף "תוכנות לרשתות", בעמוד ,<sup>33</sup> במדריך להפעלה ראשונה (התחלה) שצורף למדפסת ובמדריך למנהלי שרת ההדפסה .HP Jetdirect Print Server Administrator's Guide

#### אופן הסרת כרטיס EIO או התקן אחסון נתונים (דיסק קשיח אופציונלי)

- 1 כבה את המדפסת.
- 2 הוצא את כרטיס ה-EIO או את התקן אחסון הנתונים מחריץ ה-EIO.
- 3 הנח את לוח המכסה מחריץ 1 EIO או 2 EIO בגב המדפסת. הכנס את שני הברגים והדק אותם.
	- 4 הפעל את המדפסת.

היעזר ב- Manager Storage Device) מנהל אחסון בהתקנים) בתוכנית Jetadmin Web HP לצורך ניהול גופנים בהתקן אחסון נתונים. למידע נוסף, עיין במערכת העזרה של התוכנית Jetadmin Web HP.

חברת HP מפתחת בקביעות כלי תוכנה חדשים לשימוש עם המדפסת ואביזריה. אפשר להוריד כלים אלה מהאינטרנט, ללא תשלום. לקבלת מידע נוסף, ראה "פנייה ל-HP "בעמוד .144

## ג פקודות מדפסת

#### סקירה כללית

במרבית התוכניות אין המשתמש נדרש להזין פקודות מדפסת .לקבלת פרטים על שיטת הזנת פקודות המדפסת , עיין בחומר העזר המצורף למחשב ולתוכנה.

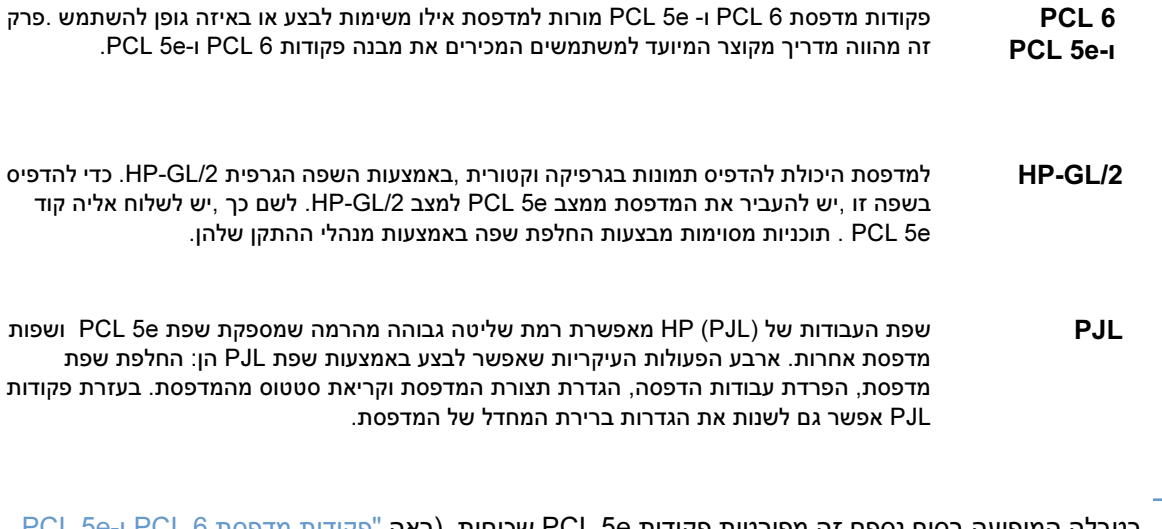

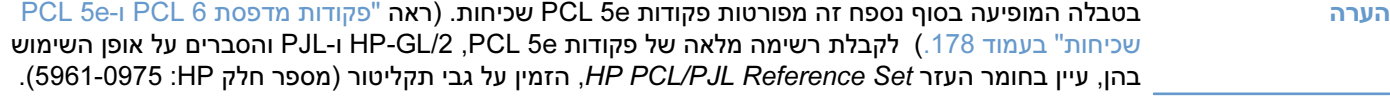

#### משמעות תחביר פקודות המדפסת 6 PCL -ו e5 PCL

לפני השימוש בפקודות מדפסת ,עמוד על ההבחנה בין התווים הבאים :

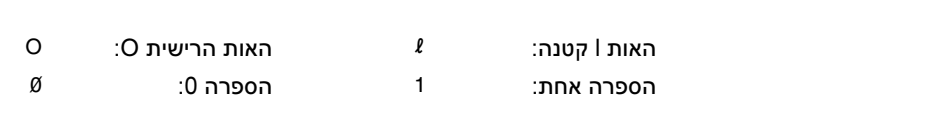

רבות מפקודות המדפסת משתמשות באות <sup>I</sup> קטנה (i (ובספרה אחת (1), או באות O רישית (O (ובספרה אפס (0) . ייתכן שתווים אלו לא ייראו על המסך כפי שהם נראים כאן .יש להשתמש בתו ובסוג האות (רישית/קטנה) בדיוק כפי שהם מוגדרים לגבי פקודות מדפסת 6 PCL או e5 PCL.

האיור הבא מציג את מרכיביה של פקודת מדפסת אופיינית (במקרה זה,פקודה לקביעת כיוון הדף).

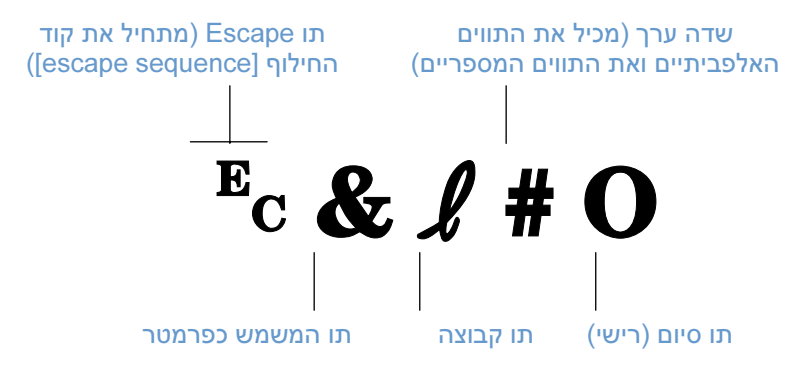

#### שילוב קודי חילוף

אפשר לשלב מספר קודי חילוף (תווי escape (במחרוזת קוד חילוף אחת. בתהליך צירוף הקודים יש לציית לשלושה כללים חשובים :

- 1 לצורך השילוב, על שני התווים הראשונים לאחר תו -ה התו (escape המשמש כפרמטר ותו הקבוצה) להיות זהים בכל הפקודות .
	- 2 בשילוב בין מספר קודי חילוף, יש לשנות את התו הרישי (תו הסיום) של כל קוד בודד לתו קטן.<br>3 על התו המסיים של הקוד המשולב להיות תו רישי.
		- <sup>3</sup> על התו המסיים של הקוד המשולב להיות תו רישי .

להלן דוגמה לרצף של קודי חילוף הנשלח למדפסת לצורך בחירת נייר Legal, כיוון הדפסה לרוחב, ומרווח של 8 שורות לאינץ.'

?&l3A?&l1O?&l8D

קוד החילוף שלהלן שולח את אותן פקודות מדפסת, על ידי צירופן לקוד אחד, קצר יותר:

**Ec&** *l*3a1o8D

#### הזנת תווי escape

פקודות מדפסת מתחילות תמיד בתו escape.

הטבלה הבאה מציגה את אופן הקלדת תו escape מתוך תוכניות שונות של RDOS-MS.

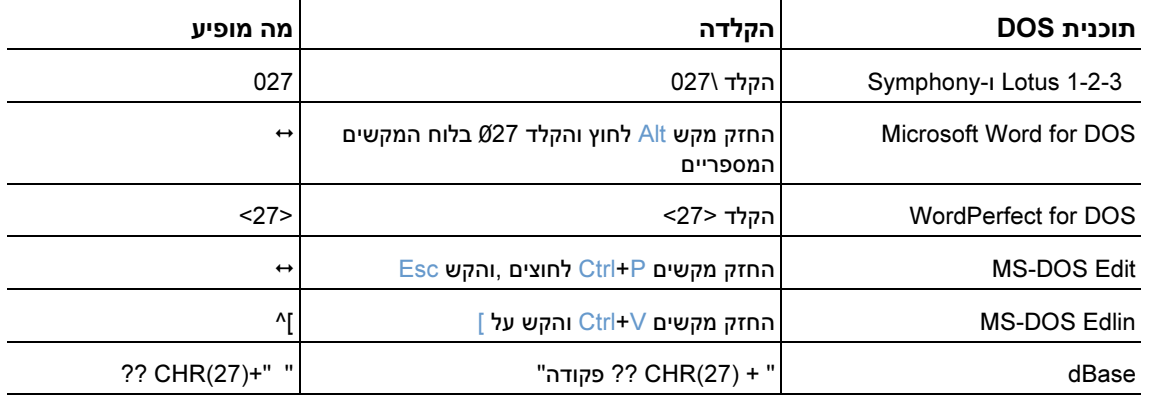

#### בחירת גופני 6 PCL - ו e5 PCL

ברשימת הגופנים של המדפסת מופיעות פקודות 6 PCL -ו e5 PCL לבחירת גופנים למידע על אופן הדפסת ( . הרשימה, ראה "רשימת גופני PS או PCL", בעמוד 86.) קטע מהרשימה מובא לדוגמה בהמשך.

יש תיבת משתנים אחת להזנת ערכות סימנים ותיבת משתנים נוספת להזנת גודל בנקודות אם לא יוזנו ע . רכים למשתנים אלה, המדפסת תשתמש בברירות המחדל . לדוגמה, , כדי להשתמש בערכת סימנים המכילה תווי ציור קווים בחר בערכת הסימנים 10U (PC-8) או PC-850) 2U) . קודים של ערכות סימנים שכיחות אחרות מפורטים בטבלה .בתחילת העמוד הבא

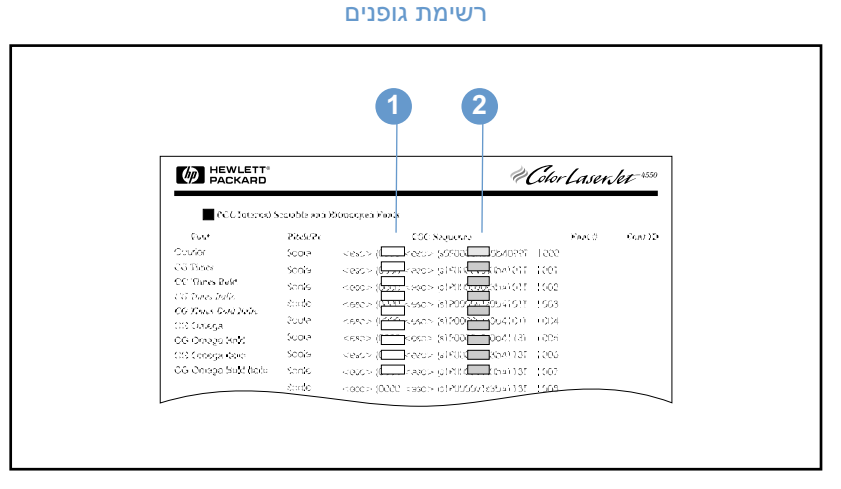

- 1 ערכת סימנים
- 2 גודל בנקודות

הערה ישנם שני סוגי גופנים: גופנים בריווח קבוע וגופנים בריווח יחסי . המדפסת מכילה גופנים קבועים (Courier, Letter ואחרים. )Times New Roman® ,Arial® , ) CG Times יחסיים וגופנים) Lineprinter ו- Gothic

בגופנים בריווח קבוע משתמשים בדרך-כלל בתוכניות כגון גיליונות אלקטרוניים ומסדי נתונים, שבהם יש חשיבות ליישור האנכי של העמודות. גופנים בעלי ריווח יחסי משמשים בדרך-כלל בתוכניות לעיבוד תמלילים .

#### פקודות PCL 5e ו-PCL 5e שכיחות

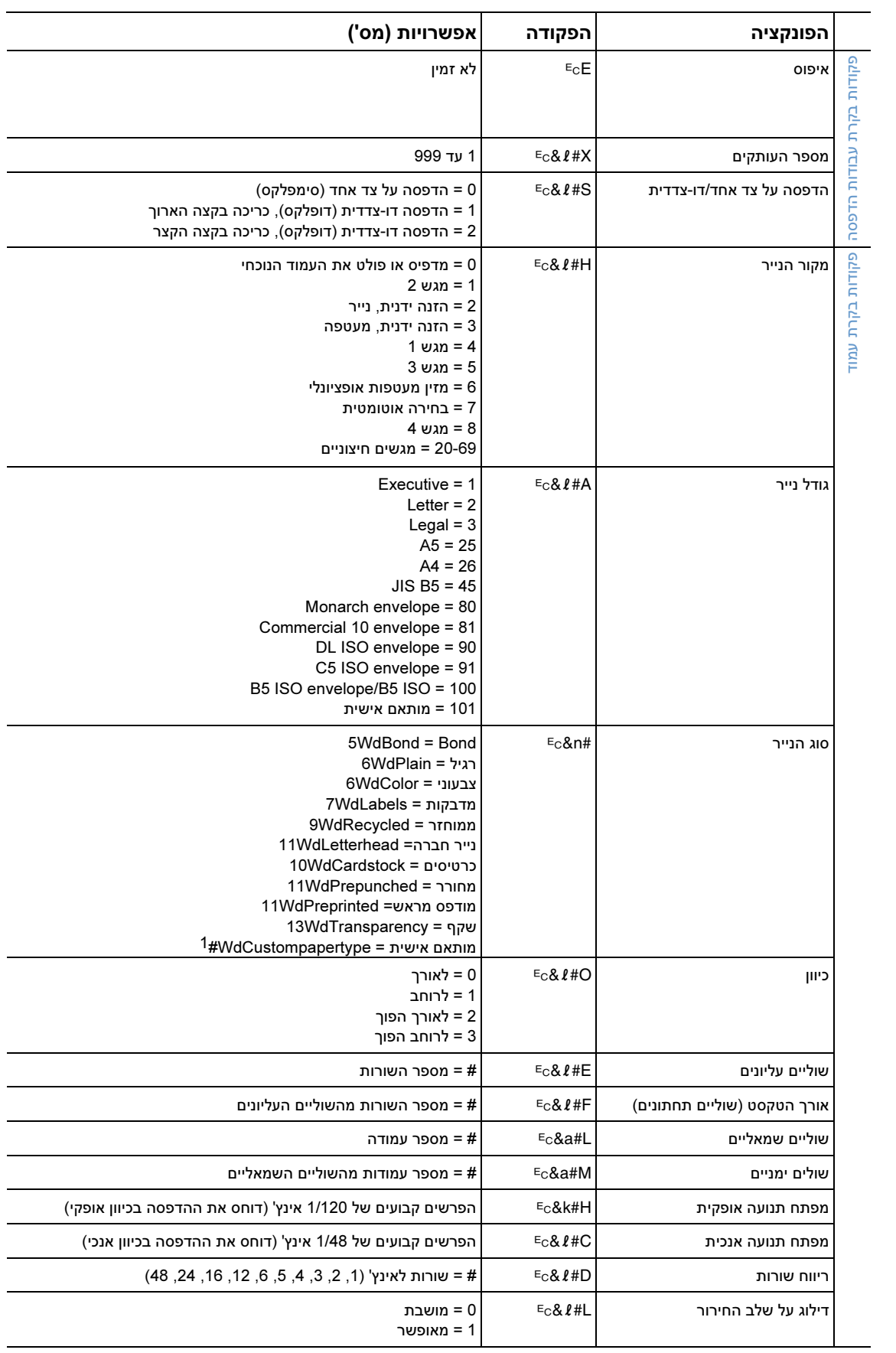
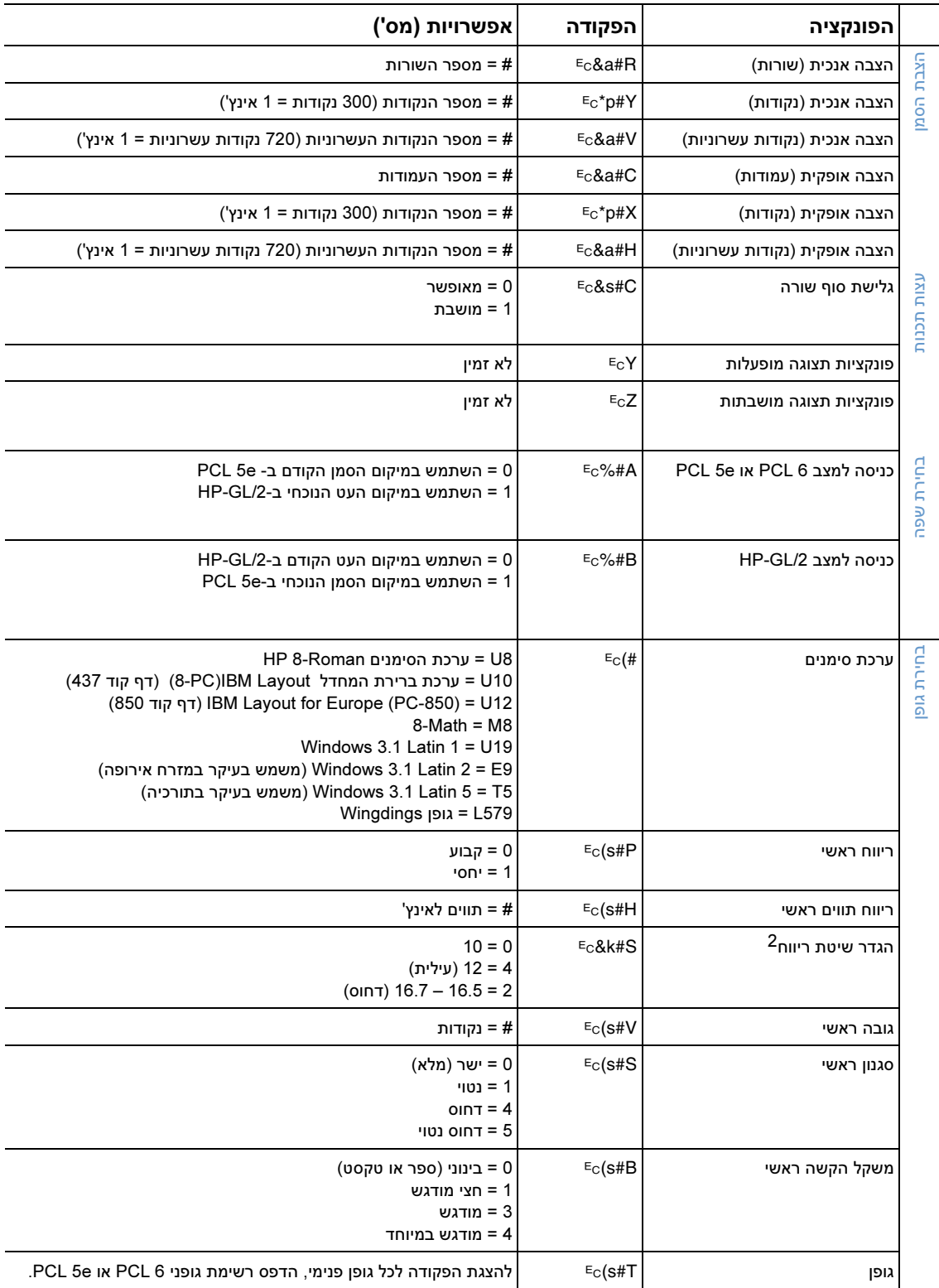

1. להדפסה על נייר בגודל מיוחד, הזן את שם הנייר במקום Custompapertype ואת מספר התווים בשם בתוספת הספרה 1 במקום "#".

.2 .מומלץ להשתמש בשיטת הריווח הראשי

# ד מפרט

# סקירה כללית

## :פרק זה מכיל מידע על הנושאים הבאים

- "מפרטי נייר" , בעמוד 182
- "מפרטי המדפסת" , בעמוד 192

## מפרטי נייר

מדפסות LaserJet HP מפיקות הדפסות באיכות מעולה. מדפסת זו מאפשרת הדפסה על מגוון רחב של חומרי הדפסה, כגון גיליונות חתוכים בגדלים שונים (כולל נייר ממוחזר), מעטפות, מדבקות, שקפים ונייר בגודל מותאם אישית. לתכונות הנייר – כגון משקל, מרקם ותכולת לחות – השפעה רבה על ביצועי המדפסת ואיכות הפלט.

המדפסת יכולה להשתמש במגוון סוגי נייר ובחומרי הדפסה אחרים, בהתאם להנחיות המפורטות במדריך למשתמש זה. :נייר שאינו תואם להנחיות אלה עלול לגרום לבעיות הבאות

- איכות הדפסה ירודה
- חסימות נייר תכופות
- בלאי מואץ של המדפסת, המצריך תיקון
- הערה לתוצאות מיטביות, השתמש רק בחומר הדפסה איכותי, כגון נייר וחומרי הדפסה מתוצרת HP. חברת Packard-Hewlett אינה ממליצה על שימוש בנייר וחומרי הדפסה מתוצרת אחרת. היות שמדובר במוצרים שאינם מתוצרתה, לחברת HP אין כל שליטה או בקרה על איכותם.

ייתכנו מקרים שבהם הנייר עומד בכל הדרישות המפורטות במדריך זה, ואף על פי כן תוצאות ההדפסה אינן משביעות רצון. הדבר עלול לקרות כתוצאה מטיפול לא נאות, תנאי טמפרטורה ולחות חריגים או משתנים אחרים שעליהם אין לחברת Packard-Hewlett כל שליטה.

לפני רכישת כמות גדולה של נייר, ודא שהוא תואם את הדרישות המפורטות במדריך print media guide for the HP LaserJet family of printers (להזמנת המדריך, ראה "מידע על הזמנות" בעמ' 17, או בקר באתר האינטרנט. או http://www.hp.com/support/lj4200 ; בנושא חומרים מתכלים, בכתובת http://www.hp.com/support/lj4300 הקפד לבדוק את הנייר לפני רכישת כמות גדולה.

זהירות HPהשימוש בסוגי נייר החורגים מהמפרט של עלול לגרום לתקלות במדפסת, אשר יצריכו תיקון. תיקון מסוג זה אינו מכוסה במסגרת כתב האחריות או חוזי השירות של חברת Packard-Hewlett.

# גודלי נייר ומשקלי נייר נתמכים

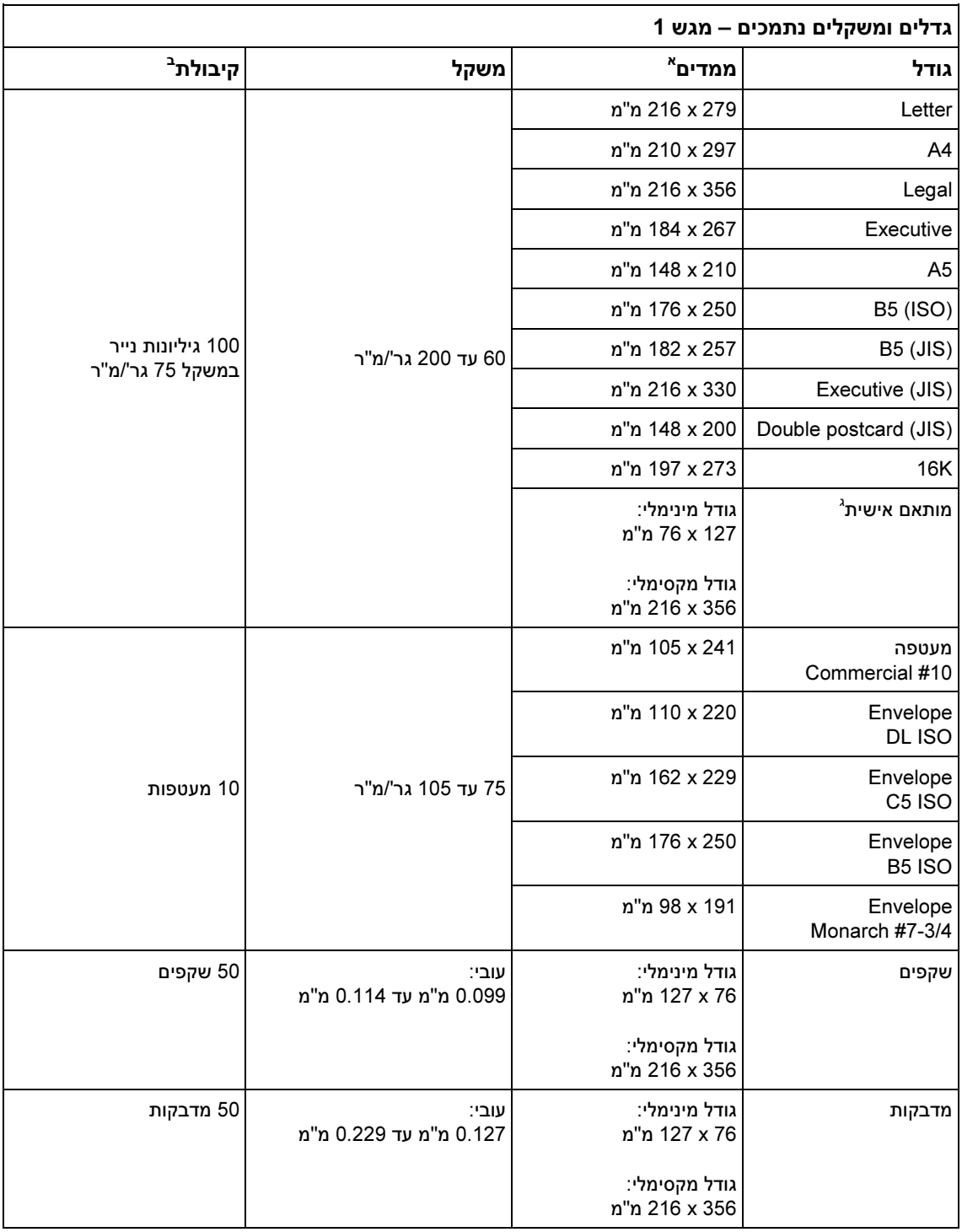

א. המדפסת תומכת במגוון רחב של גדלים. בדוק בתוכנת המדפסת לבירור הגדלים הנתמכים.<br>ב. הקיבולת משתנה בהתאם למשקל הנייר ולעוביו, וכן בהתאם לתנאים הסביבתיים.

בי הקיבולת משתנה בהתאם למשקל הנייר ולעוביו וכן בהתאם לתנאים הסביבתיים.<br><mark>ג. להדפסה על נייר בגודל מותאם אישית, ראה</mark> "הדפסה על נייר בגדלים קטנים, בגדלים מיוחדים או על נייר כבד", בעמוד 60

#### גדלים ומשקלים נתמכים 2 מגש - ומגש אופציונלי ל500- גיליונות

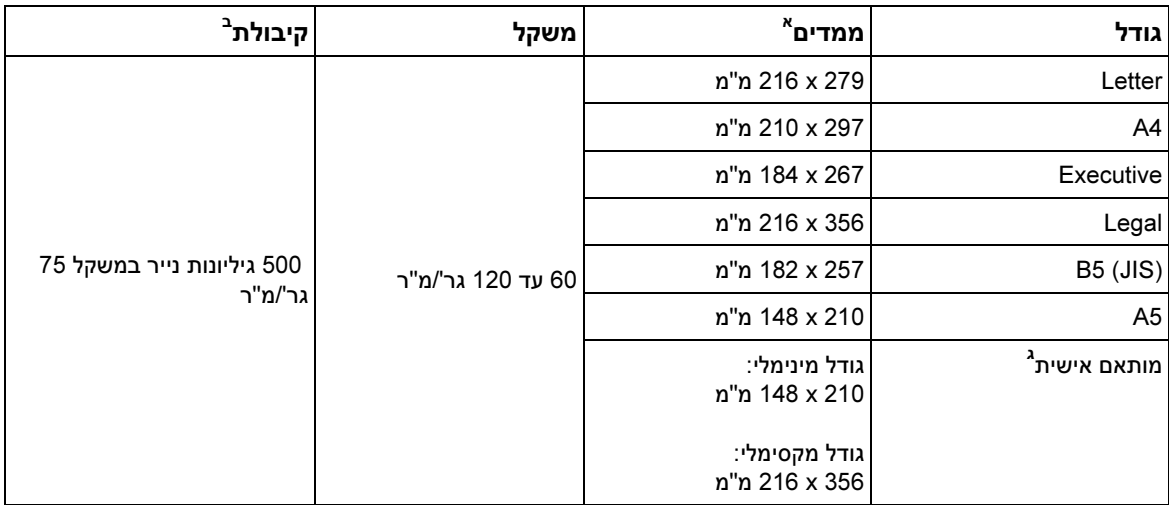

א. המדפסת תומכת במגוון רחב של גדלים. בדוק בתוכנת המדפסת לבירור הגדלים הנתמכים.<br>ב. הקיבולת משתנה בהתאם למשקל הנייר ולעוביו, וכן בהתאם לתנאים הסביבתיים.

ג. להדפסה על נייר בגודל מותאם אישית, ראה "הדפסה על נייר בגדלים קטנים, בגדלים מיוחדים או על נייר כבד", בעמוד 60<br>.

#### גדלים ומשקלים נתמכים – מגש אופציונלי ל-1,500 גיליונות

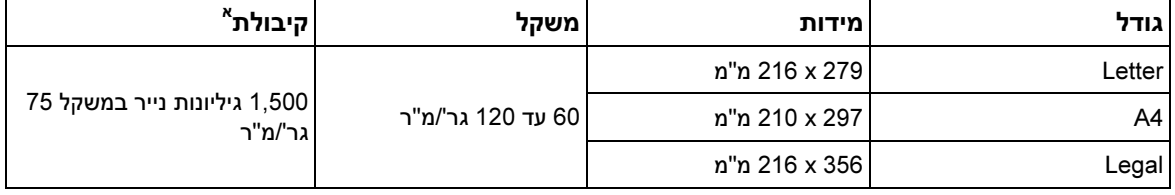

א. הקיבולת משתנה בהתאם למשקל הנייר ולעוביו, וכן בהתאם לתנאים הסביבתיים.

# גדלים ומשקלים נתמכים – אבזר אופציונלי להדפסה דו-צדדית<br>-

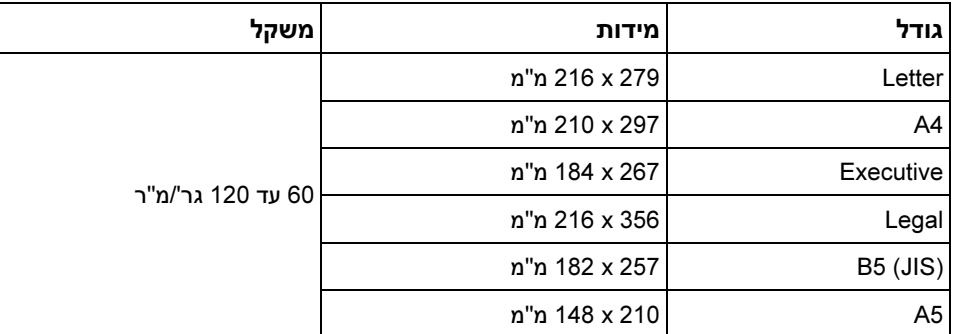

#### גדלים ומשקלים נתמכים – מזין מעטפות אופציונלי

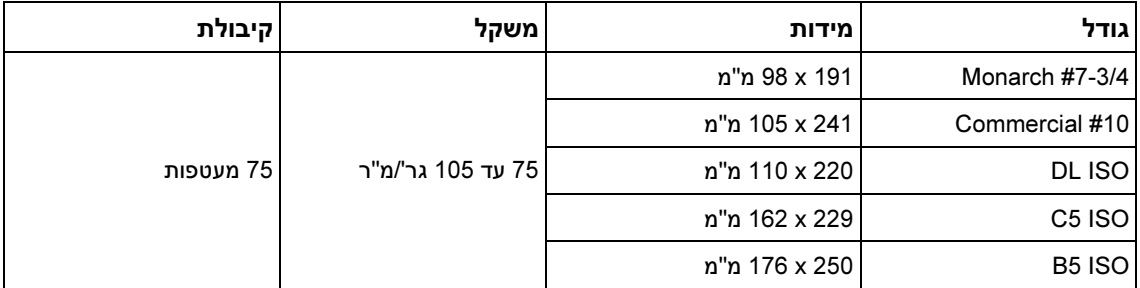

# גדלים ומשקלים נתמכים - עורם או מהדק– סיכות/עורם אופציונלי

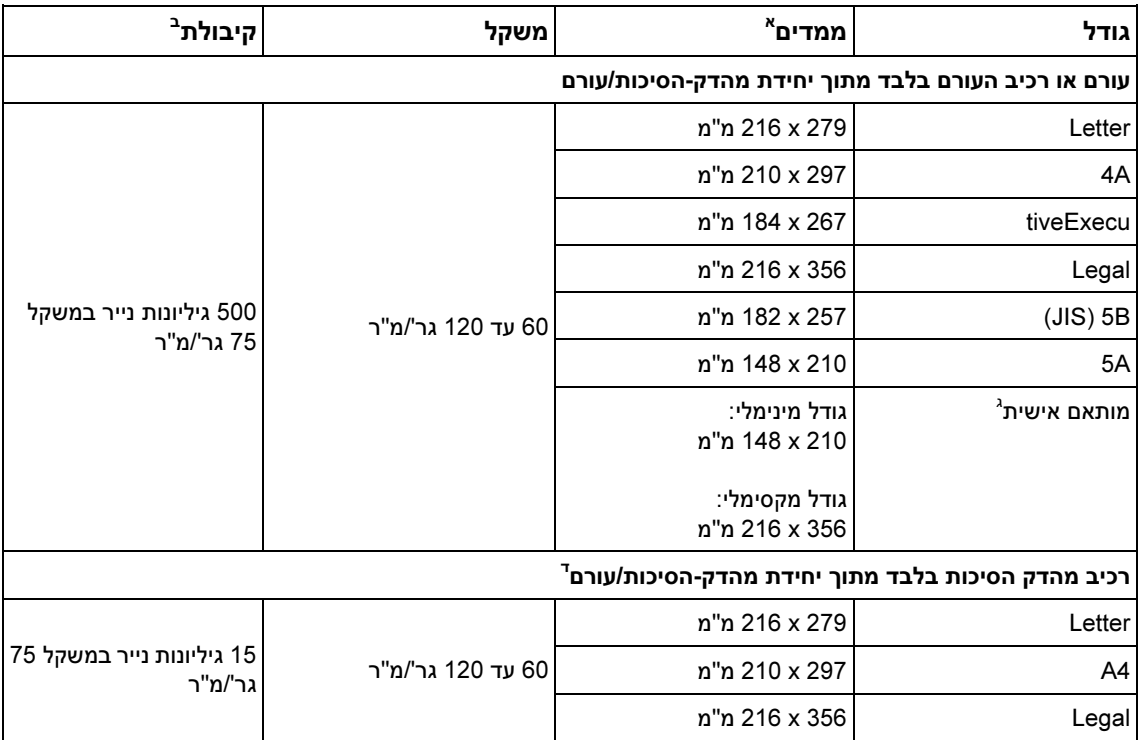

א. המדפסת תומכת במגוון רחב של גדלים. בדוק בתוכנת המדפסת לבירור הגדלים הנתמכים.<br>ב. הקיבולת משתנה בהתאם למשקל הנייר ולעוביו, וכן בהתאם לתנאים הסביבתיים.

ג. להדפסה על נייר בגודל מותאם אישית, ראה "הדפסה על נייר בגדלים קטנים, בגדלים מיוחדים או על נייר כבד", בעמוד 60<br>ד. כל הנדלים נותנום לבערמה, ער כד בגדלים letter legal ו- 44 נותנום לבודיד.

ד. כל הגדלים ניתנים להערמה, אך רק הגדלים letter,legal ו- 4A ניתנים להידוק.

• גס

• רגיל • נייר חברה • מחורר מראש • נייר Bond • צבעוני

- מודפס מראש
- הנחיות לגבי השימוש בנייר

המדפסת תומכת בסוגי הנייר/חומרי הדפסה הבאים:

להשגת ביצועים מיטביים, מומלץ להשתמש בנייר רגיל במשקל 75 עד 90 גרם למ ר" . ודא כי הנייר הוא מאיכות טובה וללא חתכים, סדקים, קרעים, כתמים, גרגירים, אבק, קמטים, חללים וקצוות מסולסלים או מכופפים.

אם אינך יודע בוודאות מהו סוג הנייר שאתה טוען (כגון נייר Bond או ממוחזר), בדוק את התווית שעל גבי האריזה.

זהירות סוגי נייר מסוימים גורמים לבעיות באיכות ההדפסה, .לחסימות או לנזק למדפסת

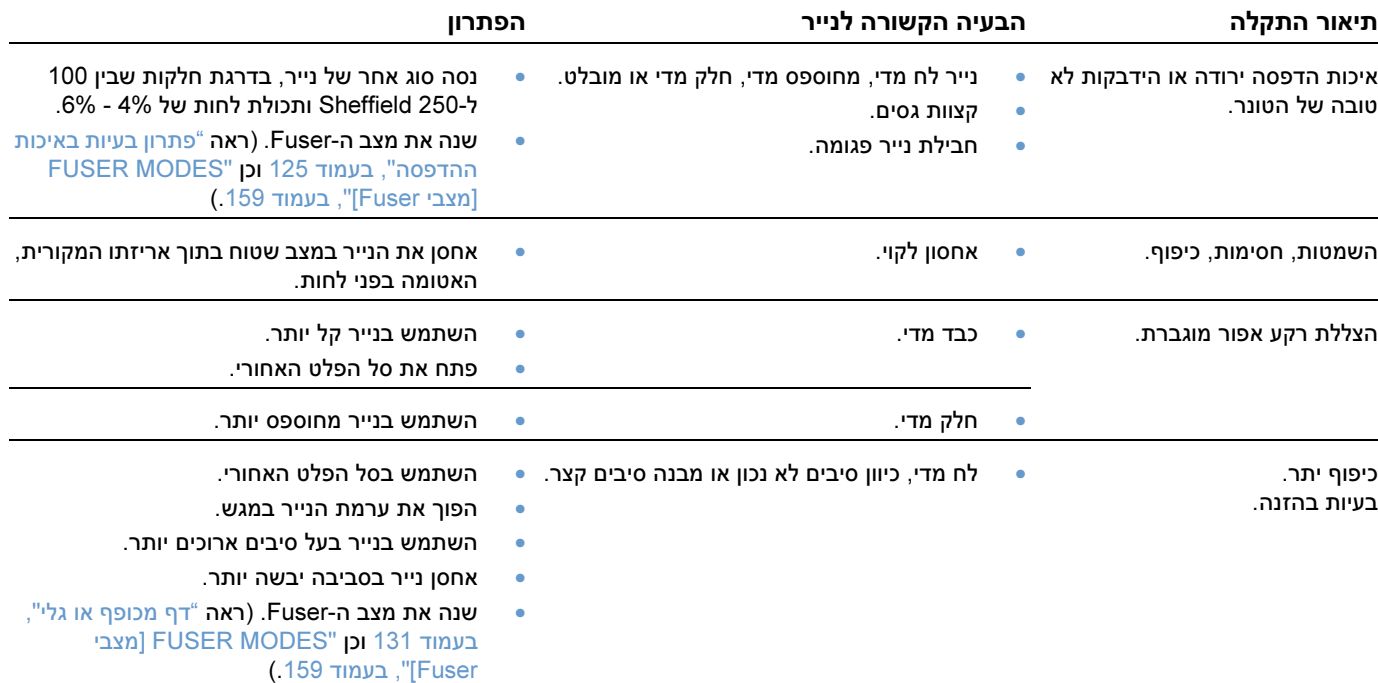

הערה אין להשתמש בנייר חברה אשר מודפס בדיו לטמפרטורה נמוכה, כגון הדיו בשימוש בסוגים מסוימים של תרמוגרפיה.

אין להשתמש בנייר חברה שהכיתוב בו מובלט.

המדפסת משתמשת בחום ובלחץ לצורך החדרת הטונר אל הנייר. ודא כי נייר צבעוני או טפסים מודפסים יוצרו בדיו -המותאם לטמפרטורה של המדפסת C 230° למשך 0.05 שנייה.

הימנע משימוש בנייר שניזוק עקב שימוש קודם במדפסת או במכונת צילום. (אל תדפיס משני צדי מעטפות, שקפים או תוויות).

- שקפים
- מדבקות
- נייר ממוחזר
	- כרטיסים
- 5(ידי המשתמש -מוגדר על סוגים)
	- מעטפות

# משקלי נייר – טבלת השוואה

השתמש בטבלה הבאה כדי למצוא נקודות שוות ערך בקירוב במפרט משקל שאינו משקל bond .S.U. לדוגמה, כדי למצוא את המשקל של נייר כריכה השווה ערך לנייר bond במשקל 20 ליברות, אתר את משקל ה-Bond (בשורה 3, עמודה שנייה) ובצע חיפוש צולב לנייר כריכה (בעמודה הרביעית). המשקל המתאים הוא 28 ליברות.

משבצות מוצללות (אפורות) מציינות משקל סטנדרטי לסוג נייר זה.

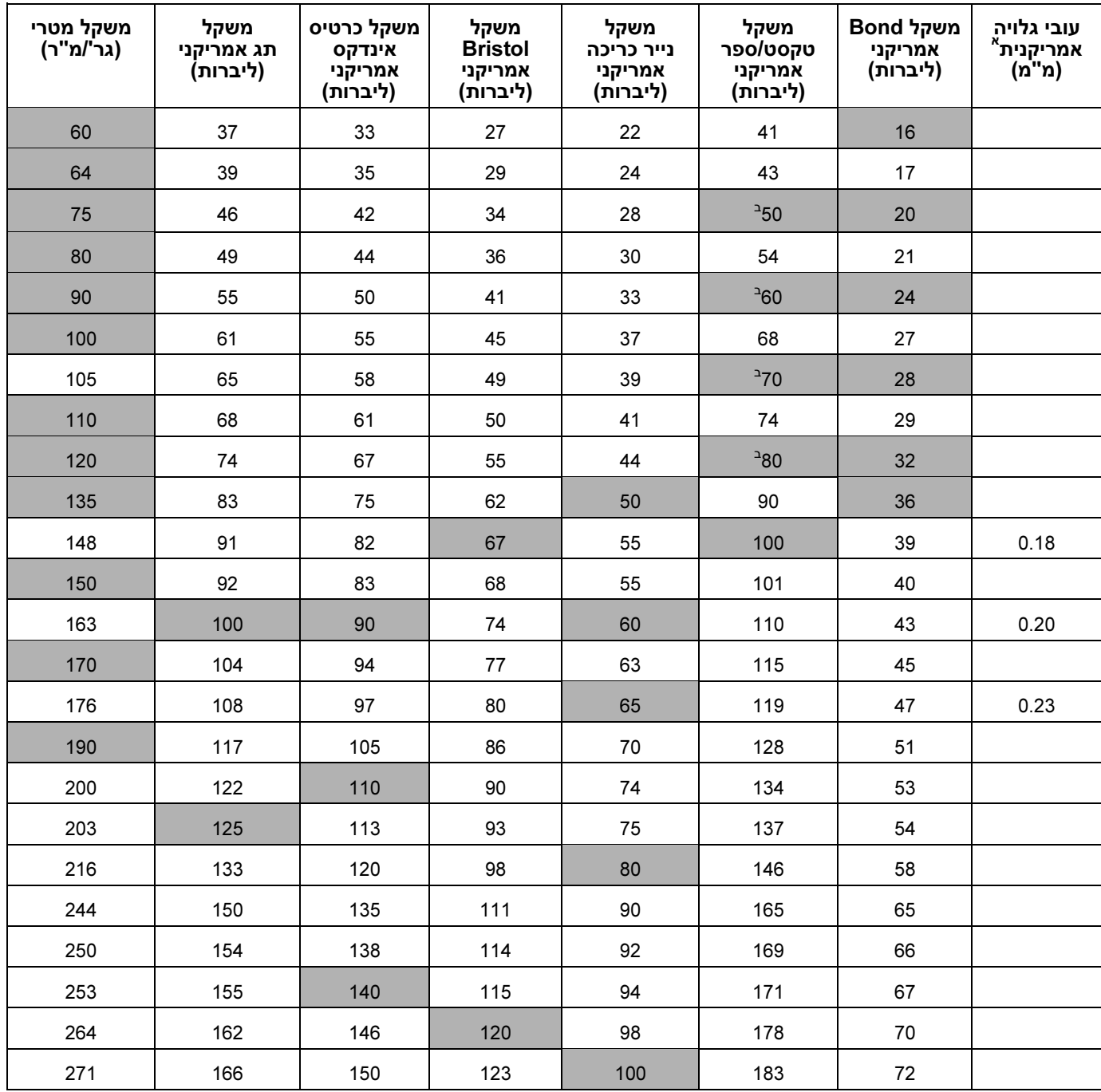

א. המידות הנקודות המידות הנקודות ה-81 בדי הקובלת הערכה, והן היה היה להשתמש בהן הן הן הן הן הן הן הן הן הן הן מ<br>בדי במטרת עירון במטרת עירות ה-91 ב-81 ב-81 ב-81 עירון בלבד. יש להשתמש בהן למטרת עיון בלבד. מספרת עיון בלבד. מא  $\mathbb{R}^3$ ב. בפועל, רמות טקסט וספר מסתכמות ב-דס, דס, די די-דס, אך הן תוקננו למשקלי ספר וטקסט של סט, סטקסט וספר

#### מדבקות

זהירות למניעת נזק , למדפסת .השתמש אך רק במדבקות המיועדות למדפסות לייזר

במקרה של בעיות בהדפסה על מדבקות, השתמש במגש 1 ופתח את סל הפלט האחורי.

אל תדפיס על אותו גיליון מדבקות יותר מפעם אחת הדבר עלול לגרום לקילוף– זיהום דבק ונזק למדפסת, .

#### מבנה המדבקות

בעת בחירת מדבקות, בדוק את איכותו של כל רכיב:

- דבק: הדבק חייב להיות עמיד בטמפרטורה של C 230° . הטמפרטורה המרבית של המדפסת בעת ההדפסה–
	- :סידור המדבקות בגיליון השתמש רק במדבקות המכסות את כל שטח הגיליון, ללא רווחים גלויים ביניהן. מדבקות עלולות להתקלף מגיליונות שבהם רווחים בין המדבקות, ולגרום לחסימות חמורות.
		- סלסול: לפני ההדפסה, על גיליון המדבקות להיות שטוח, עם סלסול שאינו עולה על 13 מ"מ בכל כיוון.
		- איכות: אין להשתמש במדבקות עם קמטים, בועות או סימנים אחרים של היפרדות מגיליון המדבקות.

להדפסה על גיליונות של מדבקות, ראה "הדפסה על מדבקות" בעמוד .62

#### שקפים

שקפים המודפסים במדפסת חייבים לעמוד בטמפרטורה של C 230° הטמפרטורה המרבית של המדפסת– . סגור .את סל הפלט האחורי כדי להדפיס שקפים אל סל הפלט העליון

במקרה של בעיות בהדפסה על שקפים, השתמש במגש 1 והדפס אל סל הפלט העליון. הקפד להסיר כל שקף מסל הפלט, כדי למנוע הידבקות של השקפים זה לזה.

זהירות למניעת נזק למדפסת, .השתמש אך רק בשקפים המיועדים למדפסות לייזר

להדפסה על שקפים, ראה "הדפסה על שקפים" בעמוד .63

### מעטפות

#### מבנה המעטפות

למבנה המעטפות חשיבות רבה. עשויים להיות הבדלים גדולים בין היצרנים השונים, בכל הקשור לקווי הקיפול של המעטפות. לעתים, הבדלים אלה קיימים גם בתוך קופסת מעטפות אחת של אותו יצרן. הדפסה מוצלחת על מעטפות .תלויה במידה רבה באיכות המעטפות

, בעת בחירת מעטפות הבא בחשבון את כל הרכיבים המפורטים להלן. יצרני מעטפות רבים מייצרים עתה מעטפות מותאמות במיוחד למדפסות לייזר.

- משקל: משקל נייר המעטפה צריך להיות בין 75 ל-105 גר'/מ"ר. משקל גדול יותר עלול לגרום לחסימות.
- מבנה: 6 לפני ההדפסה יש לשטח את המעטפה היטב למניעת סלסול העולה על מ מ" ולוודא שאין בה אוויר , לכוד. (מעטפות הלוכדות אוויר עלולות לגרום לתקלות.)
	- **.איכות:** ודא כי המעטפות אינן מקומטות, חתוכות או פגומות בדרך כלשהי
	- גדלים למגש 1: גדלים רגילים ומיוחדים, מ-127 x 76 מ"מ ועד 356 x 216 מ"מ.
- גדלים במזין המעטפות האופציונלי: גדלים רגילים החל ב, #7-3/4- Monarch) 191 x 98 מ מ" ) ועד ISO 5B (176 x 176 מ"מ).

אם אין ברשותך מזין מעטפות אופציונלי, הדפס על מעטפות רק ממגש 1 (ראה "הדפסה על מעטפות". בעמוד 55). להדפסה על מעטפות באמצעות מזין המעטפות האופציונלי, ראה "הזנה אוטומטית של מעטפות (מזין מעטפות אופציונלי)", בעמוד 53. אם המעטפות מסתלסלות, נסה לפתוח את סל הפלט האחורי.

#### מעטפות בעלות תפר דו-צדדי

במעטפות בעלות תפר דו-צדדי, קווי התפר הם אנכיים בשני קצוות המעטפה ולא אלכסוניים. מעטפות אלה נוטות יותר להתקמט, אלא אם יוצרו כהלכה. ודא כי התפר מגיע עד פינת המעטפה.

#### מעטפות בעלות לשוניות או סרטים דביקים

במעטפות בעלות סרטי הדבקה מתקלפים, או בעלות יותר מלשונית אחת המשמשת להדבקת המעטפה, הדבק חייב להיות עמיד בחום ובלחץ המופעלים על-ידי המדפסת. הלשוניות וסרטי ההדבקה הנוספים עלולים לגרום להיווצרות קמטים, קיפולים או חסימות.

#### שולי מעטפות

הטבלה הבאה מציגה את שולי הכתובת המקובלים למעטפות בגודל #10 Commercial ו-DL.

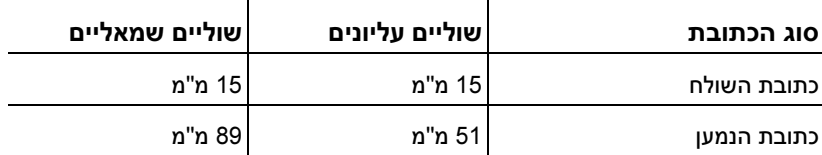

הערה  $\,$ ולהפקת הדפסה באיכות מיטבית, הקפד שהשוליים יהיו במרחק של 15 מ"מ מקצות המעטפה, לכל הפחות.

#### אחסון מעטפות

אחסון נאות של המעטפות תורם לשיפור איכות ההדפסה. יש לאחסן את המעטפות במצב שטוח. אם אוויר נלכד בתוך מעטפה ויוצר בועת אוויר, המעטפה עלולה להתקמט בעת ההדפסה.

#### כרטיסים ונייר כבד

באפשרותך להדפיס על מגוון רחב של כרטיסים ממגש ,1 כולל כרטיסיות אינדקס וגלויות. סוגי כרטיסים מסוימים מתאימים יותר למדפסת לייזר, כיוון שהמבנה שלהם מתאים יותר להזנה דרך מדפסת לייזר.

להפקת ביצועי הדפסה מיטביים, אין להשתמש בנייר שמשקלו גדול מ- 200 גרם למ"ר במגש 1, או בנייר שמשקלו גדול מ- 120 גרם למ"ר ביתר המגשים. נייר כבד מדי עלול לגרום להזנה לקויה, בעיות הערמה, חסימת נייר, הידבקות טונר לקויה, איכות הדפסה ירודה, או בלאי מכני מואץ.

הערה אפשר להדפיס על נייר כבד יותר אם המגש אינו מלא לגמרי ואם נעשה שימוש בנייר בעל סיבים קצר שדרגת החלקות שלו היא 100-180 Sheffield.

#### מבנה הכרטיסים

- חלקות: הכרטיסים צריכים להיות בדרגת חלקות של 100 עד 180 Sheffield.
- **מבנה:** יש לשטח את הכרטיסים היטב, כך שלא יהיה בהם סלסול העולה על 5 מ"מ. הנייר צריך להיות בעל סיבים , קצרים .לשיפור ההזנה והפחתת בלאי המדפסת
	- . איכות: ודא שהכרטיסים אינם מקומטים, חתוכים או פגומים בצורה כלשהי
		- גדלים: השתמש אך ורק בכרטיסים בטווח הגדלים המופיע להלן:
			- מינימום: 127 x 76 מ"מ
			- מקסימום: 356 x 216 מ מ"

לפני טעינת כרטיסים במגש 1, ודא שצורתם רגילה ושהם אינם פגומים. כמו כן, ודא שהכרטיסים אינם דבוקים זה לזה.

#### הנחיות לגבי כרטיסים

- אם הכרטיסים מסתלסלים או גורמים לחסימה, . ופתח את סל הפלט האחורי1נסה להדפיס ממגש
	- . קבע שוליים של 6 מ"מ לפחות מקצה המעטפה

## מפרטי המדפסת

#### מידות המדפסת

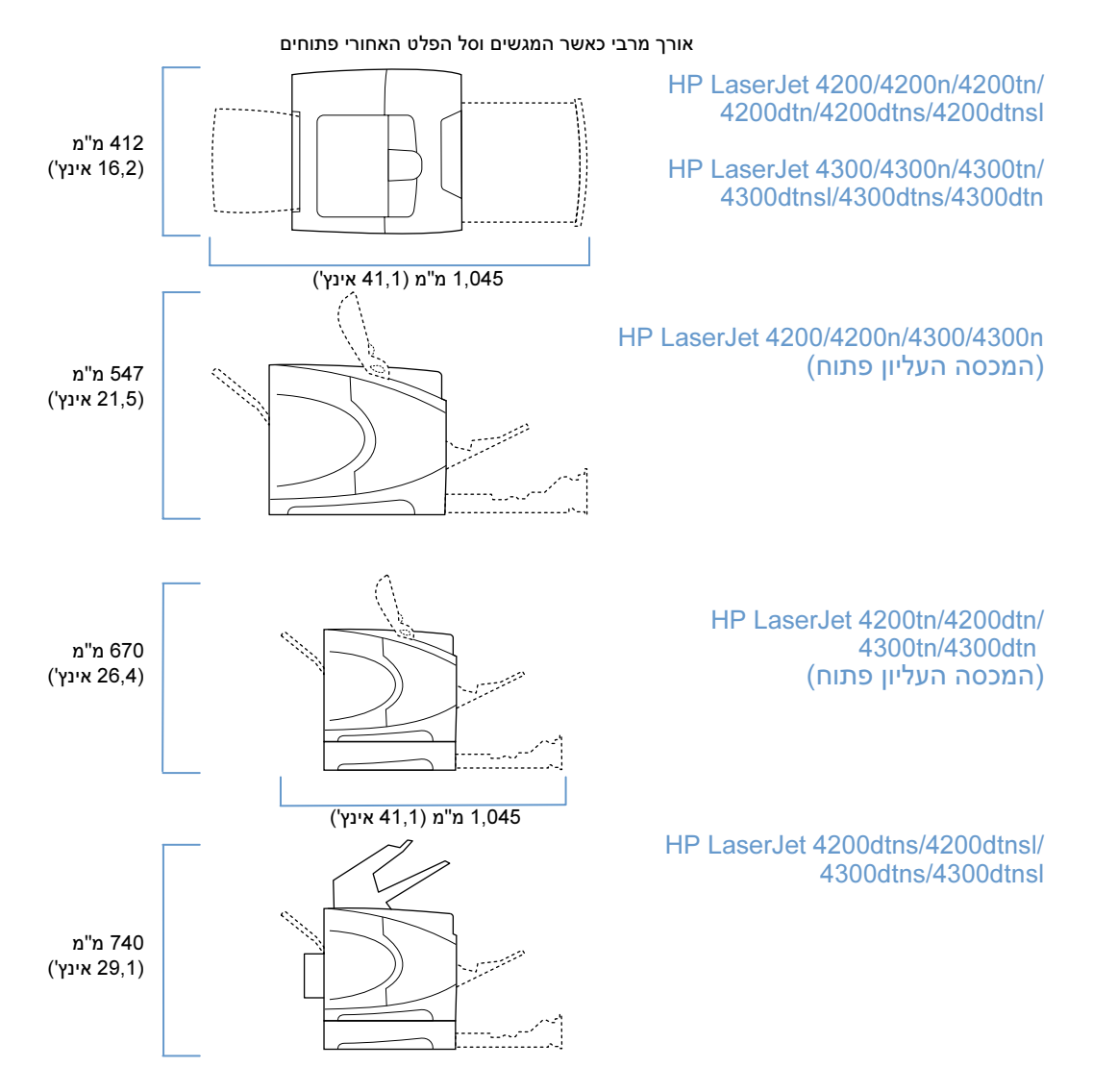

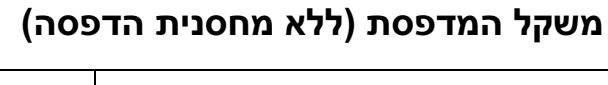

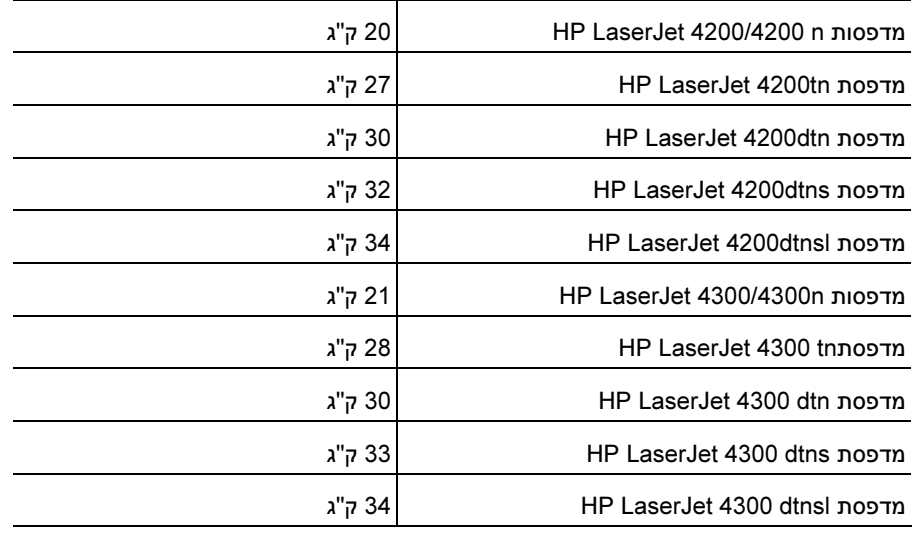

### מפרט סביבתי

#### מפרט חשמל

זהירות התפעלה. המרת מתחשמל מבוססות על המדינה/האזור שבהם נמכרת המדפסת. אין להמיר מתחי הפעלה. המרת מתחי הפעלה עלולה לגרום נזק למדפסת ולבטל את תוקף האחריות.

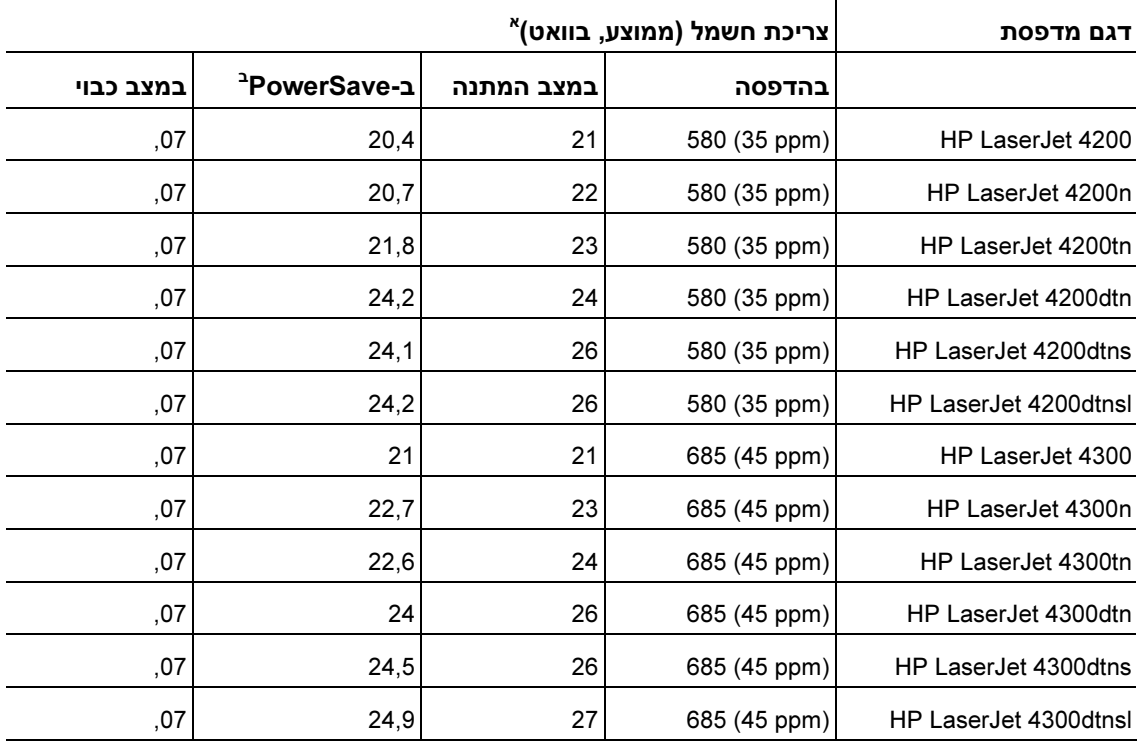

.http://www.hp.com/support/lj4300 א. הערכים נתונים לשינוי. למידע מעודכן, ראה http://www.hp.com/support/lj4300 .ב ברירת המחדל לזמן הפעלת PowerSave היא 30 . דקות

#### קיבולת המעגל המינימלית המומלצת HP LaserJet 4300 series ו - HP LaserJet 4200 series

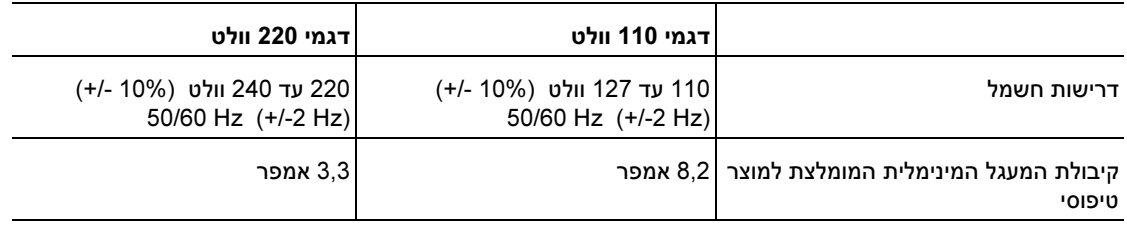

## פליטות אקוסטיות

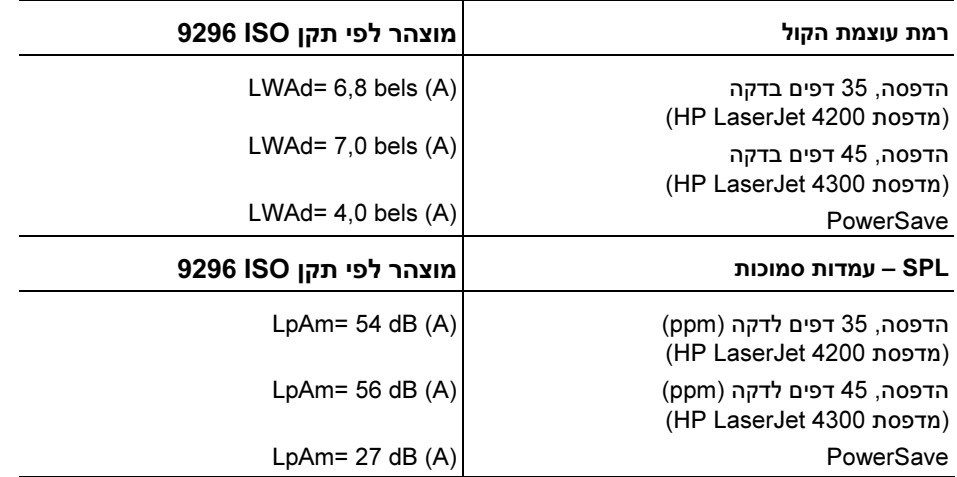

.http://www.hp.com/support/lj4300 או http://www.hp.com/support/lj4300 הערכים נתונים לשינוי. למידע מעודכן, ראה

# מפרט כללי

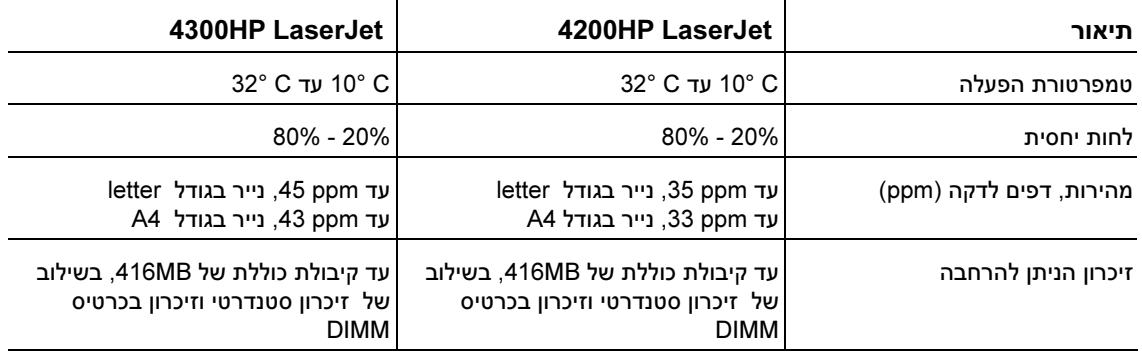

# ה מידע על עמידה בתקנות

# FCC regulations

This equipment has been tested and found to comply with the limits for a Class B digital device, pursuant to Part 15 of the FCC rules. These limits are designed to provide reasonable protection against harmful interference in a residential installation. This equipment generates, uses, and can radiate radio frequency energy. If this equipment is not installed and used in accordance with the instructions, it may cause harmful interference to radio communications. However, there is no guarantee that interference will not occur in a particular installation. If this equipment does cause harmful interference to radio or television reception, which can be determined by turning the equipment off and on, the user is encouraged to try to correct the interference by one or more of the following measures:

- Reorient or relocate the receiving antenna.
- Increase separation between equipment and receiver.
- Connect equipment to an outlet on a circuit different from that to which the receiver is located.
- Consult your dealer or an experienced radio/TV technician.

Note Any changes or modifications to the printer that are not expressly approved by HP could void the user's authority to operate this equipment.

> Use of a shielded interface cable is required to comply with the Class B limits of Part 15 of FCC rules.

# התוכנית לקידום מוצרים ידידותיים לסביבה

#### שמירה על איכות הסביבה

חברת Packard-Hewlett . מחויבת להספקת מוצרים איכותיים באופן שאינו פוגע באיכות הסביבה בתכנון מוצר זה שולבו מספר תכונות שנועדו לצמצם פגיעה אפשרית באיכות הסביבה.

#### צריכת אנרגיה

ניצול האנרגיה פוחת במידה רבה בעת שימוש במצב PowerSave, וזאת מבלי –התורם לחיסכון במשאבים ובכסף לפגוע ברמת הביצועים של המוצר. מוצר זה עומד בדרישות ®ENERGY STAR – תוכנית על בסיס התנדבותי, שמטרתה לעודד פיתוח מוצרים משרדיים המנצלים אנרגיה ביעילות.

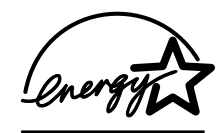

הוא סימן שירות רשום של הסוכנות לשמירה על איכות הסביבה (EPA) בארה"ב. כשותפה בתוכנית ENERGY STAR הוא סימן שירות רשום של הסוכנות , Energy Star<sup>®</sup> קבעה חברת Hewlett-Packard שמוצר זה עומד בדרישות התוכנית לגבי חיסכון באנרגיה. לקבלת מידע נוסף, ראה http://www.energystar.gov

#### צריכת טונר

במצב EconoMode, כמות הטונר המנוצלת קטנה יותר באופן משמעותי, ולכן תוחלת החיים של מחסנית ההדפסה .עשויה להיות ארוכה יותר

#### שימוש בנייר

מאפיין ההדפסה הדו-צדדית האוטומטית של מוצר זה ("הדפסה על שני צדי הנייר" [האבזר האופציונלי להדפסה דו-צדדית]", בעמוד 64) **ויכולת ההדפסה של דפים מרובים על גיליון נייר (**"הדפסת עמודים מרובים על גיליון נייר יחיד [עמודים לגיליון]", בעמוד 69) יכולים להפחית את ניצול הנייר וכתוצאה מכך – את הפגיעה במשאבים טבעיים.

#### חלקי פלסטיק

חלקי פלסטיק במשקל מעל 25 גרם סומנו בהתאם לתקנים הבינלאומיים המשפרים את יכולת הזיהוי של פלסטיק .למטרות מיחזור בסיום חיי המדפסת

#### חומרי הדפסה מתכלים למדפסות LaserJet HP

במדינות/אזורים רבים, אפשר להחזיר את חומרי ההדפסה המתכלים של מוצר זה (כדוגמת מחסנית ההדפסה, התוף וה-Fuser לחברת ) HP, במסגרת תוכנית החברה להחזרות חומרי הדפסה מתכלים ולמיחזורם (HP Printing Supplies Returns and Recycling Program). ביותר מ-48 מדינות/אזורים מונהגת תוכנית פשוטה להחזרת חומרי הדפסה משומשים ללא תשלום. לכל מחסנית הדפסה חדשה למדפסת HP LaserJet ולכל חבילת מוצרים מתכלים מתוצרת החברה מצורפים מידע והוראות לגבי תוכנית המיחזור במספר שפות, .

### תוכנית HP להחזרות חומרי הדפסה מתכלים ולמיחזורם

מאז שנת ,1990 נאספו במסגרת תוכנית HP להחזרות חומרי הדפסה מתכלים ולמיחזורם מיליוני מחסניות הדפסה LaserJet משומשות, שאלמלא כן היו נטמנות במטמנות אשפה רבות בעולם . מחסניות ההדפסה והחומרים המתכלים למדפסות LaserJet HP נאספים ונשלחים במרוכז לשותפי המיחזור שלנו המפרקים את המחסנית, בתום בדיקת . איכות יסודית, נלקחים חלקים נבחרים למיחזור, לצורך שילובם במחסניות הדפסה חדשות יתרת החומרים מופרדים . זה מזה ומעובדים לחומרי גלם – לשימוש בתעשיות אחרות המייצרות מהם מוצרים שימושיים שונים.

#### ב"החזרות בארה

כדי לבצע את החזרת המחסניות המשומשות וציוד נוסף בדרך אחראית יותר כלפי הסביבה חברת , HP מעודדת החזרת מחסניות במרוכז. ארוז מספר מחסניות משומשות יחד, והשתמש בתווית ה-UPS המשולמת מראש הכלולה בחבילה. הכתובת כבר רשומה על התווית. לקבלת מידע נוסף בארה"ב, התקשר (2445-340-3405) או בקר באתר .http://www.hp.com/recycle :בכתובת ,HP LaserJet למדפסות מתכלים לחומרים HP

#### החזרות מחוץ לגבולות ארה"ב

לקוחות שמתגוררים מחוץ לגבולות ארה"ב מתבקשים לפנות למשרד המכירות והשירות המקומי של HP, או לבקר באתר האינטרנט בכתובת http://www.hp.com/recycle/ לצורך קבלת מידע נוסף בנוגע לזמינות תוכנית HP .להחזרות חומרי הדפסה מתכלים ולמיחזורם

#### נייר

מוצר זה מתאים להדפסה על נייר ממוחזר העומד בהנחיות המפורטות במדריך HP LaserJet Printer Family Paper Specification Guide . (ראה "מידע על הזמנות" בעמוד 16.) מוצר זה מתאים להדפסה על נייר ממוחזר, בהתאם לתקן 19309 .DIN

#### הגבלות על חומרים

מוצר HP . זה אינו מכיל כספית

מוצר HP זה מכיל מתכת מולחמת שסילוקה בתום תוחלת החיים שלה עשוי להצריך טיפול מיוחד.

מוצר HP זה אינו מכיל סוללות.

לקבלת מידע בנוגע למיחזור, בקר באתר http://www.hp.com/recycle, פנה לרשויות המקומיות, או .http://www.eiae.org בכתובת: ,Electronics Industries Alliance ל-

#### דפי נתונים בדבר בטיחות חומרים

לקבלת דפי נתונים בדבר בטיחות חומרים (MSDS(, פנה לאתר החומרים המתכלים למדפסות LaserJet HP, .http://www.hp.com/go/msds :בכתובת

#### מידע נוסף

לקבלת מידע נוסף אודות הנושאים הסביבתיים הבאים, בקר בכתובת http://www.hp.com/go/environment או .http://www.hp.com/hpinfo/community/environment

- לגבי מוצר זה ומוצרים רבים אחרים של –דף נתונים סביבתיים של מוצר HP
	- מחויבות חברת HP לסביבה
	- מערכת ניהול הסביבה של HP
	- HPתוכנית להחזרה ולמיחזור של חומרים מתכלים בתום תוחלת חייהם
		- דפי נתונים על בטיחות חומרים

#### הצהרת תאימות

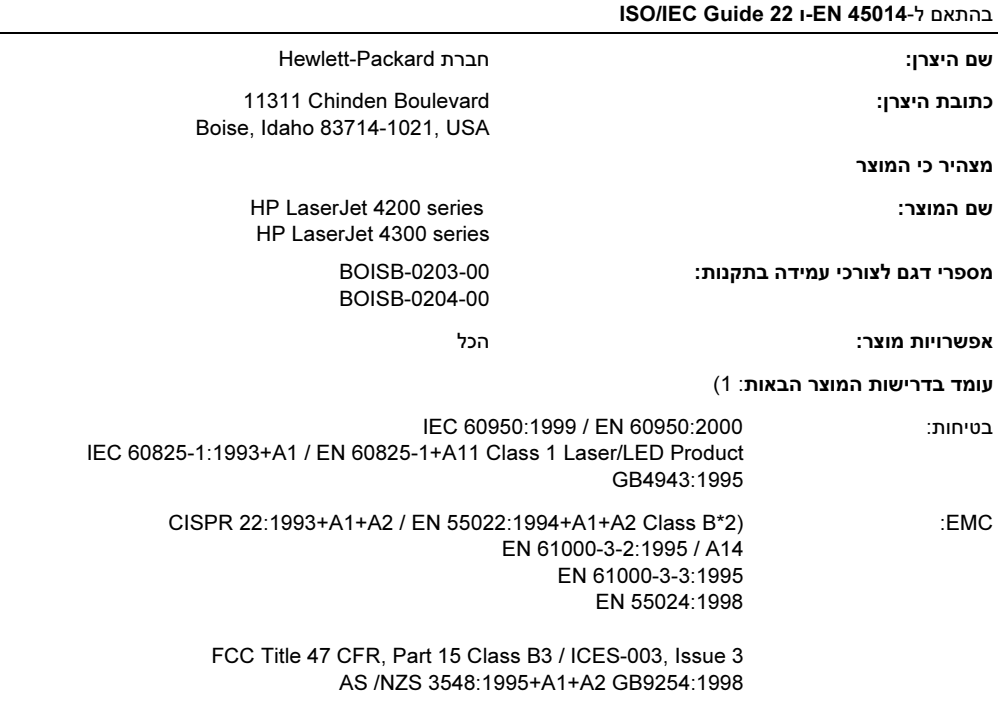

#### מידע :נוסף

המוצר עומד בד רישות הנחיית EMC מס' EEC89/336/ והנחיה לעניין מתח נמוך מס' EEC,73/23/ ונושא סימוני CE בהתאם.

1) המוצר נבדק בתצורה טיפוסית עם מערכות מחשבים אישיים של Hewlett-Packard.

- 2) המוצר כולל אפשרויות רשת מקומית (LAN). כאשר כבל המישק מחובר למחברי LAN, המוצר עומד בדרישות EN55022 Class A . במקרה זה חלים התנאים הבאים: אזהרה – זהו מוצר בדירוג A. בסביבה ביתית, מוצר זה עלול לגרום להפרעות בתקשורת רדיו. במקרה כזה, על המשתמש לנקוט צעדים מתאימים.
- 3) התקן זה עומד בדרישות של סעיף 15 של תקנות ה-FCC. ההפעלה כפופה לשני התנאים הבאים: (1) המכשיר לא יגרום להפרעה מזיקה, ו-(2) המכשיר חייב לקבל כל . הפרעה שתיקלט, כולל הפרעה שעשויה לגרום פעולה לא רצויה

Boise, Idaho, USA 17 אפריל 2002

#### בנושאי תקינה בלבד, פנה ל-:

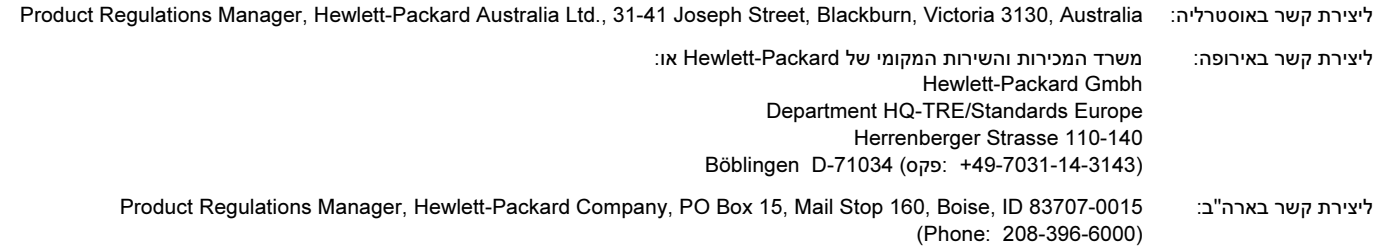

# הצהרת בטיחות לייזר (ארה"ב)

המרכז למכשירים ובריאות רדיולוגית (CDRH (של מנהל המזון והתרופות האמריקאי פרסם תקנות בנוגע למוצרי לייזר שיוצרו החל ב-1 באוגוסט, 1976. יש לציית לתקנות אלה במוצרים המשווקים בארה"ב. מדפסת זו הוגדרה כמוצר לייזר "דירוג 1" לפי תקן ביצועי הקרינה של משרד הבריאות ושירותי האנוש (DHHS) בארה"ב, בהתאם ל'חוק הפיקוח על קרינה, לבריאות ולבטיחות' מ1968-. היות שהקרינה הנפלטת בתוך מדפסת זו תחומה בתושבת מגן ובכיסויים חיצוניים, קרן הלייזר אינה יכולה להיפלט במהלך הפעלה רגילה.

אזהרה! השימוש בבקרים, ביצוע כוונונים או ביצוע הליכים שאינם מפורטים במדריך למשתמש זה, עלולים לגרום לחשיפה .מסוכנת לקרינה

# תקנות DOC קנדיות

עומד בדרישות דירוג ב' לגבי תאימות אלקטרומגנטית בקנדה (EMC(.

Conforme à la classe B des normes canadiennes de compatibilité électromagnétique (CEM).

## (הוריאה) הצהרה בדבר הפרעות אלקטרומגנטיות

사용자 안내문 (B급 기기)

이 기기는 비업무용으로 전자파장해 검정을 받은 기 기로서, 주거지역에서는 물론 모든지역에서 사용할 수 있읍나다.

# הצהרת VCCI) יפן)

この装置は、情報処理装置等電波障害自主規制協議会(VCCI)の基 準に基づくクラスB情報技術装置です。この装置は、家庭環境で使用す ることを目的としていますが、この装置がラジオやテレビジョン受信機 に近接して使用されると、受信障害を引き起こすことがあります。 取り扱い説明書に従って正しい取り扱いをして下さい。

Klass 1 Laser Apparat HP LaserJet 4200 series, 4300 series laserkirjoitin on käyttäjän kannalta turvallinen luokan 1 laserlaite. Normaalissa käytössä kirjoittimen suojakotelointi estää lasersäteen pääsyn laitteen ulkopuolelle. Laitteen turvallisuusluokka on määritetty standardin EN 60825-1 (1994) mukaisesti.

## Varoitus!

Varoitus! Laitteen käyttäminen muulla kuin käyttöohjeessa mainitulla tavalla saattaa altistaa käyttäjän turvallisuusluokan 1 ylittävälle näkymättömälle lasersäteilylle.

Varning! Om apparaten används på annat sätt än i bruksanvisning specificerats, kan användaren utsättas för osynlig laserstrålning, som överskrider gränsen för laserklass 1.

#### HUOLTO

HP LaserJet 4200 series, 4300 series -kirjoittimen sisällä ei ole käyttäjän huollettavissa olevia kohteita. Laitteen saa avata ja huoltaa ainoastaan sen huoltamiseen koulutettu henkilö. Tällaiseksi huoltotoimenpiteeksi ei katsota väriainekasetin vaihtamista, paperiradan puhdistusta tai muita käyttäjän käsikirjassa lueteltuja, käyttäjän tehtäväksi tarkoitettuja ylläpitotoimia, jotka voidaan suorittaa ilman erikoistyökaluja.

### Varo!

varo 27.<br>. . . . . . . . Mikäli kirjoittimen suojakotelo avataan, olet alttiina näkymättömälle lasersäteilylle laitteen ollessa toiminnassa. Älä katso säteeseen.

 $\overline{\phantom{a}}$ Om laserprinterns skyddshölje öppnas då apparaten är i funktion, utsättas användaren för osynlig laserstrålning. Betrakta ej strålen.

Tiedot laitteessa käytettävän laserdiodin säteilyominaisuuksista:

Aallonpituus 775-795 nm Teho 5 mW Luokan 3B laser

# אינדקס

א אבזר דיסק קשיח חריצי EIO, 169 מספר חלק, 19 אבזר כונן קשיח איתור, 15 אבזר להדפסה דו-צדדית איתור, 15 אפשרויות כריכה, 67 הגדרות, 157 , הדפסת חוברות 68 הזמנה, 17 הידוק נייר, 39 חסימות, 102 כיוון טעינת הנייר, 66 מספר חלק, 18 , מפרט נייר 184 שימוש, ,64 65 אבזרים איתור, 15 בדיקת התקנה, 83 הודעות שגיאה, 113 הזזה, 16 הזמנה, 17 חיבור וניתוק, 16 כלולים, 12 נוריות, ,27 123 פתרון בעיות, ,124 136 תיעוד, 8 אבזרים לטיפול בנייר הודעות שגיאה, 113 הזמנה, 17 , זמינים 11 כלולים, 12 מאפיינים, 10 מספרי חלקים, 18 נוריות, 27 , 123 פתרון בעיות, 136 אזהרות זמניות הגדרה, 162 אזל הטונר, ,82 163 אחסון מחסניות הדפסה, 80 אחסון מחסניות הדפסה, 80 אחסון עבודות הגדרות, 161 העתקה מהירה, 70 מאפיינים, 70 עותק ראשון לאישור, 71 תפריט לוח הבקרה, 152

אחסון עבודות הדפסה עבודות מאוחסנות, 74 , פרטיות 72 איכות הגדרות, 160 פתרון בעיות, 125 איכות הדפסה מפרט רזולוציה, 10 איכות טקסט פתרון בעיות, ,129 131 איכות פלט הגדרות, 160 מפרט רזולוציה, 10 איסוף שימוש, 68 איסוף (עותקי מקור מרובים) הודעות שגיאה, 122 -אפשרויות כריכה להדפסה דו , צדדית 67 אפשרויות פריסה הדפסה דו-צדדית, 67 68 אפשרות הכריכה 'הפוך דפים למעלה', 68 ארונית אחסון איתור, 15 הזזה, 16 הזמנה, 17 מספר חלק, 19 אתרי אינטרנט 196 ,Energy Star 33 ,HP Web Jetadmin חומרים מתכלים, 182 מנהלי מדפסת, 29 קישורים לשרת אינטרנט מובנה, 78 תיעוד, 7 תמיכה, 144 אתרי אינטרנט לתמיכה טכנית, 144

### ב

בדיקות, 167 בהירות תדפיסים הגדרת צפיפות טונר, 161 בטיחות לייזר הצהרות (ארהב), 199 הצהרות (פינלנד), 200

#### ג גודל נייר

בחירת מגש, ,46 ,48 154 מפרט אבזר להדפסה דו-צדדית, 184 מפרט למזין מעטפות אופציונלי, 185 1מפרט מגש , 183

-מפרט מגש ל 1,500 גיליונות, 184 -מפרט מגש ל 500 גיליונות, 184 מפרט מהדק-סיכות/עורם, 185 נייר גודל מותאם אישית הגדרות מגש, 157 1מפרט מגש , 183 -מפרט מגש ל 500 גיליונות, ,184 185 גודל, מדפסת, 191 גופן Courier הגדרות, 158 פתרון בעיות, 141 גופנים בדיקת גופנים מותקנים, 84 הגדרות, 158 הדפסת רשימה, 86 מאפייני מדפסת, 10 פקודות PCL, 177 פתרון בעיות PS, 141 פתרון בעיות ב-Macintosh, 138 גלגלות הזנה, החלפה, 91 גלגלות העברה, החלפה, 91 גלגלות הרמה, החלפה, 91 גלגלות, החלפה, 91 גלויות הדפסה, 62 , מפרט ,183 190 גרפיקה וקטורית, 175 גרפיקה, פקודות HP-GL/2, 175

#### ד

דגמים, מדפסת, 12 דיסק RAM הגדרות, 163 דיסק קשיח אופציונלי התקנה, 173 פתרון בעיות, 140 )שרת אינטרנט מובנה(דף אבטחה , 78 )שרת אינטרנט מובנה(דף דואר אלקטרוני , 78 דף הגדרת תצורת ההתקן (שרת אינטרנט מובנה), 78 דף הזמנת חומרים )שרת אינטרנט מובנה( , 78 דף השפה )שרת אינטרנט מובנה( , 78 )שרת אינטרנט מובנה(דף התרעות , 78 דף זיהוי ההתקן, 77 דף חומרים מתכלים )שרת אינטרנט מובנה( , 77 דף יומן אירועים )שרת אינטרנט מובנה( , 77 ,דף לוח הבקרה 77 דף מידע על ההתקן (שרת אינטרנט מובנה), 78 דף מידע על אנשי קשר (שרת אינטרנט מובנה), 78 דף ניקוי אוטומטי, ,90 161 ידני, 89 )שרת אינטרנט מובנה(דף סטטוס ההתקן , 77 )שרת אינטרנט מובנה(דף סטטוס חומרים , 77 דף סיכום הדפסות, 77 )שרת אינטרנט מובנה(דף קישורים נוספים , 78

דף קישורים, שרת אינטרנט מובנה, 78

דף קצב רענון (שרת אינטרנט מובנה), 78 78 שירותי זמן (שרת אינטרנט מובנה), 78 דף תצורה הדפסה, 83 פתרון בעיות, 133 )שרת אינטרנט מובנה(דף סטטוס ההתקן , 77 דפי מידע, 83 דפי שגיאה PS פתרון בעיות, 134 דפי שגיאות PS הגדרות, 158 פתרון בעיות, 141 דפים עקומים, 129 158 ,A4/letter דריסת דרישות מיקום, , מדפסת 191

#### ה הגדרות

איכות הדפסה , 160 דפי שרת אינטרנט מובנה, 78 לוח הבקרה, ,26 151 מנהל מדפסת, 31 שחזור ברירת מחדל, 166 שמירה, 68 שרת הדפסה Jetdirect, 165 הגדרות EconoMode, 160 165 ,Novell NetWare הגדרות 158 ,Wide A4 הגדרות הגדרות ברירת מחדל, שחזור, 166 הגדרות הזנת שורה, 159 הגדרות היצרן, שחזור, 166 הגדרות העברת נתונים. 165 הגדרות מהירות, 68 הגדרות ריווח שורות, 158 הגדרות ריווח שורות אנכי, 158 תקשורת הגדרות , 165 תקשורת הגדרות דו-כיוונית, 165 165 ,Apple EtherTalk הגדרת 165 ,DLC/LLC הגדרת הגדרת EtherTalk, 165 165 ,IPX/SPX הגדרת הגדרת REt, 160 הגדרת REt) טכנולוגיה לשיפור הרזולוציה), 160 165 ,TCP/IP הגדרת הגדרת אזהרות, 162 הגדרת אישיות, 162 הדפסה ברירת מחדל לכיוון דף , 158 מחסניות שאינן מתוצרת HP, 80 -ממגש ל 1,500 גיליונות, 46 , מספר חלק מחסנית 21 , מפלס טונר נמוך ,82 163 מפרט רזולוציה, 10 3נייר בעל חורים, 60 סטטוס מחסניות, ,80 85 עבודות במצב עותק ראשון לאישור, 71 עבודות מאוחסנות, 74

, עבודות פרטיות 72 , פתרון בעיות איכות 125 פתרון בעיות של אי- , הדפסת עבודות 134 שמירת עבודות בזיכרון, 70, 161 הדפסה באיכות טיוטה, 160 , 161 הדפסה בהירה פתרון בעיות, 126 הדפסה ברקע, Macintosh, 138 הדפסה דו- , צדדית ,34 ,64 65 אפשרויות חוברת, 68 אפשרויות פריסה, 67 -האבזר להדפסה דו , צדדית ,64 65 טעינת נייר, 66 טעינת נייר לשם הידוק, 38 הדפסה לא ישרה, 129 הדפסה לא מלאה, פתרון בעיות, 127 הדפסה, עמוד ראשון שונה, 69 הדפסת מספר עמודים על גיליון אחד, 69 הדפסת עותקי מקור מרובים הודעות שגיאה, 122 26 ,Access denied, menus locked ההודעה הודעה בדבר ביצוע טיפול תחזוקה, ,91 166 הודעות הגדרות, 162 ניקוי מתמידות, 109 סדר אלפבית אנגלי, 114 ערכת תחזוקה , 166 הודעות שגיאה הגדרות, 162 מספריות, 110 ניקוי מתמידות, 109 הודעות שגיאה לגבי יחידה לאספקת מתח, 112 הודעות שגיאה לגבי קושחה, 111 הורדה 33 ,HP Web Jetadmin מנהלי מדפסת, 29 עבודות הדפסה, 74 תיעוד, 7 הזזת המדפסת, 16 הזמנה מחסניות הדפסה, 17 רכיבי DIMM, 17 הזמנת אבזרים וחומרים מתכלים, 17 הזנה ידנית הדפסה מממגש,1 49 הזנה ידנית, הגדרות, ,158 162 החזרי גררה, הגדרות, 159 הידוק, חסימות, 107 הלחצן 'בחירה', 24, 25 הלחצן 'ביטול משימה', 24, 25 הלחצן 'השהה/חדש הפעלה', 24, 25 הלחצן 'חץ מטה', 24, 25 הלחצן 'חץ מעלה', 24, 25 המדריך להפעלה ראשונה, 7 המשך אוטומטי, הגדרה, 162 הנורית 'מוכן', 24 הנורית 'נתונים', 24

הנורית 'שים לב', 24 העתקה מהירה, 70 תפריט לוח הבקרה, 152 העתקה מהירה של עבודות הדפסה, 70 הפעלה מתג, 14 הפרעות אלקטרומגנטיות, הצהרה, 199 הצהרות בטיחות, ,199 200 הצהרת VCCI, 199 הצהרת בטיחות לייזר, פינלנד, 200 הצהרת תאימות, 198 התאוששות, חסימה, 163 התאמה לגודל העמוד, 68 התפריט Information (מידע), 153 התפריט Printing (הדפסה), 157 התפריט Device Configure) הגדרת תצורת התק), 157 התפריט O/I) קלט פלט), 165 התפריט Paper Handling (טיפול בנייר), 154 התקנה אבזר דיסק קשיח, 173 זיכרון כרטיסי ( DIMM(, 170 כרטיסי EIO, 173 תוכנות, 30 , התקנת המדפסת 7 התרעות דואר אלקטרוני, 79 , התרעות דואר אלקטרוני, 79

## ז

זיכרון איתור כרטיסי DIMM, 15 בדיקת התקנה , 172 הזמנה, 17 התקנת כרטיסי DIMM, 170 יתרונות השדרוג, 169 מספרי חלקים, 19 , מפרט 10 משאבים קבועים, 172

### ח

חוברות, 68 חוברת -אפשרויות להדפסה דו , צדדית 68 חומרים הזמנה, 17 חומרים מתכלים דף בשרת אינטרנט מובנה, 77 מחזור, 196 מספרי חלקים, 21 סטטוס, ,81 85 חיי התוף תמו, 82 חלקים הזמנה, 17 מיחזור, 196 חסימות אזור ה-Fuser , 104 הגדרת התאוששות, 163

חוזרות ונשנות, 108 מגש ל1,500- גיליונות, 101 מגש ל500- גיליונות, 100 מזין מעטפות, 99 סיכה, 107 חסימות נייר אזור ה-Fuser, 104 אזורים, 96 הגדרות התאוששות, 163 מגש 1. 100 מגש ל1,500- גיליונות, 101 מגש ל500- גיליונות, 100 מזין מעטפות, 99 מכסה עליון, 97 , סל פלט 103 , שכיחות 108 חשמל הודעות שגיאה, 112 , מיקום מחבר 14 , מפרט ,192 193

#### ט

טונר 161 ,EconoMode 10 ,HP UltraPrecise אזל, ,82 163 הגדרת צפיפות , 161 מפלס נמוך, ,82 163 סטטוס, ,81 85 פיזור מחדש, 82 פתרון בעיות באיכות הפלט, 128 10 ,HP UltraPrecise טונר טונר UltraPrecise, 10 טונר חופשי, פתרון בעיות, 128 טונר מרוח, פתרון בעיות, 128 טעינה מגש 1. 42 מגש ל1,500- גיליונות, 45 מגש ל500- גיליונות, 43 מזין מעטפות, ,53 56 1מעטפות במגש , 52 נייר בגודל מותאם אישית, 62 -נייר להדפסה דו , צדדית 66 38 - נייר למהדק-סיכות/עורם, נייר מודפס מראש, 60 נייר מצופה, 61 סיכות, 41 טעינת נייר להדפסה דו-צדדית, 66<br>י

יומן אירועים, 84 יחידות מזין איור, 15 הזזה, 16 חיבור וניתוק, 16 תיאור, 11

הזמנה, 17 -יחידת מהדק סיכות החלפה, 92 מספר חלק, 18 יידוע, דואר אלקטרוני, ,78 79 יציאות מישק, 14 יציאות איתור, 14 שרת זמן, 78 יציאת מישק מקבילי, 14 כ כבלי מישק הזמנה, 17 מספרי חלקים, 19 כבלי מישק, פתרון בעיות, 134 כבלים הזמנה, 17 מספרי חלקים, 19 פתרון בעיות, 134 כבלים טוריים, איתור תקלות, 134 כבלים מקביליים הזמנה, 17 מספרי חלקים, 19 פתרון בעיות, 134 כהות, הגדרה, 161 כיוון הדף הגדרת ברירת מחדל, 158 'לאורך קביעה כברירת מחדל, 158 כיוון 'לרוחב' קביעה כברירת מחדל, 158 כרטיס קישור LocalTalk, 20 כרטיס קישור USB, 20 כרטיס קישור מקבילי, 20 כרטיסי DIMM מספרי חלקים, 19 סוגים, 169 DIMM flash כרטיסי מספרי חלקים, 19 סוגים, 169 כרטיסי SDRAM DIMM , מספרי חלקים, 19 כרטיסי DIMM גופנים מספרי חלקים, 19 כרטיסי DIMM של גופנים הזמנה, 17 כרטיסי EIO הגדרות, 165 הזמנה, 17 התקנה, 173 , חריצים 169 מספרי חלקים, 19 שגיאות קריטיות, 114 Flash DIMM כרטיסי הזמנה, 17 כרטיסי SIMM, אי תאימות, 169

יחידת מהדק

כרטיסי אתרנט, מספרי חלקים, 19 כרטיסים הדפסה, 62 , מפרט 190 כתובת IP, ,77 84 כתמים, פתרון בעיות, 127, 130

#### ל

לוח בקרה בחירה במהדק-סיכות/עורם, 40 בחירת שפה, ,132 163 דפי מידע, 83 מפת תפריטים, ,26 83 לוח הבקרה 157 ,Printing איתור, 13 הגדרות, ,26 151 הגדרות אזהרות זמניות, 162 26 ,Access Denied ההודעה הודעות, ,109 ,110 114 157 ,Configure device התפריט התפריט Diagnostics, 167 התפריט PCL, 158 159 ,Print Quality התפריט התפריט Resets, 166 התפריט Service, 167 התפריט Service שירות ( ), 167 165 ,I/O התפריט 164 ,Output Setup התפריט 154 ,Paper Handling התפריט 152 ,Retrieve Jobs התפריט עזרה, 25 , פתרון תקלות 132 תפריט המשנה Setup System, 161 לחצן חץ ' ', הקודם ,24 25 לחצני החצים, 25 לחצני לוח הבקרה, 25 לחצני ניווט, לוח הבקרה, 24, 25 לחצנים, לוח הבקרה, 25

#### מ

מאפיין עותק ראשון לאישור, 71 מאפיינים, , מדפסת 10 מגש 1 איתור, 13 הגדרות גודל מותאם אישית, 157 , הגדרות יישור 159 הגדרת גודל, ,48 154 הדפסה, ,46 47 הדפסה דו-צדדית, 66 , הדפסה על מעטפות 51 הזנה ידנית, 49 חסימות נייר, 100 טעינה, ,38 42 , מפרט נייר 183 נעילה, 48 פתרון בעיות, 136

מגש ל1,500- גיליונות איתור, 15 הגדרות, 48 , הגדרות יישור 159 הדפסה, 46 הדפסה דו-צדדית, 66 הודעה שגיאה בדבר חסימה, 113 הזזה, 16 הזמנה, 17 חסימות נייר, 101 טעינה, 45 מספר חלק, 18 , מפרט 184 נעילה, 48 פתרון בעיות, 136 מגש ל-500 גיליונות, 12 איתור, 14, 15 הגדרות, ,48 155 הגדרות גודל מותאם אישית, 157 , הגדרות יישור 159 הדפסה דו-צדדית. 66 הזזה, 16 הזמנה, 17 חסימות נייר, 100 טעינה, 43 מספר חלק, 18 , מפרט 184 נעילה, 48 פתרון בעיות, 136 מגשים איתור, ,13 ,14 15 בחירה, ,46 ,48 154 הגדרות גודל מותאם אישית, 157 הדפסה דו-צדדית, 66 הזזה, 16 הזנה ידנית, 49 נייר חסימות , ,96 ,100 101 1טעינת מגש , 42 -טעינת מגש ל 1,500 גיליונות, 45 -טעינת מגש ל 500 גיליונות, 43 כלולים, 12 מספרי חלקים, 18 , מפרט נייר ,183 184 נעילה, 48 פתרון בעיות, 136 קיבולת, 12 מדבקות הדפסה, 58 טעינה, 58 , מפרט ,183 188 מצבי fuser, 160 מדפסת בדיקת שפות מותקנות, 84 מאפייני מנהלי מדפסת, 68 קודי חילוף בפקודות, ,176 177 תחביר פקודות, 176

מדריכים מדריך למנהל שרת הדפסה HP Jetdirect, 7 מהדק/עורם הזזה, 16 הזמנה, 17 מהדק-סיכות/עורם הגדרה כברירת מחדל, 40 הגדרות, 164 הדפסה אל, 37, 39 חסימות סיכות, 107 טעינת נייר, 38 טעינת סיכות, 41 מספר חלק, 18 מפרט נייר, 185 סטטוס נורית, ,27 123 מהירות הגדרות העברת נתונים, 165 הגדרות רזולוציה, 160 מפרטי המדפסת, 10 פתרון בעיות, 135 מועדי החלפה, מחסניות הדפסה, 79 מזין מעטפות איתור, 15 הגדרות, ,48 154 הזמנה, 17 התקנה, 54 חסימות נייר, 99 טעינה, ,53 56 מספר חלק, 18 מפרט, 51 מפרט מעטפות, 185 נעילה, 48 מחיקה עבודות פרטיות, 73 מחיקת עבודות העתקה מהירה, 71 מחיקת עבודות הדפסה הלחצן 'ביטול משימה', 24, 25 פרטיות, 73 שמורות, 74 מחסניות הדפסה 161 ,EconoMode אחסון, 80 הזמנה, 17 התקנה, 8 חסימות נייר, 97 לא מתוצרת HP, 80 מאפיינים, 10 מספר חלק, 21 מפלס טונר, 81 מפלס טונר נמוך, ,82 163 סטטוס, ,80 85 ריקות, ,82 163 מחסניות הדפסה שאינן מתוצרת HP, 80 מחסניות מהדק הסיכות הגדרות, 164

מחסניות סיכות טעינה, 41 מספר חלק, ,18 21 מחסנית מהדק הסיכות הזמנה, 17 מחשבי Macintosh 32 ,HP LaserJet Utility העזר תוכנית מידות,מדפסת, 191 מידע על עמידה בתקנות הצהרת תאימות, 198 מיחזור חומרים מתכלים, 196 מכסה עליון איתור, 13 שחרור חסימות נייר, 97 מנהלי PCL מאפיינים, 30 מנהלי מדפסת 28 ,AutoCAD 30 ,Microsoft Windows הגדרות, ,26 31 כלולים. 28. 29 מאפיינים, 68 עזרה, 31 תוכנית העזר להתקנה בהתאמה אישית, 30 תוכנית עזר להתקנה בהתאמה אישית, 30 מנהלי מדפסת PCL מערכות הפעלה נתמכות, 29 מנהלי מדפסת ל-AutoCAD, 28 מנהלי מדפסת ל/2-OS, 29 מנהלי מדפסת ל-IBM /2OS, 29 מסלול הנייר בדיקה, 167 ניקוי, 89 מסלול נייר ישר, 37 מספר דגם, 13 מספר סידורי, ,13 84 מספר עותקים, הגדרת ברירת מחדל, 157 מספרי חלקים אבזרים לטיפול בנייר, 18 חומרי הדפסה של HP, 21 כבלים, 19 כרטיסי DIMM, 19 מחסניות, 21 ערכת תחזוקה, 20 תיעוד, 20 מעטפות הגדרת ברירת המחדל לגודל, 157 הגדרת גודל, 154 הדפסה ממגש ,1 52 הדפסה ממזין מעטפות, 56 -הדפסה ממזין מעטפות, 53 מפרט, ,183 189 שוליים, 51 מערכות הפעלה נתמכות, 28 מערכת Windows גופנים כלולים, 10

מפלס הטונר 81 ,HP Web Jetadmin באמצעות בדיקה , מפלס טונר נמוך ,82 163 מפרט סביבתי, 193 סוגי נייר נתמכים, ,182 186 מפרט אקוסטי, 193 , מפרט המעבד 10 , מפרט חשמל ,192 193 מפרט טמפרטורה, 193 , מפרט לחות 193 מפרט מדפסת חשמל, ,192 193 , טמפרטורה ולחות 193 משקל, 192 פיזי, 191 רעש, 193 , מפרט מעגל חשמלי 193 מפרט משקל נייר טבלת השוואה, 187 , מפרט מתח חשמלי ,192 193 מפרט נייר אבזר להדפסה דו-צדדית, 184 טבלת השוואת משקלים, 187 כרטיסים, 190 מגש ל1,500- גיליונות, 184 מגש ל500- גיליונות, 184 מגש1, 183 , מדבקות 188 מהדק-סיכות/עורם, 185 מזין מעטפות אופציונלי, 185 מעטפות, 189 שקפים, 188 מפרט סביבת הפעלה, 193 מפרט פיזי , מדפסת, 191 , מפרט רמת עוצמת הקול 193 , מפרט רעש 193 מפרטי מדפסת דגמים זמינים, 12 מאפיינים, 10 מצב PowerSave, ,162 166 מקשים, לוח בקרה, 25 משאבים קבועים. 172 משקל נייר -מפרט לאבזר להדפסה דו , צדדית 184 מפרט למגש ל-1,500 גיליונות, 184 -מפרט למגש ל 500 גיליונות, 184 מפרט למהדק-סיכות/עורם, 185 מפרט למזין מעטפות אופציונלי, 185 1מפרט מגש , 183 משקל, מדפסת, 192 מתג הפעלה/כיבוי, 14 מתג, הפעלה, 14 נוריות אבזרים, ,27 123

נ נייר בחירת מגש, ,46 ,48 ,154 162 הגדרת ברירת ה מחדל לגודל, 157 הגדרת דריסת A4/letter. 158 הזמנה, 17 הזנה ידנית, 49 הידוק, ,37 39 -חסימות באבזר להדפסה דו , צדדית 102 , חסימות במחסניות 97 טבלת השוואת משקלים, 187 טעינה במגש ,1 42 -טעינה להדפסה דו , צדדית 66 -טעינה למהדק סיכות/ , עורם 38 -טעינה לשם הידוק בהדפסה דו , צדדית 38 -טעינת מגש ל 1,500 גיליונות, 45 -טעינת מגש ל 500 גיליונות, 43 מדריך לחומרי ההדפסה של HP, 20 מודפס מראש, 60 מותאם אישית, ,62 157 מכופף, 130 מפרט אבזר להדפסה דו-צדדית, 184 1מפרט מגש , 183 -מפרט מגש ל 1,500 גיליונות, 184 -מפרט מגש ל 500 גיליונות, 184 מפרט מהדק /סיכות- , עורם 185 מצבי fuser, 160 מצופה, 61 מקומט, 130 סוגים נתמכים, ,182 186 , פתרון תקלות ,182 186 נייר 4A הגדרות, 158 נייר HP מספרי חלקים, 21 21 ,HP LaserJet נייר 21 ,HP Multipurpose נייר 22 ,HP Office נייר 23 ,HP Premium Choise LaserJet Paper נייר 23 ,HP Printing נייר נייר LaserJet, 21 21 ,LaserJet Soft Gloss נייר נייר Letter דריסת הגדרות 4A, 158 21 ,Soft Gloss נייר נייר בגודל מותאם אישית הדפסה, 62 נייר בעל 3 חורים מצבי fuser, 160 נייר גלי, פתרון תקלות, 130

נייר גס

, מפרט 186 נייר כבד הדפסה, ,37 62 , מפרט 190 נייר מבריק, HP, 21 נייר מודפס מראש הדפסה, 60 , מפרט 186 מצבי fuser, 160 נייר מחורר הדפסה, 60 מצבי fuser, 160 נייר מכופף, פתרון תקלות, 130 ,נייר מצופה 61 נייר מקומט, פתרון תקלות, 130 נייר מקופל, פתרון תקלות, 130 נייר משרדי, HP, 22 נייר עמיד למדפסות LaserJet, 23 נייר עמיד, HP, 23 נייר צר , הדפסה על, 62 נייר קטן, הדפסה, 62 נייר קטן, הדפסה, 37 -נייר רב תכליתי, 21 נייר תקוע אבזר להדפסה דו-צדדית, 102 אזורים, 96 , סל פלט 103 21 ,HP LaserJet Soft Glossנייר ניקוי 89 ,fuser , מדפסת 87 ניתוק אבזרים, 16 נעילה אבזרים, 16 מגשים, 48 נקודות, פתרון בעיות, ,127 130

#### ס

סטטוס דף תצורה, 84 חומרים מתכלים, 85 מפלס טונר, 81 נוריות, 123 סיכות הזמנת מחסנית, 17 , טעינת מחסניות 41 מספר חלק מחסנית, 18, 21 סימני מים, הדפסה, 69 סל פלט אחורי איתור, 14 הגדרות, 157 הדפסה אל, 37 חסימות נייר, 103 -שימוש עם אבזר להדפסה דו , צדדית 65 סל פלט עליון איתור, 13 בחירה, 36

הגדרות, 157 חסימות נייר, 103 סלי פלט איתור, ,13 14 בחירה, 36 הגדרות, 157 חסימות נייר, 103 , שחרור חסימות נייר 103 סלים הגדרות, 157 ספירת עמודים, 84

#### ע

עבודות הדפסה ביטול מלוח הבקרה, 25 הדפסת מאוחסנות, 74 העתקה מהירה, 70 , מחיקת מאוחסנות 74 מחיקת עבודות מעוכבות, 72 עותק ראשון לאישור, 71 עיצוב נכון, 135 עיצוב שגוי, 135 פתרון בעיות של אי-הדפסה , 134 שמירה בזיכרון, ,70 161 עבודות הדפסה פרטיות מחיקה, 73 עבודות העתקה מהירה הגדרות, 161 הדפסה, 70 מחיקה, 71 עבודות מאוחסנות מחיקה, 74 עבודות מעוכבות הגדרות, 161 הדפסה, 71 מחיקה, 72 עבודות פרטיות הדפסה, 72 תפריט לוח הבקרה, 152 עורם , הדפסה אל ,37 39 הזזה, 16 הזמנה, 17 מספר חלק, 18 , מפרט נייר 185 סטטוס נורית, ,27 123 עותק ראשון לאישור תפריט לוח הבקרה, 152 עותקים הגדרת ברירת מחדל, 157 עותק ראשון לאישור, 71 עזרה לוח בקרה, 25 מנהל מדפסת, 8, 31 עזרה מקוונת לוח בקרה, 25 מנהל מדפסת, ,8 31

עזרה מקוונת של המדריך למשתמש, 8 עמוד ראשון שונה, 69 , עמודים לגיליון 69 עמודים רבים על גיליון אחד, 69 עקבות צמיג, פתרון בעיות, 130 ערכות סימנים בחירה, 158 ערכת תחזוקה הזמנה, 17 , מספר חלק 20 ניקוי הודעה , 166 שימוש, 91 ערכת תחזוקה למדפסת הזמנה, 17 שימוש, 91 פ

#### פגמים חוזרים, פתרון בעיות, 129 פגמים, חוזרים, 129 פיזור מחדש של הטונר, 82 פלט איתור סלים, ,13 14 בחירת סלים, 36 , פתרון בעיות איכות 125 , פסים פתרון בעיות, ,127 ,130 160 פסק זמן הגדרות קלט/פלט, 165 פקודות בחירת גופנים, 177 קודי חילוף, ,176 177 , תחביר 176 פקודות PCL, 178 אודות, 175 בחירת גופנים, 177 שכיחות, 177 תחביר, 176 פקודות מדפסת בחירת גופנים, 177 (פקודות שפת עבודות הדפסה PJL(, 175 175 ,HP-GL/2פקודות פריסה הדפסה דו-צדדית, 67 פתרון בעיות אבזרים, ,123 124 איכות טקסט, ,129 131 איכות פלט, 125 בחירת מגש, 136 גופנים, ,138 141 דיסק קשיח אופציונלי, 140 הדפסה, ,134 135 הדפסה איטית, 135 הדפסה בהירה, 126 הדפסה לא מלאה, 127 , הדפסת דף תצורה 133 הודעות לוח הבקרה, 110 -חסימות באבזר להדפסה דו , צדדית 102 חסימות במזין מעטפות, 99

נייר חסימות , 108 -חסימות נייר באזור ה Fuser, 104 -חסימות נייר במגש ל 500 גיליונות, 100 חסימות סיכות, 107 טונר מרוח, 128 כבלים, 134 כתמים, 127, 130 נייר מכופף, 130 נייר מקומט, 130 עקבות צמיג, 130 פגמים חוזרים, 129 , פסים ,127 ,130 160 צג לוח הבקרה, 132 רקע אפור, 128 שגיאות PS, ,134 141 שרת הדפסה Jetdirect HP, 142 תדפיס מטושטש, 131 תקלות ב-Macintosh, 137 תרשים זרימה, 132 פתרון בעיות, הדפסה לא ישרה, 129 פתרון תקלות , הדפסת עותקי מקור מרובים 122 הודעות לוח הבקרה, 109 נייר חסימות , 96 1חסימות נייר במגש , 100 נייר, ,182 186

#### צ

צפיפות, פתרון בעיות, 126

#### ק

 32 ,PDE, Macintosh קובצי קובצי PPD כלולים, 32 קיבולת מגש ,1 183 מגש ל1,500- גיליונות, 184 מגש ל500- גיליונות, 184 מהדק-סיכות/עורם, ,39 185 מזין מעטפות, 185

## ר

רזולוציה הגדרות, 160 , מפרט 10 , פתרון בעיות איכות 125 רזולוציית 1200 dpi, 160 רזולוציית 300 dpi, 160 רזולוציית 600 dpi, 160 רזולוציית FastRes, ,10 160 רזולוציית ProRes, 160 רקע אפור, פתרון בעיות, 128 רשימת גופני PCL, 86 רשימת גופני PostScript, 86 רשימת גופני PS, 86 רשתות דפי שרת אינטרנט מובנה, 78

הגדרות, 165 33 ,HP Web Jetadmin התוכנה מספרי חלקים של כרטיסי EIO, 19 תוכנית העזר להתקנה בהתאמה אישית, 30

## ש

שגיאה , הודעות מספריות 110 הודעות בסדר האלפבית האנגלי, 114 שדרוג זיכרון, 169 שוליים מעטפות, 51 נייר בגודל מותאם אישית, 62 שורות טופס, הגדרות, 158 , שחזור ערכי ברירת מחדל של הגדרות 166 שחרור חסימות אזור ה-Fuser, 104 אזור פלט, 103 הגדרות התאוששות, 163 מגש ,1 100 מגש ל1,500- גיליונות, 101 מגש ל500- גיליונות, 100 מזין מעטפות, 99 סיכות, 107 פתרון בעיות חוזרות ונשנות, 108 שחרור חסימות נייר אבזר להדפסה דו-צדדית, 102 אזורים, 96 שינוי קנה המידה של עמודים, 68 שינוי שם המדפסת, Macintosh, 139 שמירה הגדרות מדפסת, 68 משאבי מדפסת פנימיים, 172 שמירת משאבים, 172 שמירת עבודות הגדרות, 161 העתקה מהירה, 70 מאפיינים, 70 עותק ראשון לאישור, 71 תפריט לוח הבקרה, 152 שמירת עבודות הדפסה עבודות מאוחסנות, 74 , עבודות פרטיות 72 שפה, לוח הבקרה, ,132 163 שפות ואפשרויות מותקנות , 84 שפות מדפסת בדיקת שפות מותקנות, 84 שפות מדפסת, הגדרות, 162 שפות מדפסת, כלולות, 10 שקפים 23 ,HP LaserJet הדפסה, 59 טעינה, 59 , מפרט ,183 188 מצבי fuser, 160 , סל פלט 36 שקפים למדפסות LaserJet HP, 23

שקפים למדפסות LaserJet, 23 שרת אינטרנט מובנה דף סטטוס טונר, 81 דפי הגדרות, 78 דפי מידע, 77 דפי רשת, 78 הגדרת התרעות דואר אלקטרוני, 79 הזמנת חלקים ואבזרים, 17 הצגת דפים, 77 מאפיינים, 76 פתיחה, 76 שרת הדפסה מדריך למנהל שרת הדפסה Jetdirect HP, 7 שרת הדפסה Jetdirect HP איתור, 15 הגדרות, 165 שרת הדפסה Jetdirect התקנה, 173 שרת הדפסה Jetdirect HP הגדרה באמצעות שרת אינטרנט מובנה, 78 שרתי הדפסה Jetdirect HP, פתרון בעיות, 142 שרתי הדפסה Jetdirect HP, התקנה, 173 שרתים איתור שרת הדפסה Jetdirect HP, 15

#### ת

תדפיס מטושטש, פתרון בעיות, 131 תווי בקרה (Escape), 176 תווים מעוותים, 129 ערכות סימנים, 158 תווים מעוותים, פתרון בעיות, 129 תוחלת חיים, מחסניות הדפסה, 80 תוכנה 34 ,UNIX , הזמנת חומרים מתכלים 18 כלולה, 28 תוכנות 32 ,Macintosh 30 ,Microsoft Windows תוכנית העזר להתקנה בהתאמה אישית, 30 HP Web Jetadmin תוכנית בדיקת מפלס הטונר, 81 תוכנית HP להחזרות חומרי הדפסה מתכלים ולמיחזורם, 196 תוכנית העזר Utility LaserJet HP למחשבי 32 ,Macintosh תוכנית העזר להתקנה בהתאמה אישית, 30 תוכנית התקנה שקטה, 30 תוכנית קידום איכות הסביבה, 196 34 ,HP-UX תוכנת תוכנת Solaris, 34 34 ,Sun Solaris תוכנת תחזוקה מספר חלק של ערכה, 20 ניקוי הודעה , 166 שימוש בערכה, 91

תיעוד מדריך למשתמש ומדריכי אבזרים, 8 מדריכי התקנה, 7 מספרי חלקים, 20 עזרה מקוונת, 8 תמונות ממוזערות, הדפסה, 69 תמיכה אתרי אינטרנט, 144 תפריט Diagnostics, 167 164 ,Output Setup תפריט 159 ,Print Quality תפריט תפריט Resets, 166 תפריט המשנה Setup System, 161 תפריט לוח הבקרה PCL, 158 תפריט Jobs Retrieve) אחזר עבודות הדפסה), 152 תפריטי לוח הבקרה 157 ,Configure device 167 ,Diagnostics 153 ,Information 164 ,Output Setup

 154 ,Paper Handling 158 ,PCL 159 ,Print Quality 157 ,Printing 166 ,Resets 152 ,Retrieve Jobs 167 ,Service 161 ,System Setup 26 ,Access Denied ההודעה 165 ,I/O התפריט התפריט Information) מידע), 153 מפה, 26, 83 תצורות, דגמי מדפסת, 12 תקליטור התוכנה מספר חלק, 20 רכיבים, 28 תקנות הצהרת בטיחות, 199 תקשורת מקבילית, הגדרות, 165 תרשים זרימה, פתרון בעיות, 132

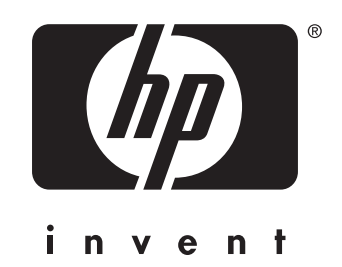

copyright 2002 © Hewlett-Packard Company

http://www.hp.com/support/lj4200 http://www.hp.com/support/lj4300